# **7800/7700 MultiFrame Manual 7814 Series Dual HDTV Up/Down/Cross Converters User Manual**

© Copyright 2014-2018

**EVERTZ MICROSYSTEMS LTD.**

5292 John Lucas Drive Burlington, Ontario Canada L7L 5Z9

Phone: +1 905-335-3700<br>Sales: sales@evertz.com Tech Support: service@evertz.com<br>Web Page: http://www.evertz.con [http://www.evertz.com](http://www.evertz.com/)

Fax: +1 905-335-3573<br>Fax: +1 905-335-7571

Version 1.1.3, October 2018

The material contained in this manual consists of information that is the property of Evertz Microsystems and is intended solely for the use of purchasers of the 7814 series product. Evertz Microsystems expressly prohibits the use of this manual for any purpose other than the operation of the 7814 series product. Due to ongoing research and development, features and specifications in this manual are subject to change without notice.

All rights reserved. No part of this publication may be reproduced without the express written permission of Evertz Microsystems Ltd. Copies of this manual can be ordered from your Evertz dealer or from Evertz Microsystems.

*This page left intentionally blank*

# **IMPORTANT SAFETY INSTRUCTIONS**

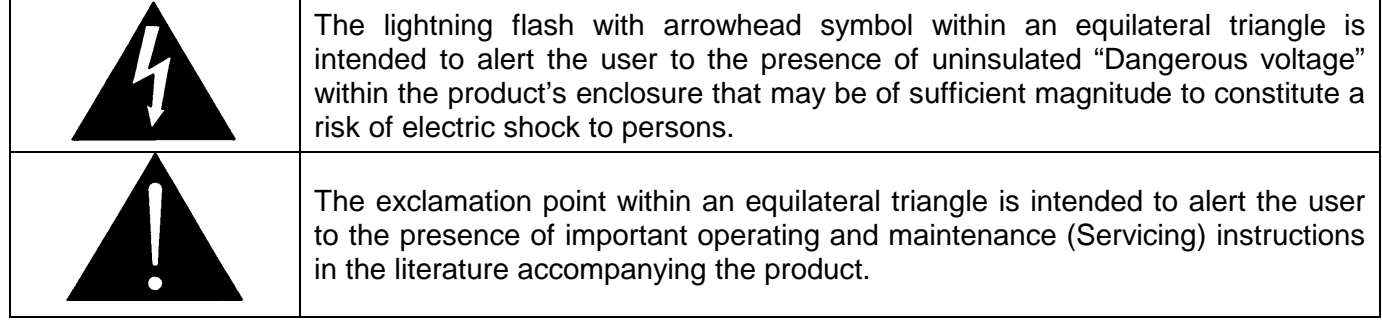

- Read these instructions
- Keep these instructions.
- Heed all warnings.
- Follow all instructions.
- Do not use this apparatus near water
- Clean only with dry cloth.
- Do not block any ventilation openings. Install in accordance with the manufacturer's instructions.
- Do not install near any heat sources such as radiators, heat registers, stoves, or other apparatus (including amplifiers) that produce heat.
- Do not defeat the safety purpose of the polarized or grounding-type plug. A polarized plug has two blades with one wider than other. A grounding-type plug has two blades and a third grounding prong. The wide blade or the third prong is provided for your safety. If the provided plug does not fit into your outlet, consult an electrician for replacement of the obsolete outlet.
- Protect the power cord from being walked on or pinched particularly at plugs, convenience receptacles and the point where they exit from the apparatus.
- Only use attachments/accessories specified by the manufacturer
- Unplug this apparatus during lightning storms or when unused for long periods of time.
- Refer all servicing to qualified service personnel. Servicing is required when the apparatus has been damaged in any way, such as power-supply cord or plug is damaged, liquid has been spilled or objects have fallen into the apparatus, the apparatus has been exposed to rain or moisture, does not operate normally, or has been dropped.

### **WARNING**

TO REDUCE THE RISK OF FIRE OR ELECTRIC – SHOCK, DO NOT EXPOSE THIS APPARATUS TO RAIN OR MOISTURE

#### **WARNING**

DO NOT EXPOSE THIS EQUIPMENT TO DRIPPING OR SPLASHING AND ENSURE THAT NO OBJECTS FILLED WITH LIQUIDS ARE PLACED ON THE EQUIPMENT

#### **WARNING**

TO COMPLETELY DISCONNECT THIS EQUIPMENT FROM THE AC MAINS, DISCONNECT THE POWER SUPPLY CORD PLUG FROM THE AC RECEPTACLE

### **WARNING**

THE MAINS PLUG OF THE POWER SUPPLY CORD SHALL REMAIN READILY OPERABLE

# **INFORMATION TO USERS IN EUROPE**

# **NOTE**

# **CISPR 22 CLASS A DIGITAL DEVICE OR PERIPHERAL**

This equipment has been tested and found to comply with the limits for a Class A digital device, pursuant to the European Union EMC directive. These limits are designed to provide reasonable protection against harmful interference when the equipment is operated in a commercial environment. This equipment generates, uses, and can radiate radio frequency energy and, if not installed and used in accordance with the instruction manual, may cause harmful interference to radio communications. Operation of this equipment in a residential area is likely to cause harmful interference in which case the user will be required to correct the interference at his own expense.

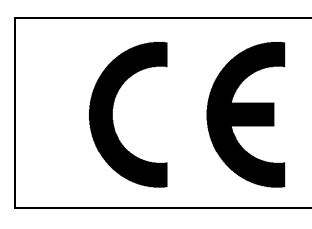

EN60065 Safety EN55103-1: 1996 Emission EN55103-2: 1996 Immunity

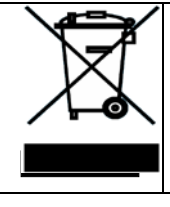

EN504192 2005 Waste electrical products should not be disposed of with household waste. Contact your Local Authority for recycling advice

# **INFORMATION TO USERS IN THE U.S.A.**

# **NOTE**

# **FCC CLASS A DIGITAL DEVICE OR PERIPHERAL**

This equipment has been tested and found to comply with the limits for a Class A digital device, pursuant to Part 15 of the FCC Rules. These limits are designed to provide reasonable protection against harmful interference when the equipment is operated in a commercial environment. This equipment generates, uses, and can radiate radio frequency energy and, if not installed and used in accordance with the instruction manual, may cause harmful interference to radio communications. Operation of this equipment in a residential area is likely to cause harmful interference in which case the user will be required to correct the interference at his own expense.

## **WARNING**

Changes or Modifications not expressly approved by Evertz Microsystems Ltd. could void the user's authority to operate the equipment.

Use of unshielded plugs or cables may cause radiation interference. Properly shielded interface cables with the shield connected to the chassis ground of the device must be used.

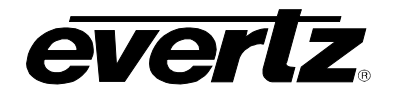

# **TABLE OF CONTENTS**

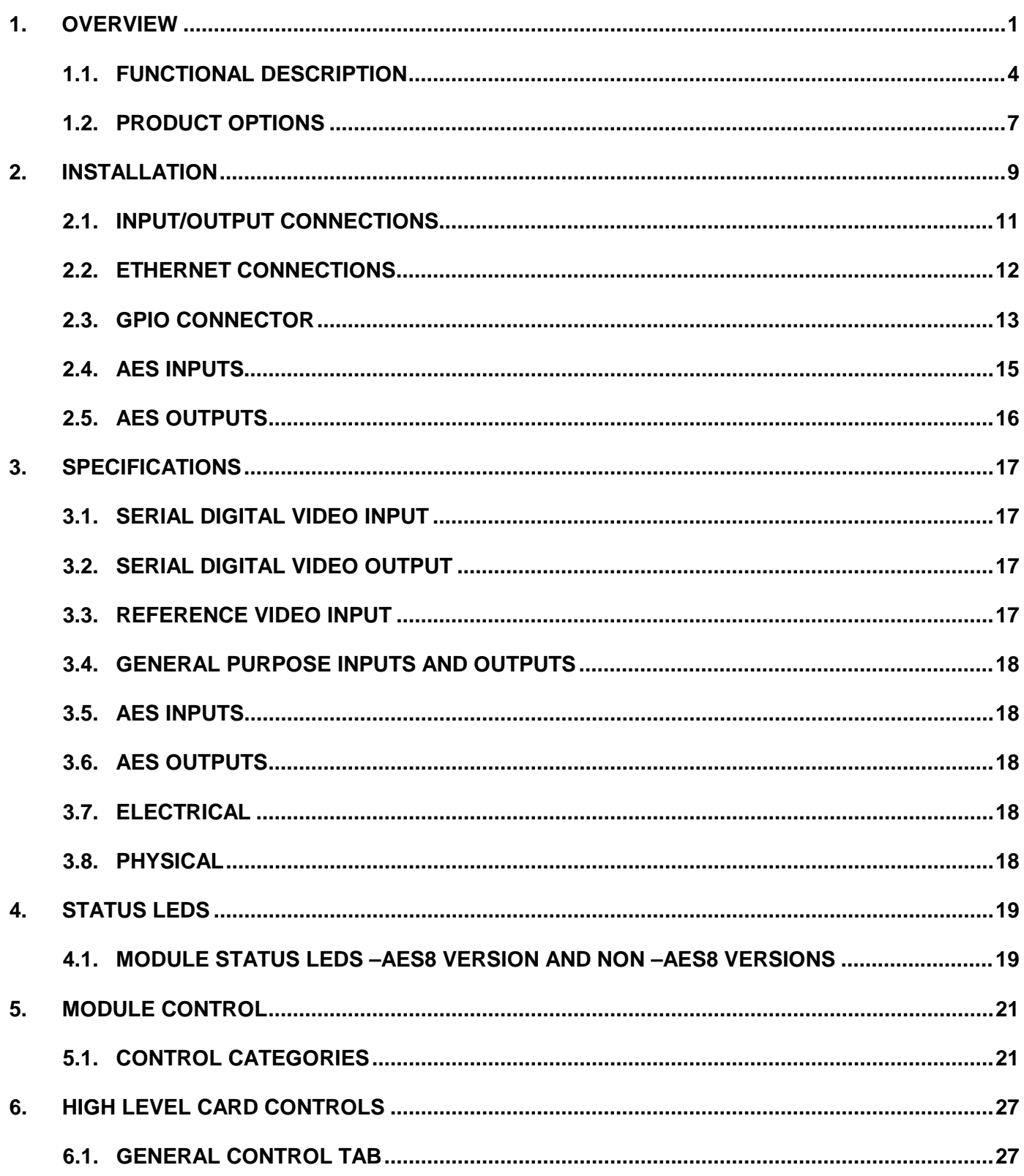

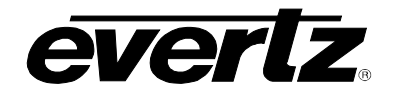

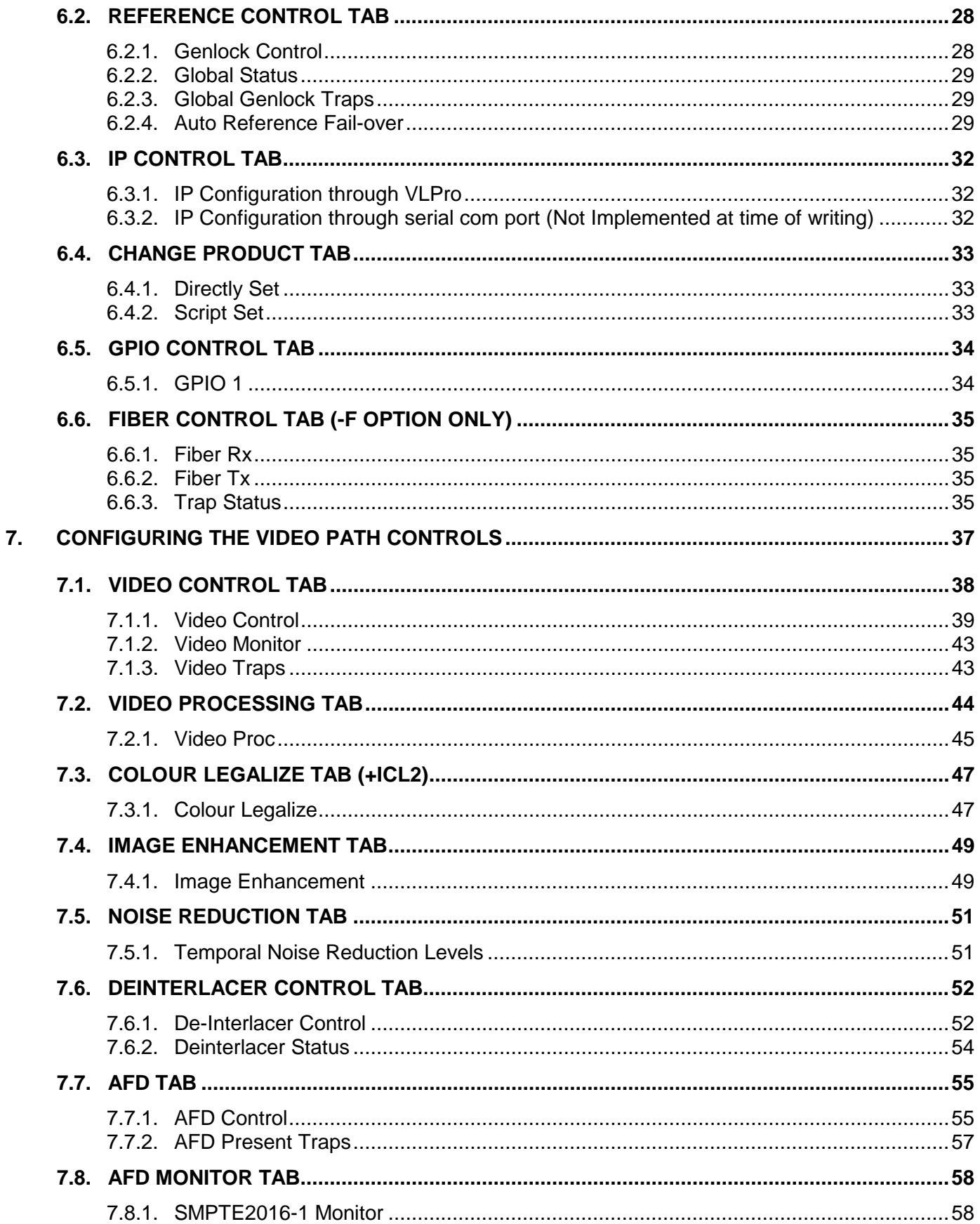

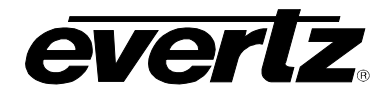

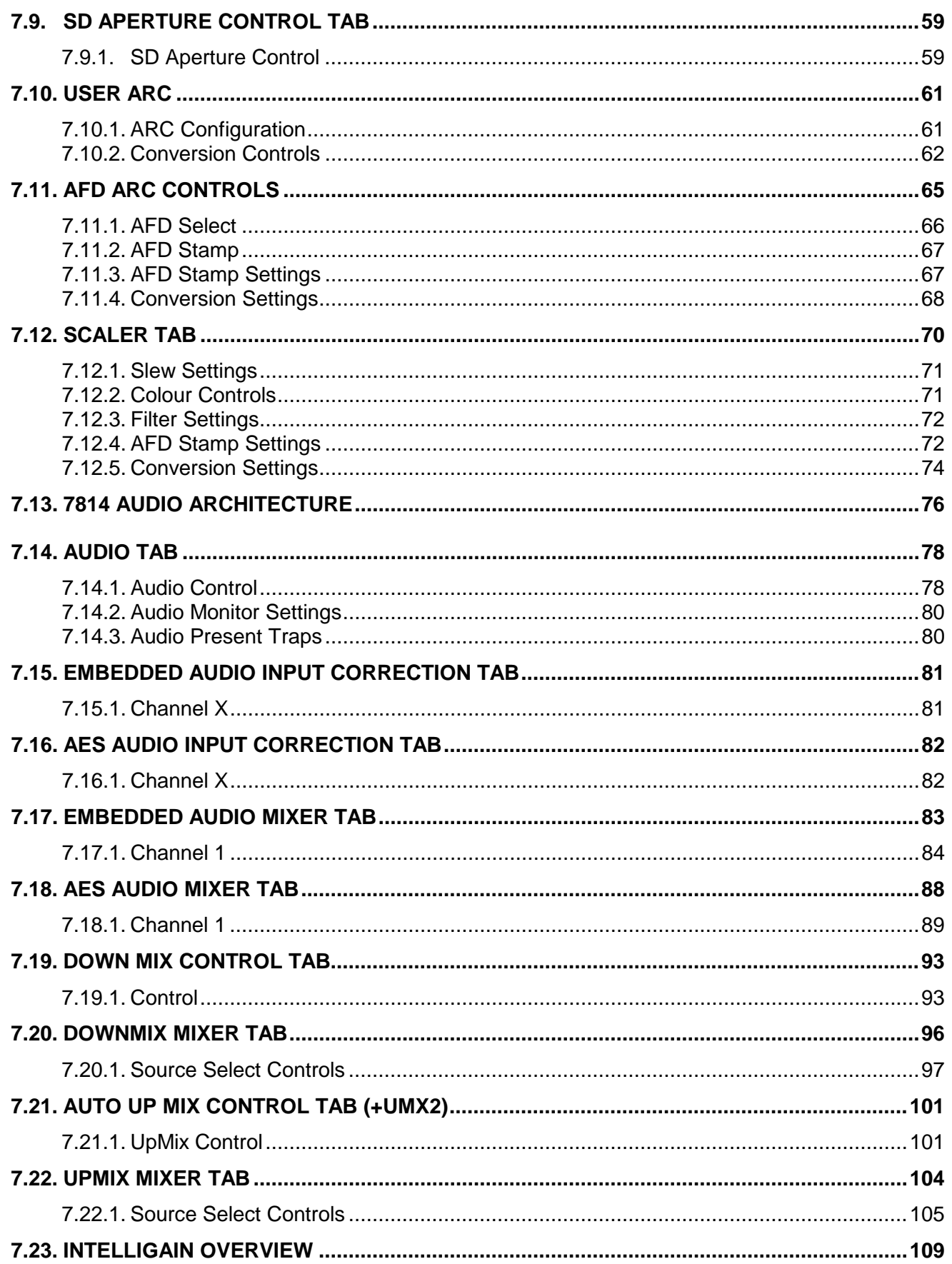

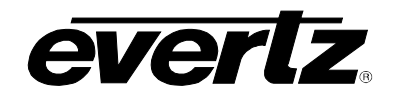

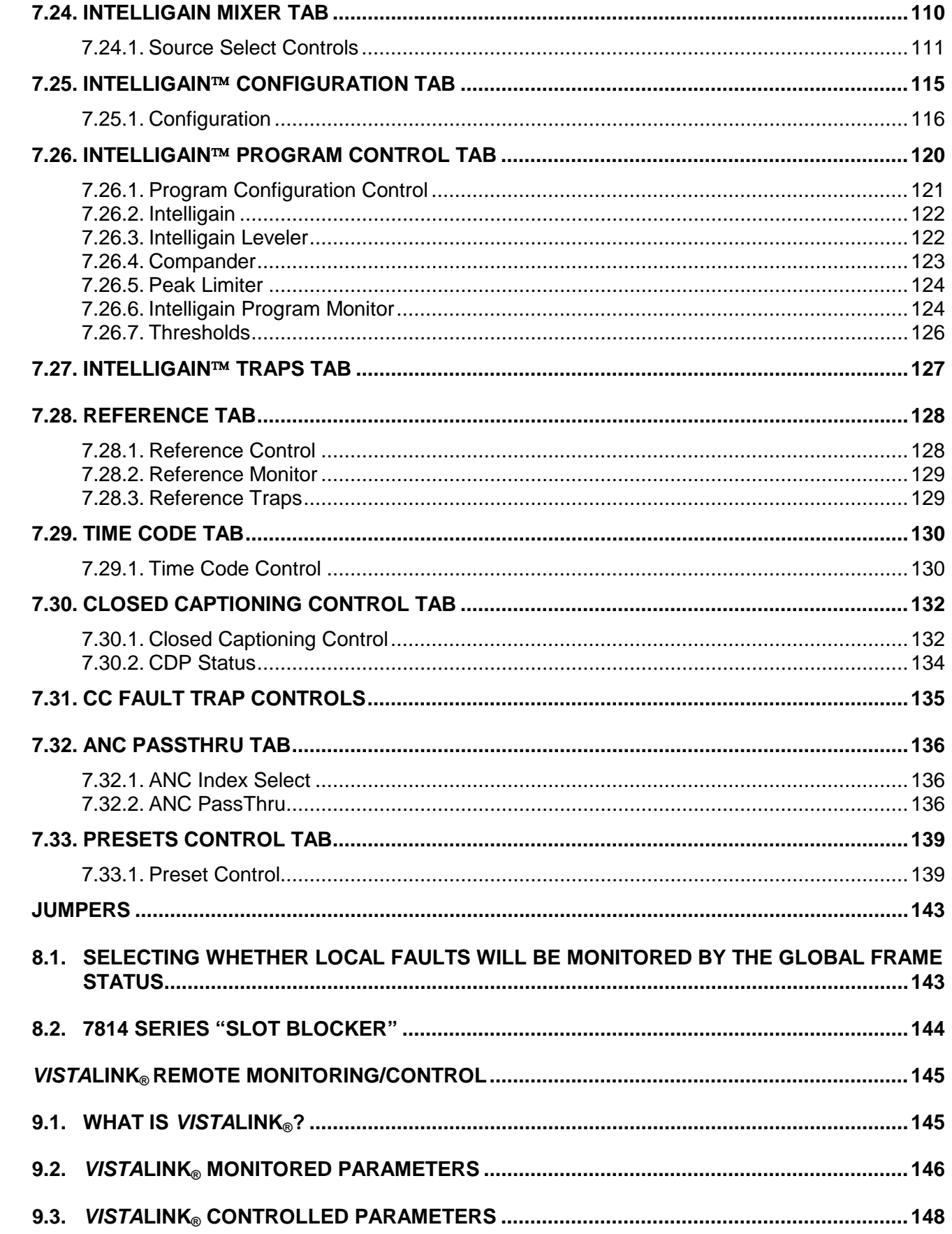

8.

9.

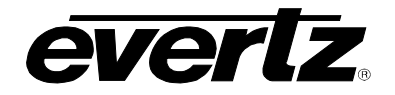

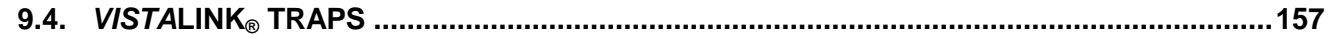

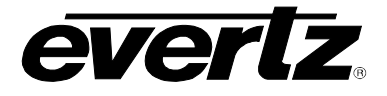

# **Figures**

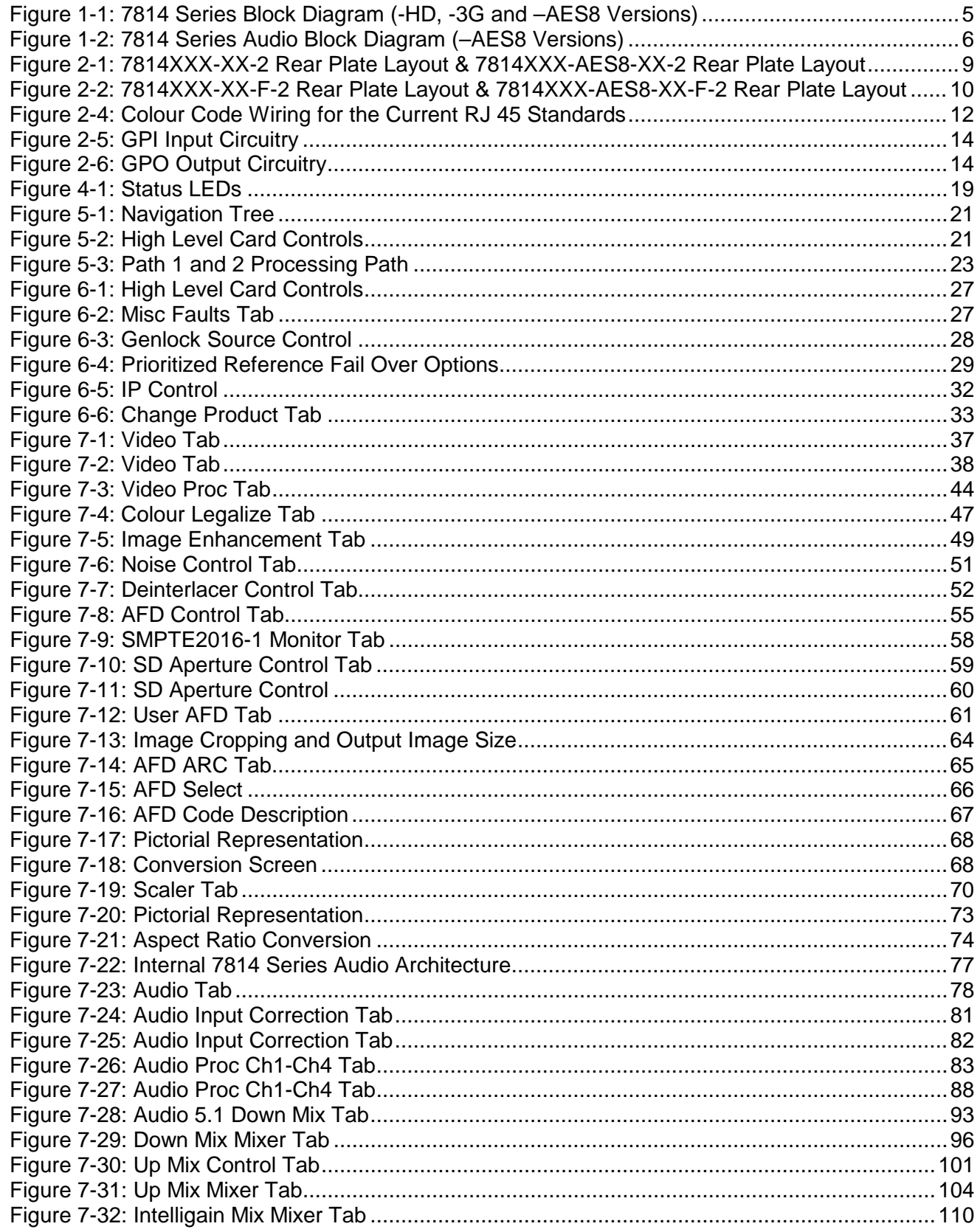

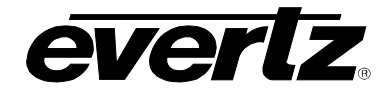

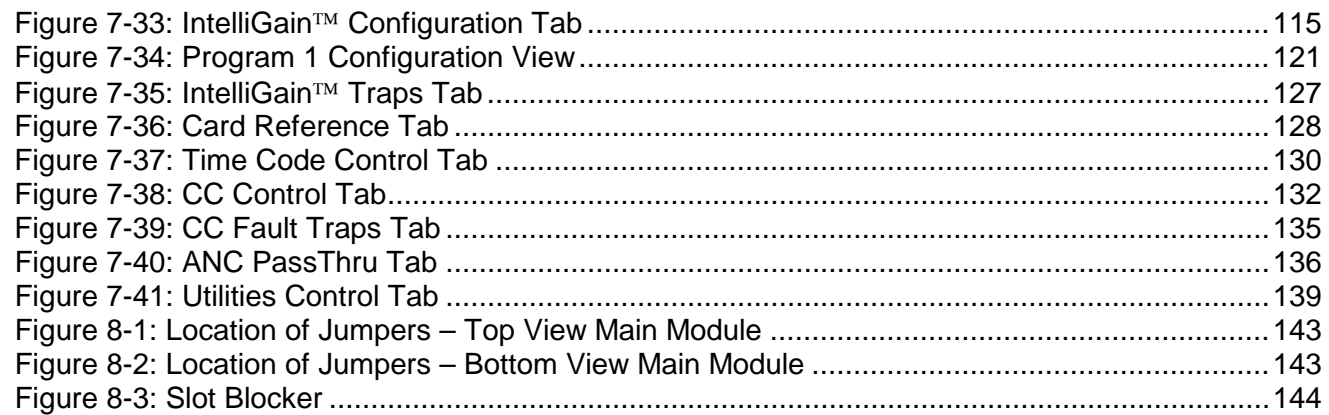

### **Tables**

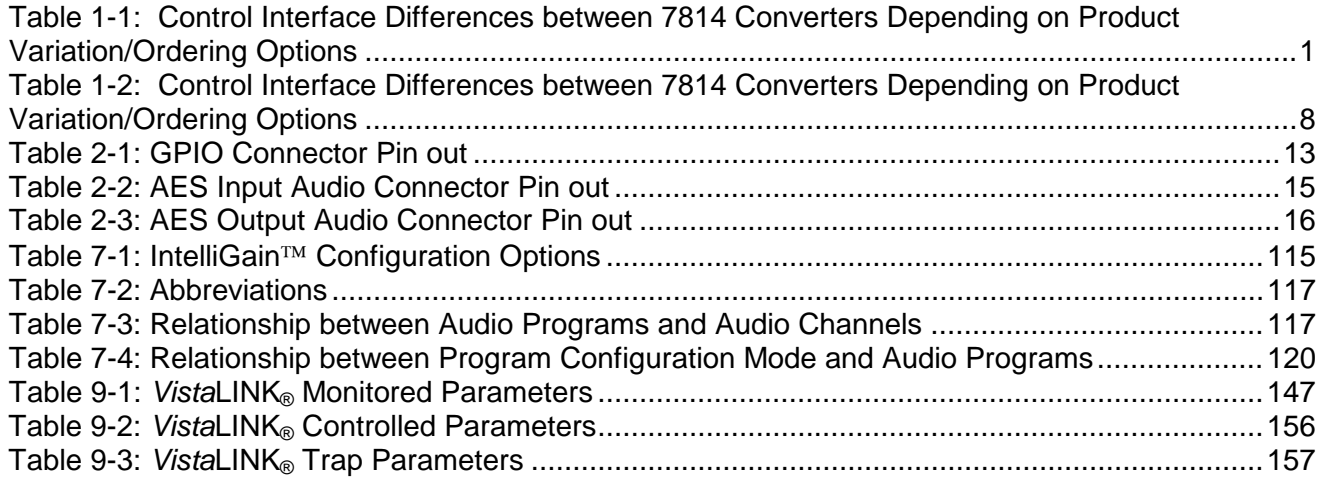

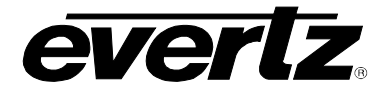

# **REVISION HISTORY**

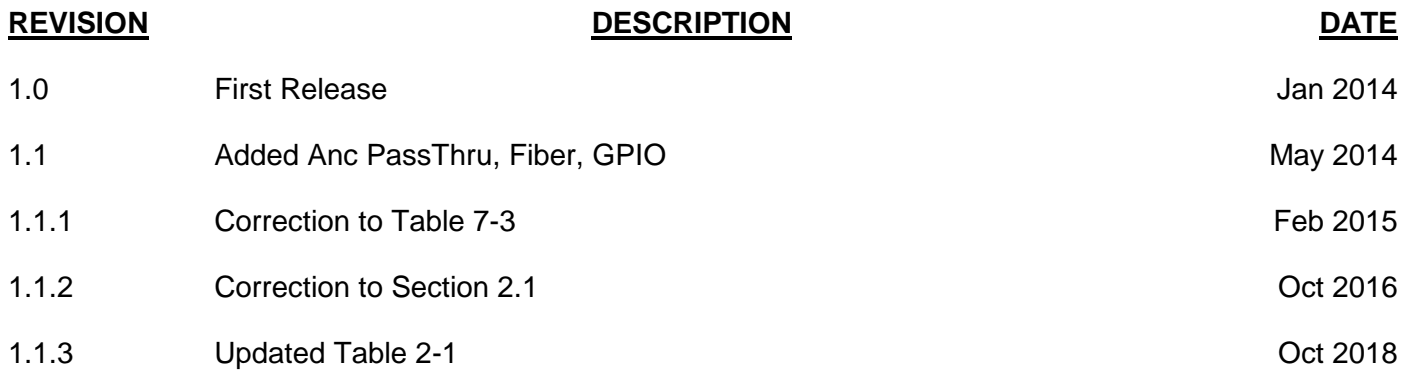

Information contained in this manual is believed to be accurate and reliable. However, Evertz assumes no responsibility for the use thereof nor for the rights of third parties, which may be affected in any way by the use thereof. Any representations in this document concerning performance of Evertz products are for informational use only and are not warranties of future performance, either expressed or implied. The only warranty offered by Evertz in relation to this product is the Evertz standard limited warranty, stated in the sales contract or order confirmation form.

Although every attempt has been made to accurately describe the features, installation and operation of this product in this manual, no warranty is granted nor liability assumed in relation to any errors or omissions unless specifically undertaken in the Evertz sales contract or order confirmation. Information contained in this manual is periodically updated and changes will be incorporated into subsequent editions. If you encounter an error, please notify Evertz Customer Service department. Evertz reserves the right, without notice or liability, to make changes in equipment design or specifications.

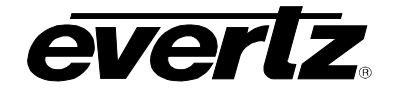

*This page left intentionally blank*

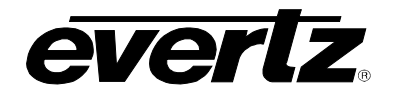

# <span id="page-14-0"></span>**1. OVERVIEW**

The 7814 series of products are Dual Broadcast Quality Up/Down/Cross Converters that convert between common SD/SMPTE 259M and HD/SMPTE 292M video signals. The 7814UDX-HD-2 and 7814UDX-AES8-HD-2 have full up/down/cross conversion capabilities whereas the 7814UC-HD-2/7814UC-AES8- HD-2 has up-conversion capabilities and the 7814HDC-HD-2/7814HDC-AES8-HD-2 have downconversion capabilities. In addition, the 7814XC-HD-2/7814XC-AES8-HD-2 has cross conversion capabilities. The following table outlines the basic functionality provided by each module. Note that with the –3G versions of these cards, convert between SD/SMPTE 259M, HD/SMPTE 292M and single link 1920x1080p59.94/50 video signals that are supported\*.

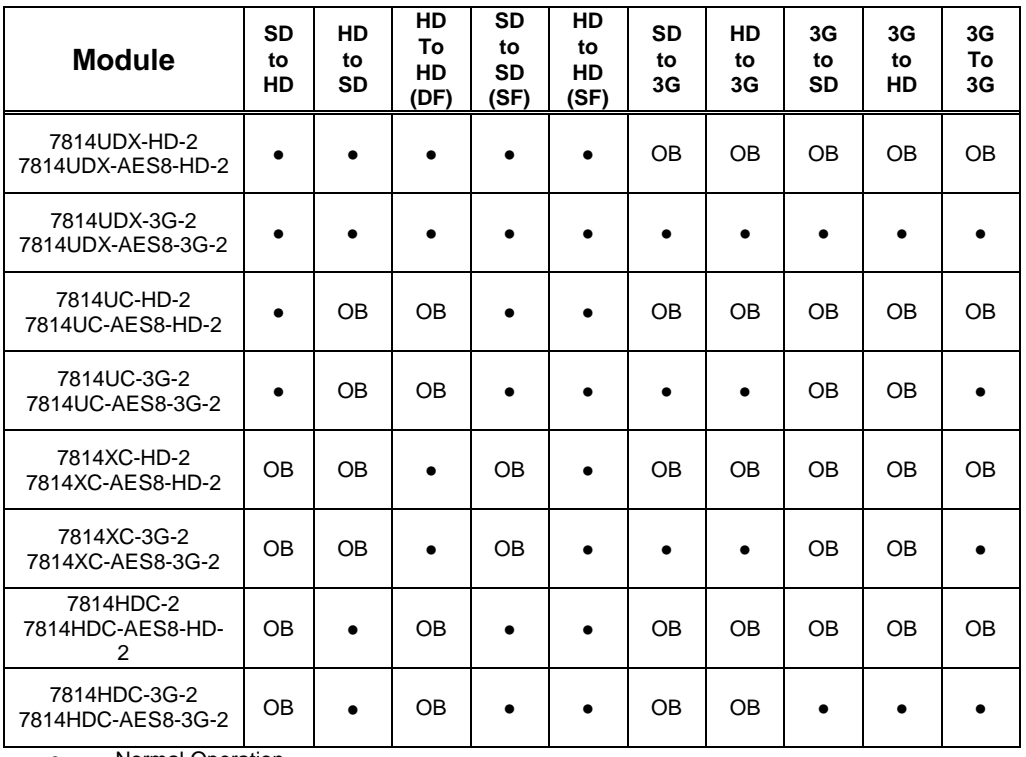

● = Normal Operation

OB = Outputs Black  $SF = Same format (1080i to 1080i)$ 

DF = Difference format (720p to 1080i or 1080i to 720p)

#### <span id="page-14-1"></span>**Table 1-1: Control Interface Differences between 7814 Converters Depending on Product Variation/Ordering Options**

This manual will serve to cover the 7814UDX, the 7814UC, the 7814XC and the 7814HDC base products as well as the –AES8, –3G,

<sup>\*</sup> References to 3G, SMPTE 424M/SMPTE 425 and single link 1080p59.94/50 refer 10 bit 4:2:2 1080p59.94/50 signals (Level A or B in SMPTE 425M) References to dual link 1080p59.94/50 refer to SMPTE 372M mapping for 1080p59.94/50 4:2:2 10 bit data format only. When set to output 372M dual link, PGM OUT1/2 are assigned for LINK A and PGM OUT3 is assigned to LINK B output. Initial release will not support +CF option for 1080p59.94/50 output signals

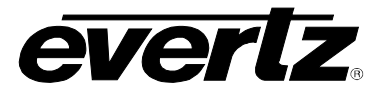

All 7814 series modules include integrated frame synchronization capabilities and have an external Genlock input for adjusting output video timing. In addition, the cards support FRAME REFERENCE inputs as supported on the 7700FR-G and the 7800FR. Upon loss of an input signal, the integrated frame synchronizers may be set to FREEZE on the last frame of good video or to output BLACK video or BLUE video. The 7814UDX series incorporates advanced motion adaptive spatial-temporal (3D) noise reduction. The 7814UDX series also incorporates new de-interlacing technologies for superior resolution and artifact reduction:

- Pixel adaptive motion processing that maintains maximum vertical resolution
- Advanced directional edge interpolation that minimizes "jaggies" typically seen when converting interlaced video to progressive video
- Advanced film mode processing that delivers mathematically lossless de-interlacing of video content with embedded 3:2 and 2:2 pull-down

The 7814 series supports broadcast quality scaling resources and provides standard as well as completely user defined aspect ratio conversions. In addition, these modules support AFD (SMPTE 2016) based steering of aspect ratio conversions and can re-stamp AFD signals on the output video. AFD driven transitions between particular ARC modes are frame accurate and glitch free. These modules support automatic colour space conversion (ITU rec. 709  $\leftrightarrow$  ITU rec. 601) as appropriate for the particular conversion being performed.

A wide range of YCbCr/RGB video proc capabilities are integrated into the 7814 series products. These include YCbCr gain and offset controls in addition to RGB based gain/colour legalization/gamma correction capabilities. Video level, Hue and Saturation controls are also available.

The 7814 series products support 16 channels of embedded audio per path. Embedded audio is processed with audio delay that matches video delay. Additional audio delay is also available. Full audio proc capabilities are supported including per channel audio gain, audio routing/channel swapping and inversion control. Surround sound (5.1 PCM) to stereo down mixing is supported (Lt/Rt or LoRo). The -AES8 versions of the 7814 series modules support 8x discrete AES inputs and support 8x AES outputs per path. AES outputs can carry different audio than the audio that is being embedded. For more advanced applications, advanced audio processing elements are available like the stereo to 5.1 up mixing (+UMX) and IntelliGain Loudness Management (+IG).

These modules are SNMP and VistaLINK® capable when used in conjunction with a 7700FC/7800FC frame controller card in slot 1 of the 7800FR. In addition, card control can also be performed using a mini-adjent Jar and a direct connection to the rear panels Ethernet port (Not available at time of writing).

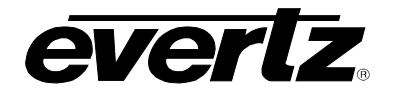

#### **Summary of 7814 Series Features:**

- Dual path processing in a single modular form factor
- Broadcast quality up/down/cross conversions between common SD/SMPTE 259M and HD/SMPTE 292M video formats
- Optional support to convert to/from common 3G/SMPTE424M 1080p signal formats (-3G versions)
- Integrated frame sync capabilities and external reference input for phasing of output video
- Support for 7700FR-G and 7800FR FRAME REFERENCE inputs
- Upon loss of video frame syncs may set to FREEZE mode or output black or blue video
- Evertz proprietary detail enhancement for optimum picture sharpness
- Leading edge video noise reduction technologies:
	- o 3D pixel adaptive spatial-temporal noise reduction
- New generation de-interlacing technologies:
	- o Pixel adaptive motion processing to maintain maximum vertical resolution
		- o Advanced directional edge interpolation to minimize "jaggies" typically seen when converting interlaced video to progressive video
	- o Advanced film mode processing for mathematically lossless de-interlacing of video content with embedded 3:2 and 2:2 pull-down
- Wide range video proc functions including both RGB gains/offsets and YCbCr gains/offsets
- Internal RGB colour legalizer (+ICL2)
- Overall and per component RGB video gamma correction controls
- Dedicated Ethernet port
- Supports all required colour space conversions (rec. 601 to 709)
- Supports standard and user defined aspect ratio conversions
- Fully AFD enabled with frame accurate and glitch free AFD driven transitions between ARC modes
- 16 channel embedded audio support per path
- Supports 8 external AES inputs and 8 AES outputs per Path (-AES8 version only)
- Audio delay tracks video delay
- Full audio proc and channel swapping
- Optional Stereo to 5.1 surround sound up-mix (+UMX2)
- Optional Intelligain Loudness Management (+IG2)
- 5.1 surround sound to stereo (Lt/Rt and Lo/Ro) down-mix
- Transfers closed caption and time information from input to output with all required SD  $\leftrightarrow$  HD data translations and time code re-calculations.
- SNMP and VistaLINK® capable when used in conjunction with a 7700FC/7800FC for remote monitoring, control and configuration capabilities using VistaLINK® PRO, CP-2116E or CP-2232E Control Panels.

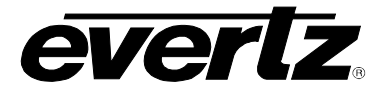

### <span id="page-17-0"></span>**1.1. FUNCTIONAL DESCRIPTION**

SD or HD video can be supplied to the PGM A or PGM B input for either path. Either PGM A or PGM B may be selected for video processing and up/down/cross conversion. With the –3G versions of these modules, single link 1920x1080p59.94/50 signals may be supplied to converter inputs. 7814 series modules support 10 bit 4:2:2, 1920x1080p59.94 single link signals with Level A or Level B formatting per SMPTE 425M. All modules include integrated frame synchronization capabilities and have an external genlock input for adjusting output video timing. In addition, the cards support FRAME REFERENCE inputs as supported on the 7700FR-G and the 7800FR.

The video signal selected for processing (PGM A or PGM B) is routed through a number of advanced processing stages including frame synchronization, audio/Dolby metadata extraction, noise reduction, deinterlacing, aspect ratio conversion, up/down/cross conversion, video proc adjustment and detail enhancement. De-embedded audio is re-inserted into the outgoing video signal with audio delay matching video path processing delay.

Within the audio processing block, audio delay is matched to track video delay. In addition, channel swapping, gain and inversion processing is available. Down-mixed audio is also generated in this block. 8x AES inputs and 8x AES outputs are supported per path on –AES8 versions of all modules. AES outputs can carry different audio than the audio that is being embedded. On –AES8 versions, stereo to 5.1 up mixing is also supported with the +UMX2 option.

[Figure 1-1,](#page-18-0) provides the block diagram for the UDX, the UC, the XC and the HDC variations of the 7814 series products. [Figure 1-2](#page-19-0) depicts the audio processing block on all -AES8 variations of the 7814 series products

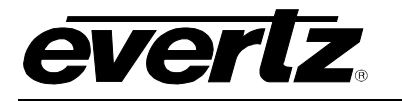

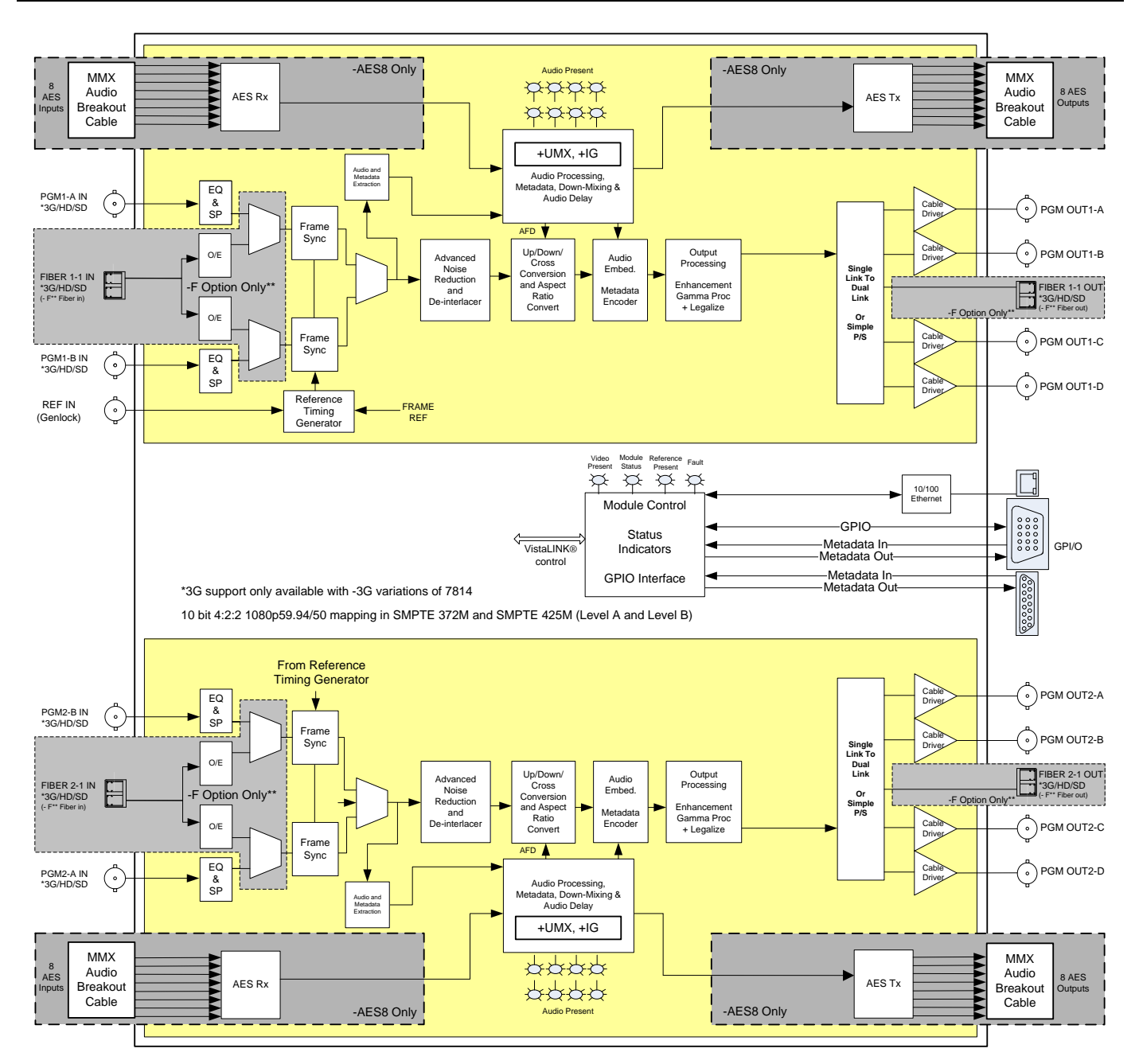

<span id="page-18-0"></span>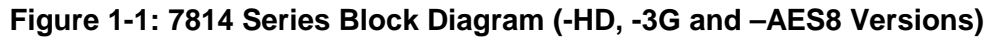

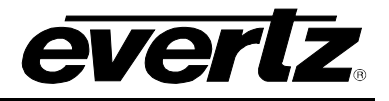

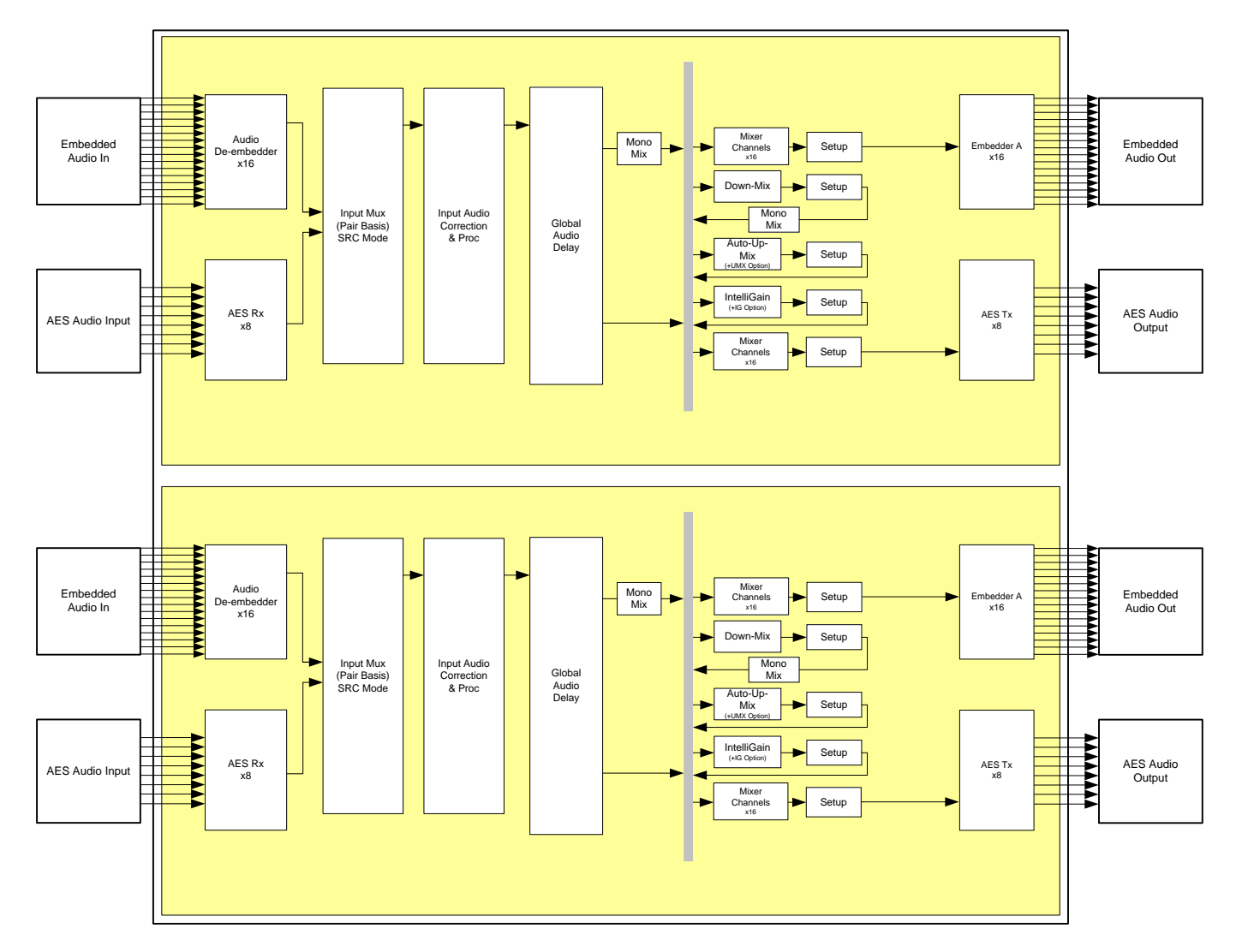

<span id="page-19-0"></span>**Figure 1-2: 7814 Series Audio Block Diagram (–AES8 Versions)**

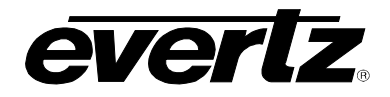

## <span id="page-20-0"></span>**1.2. PRODUCT OPTIONS**

This manual covers all variations and ordering options for the 7814 series platform. The majority of card controls are common across all products variations (7814UDX, 7814UC, 7814XC, 7814HDC) and ordering options. A small number of items change depending on the product variation and ordering option. The following chart provides a list of available product variations/ordering options and outlines what module control changes based on each.

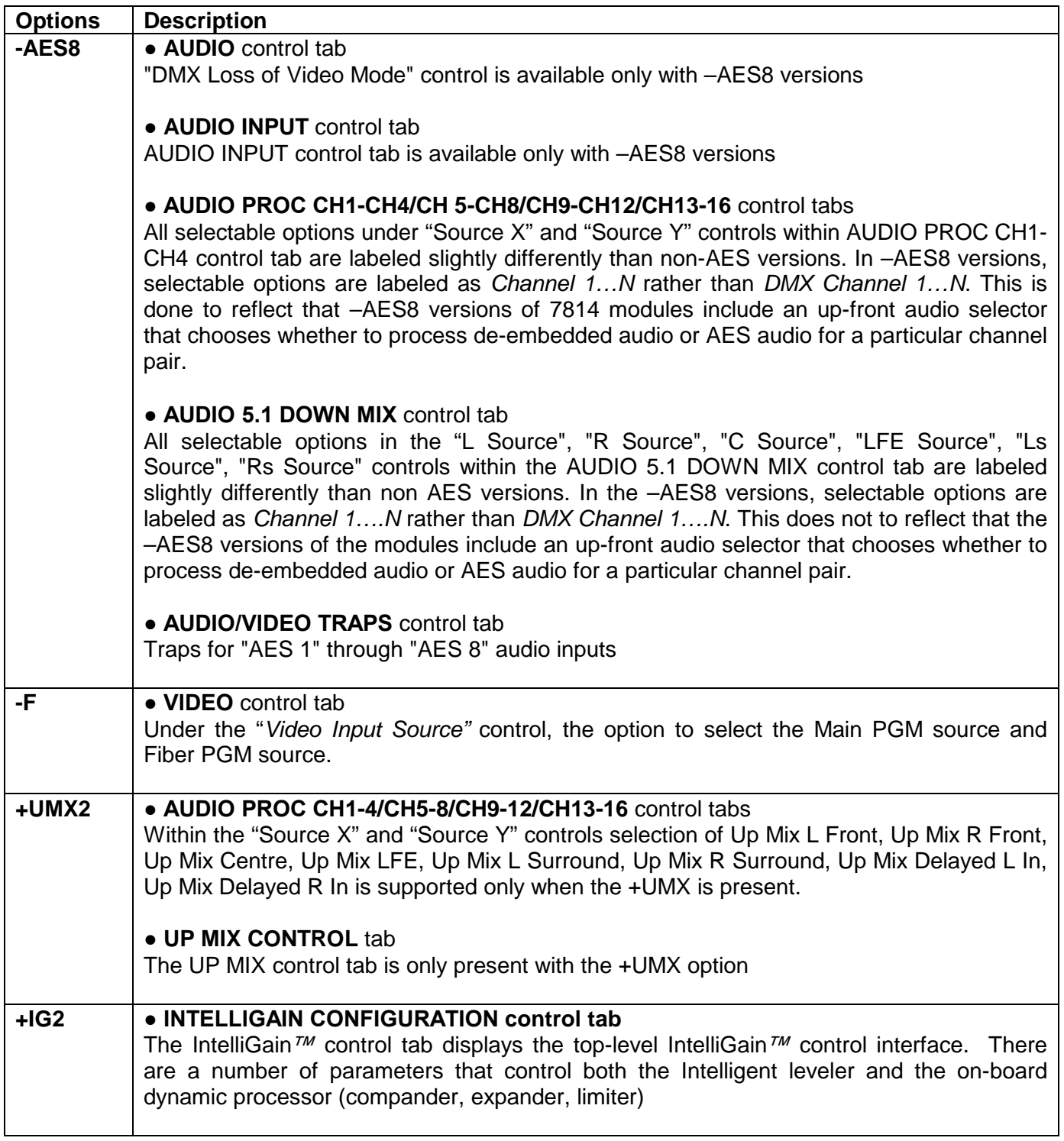

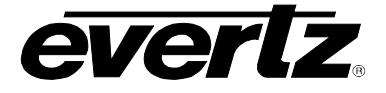

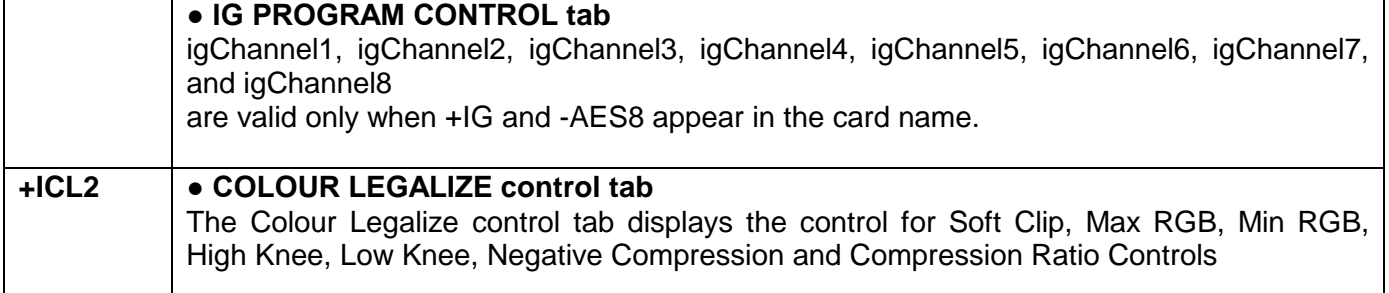

### <span id="page-21-0"></span>**Table 1-2: Control Interface Differences between 7814 Converters Depending on Product Variation/Ordering Options**

The following can assist in the customization and ordering options: 7814 {UDX/UC/HDC/XC} [-AES8] {-HD / -3G} [-F] [(+UMX2)] [+ICL2] [(+IG2)]

Explanation of notation:  $/ =$  or,  $\{ \}$  = mandatory,  $[ ] =$  optional,  $( ) =$  option requires -AES8

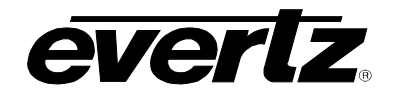

# <span id="page-22-0"></span>**2. INSTALLATION**

All 7814 series modules come with a companion rear plate and occupy two slots in the 7800FR frame or three slots in the 7700FR-C. If a 7814 series module is installed in a 7700FR-C without the "slot blocker" installed, the card will not power-up and will show RED on its main status LED. For information on mounting the rear plate and inserting the module into the frame see section 3 of the 7700FR manual. Refer to section [8.2](#page-157-0) of this manual for more information on the 7814 series slot blocker. Refer to [Figure](#page-22-1)  [2-1](#page-22-1) for 7814 series rear plate layouts.

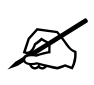

 **Note: For proper operation in the 7700FR-C, the on-board "slot blocker"** *must be* **installed in order for the card to power-up.**

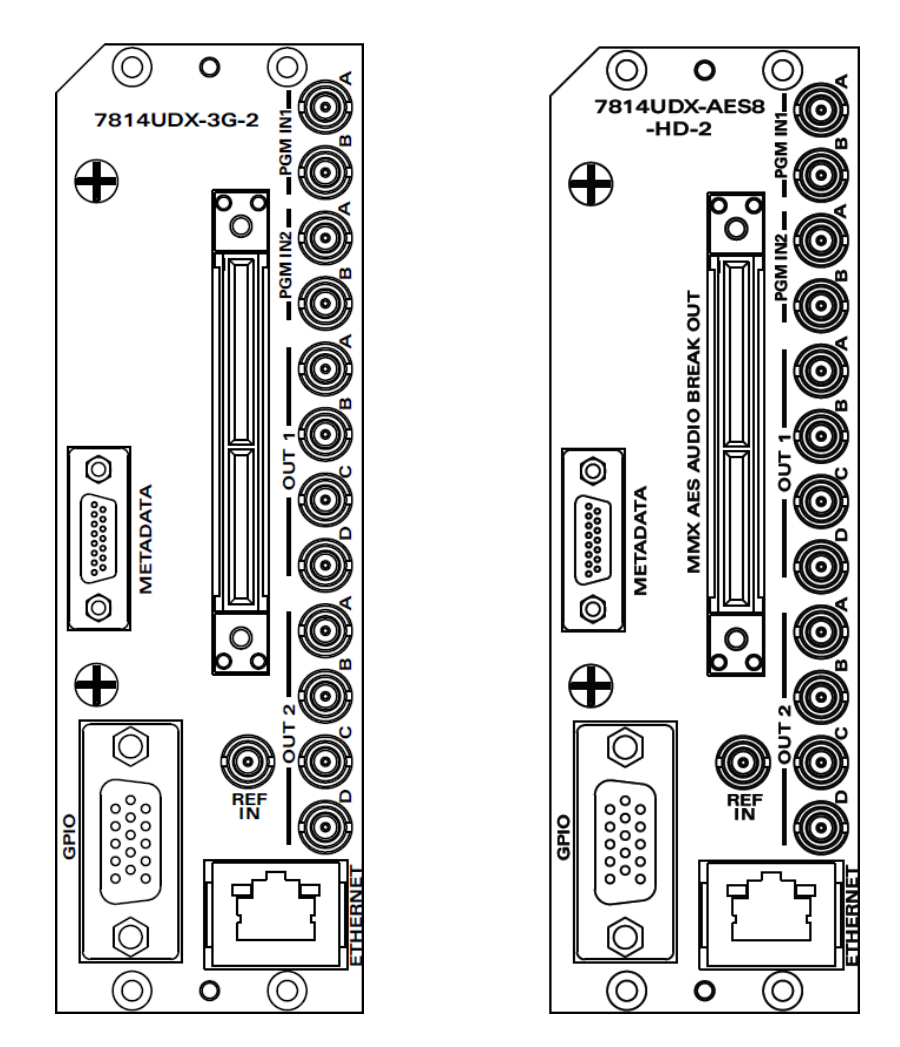

<span id="page-22-1"></span>**Figure 2-1: 7814XXX-XX-2 Rear Plate Layout & 7814XXX-AES8-XX-2 Rear Plate Layout**

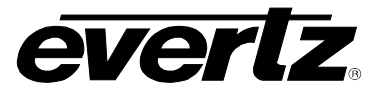

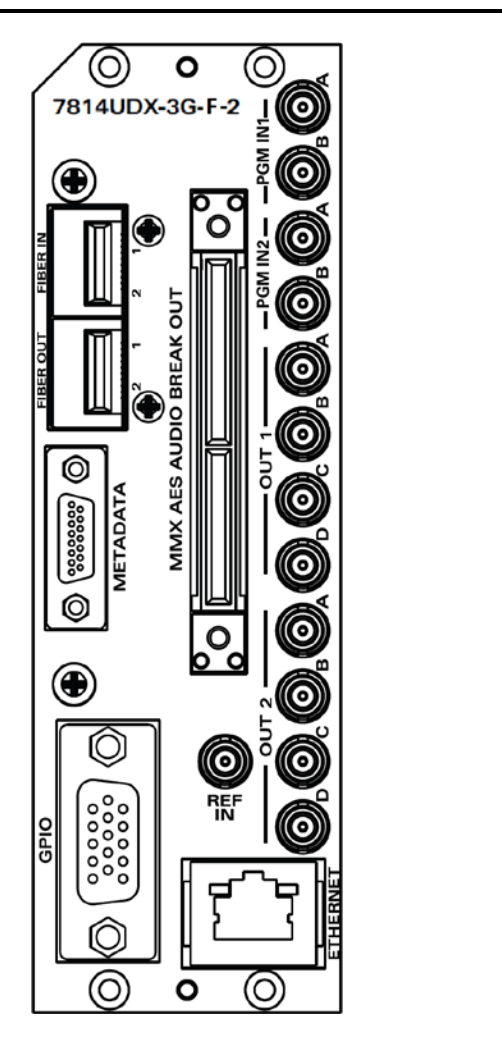

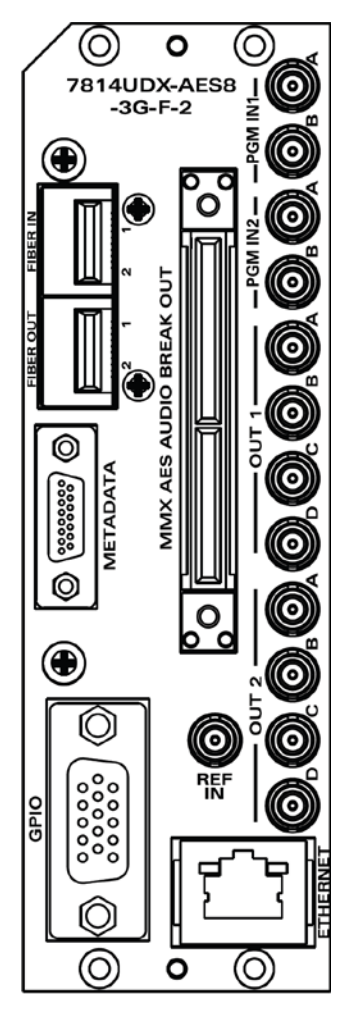

<span id="page-23-0"></span>**Figure 2-2: 7814XXX-XX-F-2 Rear Plate Layout & 7814XXX-AES8-XX-F-2 Rear Plate Layout**

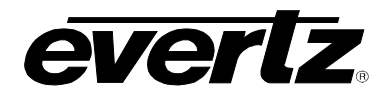

#### <span id="page-24-0"></span>**2.1. INPUT/OUTPUT CONNECTIONS**

**PGM IN1/2 A:** Accepts a 10-bit serial digital video signal. –HD versions have inputs compatible with both SMPTE 259M and SMPTE 292M standards. –3G versions have inputs compatible with SMPTE 259M, SMPTE 292M, SMPTE 372M and SMPTE 425M\*. The module can be set to receive a specific video standard or set to automatically detect the supplied input video standard. PGM A or PGM B can be selected for subsequent video processing.

\* References to 3G, SMPTE 424M/SMPTE 425 and single link 1080p59.94/50 refer 10 bit 4:2:2 1080p59.94/50 signals (Level A or B in SMPTE 425M) References to dual link 1080p59.94/50 refer to SMPTE 372M mapping for 1080p59.94/50 4:2:2 10 bit data format only.

**PGM IN1/2 B:** Accepts a 10-bit serial digital video signal. –HD versions have inputs compatible with both SMPTE 259M and SMPTE 292M standards. –3G versions have inputs compatible with SMPTE 259M, SMPTE 292M, SMPTE 372M and SMPTE 425M\*. The module can be set to receive a specific video standard or set to automatically detect the supplied input video standard. PGM A or PGM B can be selected for subsequent video processing.

\* References to 3G, SMPTE 424M/SMPTE 425 and single link 1080p59.94/50 refer 10 bit 4:2:2 1080p59.94/50 signals (Level A or B in SMPTE 425M) References to dual link 1080p59.94/50 refer to SMPTE 372M mapping for 1080p59.94/50 4:2:2 10 bit data format only.

**PGM OUT1 A/B/C/D:** These DIN connectors are used to output video as serial component video. –HD versions have outputs compatible with SMPTE 292M or SMPTE 259M standard. –3G versions have outputs compatible with SMPTE 292M or SMPTE 259M or SMPTE 372M.

\* When set it to output SMPTE72M dual link 1920x1080p50/59.94 video, PGM OUT1 and PGM OUT2 provide LINK A and PGM OUT3 provides LINK B.

**PGM OUT2 A/B/C/D:** These DIN connectors are used to output video as serial component video.  $-HD$ versions have outputs compatible with SMPTE 292M or SMPTE 259M standard. –3G versions have outputs compatible with SMPTE 292M or SMPTE 259M or SMPTE 372M.

\* When set it to output SMPTE72M dual link 1920x1080p50/59.94 video, PGM OUT1 and PGM OUT2 provide LINK A and PGM OUT3 provides LINK B.

**REF IN:** This DIN is for connecting a bi-level or tri-level reference. The Reference format is autodetected by the module. Output video can be timed with respect to the supplied reference using the *H Phase Offset* and *V Phase Offset* module controls. When no reference is provided, the output video is timed with respect to the input video. Reference may also be supplied via the 7700FR-G and 7800FR FRAME REFERENCE inputs. VLPRO is used to select either the card's external reference or the FRAME REFERENCE DIN.

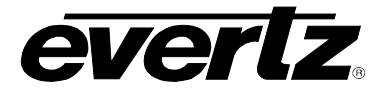

## <span id="page-25-0"></span>**2.2. ETHERNET CONNECTIONS**

All 7814 series modules are designed to use either 10Base-T (10 Mbps) or 100Base-TX (100 Mbps) also known as *Fast Ethernet*, twisted pair Ethernet cabling systems. When connecting for 10Base-T systems, category 3, 4, or 5 UTP cable as well as  $EIA/TIA - 568-100\Omega$  STP cable may be used. When connecting for 100Base-TX systems, category 5 UTP cable is required. Make the network connection by plugging one end of a "straight through" cable into the RJ-45 receptacle of the 7814 modules and the other end into a port of the supporting hub. If you are connecting the 7814 series module directly to an Ethernet port on a computer, you will have to use a "crossover" cable.

Straight-through RJ-45 cables can be purchased or can be constructed using the pin out information in [Table 2-1.](#page-26-1) A colour code-wiring table is provided in [Figure 2-4](#page-25-1) for the current RJ-45 standards (AT&T 258A or EIA/TIA 258B colour coding shown). Also, refer to the notes following the table for additional wiring guide information.

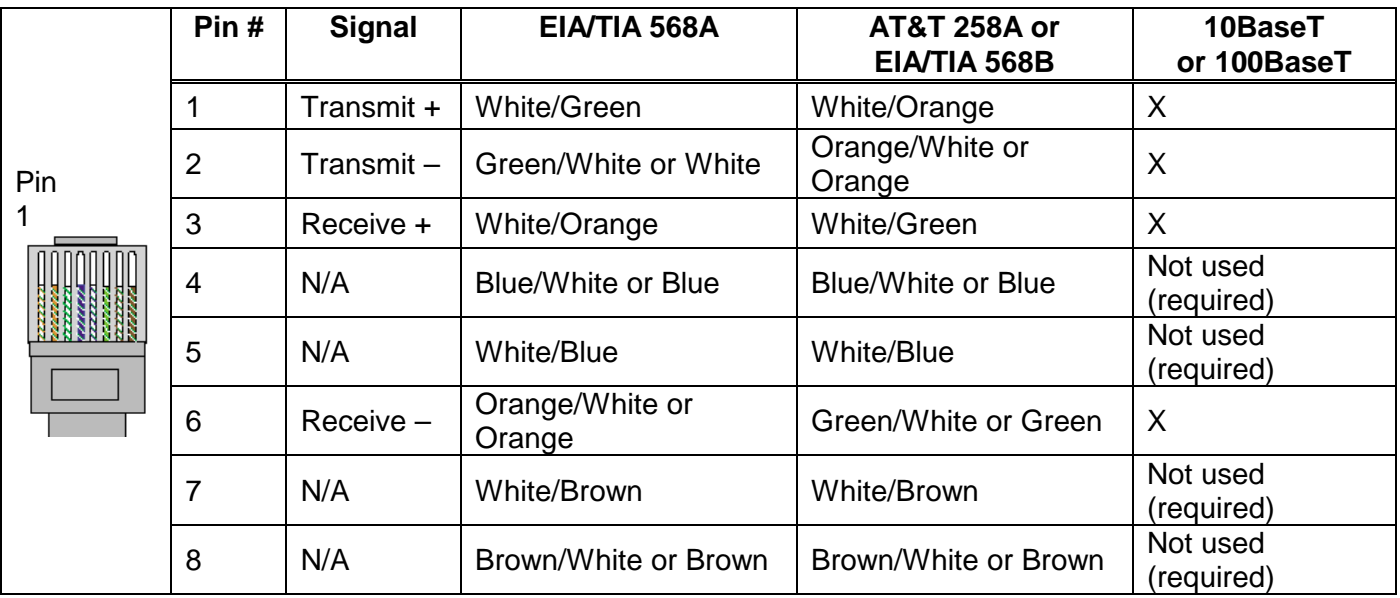

### **Figure 2-4: Colour Code Wiring for the Current RJ 45 Standards**

<span id="page-25-1"></span>Note the following cabling information for this wiring guide:

- Only two pairs of wires are used in the 8-pin RJ 45 connector to carry Ethernet signals.
- Even though pins 4, 5, 7 and 8 are not used, it is mandatory that they be present in the cable.
- 10BaseT and 100BaseT use the same pins; a crossover cable made for one will work with the other.
- Pairs may be solid colours and not have a stripe.
- Category 5 cables must use Category 5 rated connectors.

The maximum cable run between the 7814 series modules and the supporting hub is 300 ft (90 m).

Note that the two LEDs on the Ethernet connector are not used and will not light up when connected to an Ethernet network. Ethernet functionality is not impacted by the lack of these LEDs lighting up.

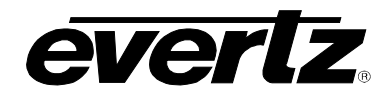

## <span id="page-26-0"></span>**2.3. GPIO CONNECTOR**

There are 8 General Purpose Inputs/Outputs (GPIOs) on the 7814 series modules. Each GPIO may be configured to be an input or configured to be an output. These GPIOs are interfaced using a 15-pin DB connector and an associated breakout cable (cable part # WPAES8-DINM-9W-6F). NOTE: The GPIO breakout cable is not included with the module when purchased. Table 2-1 shows the Pin-out of this connector is as follows:

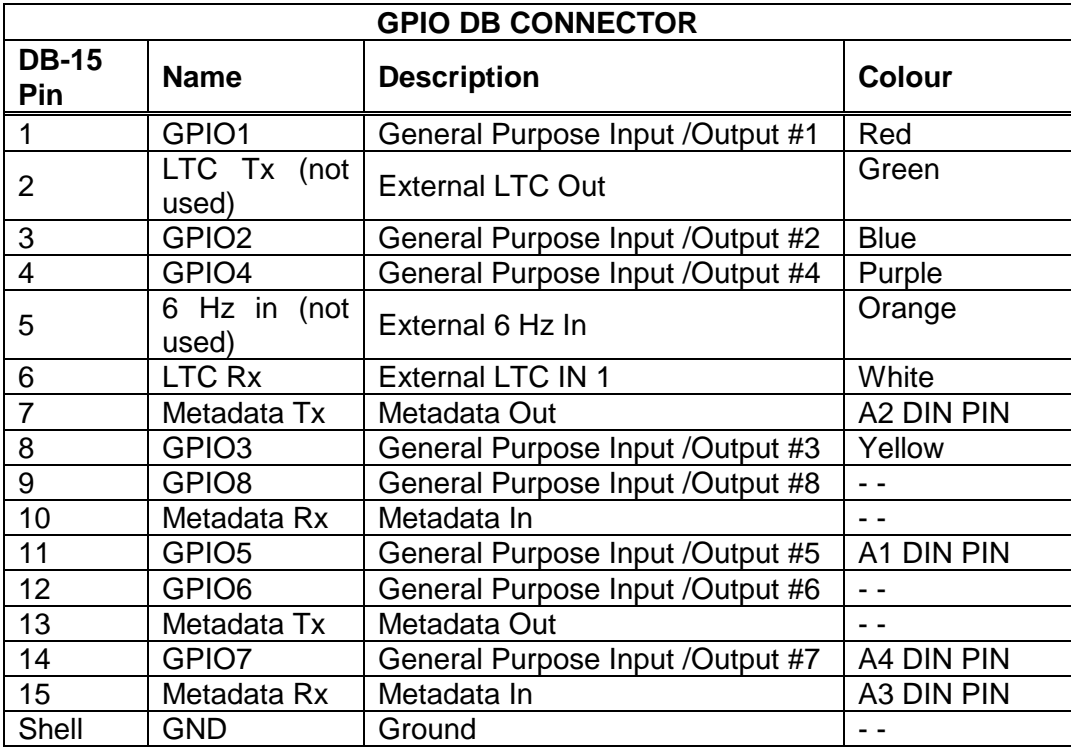

<span id="page-26-1"></span>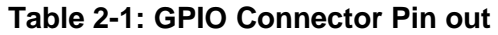

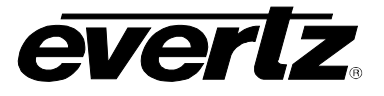

When a particular GPIO is configured to be a GPI, the following interface shall apply:

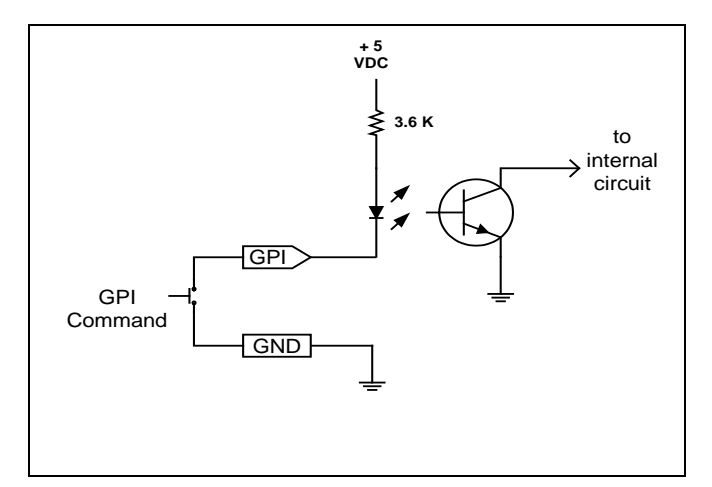

**Figure 2-5: GPI Input Circuitry**

<span id="page-27-0"></span>When a particular GPIO is configured to be a GPO, the interface shown below shall apply. The GPO is active low with internal pull up (10k Ohm) resistors to +5V. When the output goes low, it is able to sink up to 10mA. When high, the signal will go high (+5V). **Do not draw more than 100**µ**A from the output.** [Figure](#page-27-1) 2-6 shows the circuit for the general-purpose output.

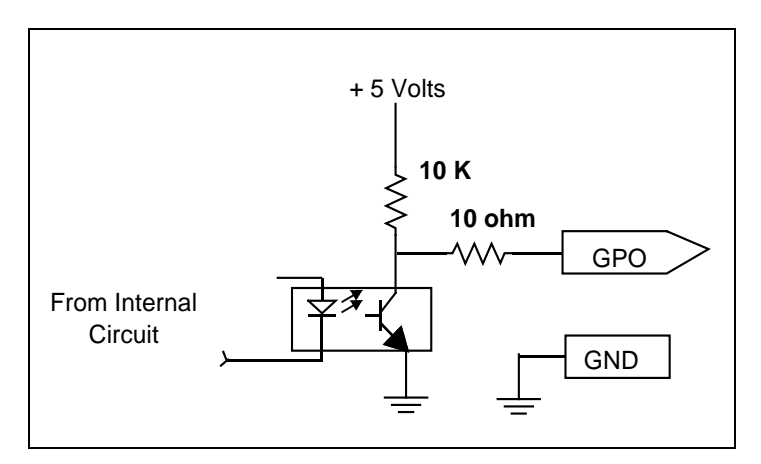

<span id="page-27-1"></span>**Figure 2-6: GPO Output Circuitry**

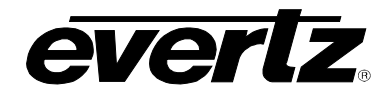

### <span id="page-28-0"></span>**2.4. AES INPUTS**

The –AES8 versions of 7814 series modules support 8x AES inputs per path and are interfaced using a Multi-path Module Conversion breakout (MMX breakout) connector and a breakout cable. The part number for the cable is #WP/1M/MMX-AUDIO. One MMX audio breakout cable is included when the – AES8 option is ordered. The pin-out of the MMX connector is shown in [Table 2-2.](#page-28-1)

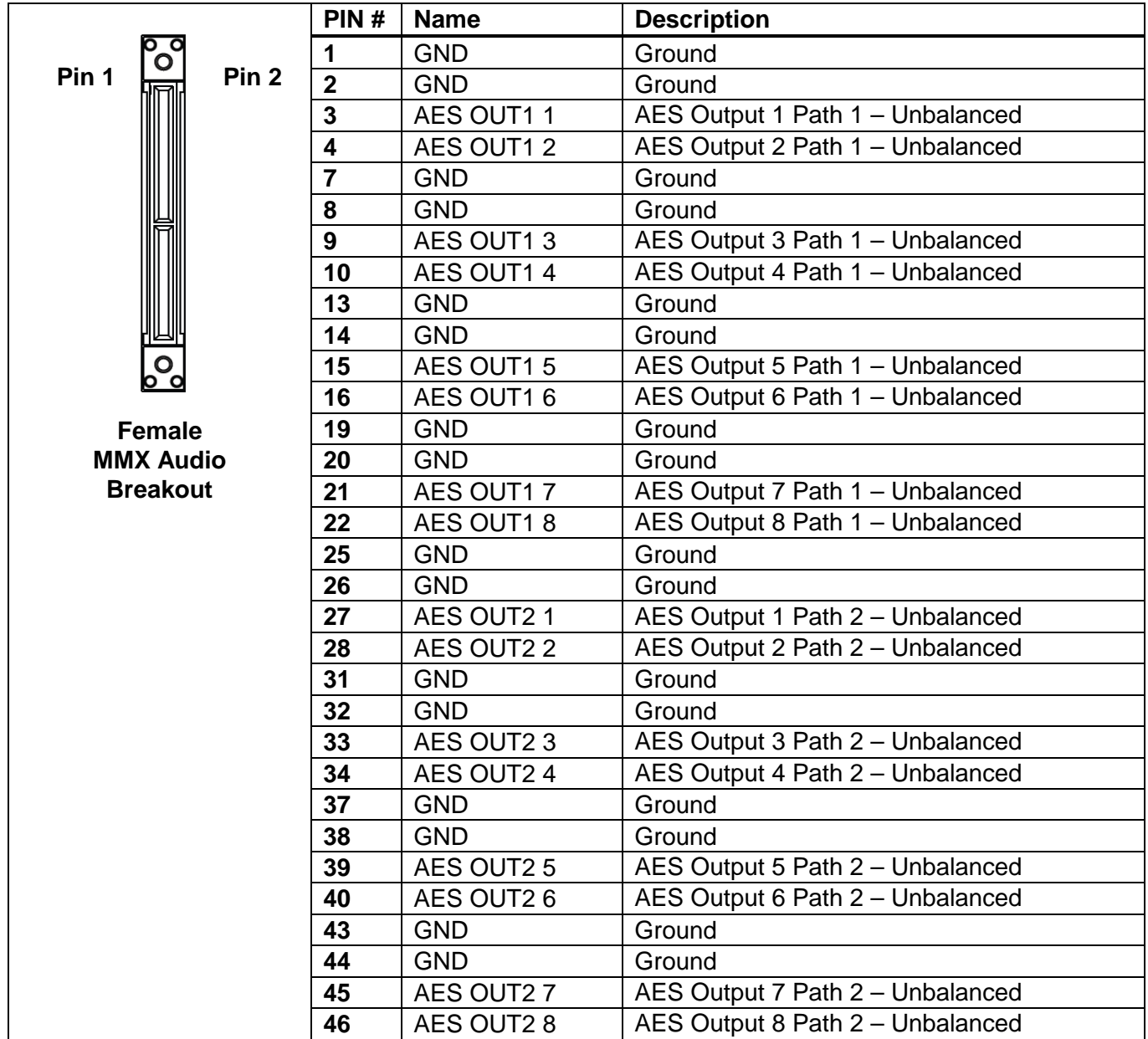

<span id="page-28-1"></span>**Table 2-2: AES Input Audio Connector Pin out**

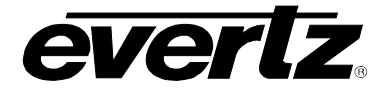

## <span id="page-29-0"></span>**2.5. AES OUTPUTS**

The –AES8 versions of 7814 series modules support 8x AES outputs per path and are interfaced using a Multi-path Module Conversion breakout (MMX breakout) connector and a breakout cable. The part number for the cable is # WP/1M/MMX-AUDIO. One MMX audio breakout cable is included when the  $-$ AES8 option is ordered. The pin-out of MMX connector is shown in [Table 2-3.](#page-29-1)

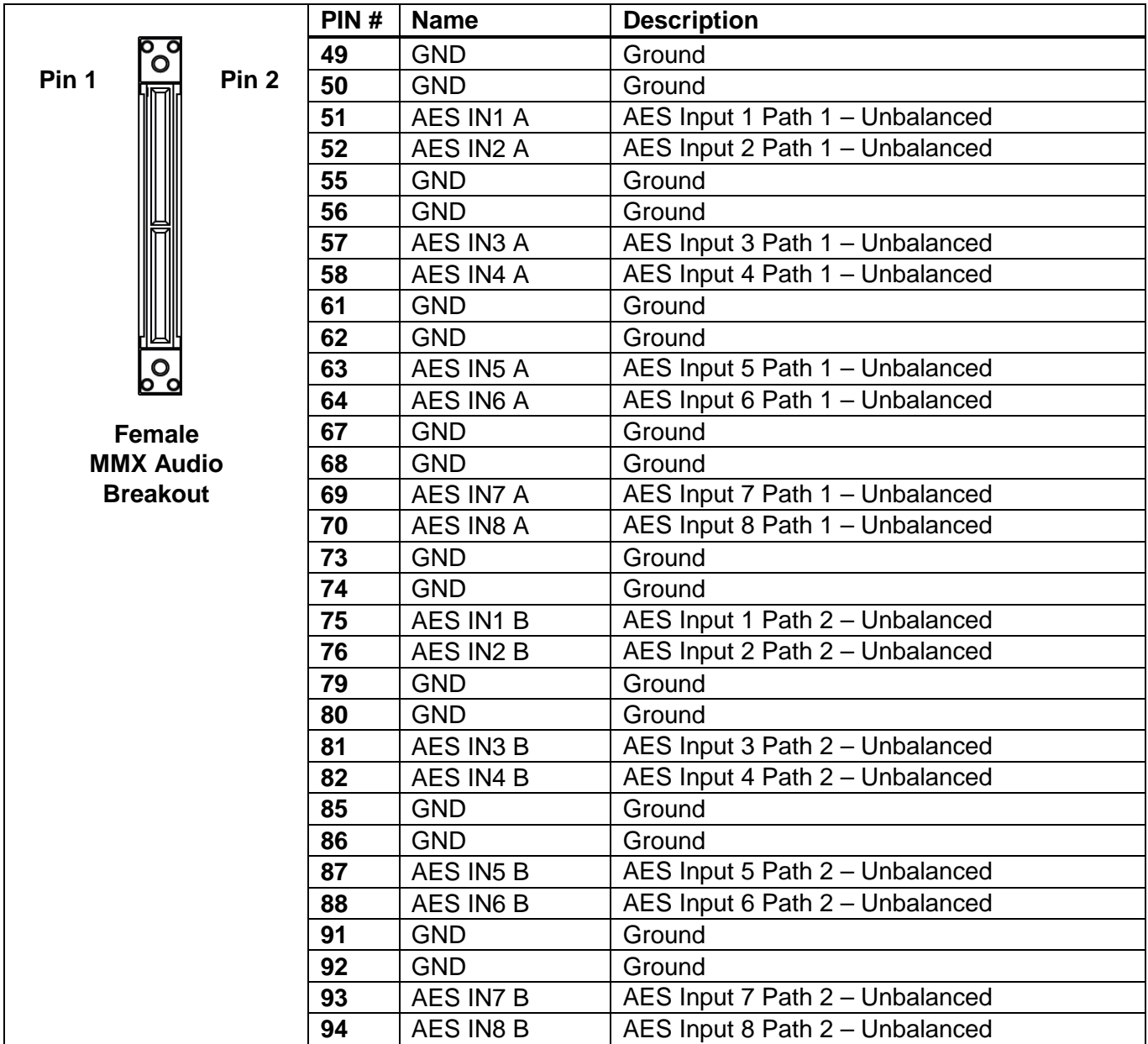

<span id="page-29-1"></span>**Table 2-3: AES Output Audio Connector Pin out**

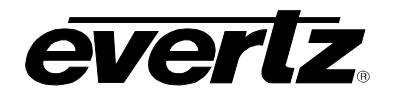

# <span id="page-30-0"></span>**3. SPECIFICATIONS**

#### <span id="page-30-1"></span>**3.1. SERIAL DIGITAL VIDEO INPUT**

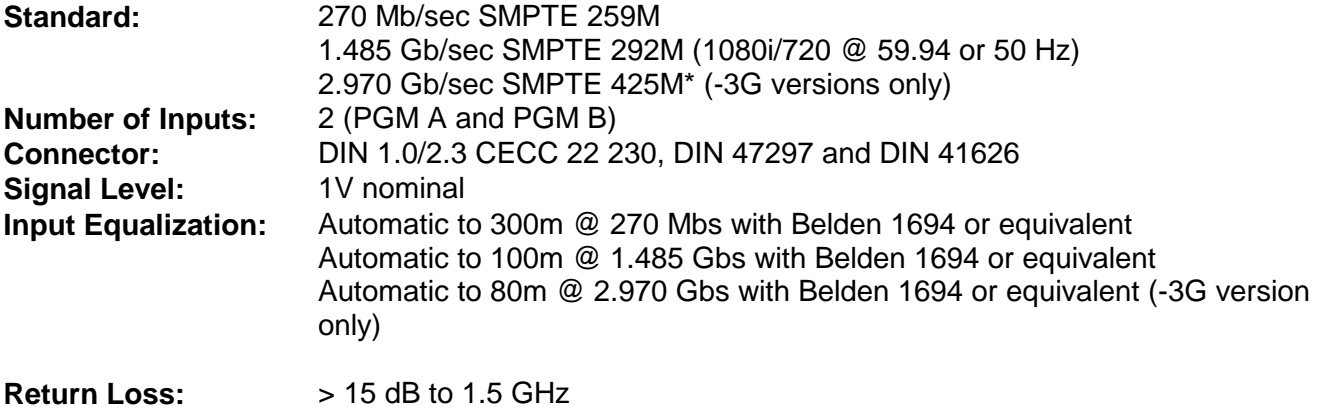

> 10 dB to 3.0 GHz

#### <span id="page-30-2"></span>**3.2. SERIAL DIGITAL VIDEO OUTPUT**

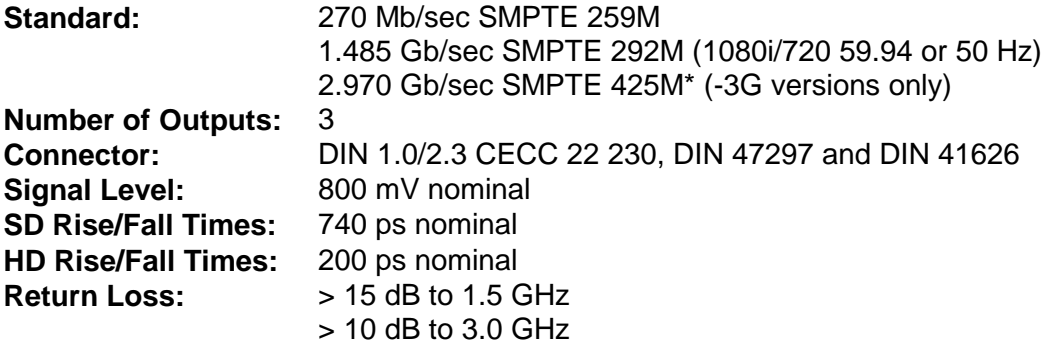

#### <span id="page-30-3"></span>**3.3. REFERENCE VIDEO INPUT**

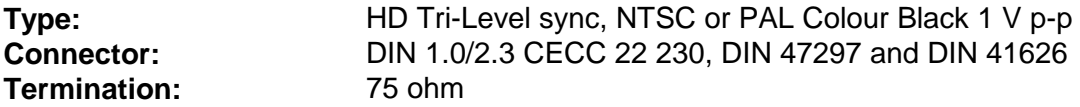

<sup>\*</sup> References to 3G, SMPTE 424M/SMPTE 425 and single link 1080p59.94/50 refer 10 bit 4:2:2 1080p59.94/50 signals (Level A or B in SMPTE 425M) References to dual link 1080p59.94/50 refer to SMPTE 372M mapping for 1080p59.94/50 4:2:2 10 bit data format only. When set to output 372M dual link, PGM OUT1/2 are assigned for LINK A and PGM OUT3 is assigned to LINK B output. Initial release will not support +CF option for 1080p59.94/50 output signals

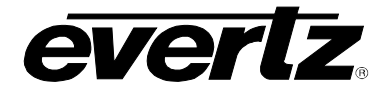

# <span id="page-31-0"></span>**3.4. GENERAL PURPOSE INPUTS AND OUTPUTS**

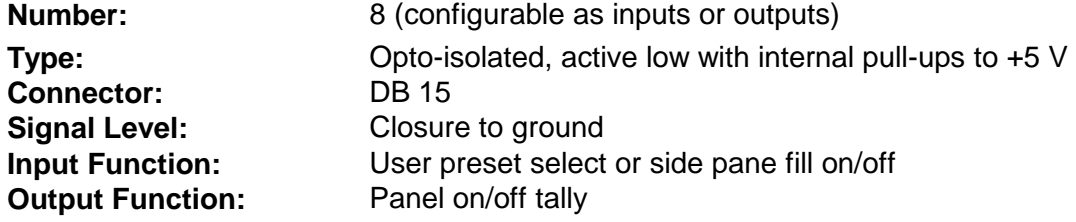

### <span id="page-31-1"></span>**3.5. AES INPUTS**

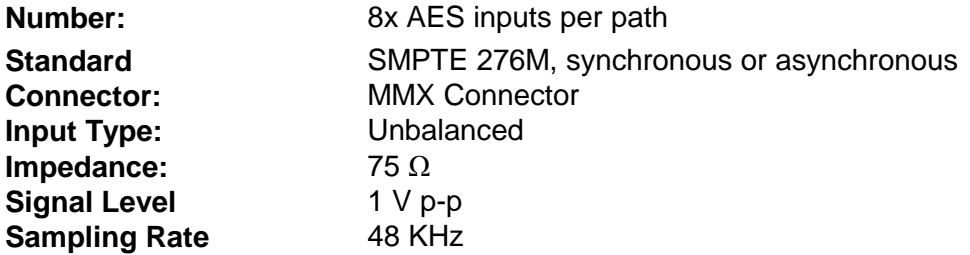

#### <span id="page-31-2"></span>**3.6. AES OUTPUTS**

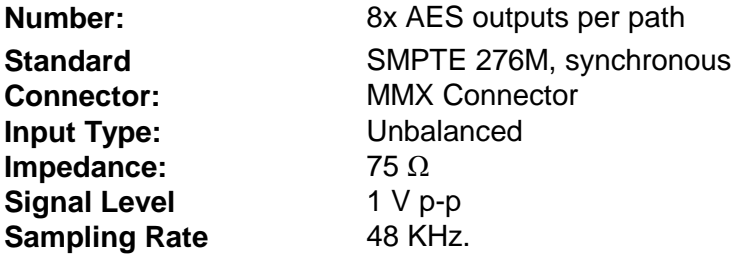

#### <span id="page-31-3"></span>**3.7. ELECTRICAL**

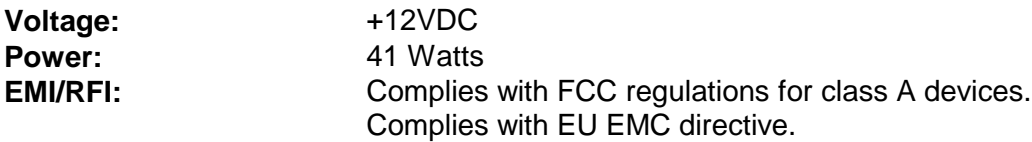

### <span id="page-31-4"></span>**3.8. PHYSICAL**

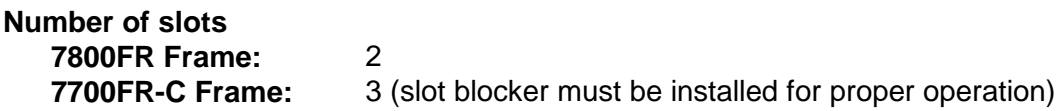

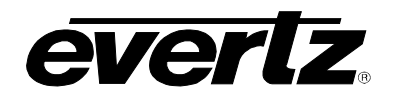

# <span id="page-32-0"></span>**4. STATUS LEDS**

#### <span id="page-32-1"></span>**4.1. MODULE STATUS LEDS –AES8 VERSION AND NON –AES8 VERSIONS**

Figure 4-1 depicts status LEDs for the 7814UDX-3G-2 and 7814UDX-AES-3G-2 series modules. LEDs are in the same position and perform the same function for all variations of the 7814 including UDX, UC, XC and HDC versions.

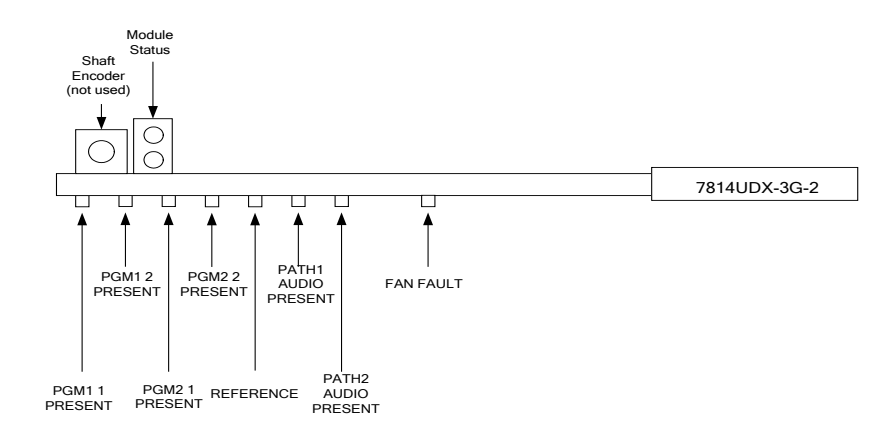

### **Figure 4-1: Status LEDs**

<span id="page-32-2"></span>**MODULE STATUS:** This Green LED will be On when the module is operating properly.

- **LOCAL FAULT:** This Red LED will be On when an essential module input is missing or the module has another fault.
- **PGM1 1 PRESENT:** The **PGM1 1 PRESENT** LED will be green when a valid input signal is present on the **PGM1 1**. It will be off when missing an input signal.
- **PGM1 2 PRESENT:** The **PGM1 2 PRESENT** LED will be green when a valid input signal is present on the **PGM1 2**. It will be off when missing an input signal.
- **PGM2 1 PRESENT:** The **PGM2 1 PRESENT** LED will be green when a valid input signal is present on the **PGM2 1**. It will be off when missing an input signal.
- **PGM2 2 PRESENT:** The **PGM2 2 PRESENT** LED will be green when a valid input signal is present on the **PGM2 2**. It will be off when missing an input signal.
- **PATH1 AUDIO PRESENT:** The **PATH1 AUDIO PRESENT** LED will be green when a valid audio signal is detected in embedded Audio group 1 on the first processing path of the module. It will be off if no audio is detected in Audio group one.
- **PATH1 AUDIO PRESENT:** The **PATH1 AUDIO PRESENT** LED will be green when a valid audio signal is detected in embedded Audio group 1 on the first processing path of the module. It will be off if no audio is detected in Audio group one.
- **REF PRESENT:** The **REF PRESENT** LED will be green when a valid reference signal is present on the REF IN DIN. It will be off when missing a reference signal.
- **FAN FAULT** This LED will be green when both on-board fans are operational. If one or both onboard fans fail this LED will be off.

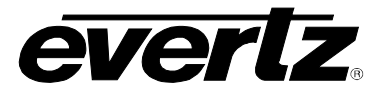

*This page left intentionally blank*

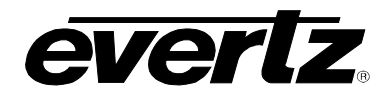

# <span id="page-34-0"></span>**5. MODULE CONTROL**

The 7814 series of products are controlled using VistaLINK® Pro. VistaLINK® PRO operates using Ethernet and SNMP control protocols. The 7814 series modules DO NOT HAVE card edge controls. As a result, 7700FC/7800FC modules must be installed in all frames that house 7814 series modules. Refer to the Evertz website for the most recent firmware for the 7700FC/7800FC. When using VistaLINK® PRO it is also important to ensure that the most recent 7814 series ".JAR" control file is installed. Refer to the Evertz website for the most recent 7814 series ".JAR" file.

For the sake of brevity, the following sections describe module controls in terms of the parameters found within the VLPRO screens for the 7814UDX-AES8-3G-2+UMX2+ICL2+IG2. The vast majority of controls are the same for the UC, the XC and HDC versions of 7814 series modules. Exceptions to this are outlined in section [1.2](#page-20-0) of this manual. As additional features and options are released, additional sections will be appended to this manual to show those control screens.

## <span id="page-34-1"></span>**5.1. CONTROL CATEGORIES**

Within VistaLINK® the 7814UDX-AES8-3G-2+ICL2+UMX2+IG2 series of products have a set of high level card controls and a set of individual controls for each of the two processing paths. Refer to **[Figure 5-1](#page-34-2)** below to see an example of how these controls are initially presented within VistaLINK®.

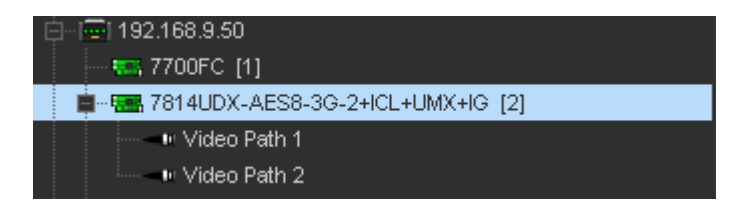

**Figure 5-1: Navigation Tree**

<span id="page-34-2"></span>To access the high-level card controls, select the card that you wish to access (i.e. 7814UDX-AES8-3G-2+ICL2+UMX2+IG2 as shown above) and right click using your mouse and select "View Configuration". The following six control tabs will appear as shown in **[Figure 5-2](#page-34-3)**.

<span id="page-34-3"></span>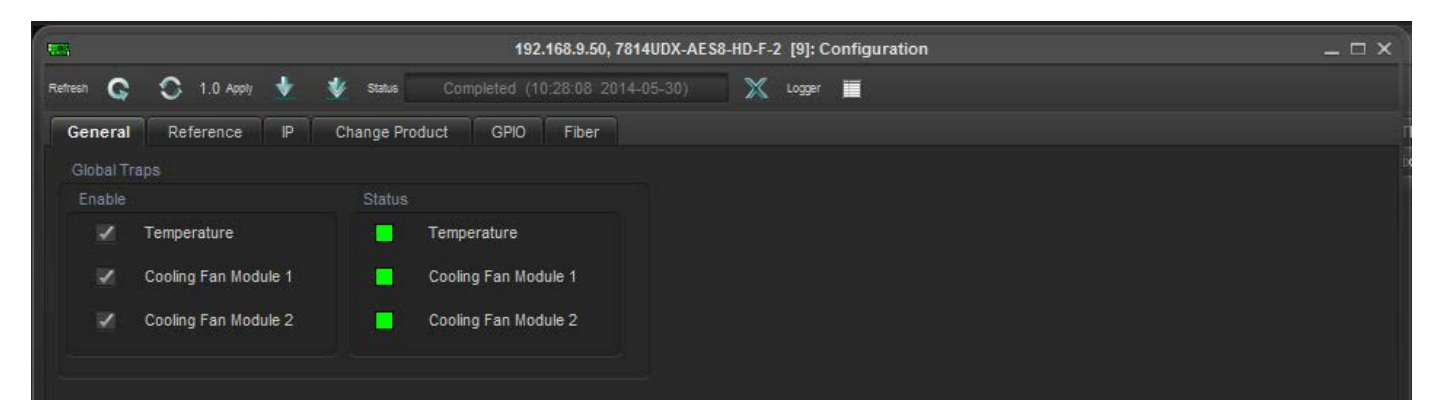

**Figure 5-2: High Level Card Controls**

r

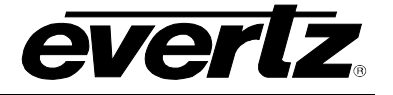

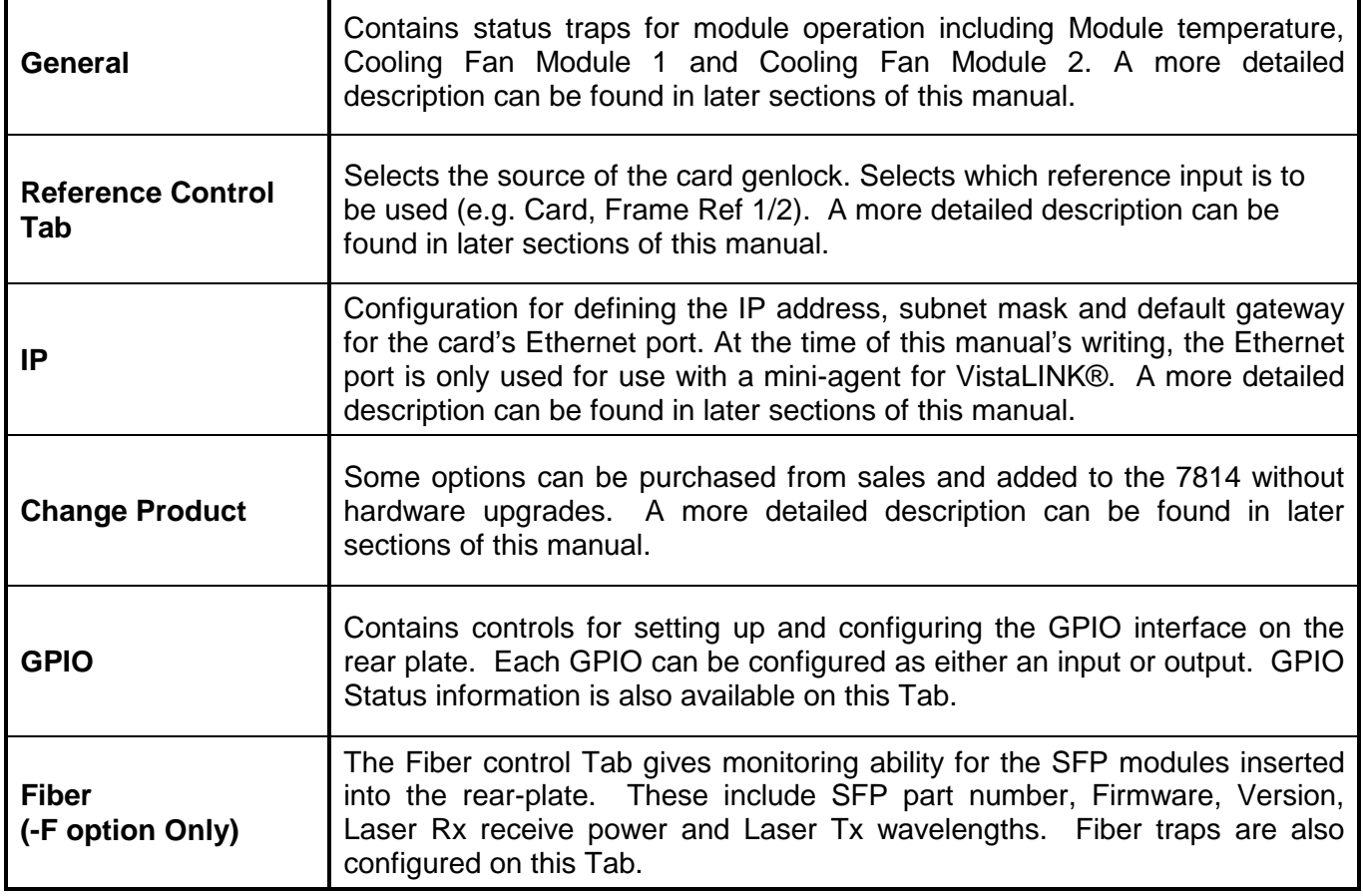
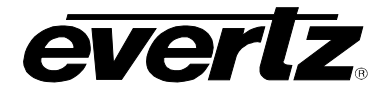

To access the processing controls for Path 1 or Path 2, right click on the Path 1 or Path 2 icon in the navigation tree and select "View Configuration". Each processing path has the following control tabs shown in **[Figure 5-3](#page-36-0)** for path 1 and path 2. As controls for path 2 are identical as controls for path 1, for sake of brefety only controls for path 1 will be described in the manual.

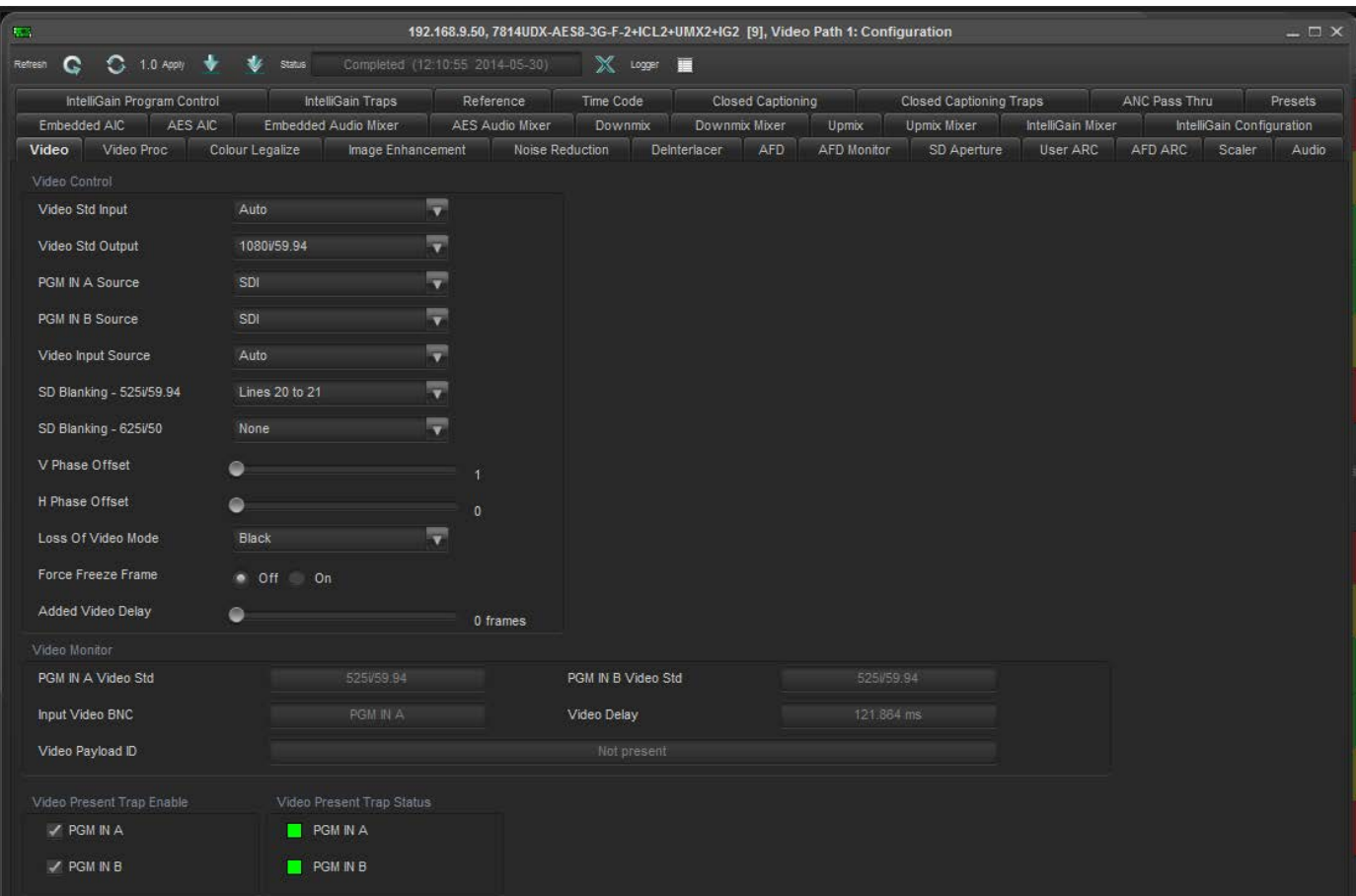

<span id="page-36-0"></span>**Figure 5-3: Path 1 and 2 Processing Path**

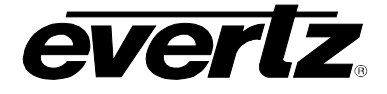

Within *VistaLINK*®, the 7814 series of products have the following main control tabs:

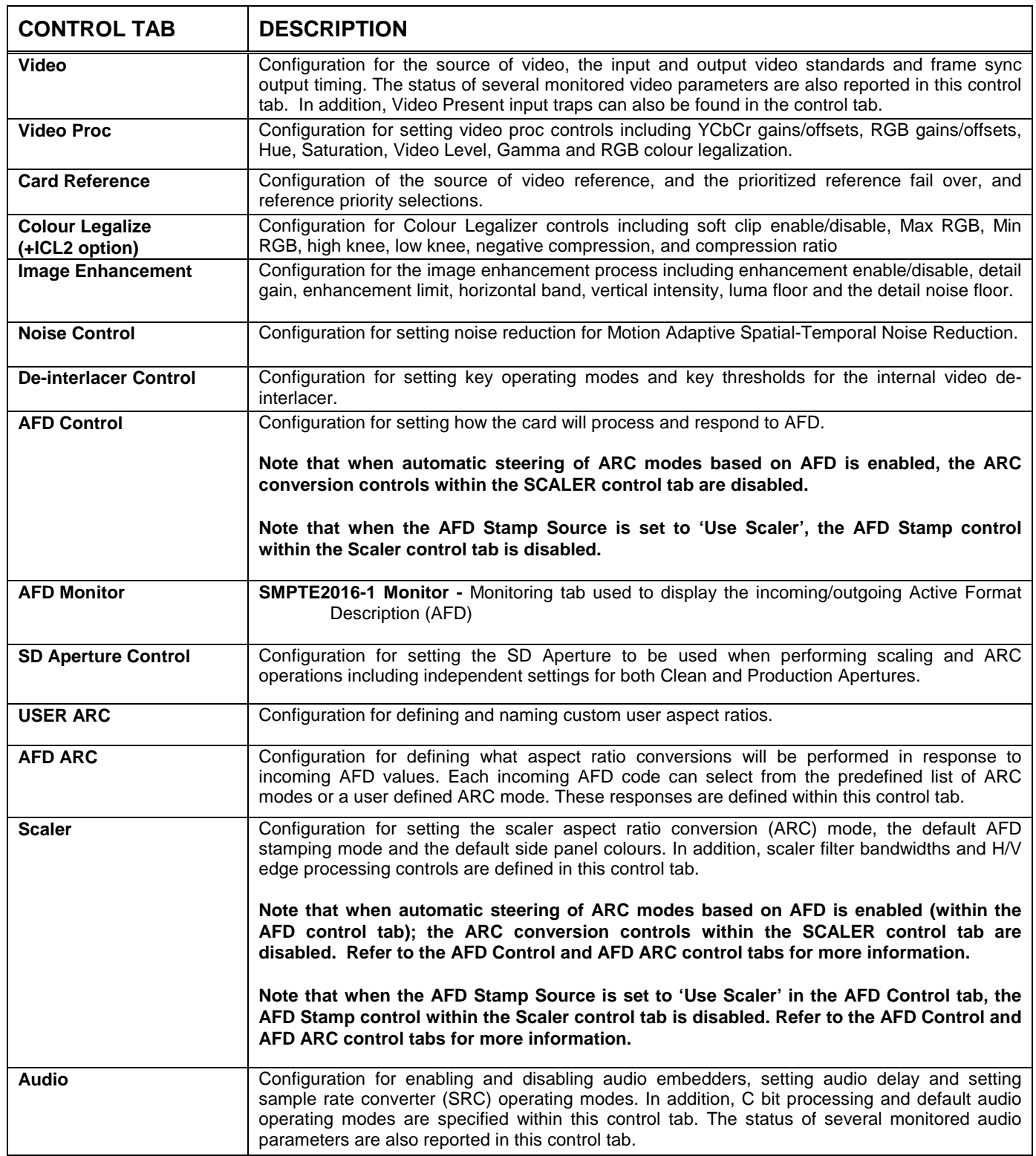

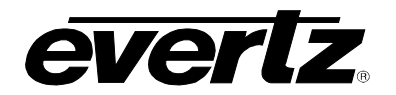

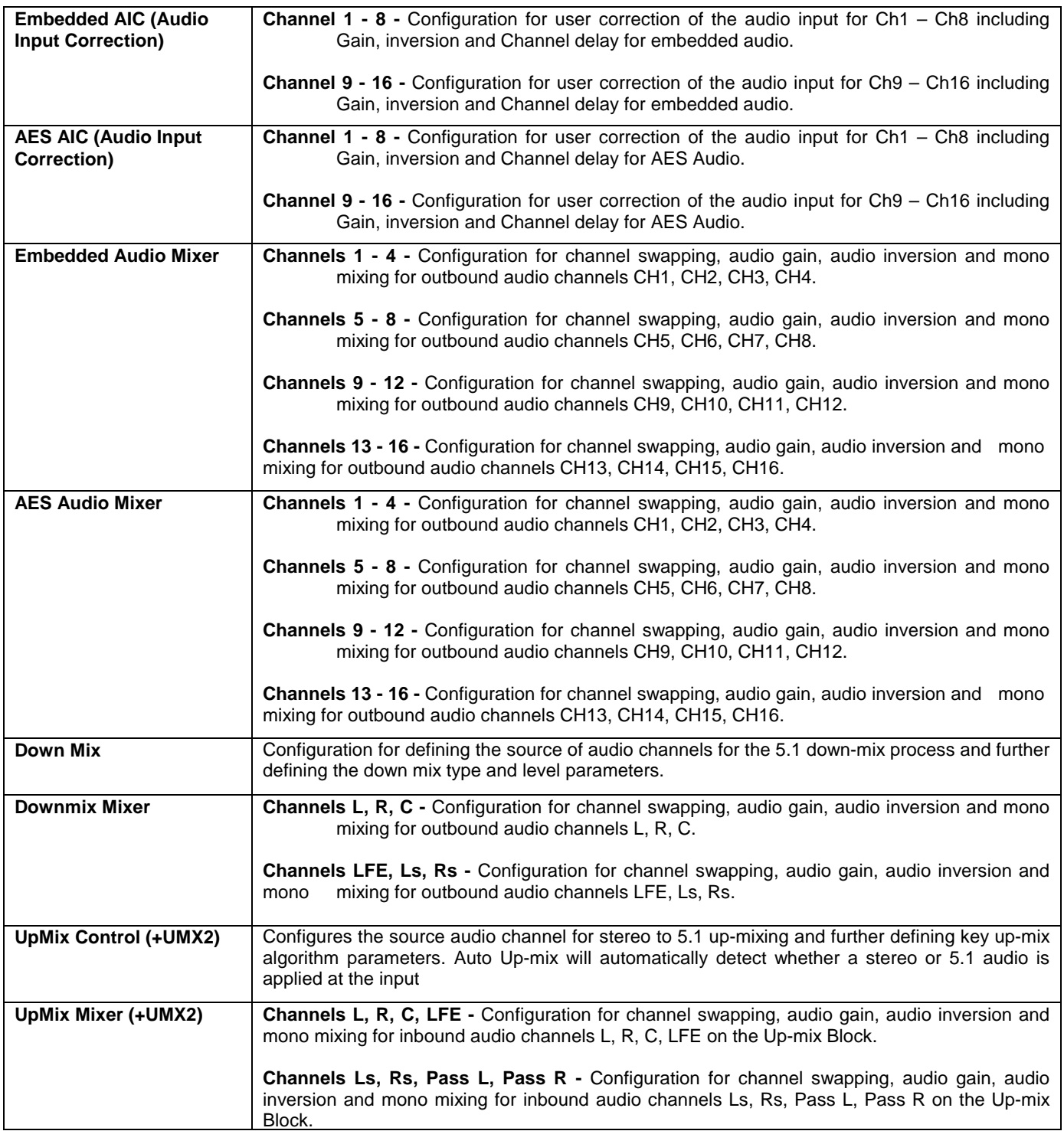

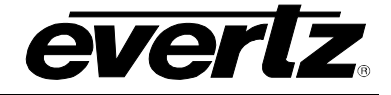

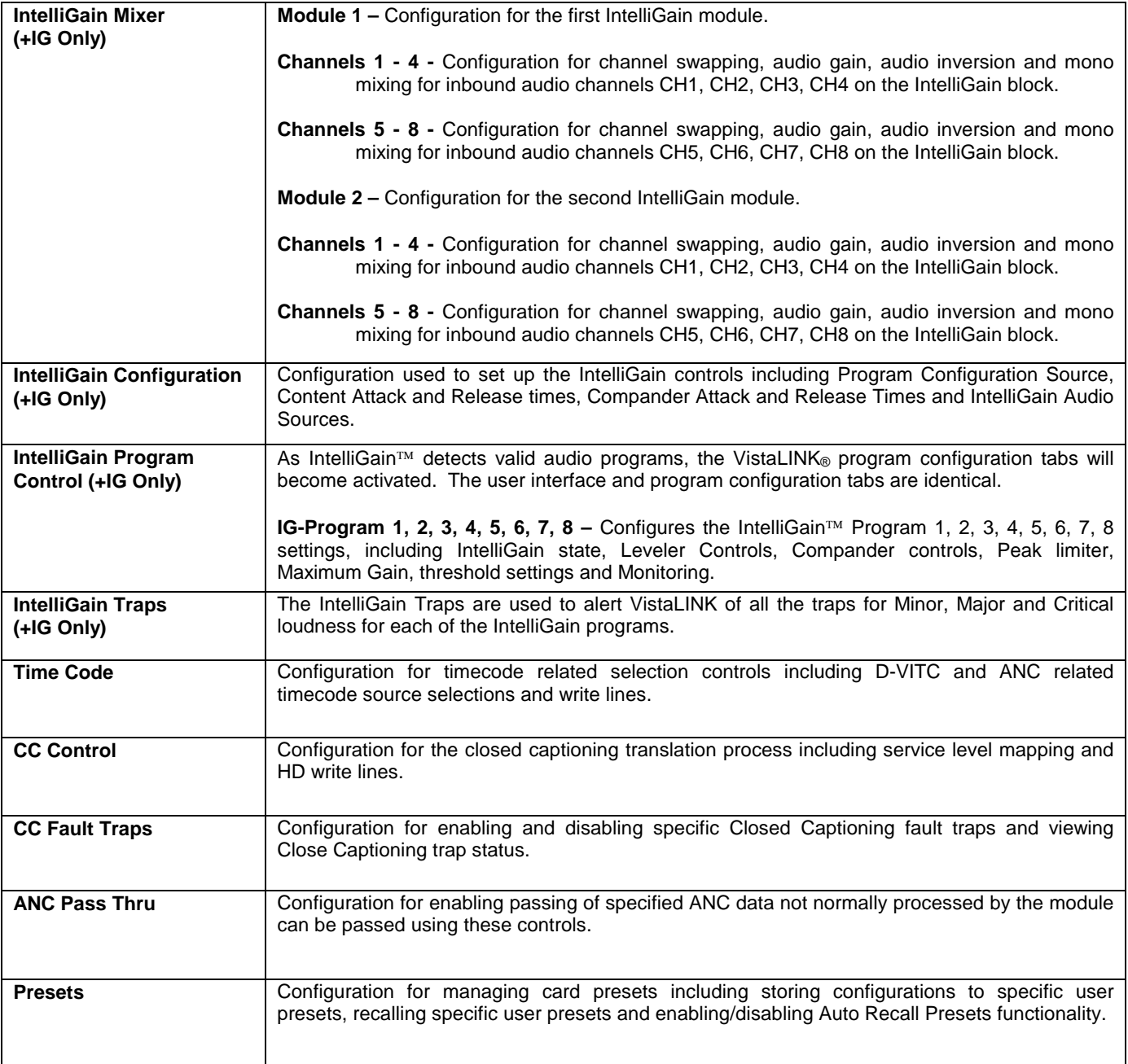

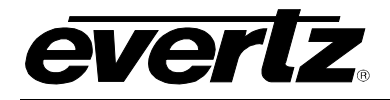

# **6. HIGH LEVEL CARD CONTROLS**

To access high-level card controls, select the card from the navigation tree that you wish to configure (i.e. 7814UDX-AES8-3G-2) and right click using your mouse and select "View Configuration". The following six control tabs will appear.

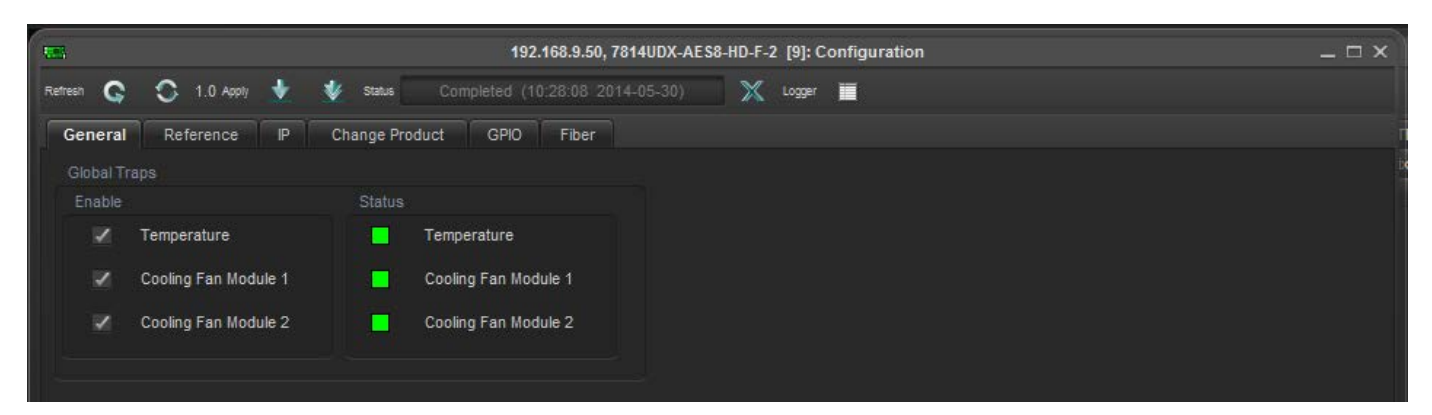

**Figure 6-1: High Level Card Controls**

# **6.1. GENERAL CONTROL TAB**

The VLPRO interface for configuring the GENERAL control tab appears as follows:

| Global Traps  |                      |        |                      |  |
|---------------|----------------------|--------|----------------------|--|
| Enable        |                      | Status |                      |  |
| $\checkmark$  | Temperature          | ш      | Temperature          |  |
| ✓             | Cooling Fan Module 1 | ш      | Cooling Fan Module 1 |  |
| $\mathcal{L}$ | Cooling Fan Module 2 | п      | Cooling Fan Module 2 |  |
|               |                      |        |                      |  |

**Figure 6-2: Misc Faults Tab**

To enable a specific Fault trap, click the small box beside the relevant fault and ensure that a check mark appears in the box. To disable a specific Fault trap, click the small box beside the relevant fault and ensure that a check mark does not appear in the box.

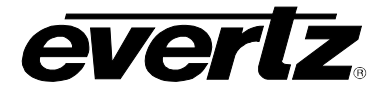

# **6.2. REFERENCE CONTROL TAB**

The *Genlock* control tab is used to configure which reference input connector is configured as an input (for Genlock) and to define the source of Genlock for the module. There is also the ability for the user to select if the input reference is 75 ohm or Hi-Z. Auto Reference fail-over can also be configured on the Tab.

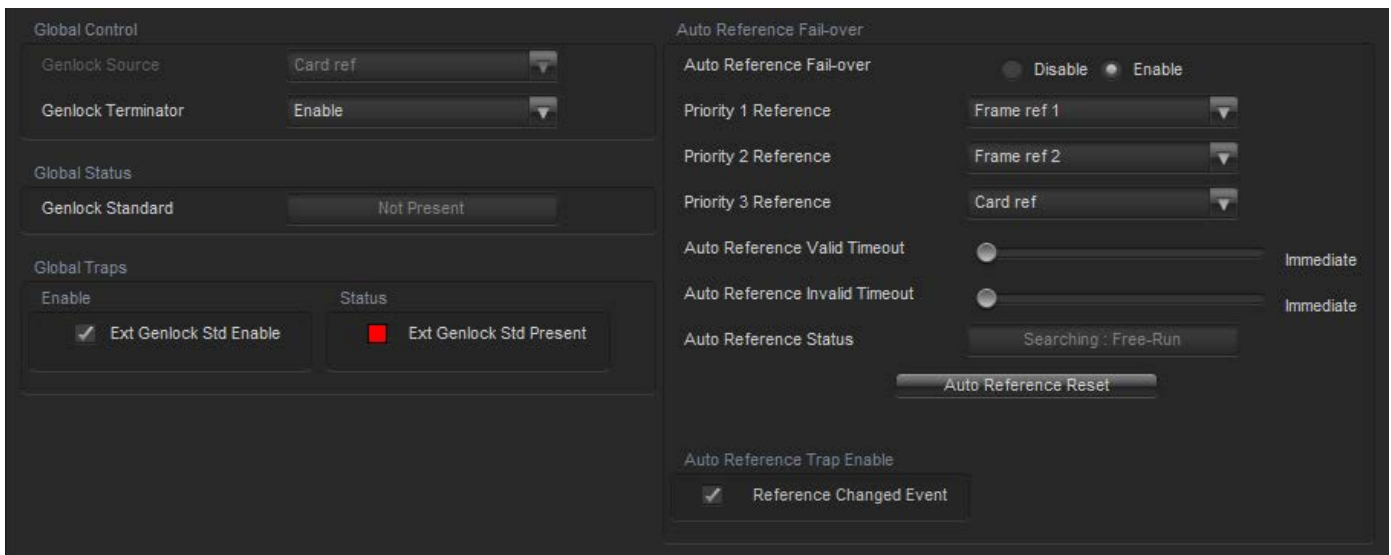

# **6.2.1. Genlock Control**

# **6.2.1.1. Genlock Source**

The VLPRO interface for the **Genlock Source** control appears as follows:

| Frame ref 1 |
|-------------|
| Card ref    |
| Frame ref 1 |
| Frame ref 2 |

**Figure 6-3: Genlock Source Control**

The control values for the **Genlock Source** control have the following meanings

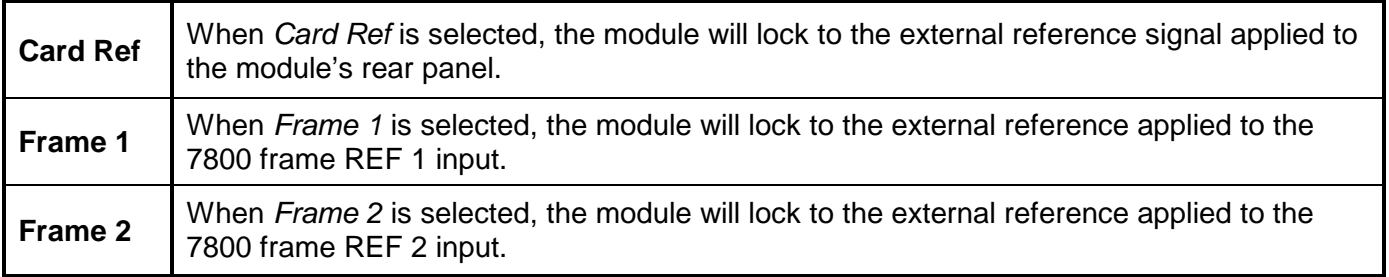

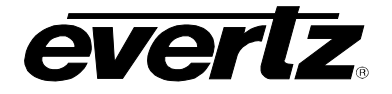

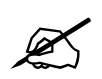

 **Note that if the selected genlock reference disappears or is not valid, the card will lock to incoming video or free-run. (See Section [7.28.1.2\)](#page-141-0)**

#### **6.2.1.2. Genlock Terminator**

The genlock terminator control allows for software selectable 75 Ohm or HI-Z termination on the reference input. When this control is set to disable, the module will setup the reference termination to Hi-Z. When this is set to enable, the module will setup the reference termination for 75 Ohm.

# **6.2.2. Global Status**

#### **6.2.2.1. Genlock Standard Status**

The *Genlock Standard* reports if a valid video reference has been supplied to the selected reference input and indicates the standard that is detected when a valid reference is applied.

#### **6.2.3. Global Genlock Traps**

To enable a specific Fault trap, click the small box beside the relevant fault and ensure that a check mark appears in the box. To disable a specific Fault trap, click the small box beside the relevant fault and ensure that a check mark does not appear in the box.

#### **6.2.4. Auto Reference Fail-over**

#### **6.2.4.1. Auto Reference Fail-Over Enable Parameter**

The *Auto Reference Fail Over Enable* is used to set a Priority Genlock sequence. When enabled the module will automatically fail-over to the next priority reference input selected in the reference priority controls.

When *Prioritized Reference Fail Over* is Enabled, the following controls are enabled.

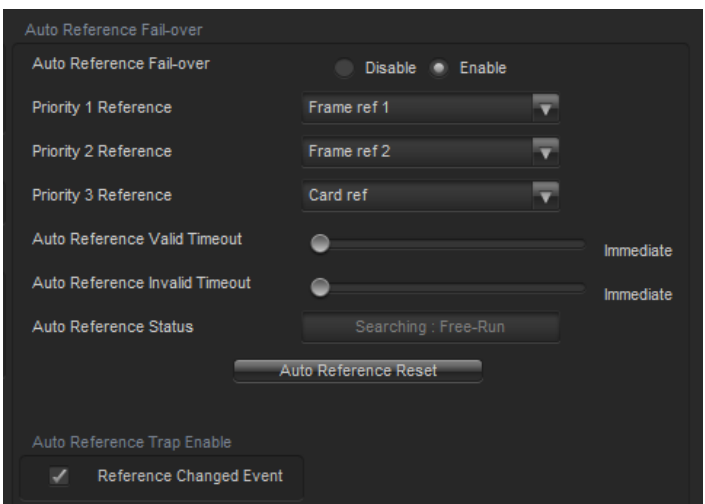

**Figure 6-4: Prioritized Reference Fail Over Options**

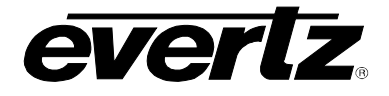

# **6.2.4.2. Priority 1 Reference Select**

This control is used to set the desired first priority reference point

- To select locking to the incoming video, select Video (none).
- To select the REF IN BNC, choose External genlock.
- To select Frame Ref 1 on the 7700FR-G or the 7800FR, choose Frame reference 1
- To select Frame Ref 2 on the 7700FR-G or the 7800FR, choose Frame reference 2
- To select No reference input select None

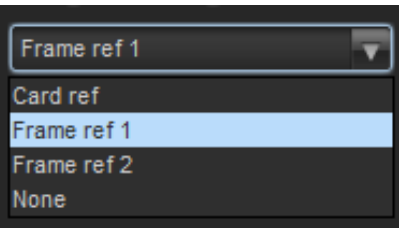

## **6.2.4.3. Priority 2 Reference Select**

This control is used to set the desired second priority reference point

- To select locking to the incoming video, select Video (none).
- To select the REF IN BNC, choose External genlock.
- To select Frame Ref 1 on the 7700FR-G or the 7800FR, choose Frame reference 1
- To select Frame Ref 2 on the 7700FR-G or the 7800FR, choose Frame reference 2
- To select No reference input select None

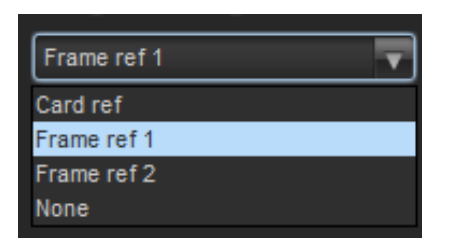

# **6.2.4.4. Priority 3 Reference Select**

This control is used to set the desired second priority reference point

- To select locking to the incoming video, select Video (none).
- To select the REF IN BNC, choose External genlock.
- To select Frame Ref 1 on the 7700FR-G or the 7800FR, choose Frame reference 1
- To select Frame Ref 2 on the 7700FR-G or the 7800FR, choose Frame reference 2
- To select No reference input select None

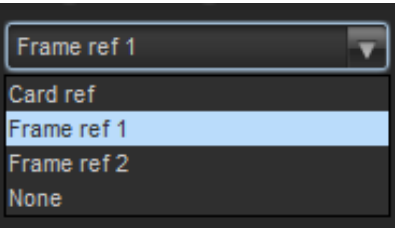

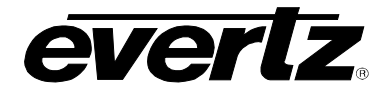

## **6.2.4.5. Auto Reference Valid Timeout**

The *Reference Valid Timeout* sets a user specified time that the reference input will return to the Priority 1 Reference when a valid genlock signal is re-asserted.

## **6.2.4.6. Auto Reference Invalid Timeout**

This control allows the user to set a timeout length when a reference signal is lost on the Priority 1 Reference input. Once the module confirms that, the genlock input is no longer valid

#### **6.2.4.7. Auto Reference Status Monitor**

The Auto reference Status Monitor is used to see what the current Priority the module is under. It will report either Priority 1 or Priority 2 and the source of the current genlock input.

#### **6.2.4.8. Auto Reference Reset Button**

The Reference Reset Button allows the user to reset the *Prioritized Reference Fail Over* back to original settings

#### **6.2.4.9. Reference Changed Event**

The *Reference Changed Event* trap will send a monitoring trap back to VLPro in the event the module losses input reference and changes over to the next priority reference input. To enable a specific Fault trap, click the small box beside the relevant fault and ensure that a check mark appears in the box. To disable a specific Fault trap, click the small box beside the relevant fault and ensure that a check mark does not appear in the box.

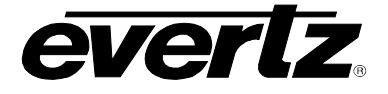

# **6.3. IP CONTROL TAB**

## **6.3.1. IP Configuration through VLPro**

All 7814 series modules have a dedicated Ethernet port for controlling module functions as a 7814 miniagent.

Setting the IP address of the 7814 series dedicated Ethernet port is done through VLPRO using the IP control tab. To set the IP address, type the desired network settings into the IP ADDRESS, SUBNET MASK and DEFAULT GATEWAY fields and then press APPLY.

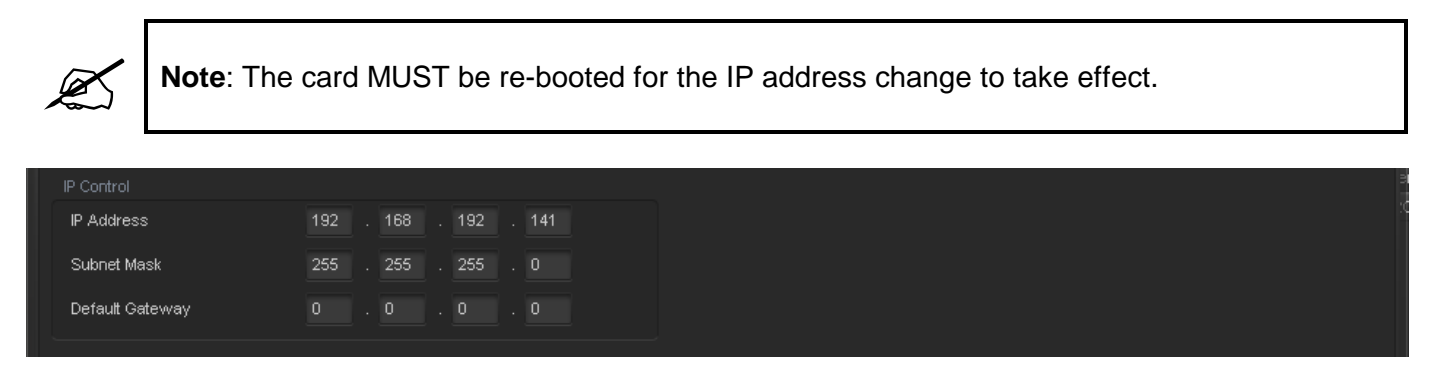

**Figure 6-5: IP Control**

## **6.3.2. IP Configuration through serial com port (Not Implemented at time of writing)**

Alternatively, the IP address can be set through the card edge serial connector. To configure the IP address through the serial port. Before inserting the front card, connect the Evertz serial ribbon cable to the supplied header J3 on the module processor board and connect 9-pin d-type end of the cable to a serial port on your computer. Open a Terminal session and configure the port for the following configuration:

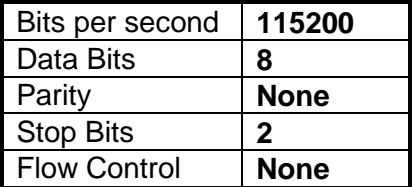

Once a terminal connection is established, you can log into the module using the following criteria.

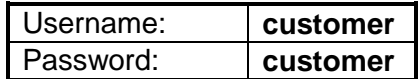

This will bring you to the user IP configuration menu, which will allow you to configure the IP address, Gateway and netmask for the dedicated Ethernet port on the rear-plate.

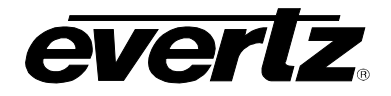

# **6.4. CHANGE PRODUCT TAB**

Some options can be purchased from sales and added to the 7814 without hardware upgrades. This tab allows for module upgrades that are purchased from sales.

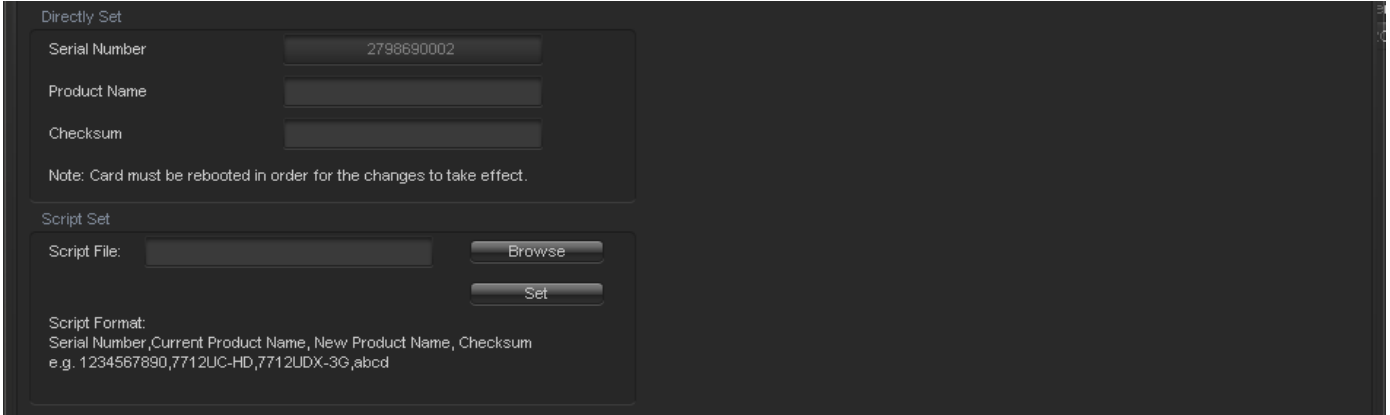

**Figure 6-6: Change Product Tab**

## **6.4.1. Directly Set**

#### **6.4.1.1. Serial Number**

The serial number is loaded by the manufacturer and will be displayed in this location. When contacting sales for an option upgrade you will need to quote this number.

#### **6.4.1.2. Product Name**

The *product name* entry area is used to enter in the name of the product that the module will be upgrade to. Please ask your sales rep for the proper product name when upgrading your module.

#### **6.4.1.3. Checksum**

The check sum location will contain the verification code that the Evertz sales department will provide when the options have been purchased.

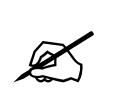

 **NOTE: The Product name and the checksum NEED to be entered the exact same way as provided by the Sales department or the process will not work.**

#### **6.4.2. Script Set**

#### **6.4.2.1. Script File**

When upgrading the 7814 cards a script file could be sent to the module to make the upgrade process easier.

If using a script file for upgrading follow these steps:

- 1. Browse to the location of the file on your computer.
- 2. Press set to send the script file to the card
- 3. Once done restart the card for the settings to take effect.

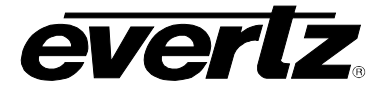

# **6.5. GPIO CONTROL TAB**

The GPIO control Tab in the Global configuration window is used to configure the direction of the external GPIO's located on the rear-plate. There are 8 external GPIO located on the rearplate. All GPIO controls operate in the same fashion. For sake of beifity only controls for GPIO one will be described in the manual.

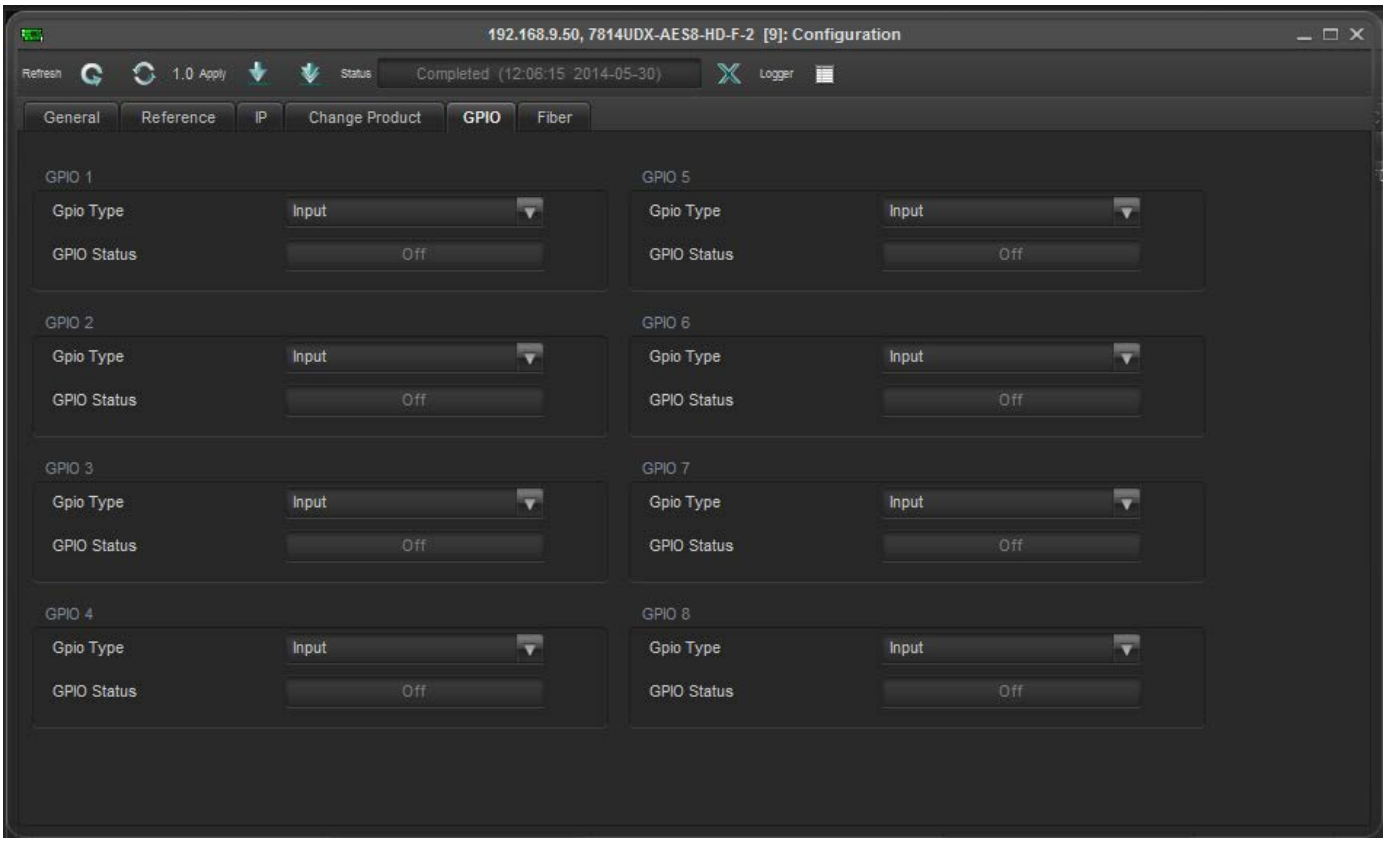

# **6.5.1. GPIO 1**

#### **6.5.1.1. GPIO Type control**

The GPIO Type control is used to configure the direction on the specified GPIO. To set the GPIO as an input select Input for the drop down menu. To configure the GPIO as an output select output from the drop Down menu.

#### **6.5.1.2. GPIO Status**

The GPIO status monitor allows for quick reference to determine if the GPIO has been enabled.

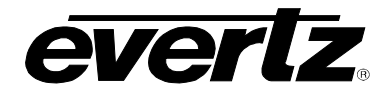

## **6.6. FIBER CONTROL TAB (-F OPTION ONLY)**

The Fiber control Tab shows various monitoring status' and overall health of the SFP modules inserted into the rear-plate. These include Part Name, Firmware, Laser receive power and Laser transmit wavelength. Various SFP health traps can also be configured on this tab. The following section describes these monitors in more detail.

#### **6.6.1. Fiber Rx**

#### **6.6.1.1. Part Number**

This parameter reports full part name of SFP fiber Rx module

#### **6.6.1.2. Firmware**

This parameter reports SFP fiber Rx module firmware version information

# **6.6.1.3. Version**

This parameter reports SFP fiber Rx module firmware identifier

#### **6.6.1.4. Laser Receive Power**

This parameter reports fiber Rx receive power status

#### **6.6.1.5. Low Power Fault Threshold**

This parameter selects the threshold in dBm to trigger a fiber Rx low power fault

## **6.6.2. Fiber Tx**

#### **6.6.2.1. Part Number**

This parameter reports full part name of SFP fiber Tx module

#### **6.6.2.2. Firmware**

This parameter reports SFP fiber Tx module firmware identifier

#### **6.6.2.3. Version**

This parameter reports SFP fiber Tx module firmware version information

#### **6.6.2.4. Laser Wavelenght**

This parameter reports SFP fiber Tx laser wavelength in nanometres (nm)

## **6.6.3. Trap Status**

To enable a specific Fault trap, click the small box beside the relevant fault and ensure that a check mark appears in the box. To disable a specific Fault trap, click the small box beside the relevant fault and ensure that a check mark does not appear in the box.

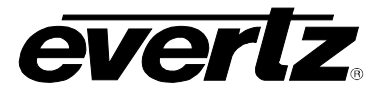

*This page left intentionally blank*

# **7. CONFIGURING THE VIDEO PATH CONTROLS**

The *Video Path* controls are used to configure the main conversion controls for both video and audio. Each path is listed in the tree and can be seen when the card is expanded in VLPro. Once the card has been expanded both conversion paths can be selected for further configuring. [Figure 7-1](#page-50-0) shows the control tabs available for each conversion path. For sake of brevity only the controls for video path one will be described in the manual as the controls for video Path 2 are identical.

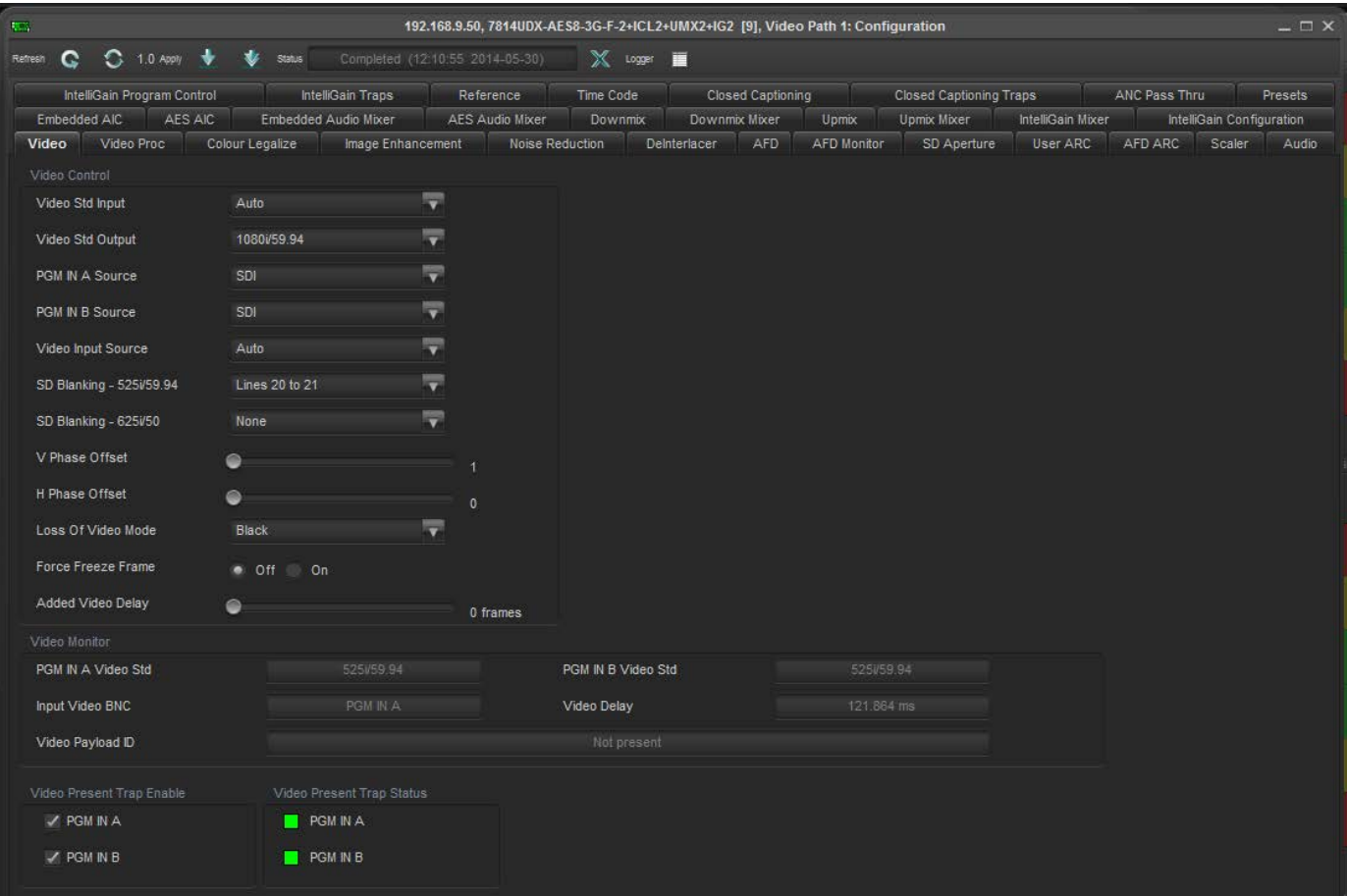

<span id="page-50-0"></span>**Figure 7-1: Video Tab**

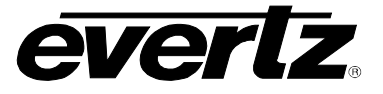

# **7.1. VIDEO CONTROL TAB**

The video control tab contains the main controls used for configuring the conversion path including source of video, the input and output video standards, and frame sync output timing. In addition, the loss of video mode, user added video delay and Force Freeze frame controls can also be found on this tab. The status of several monitored video and traps parameters are also reported in this control tab.

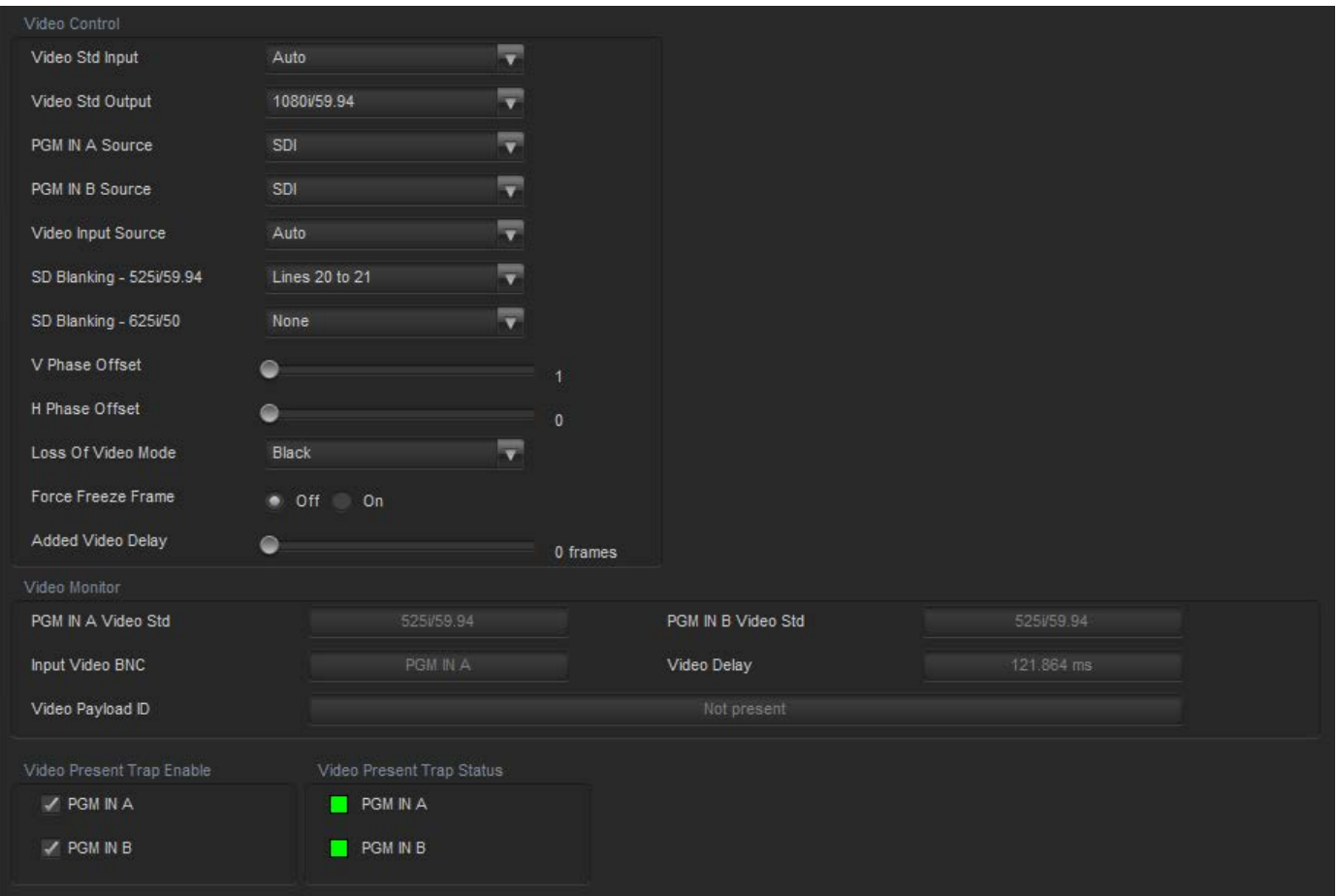

**Figure 7-2: Video Tab**

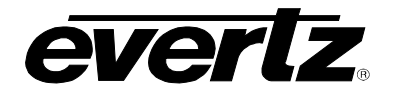

# **7.1.1. Video Control**

# **7.1.1.1. Video Standard Input**

This option selects the input video standard being used. Interlaced video formats are shown with the number of fields per second. Progressive formats are shown with the number of frames per second. The module is not capable of converting between 59.94/60 Hz and 50 Hz related frame rates. The drop down menu for *Video Std Input* appears as follows:

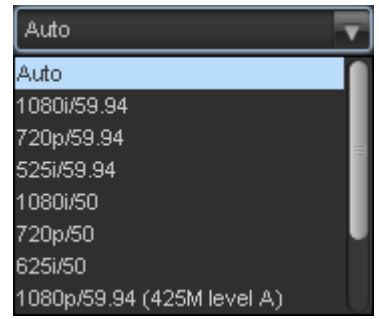

When the input standard is set to *Auto*, the module will auto detect the video standard.

The full set of available input video standards includes:

\* For -3G versions only.

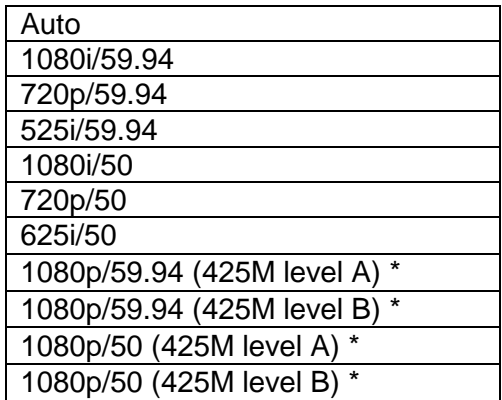

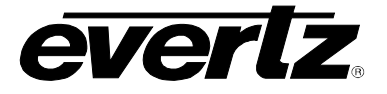

# **7.1.1.2. Video Standard Output**

The *Video Std Output* control selects the output standard desired. Note that only conversions within the same frame rate family are supported. The module is not capable of converting between 59.94/60 Hz and 50 Hz related frame rates (i.e. standards conversion is not possible). The drop down for *Video Std Output* appears as follows:

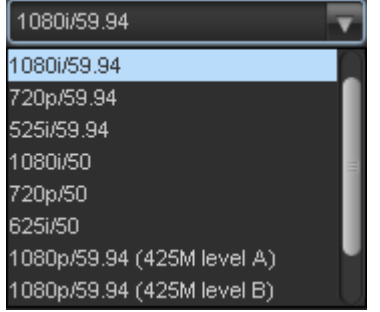

The full set of available output video standards includes: \* For –3G versions only

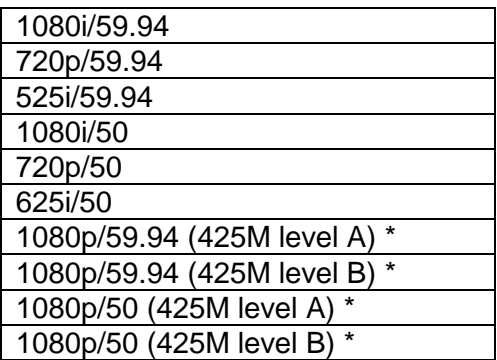

# **7.1.1.3. PGM IN A Source (-F Option Only)**

The PGM IN A source control is used to select whether the Input video for PGM IN A is to be source by the SDI input of the Fiber input. To source this input with the DIN connector on the rear-plate select SDI. To source this input with the Fiber input select Fiber in the drop-down menu.

# **7.1.1.4. PGM IN B Source (-F Option Only)**

The PGM IN B source control is used to select whether the Input video for PGM IN B is to be source by the SDI input of the Fiber input. To source this input with the DIN connector on the rear-plate select SDI. To source this input with the Fiber input select Fiber in the drop-down menu.

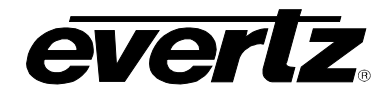

# **7.1.1.5. Video Input Source**

The *Video Input Source* control selects whether the source of input video will be the PGM IN A or the PGM IN B DIN connector. In this control, select PGM IN A to process video supplied on PGM IN A through the main up/down/cross conversion path. Select PGM IN B to process video supplied on PGM IN B through the main up/down/cross conversion path. Select *Auto* to enable the card to automatically failover to the alterative input DIN should video on the DIN in active use become invalid for any reason. The drop down for *Video Input Source* appears as follows:

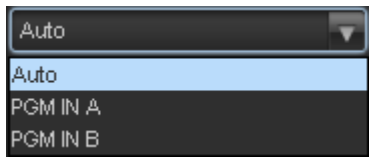

## **7.1.1.6. SD Blanking – 525i/59.94**

With this control, you can adjust which standard definition lines will be blanked prior to processing SD input signals. It is customary to blank line 21 where closed caption information may be present. Note that the caption translation process will still occur as expected even when line 21 is blanked. This control simply prevents caption waveforms from being processed as video. The drop down for *SD Blanking* appears as follows:

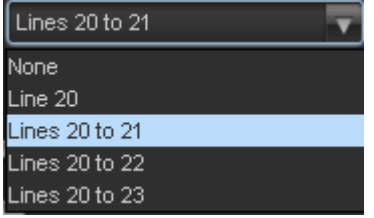

# **7.1.1.7. SD Blanking – 625/50**

With this control, you can adjust which standard definition lines will be blanked prior to processing SD input signals. It is customary to blank line 23 where closed caption information may be present. Note that the caption translation process will still occur as expected even when line 23 is blanked. This control simply prevents caption waveforms from being processed as video. The drop down for *SD Blanking* appears as follows:

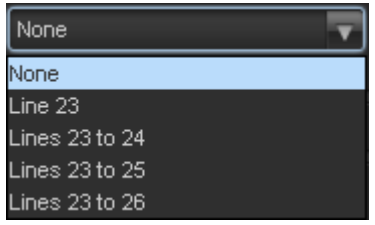

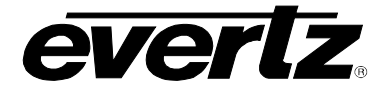

## **7.1.1.8. Vertical Phase Offset**

With this control, you can set the vertical timing of the output video with respect to the reference input set by the *Reference Select* control. There are separate settings of *V phase offset* for each output video type. Setting this control to zero keeps the output video frame aligned with the reference.

Increasing the value will delay the output video in one-line increments of the output video standard. In order to advance the vertical timing of the output video with respect to the reference, set the control to the maximum total number of lines of the output video minus the number of lines that you wish to advance the output video. (I.e. for 1080i/59.94 output video, the total number of lines is 1125, so to advance the output video five lines set the value to 1120.) When increasing the *V Phase Offset* value causes it to go beyond the limit of the frame buffer, the *V Phase Offset* will wrap to the beginning of the frame buffer, resulting in a change of one frame of throughput delay between the SD input and the video output.

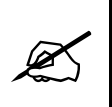

**Note: The slider is available for selecting** *H* **and** *V Phase Offsets***. To increment, click on the right hand side of the slider. To decrement click on the left hand side of the slider. The slider can also be selected and dragged across the available range if gross movement is desired.**

## **7.1.1.9. Horizontal Phase Offset**

With this control, you can set the horizontal timing of the output video with respect to the reference input set by the *Reference Select* control. There are separate settings of H phase offset for each output video type. Setting this control to zero keeps the output video line aligned with the reference.

Increasing the value will delay the output video in one-sample increments. In order to advance the horizontal timing of the output video with respect to the genlock video, set the control to the maximum number of samples per line for the output video standard minus the number of samples that you wish to advance the output video. (I.e. for 1080i/59.94 input video the total number of samples per line is 2200, so to advance the output video five samples set the value to 2195.)

#### **7.1.1.10. Loss of Video Mode**

This control defines the action that will be taken when the input video is lost. You can choose to freeze the output video on the last good frame of input video, force the output video to black or force the output video to blue. The *Loss of Video Mode* drop down menu appears as follows:

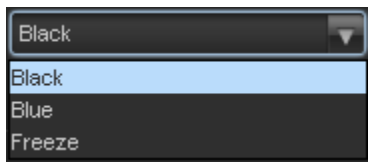

## **7.1.1.11. Force Freeze Frame**

This control Enables or Disables *Force Freeze Frame*. It is a manual user control to freeze the output of the card. When off the module will run as expected. When enabled the output picture will freeze

#### **7.1.1.12. User Added Video Delay**

This slider control is used to add additional user delay to the video. To add additional frames of video delay slide the slider to the right. Up to an additional 12 frames of delay can be added.

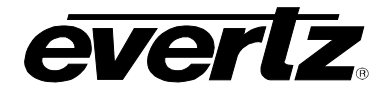

## **7.1.2. Video Monitor**

The *Video Monitor* section enables the user to view the status of video related parameters. The following sections describe the monitoring in detail.

## **7.1.2.1. PGM IN A Video Standard**

The *PGM IN A DIN Video Std* reports if a valid video signal is presented to PGM IN A and what standard has been detected when it is present.

## **7.1.2.2. PGM IN B Video Standard**

*PGM IN B DIN Video Std* reports if a valid video signal is presented to PGM IN B and what standard has been detected when it is present.

#### **7.1.2.3. Input Video BNC**

*Input Video DIN* reports what input DIN has been selected to pass through the main up/down/cross conversion path.

## **7.1.2.4. Video Delay**

*Video Delay* reports video delay through the card in ms.

#### **7.1.2.5. Video Payload ID**

*Video Payload ID* reports if a valid Video Payload ID ANC packet has been detected and will display the decoded video format information.

#### **7.1.3. Video Traps**

To enable a specific Fault trap, click the small box beside the relevant fault and ensure that a check mark appears in the box. To disable a specific Fault trap, click the small box beside the relevant fault and ensure that a check mark does not appear in the box.

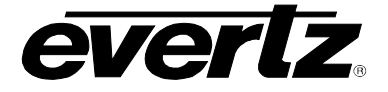

# **7.2. VIDEO PROCESSING TAB**

The *Video Proc* control menu as shown in [Figure 7-3](#page-57-0) is used to configure parameters associated with the video processing functions of the converter. Sections [7.2.1](#page-57-1) to [7.2.1.8](#page-59-0) provide detailed information about each of the menu items.

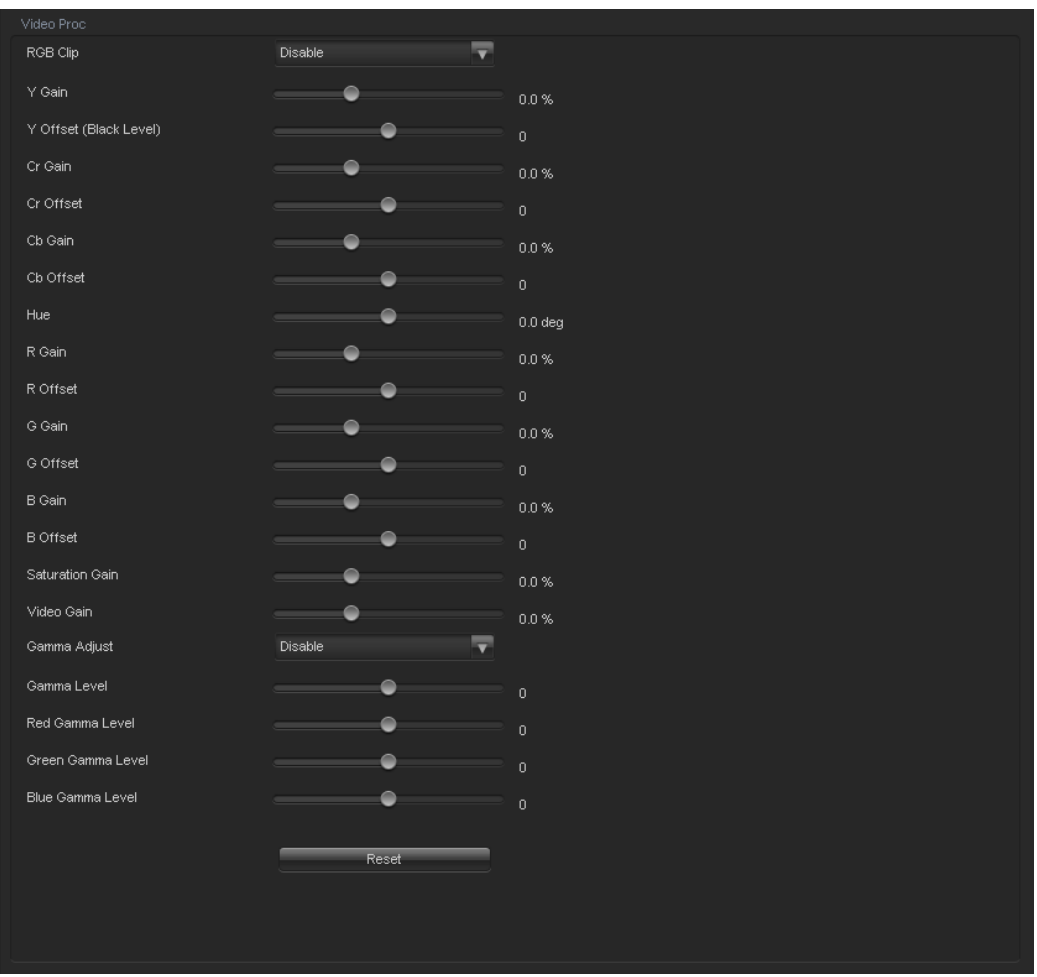

**Figure 7-3: Video Proc Tab**

<span id="page-57-1"></span><span id="page-57-0"></span>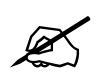

**ALL of these parameters affect the video in real time. H&V frequency bands will**<br>Cause hits to the video while a new filter is loaded **cause hits to the video while a new filter is loaded.**

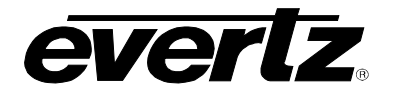

# **7.2.1. Video Proc**

# **7.2.1.1. RGB Clipper**

The *RGB Clip* parameters control RGB clipping/colour legalization process. When set to *enable*, the module will clip any illegal levels of R, G, and B (individually) to their respective Black and White Levels. If disabled, then the illegal values are passed unmodified. This control is normally set to *Disable* in order to allow for Super Black or other test patterns to pass through the module.

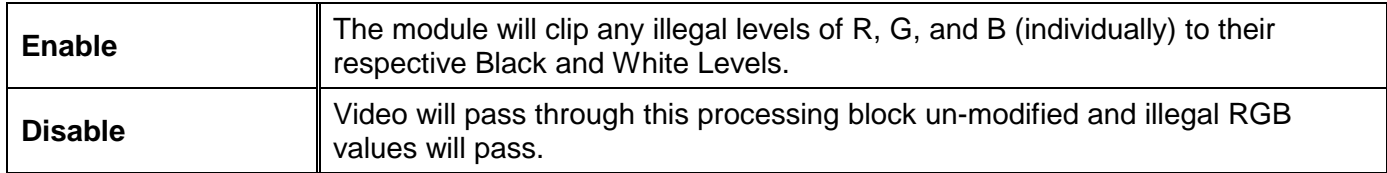

## **7.2.1.2. Gain Levels**

Eight controls set the gain of the video. With these controls, the user can adjust the gain of the three components in either the Y Cr Cb domain or the R G B domain over a range of -50% to 100% in 0.1% steps. Gain adjustments in the Y, Cb, and Cr domain are made first, and then gain adjustments in the RGB domain are made second. Illegal values are clipped after gain adjustments.

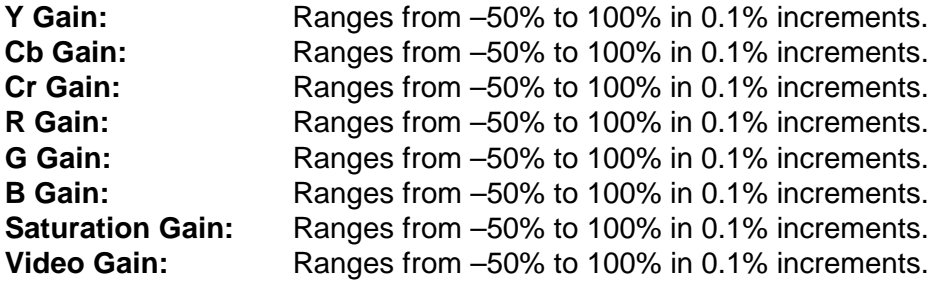

# **7.2.1.3. DC Offsets**

Six controls that set the DC Offset of the video signal. With these controls, the user can individually adjust the DC offset of Y, Cr and Cb with a range of +/- 200 quantization levels.

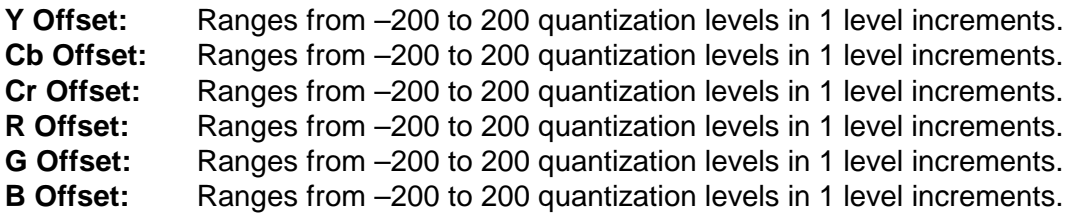

# **7.2.1.4. Hue**

With this control, the user can adjust the Hue of the video signal. The Hue control can be applied to the video signal regardless of the type of video signal being applied (SD, HD or 3G).

**Hue:** Ranges from –180 to 180 degrees in 0.1-degree increments.

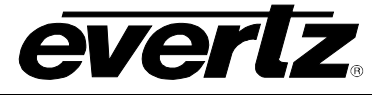

# **7.2.1.5. Gamma Adjust**

The *Gamma Adjust* control enables and disables the gamma adjustment functionality of 7814 series modules. When enabled, the module will allow the user to adjust the gamma level. If disabled, then the gamma level is set to 0.

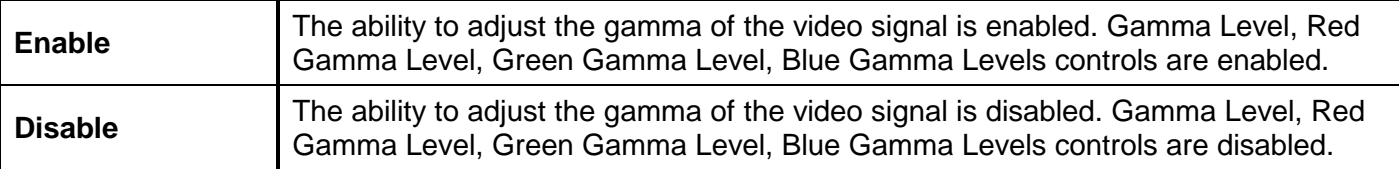

#### **7.2.1.6. Gamma Level**

With this control, the user can adjust the overall Gamma correction factor from - 128 to + 127 in increments of 1.

Gamma Level: Ranges from -128 to 127 in 1 level increments.

#### **7.2.1.7. Red, Green, Blue Gamma Levels**

With these controls, the user can individually adjust the Red, Green, and Blue Gamma levels from - 128 to + 127 in increments of 1.

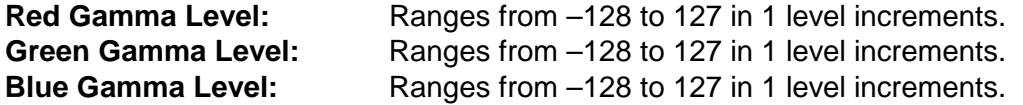

## <span id="page-59-0"></span>**7.2.1.8. Reset Button**

By pressing the *Reset* button, all Video Processing parameters in this control tab will return to their default setting.

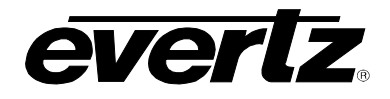

# **7.3. COLOUR LEGALIZE TAB (+ICL2)**

The *Colour Legalize* control menu as shown in [Figure 7-4](#page-60-0) is used to configure parameters associated with the video processing functions of the converter. Sections [7.2.1](#page-57-1) to [7.2.1.8](#page-59-0) provide detailed information about each of the menu items.

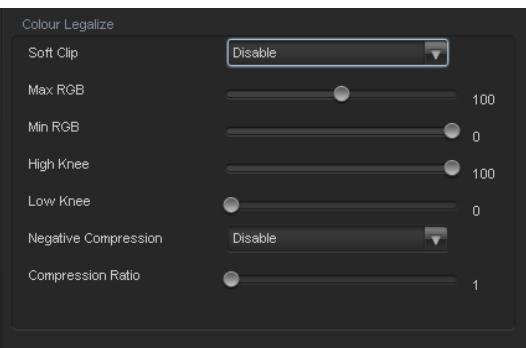

**Figure 7-4: Colour Legalize Tab**

# <span id="page-60-0"></span>**7.3.1. Colour Legalize**

## **7.3.1.1. Soft Clip**

Soft Clip control will enable/disable the colour compander controls

#### **7.3.1.2. Max RGB**

This control will set the maximum value for the RGB compander. The value range for the Max RGB adjustments is 90% to 110% of the maximum legal value. Max RGB is adjusted in 1% increments. The default value is 90%.

## **7.3.1.3. Min RGB**

This control will set the minimum value for the RGB compander. The value range for the Min RGB adjustments is from 0% to -10% of the minimum legal value. Min RGB is adjusted in 1% increments. The default value is 0%.

#### **7.3.1.4. High Knee**

This control will set the point at which companding occurs at the upper range. The value range for the high knee adjustments is 90% to 110% of the maximum legal value. high knee is adjusted in 1% increments. The default value is 90%.

# **7.3.1.5. Low Knee**

This control will set the point at which companding occurs at the lower range. The value range for the low knee adjustments is from 0% to -10% of the minimum legal value. low knee is adjusted in 1% increments. The default value is 0%.

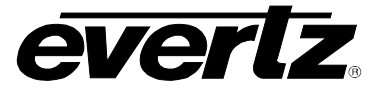

## **7.3.1.6. Negative Compression**

This control will enable/disable negative colour legalizer compression to be applied. When Enabled the amount of compression can be adjusted with the compression ratio control

## **7.3.1.7. Compression Ratio**

This control will set the gamut range compression ratio. The value range for the compression adjustments is from 5% to 1% of the minimum legal value. The compression ratio is adjusted in 1% increments. The default value is 5%.

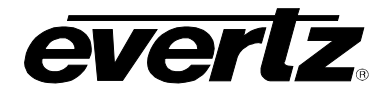

## **7.4. IMAGE ENHANCEMENT TAB**

The *Image Enhancement* control menu as shown in [Figure 7-5,](#page-62-0) is used to configure parameters associated with the video processing functions of the converter. Sections [7.2.1](#page-57-1) to [7.2.1.8](#page-59-0) provide detailed information about each of the menu items.

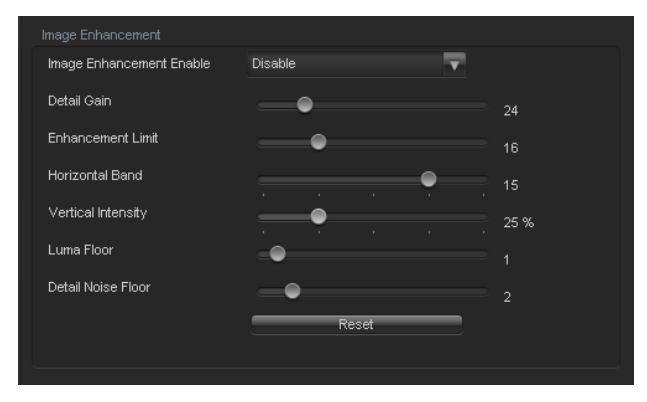

**Figure 7-5: Image Enhancement Tab**

## <span id="page-62-0"></span>**7.4.1. Image Enhancement**

## **7.4.1.1. Image Enhancement Enable**

Setting this control to *Enable* will enable the *Image Enhancement Control* settings. Setting this control to *Disable* will disable the *Image Enhancement Control* functionality.

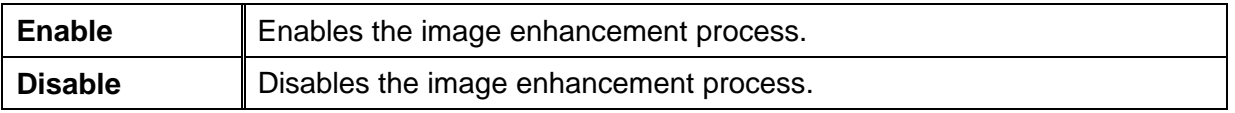

#### **7.4.1.2. Detail Gain**

This control selects the level of the detail gain with a range of 0 to 127, where 0 refers to no increase in detail gain. A typical range for this control is 0 to 50. Higher values will normally distort the image beyond the range that is normally considered acceptable.

#### **7.4.1.3. Enhancement Limit**

This control selects the largest detail value to be added back into the signal. The range is from 0 to 63. The detail that has a value larger than this value will be clipped.

#### **7.4.1.4. Horizontal Band**

This control selects the Horizontal frequency band to be enhanced. The horizontal band is adjusted in increments of 5, where 0 selects the lowest frequency band available and 20 the highest.

#### **7.4.1.5. Vertical Intensity**

This control selects the intensity of the vertical enhancement process, as a ratio of the Horizontal enhancement. The range is 0 to 100% in increments of 25% where 0% refers to no Vertical enhancement and 100% provides a Vertical intensity that is equivalent to the Horizontal.

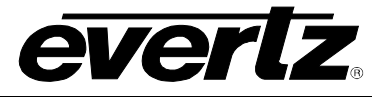

# **7.4.1.6. Luma Floor**

This control selects the minimum Luma value that will be enhanced with a range of 0 to 15. The default value is 1. Pixels with a value below this floor will be left untouched.

# **7.4.1.7. Detail Noise Floor**

When the image detail has a value that is below this floor it will be deemed to consist mostly of noise. As such, the pixel associated with that detail level would be left untouched. The detail noise floor has a valid range of 0 to 15 with a default value of 2.

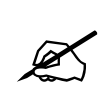

 **By pressing the** *Reset* **button, all Image Enhancement Controls will return to their default setting.**

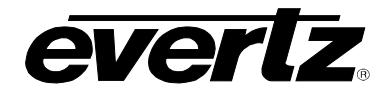

## **7.5. NOISE REDUCTION TAB**

The *Noise Reduction* tab is used to configure parameters associated with the video noise reduction processing. The *General Noise Reduction* section is a motion adaptive spatial-temporal and recursive noise filter.

|  | Noise Reduction Control         |      |  |                                                                                     |  |  |  |  |
|--|---------------------------------|------|--|-------------------------------------------------------------------------------------|--|--|--|--|
|  | <b>Temporal Noise Reduction</b> | None |  | * Temporal Noise Reduction only functional when Deinterlacer processing is enabled. |  |  |  |  |
|  |                                 |      |  |                                                                                     |  |  |  |  |

**Figure 7-6: Noise Control Tab**

## **7.5.1. Temporal Noise Reduction Levels**

The Temporal Noise Reducer (*TNR) Level* controls the strength of the applied *Temporal Noise Reduction* filter. Select the level of noise reduction to be applied by selecting the appropriate value from the drop down menu as shown below.

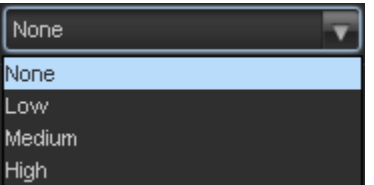

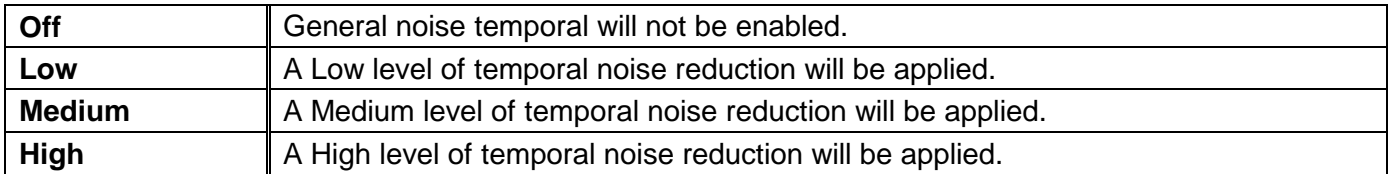

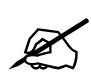

 **Note: Setting the value higher than needed to remove the noise present, will over soften areas of low amplitude, fine details.**

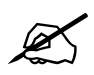

 **Note: Setting the value too low may cause the circuitry to leave random noise that it could remove. However, removal of low-level details will be minimized**

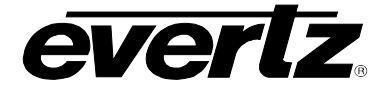

# **7.6. DEINTERLACER CONTROL TAB**

The *Deinterlacer* controls as shown in [Figure 7-7](#page-65-0) are used to configure parameters associated with the video de-interlacer. Video de-interlacing is performed so that the scaling/aspect ratio conversion can occur in the progressive video domain. Scaling/aspect ratio conversion in the progressive domain is the highest quality way to perform up/down/cross conversion. Sections [7.6.1.1](#page-65-1) to [7.6.2.1](#page-67-0) provide detailed information about each of the menu items.

| Control                                    |                                   | * Deinterlacer processing is always enabled for SD input video standards. |
|--------------------------------------------|-----------------------------------|---------------------------------------------------------------------------|
| ≂<br>Enable All<br><b>Inverse Telecine</b> |                                   | Deinterlacer processing is always disabled for 3G input video standards.  |
| Cadence 3:2                                | <b>C</b> Enable<br><b>Disable</b> |                                                                           |
| Cadence 2:2                                | <b>C</b> Enable<br>Disable        |                                                                           |
| Cadence 2:2:2:4                            | <b>Enable</b><br><b>Disable</b>   |                                                                           |
| Cadence 2:3:3:2                            | Disable<br><b>Enable</b>          |                                                                           |
| Cadence 3:2:3:2:2                          | <b>Enable</b><br>Disable          |                                                                           |
| Cadence 5:5                                | <b>C</b> Enable<br>Disable        |                                                                           |
| Cadence 6:4                                | <b>Disable</b><br><b>C</b> Enable |                                                                           |
| Cadence 8:7                                | <b>C</b> Enable<br>Disable        |                                                                           |
|                                            |                                   |                                                                           |
| <b>Status</b>                              |                                   |                                                                           |
| Deinterlacer Operating Mode                | Motion-Adaptive DIR-VT            |                                                                           |

**Figure 7-7: Deinterlacer Control Tab**

# <span id="page-65-0"></span>**7.6.1. De-Interlacer Control**

#### <span id="page-65-1"></span>**7.6.1.1. Deinterlacer Mode**

With this control, you can set whether the module will perform field or frame based de-interlacing conversion. The user can select Field or Frame based processing using the drop down menu that appears as follows:

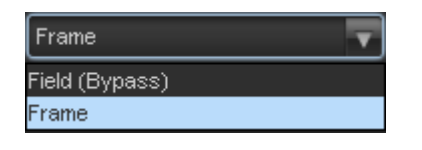

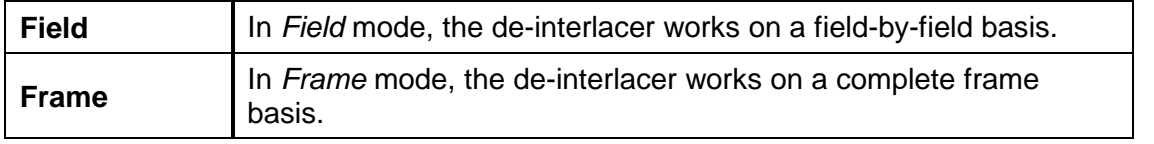

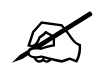

Note: When operating in an up-conversion mode, this control is ignored and is defaulted to frame mode. The deinterlacer will automatically switch between frame and field accordingly to the image. **defaulted to frame mode. The deinterlacer will automatically switch between frame and field accordingly to the image.**

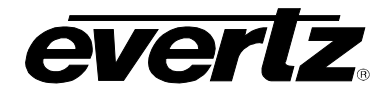

#### **7.6.1.2. Inverse Telecine**

The 7814 series modules have the ability to automatically detect embedded 3:2 and 2:2 sequences. When such sequences are present inverse 3:2 and 2:2 is performed so that mathematically lossless conversion back to progressive may be achieved. For optimal performance, the *Auto* mode of operation is highly recommended. The *Inverse Telecine* drop down menu enables the user to set the operating mode as shown below:

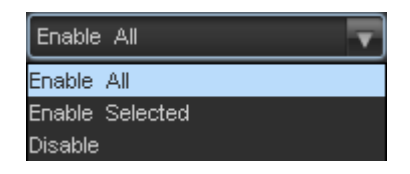

<span id="page-66-0"></span>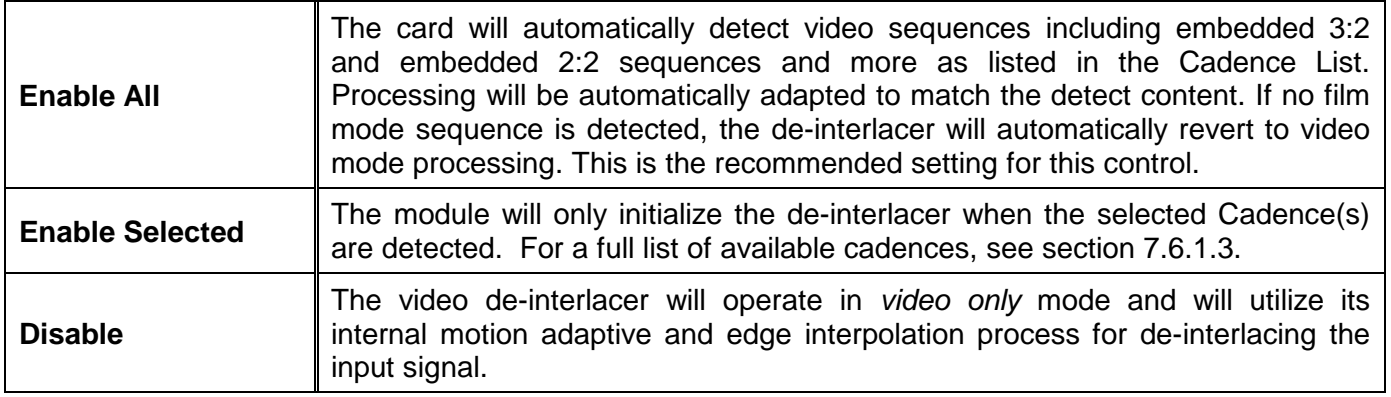

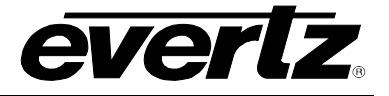

# **7.6.1.3. List of Cadences**

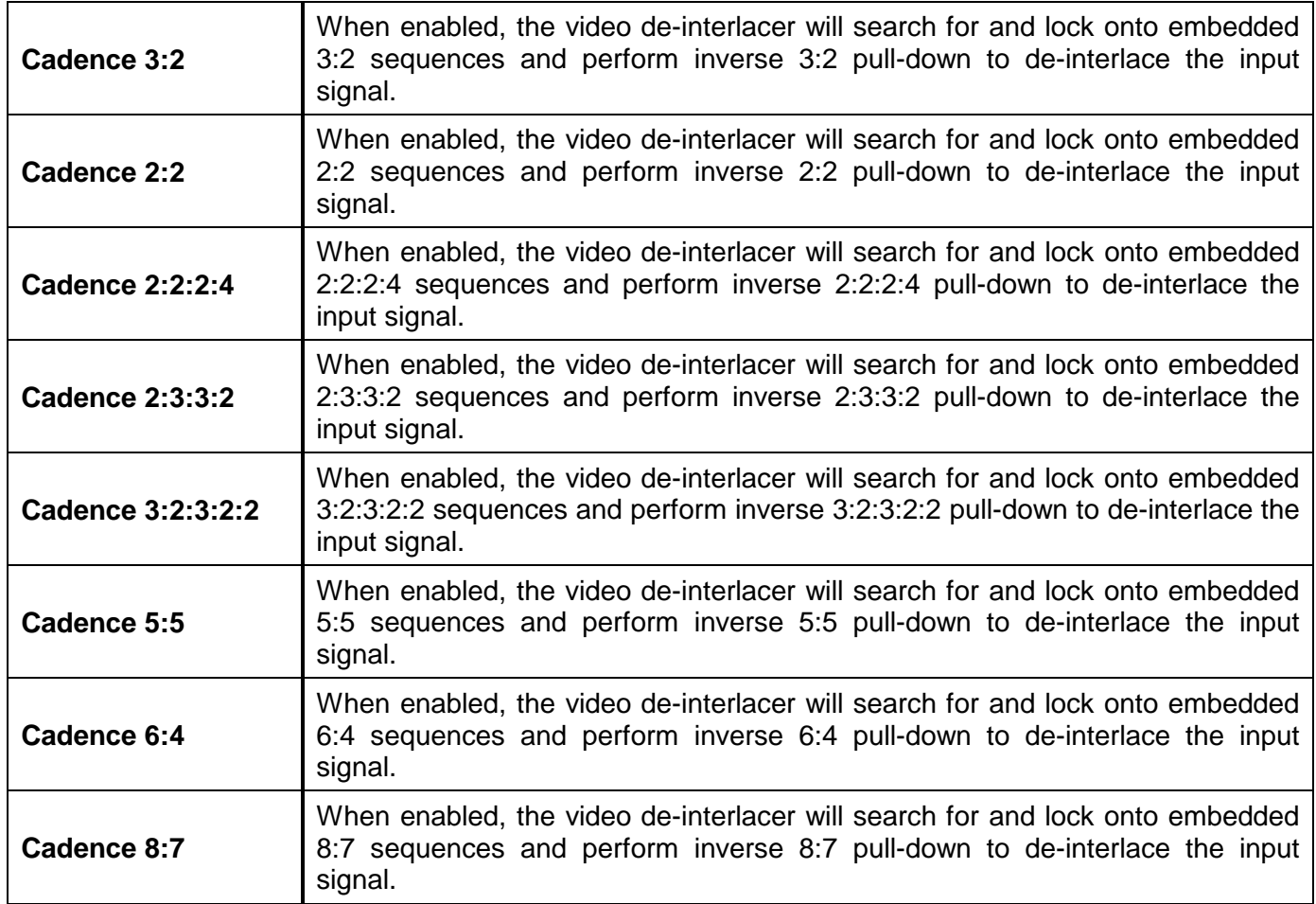

# **7.6.2. Deinterlacer Status**

# <span id="page-67-0"></span>**7.6.2.1. Deinterlacer Operating Mode**

The *De-Interlacer Operating Mode* is used to notify the current operating mode of the De-interlacer. This will inform if the de-interlacer is operating in Motion-Adaptive DIR-VT or Bypassed.

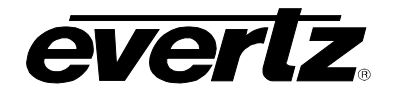

# **7.7. AFD TAB**

The 7814 series of converters are fully AFD enabled and offer frame accurate and glitch free steering of aspect ratio conversions based on AFD signals decoded from incoming video signals. This applies for all variations of the 7814 series product line including down-converters, up-converters, cross converters as well as up/down/cross converters.

Within the 7814 series of products, AFD values are monitored and read from the incoming video signal every frame. These inbound AFD codes are then used to index a user programmable ARC/Scaler response. Each incoming AFD code can have its own unique ARC/Scaler response. AFD codes are then re-stamped on the outbound video signal so that down-stream devices may further take advantage of the embedded AFD codes.

There are four main control tabs for AFD. These are the AFD Control, AFD Monitor, User AFD and the AFD ARC control tabs.

The following diagram depicts the AFD Control tab.

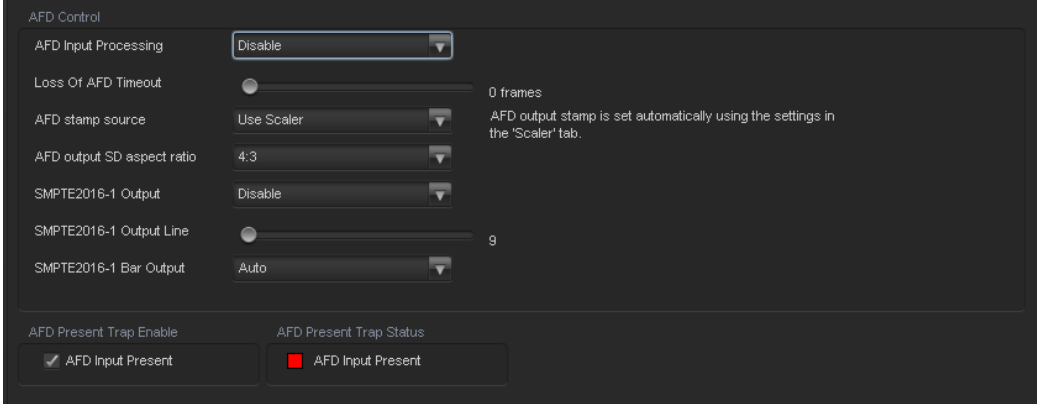

**Figure 7-8: AFD Control Tab**

# **7.7.1. AFD Control**

# **7.7.1.1. AFD Input Processing Enable Control**

This control enables and disables the input side AFD processing. When *Enabled*, the module will decode incoming AFD values and adapt its processing to those AFD codes. When *Disabled*, the module will not decode incoming AFD values. When incoming AFD codes are not decoded, automatic steering of ARC processing based on AFD presets is not possible.

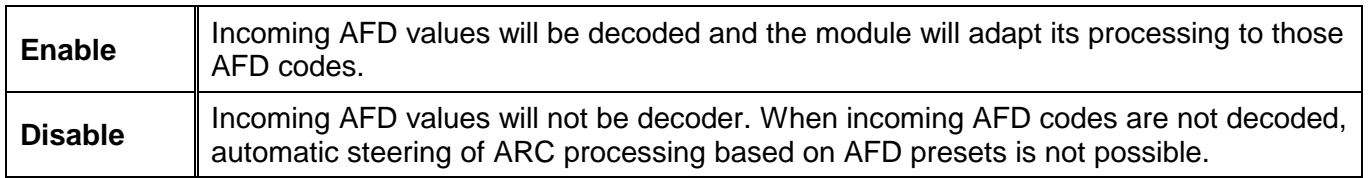

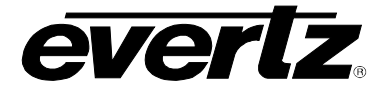

# **7.7.1.2. Loss of AFD Timeout**

This control enables the user to configure the action that the converter will take when incoming AFD signals are lost or not present. When incoming AFD signals are lost or not present the module can revert to a default ARC/Scaler setting or continue to use the last valid AFD received to steer conversions. The user can set this action by selecting one of the options from the slider.

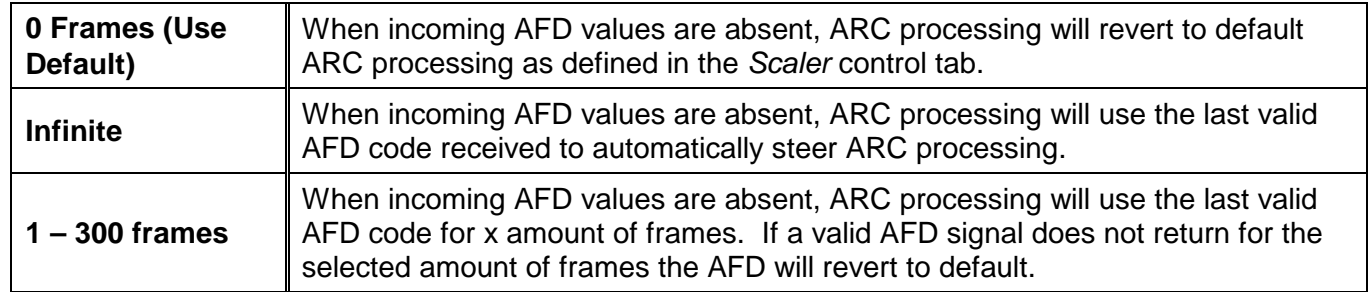

## **7.7.1.3. AFD Stamp Source**

This control enables the user to set the source for output AFD stamping. The user may configure the card to use the AFD value automatically generated by the scaler and its setting or to stamp a user defined AFD value.

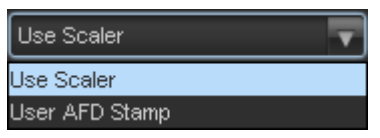

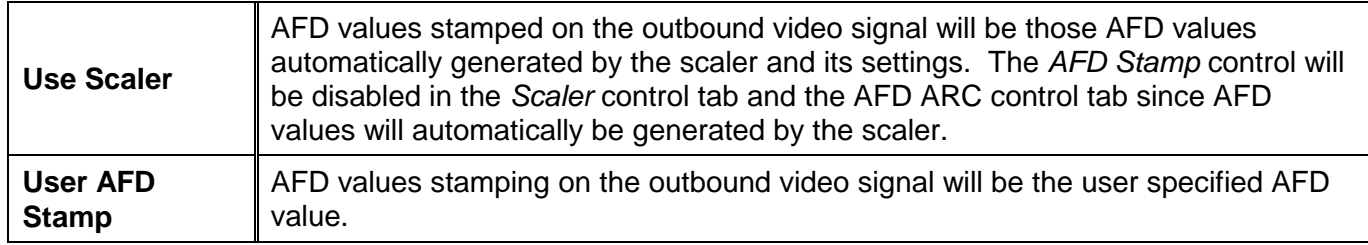

# **7.7.1.4. AFD Output SD Aspect Ratio**

This control enables the user to define whether SD outputs should be stamped with an AFD value that indicates a 16:9 or 4:3 output image raster. To set the aspect ratio, use the *Output SD Aspect Ratio* drop down menu to select the appropriate aspect ratio.

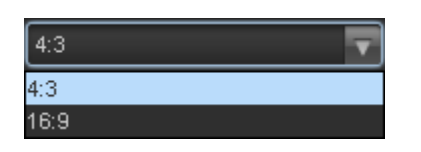

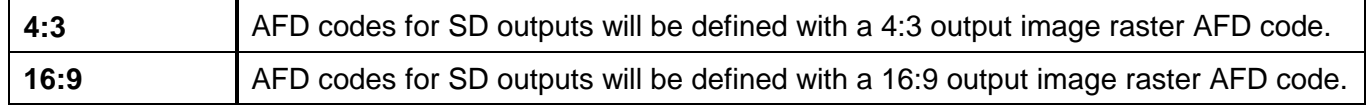

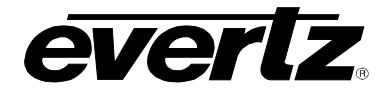

## **7.7.1.5. SMPTE2016-1 Output Enable Control**

This control enables and disables the insertion of AFD packets in the outgoing video signal.

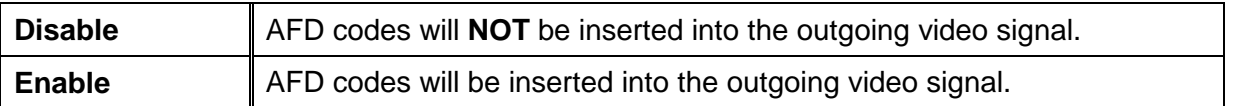

#### **7.7.1.6. SMPTE2016-1 Output Line**

This control defines the line on which AFD packets will be inserted into the outgoing video signal when AFD packet insertion is enabled. The user can set the output line using the *AFD Output Line* slider. Drag the slider right to increase the value or move it left to decrease the value of the AFD Output line. The valid range is from 7 to 24 with a default of line 9.

## **7.7.1.7. SMPTE2016-1 Bar Output Enable**

This control Enables/Disables Bar Data on the output video. Bar data is used with AFD in order to indicate the exact image size if not exactly 16:9 or 4:3. The following image depicts the drop down menu with the available controls.

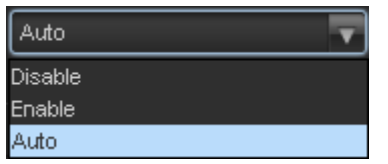

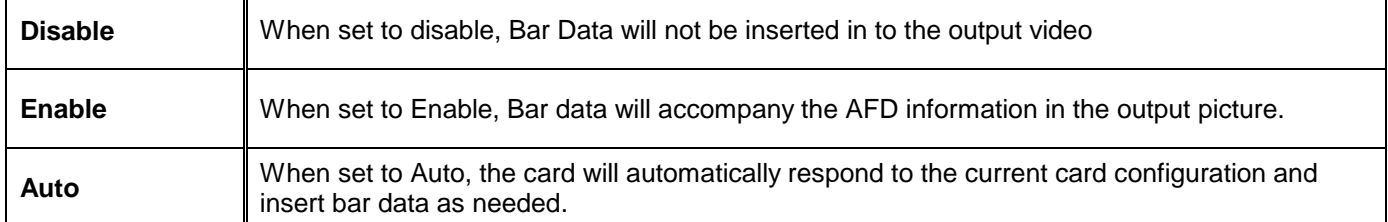

#### **7.7.2. AFD Present Traps**

To enable a specific Fault trap, click the small box beside the relevant fault and ensure that a check mark appears in the box. To disable a specific Fault trap, click the small box beside the relevant fault and ensure that a check mark does not appear in the box.

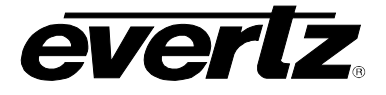

# **7.8. AFD MONITOR TAB**

The AFD monitoring tab contains AFD monitoring of input and output codes used in the 7814 product line.

#### **7.8.1. SMPTE2016-1 Monitor**

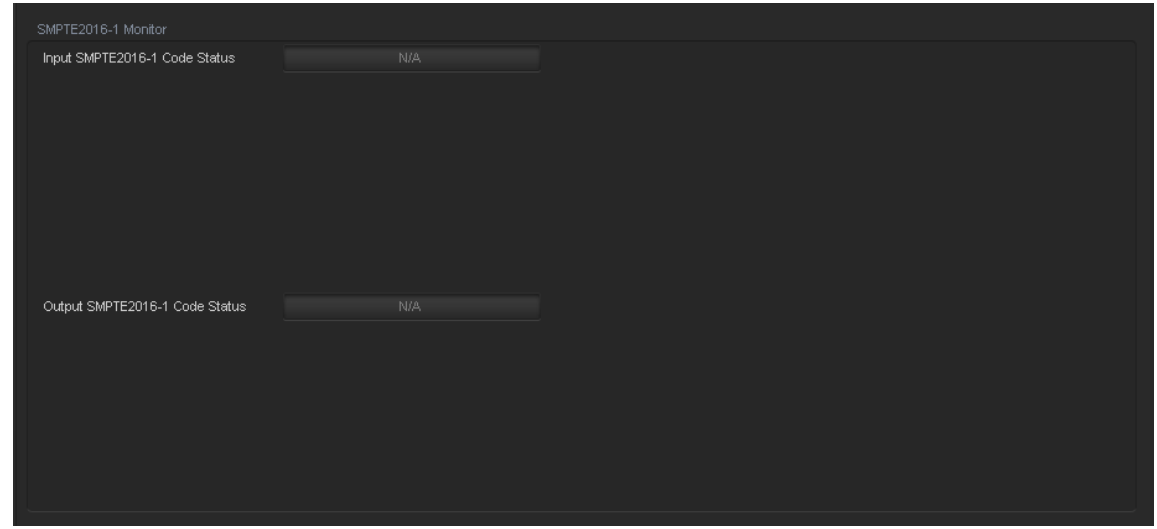

**Figure 7-9: SMPTE2016-1 Monitor Tab**

## **7.8.1.1. Input SMPTE2016-1 Code Status**

Any detected SMPTE2016-1 values on the incoming video signal will be reported in this area. The detected SMPTE2016-1 code will be presented and a pictorial representation of what that code means will be presented beside the numerical SMPTE2016-1 value.

# **7.8.1.2. Output SMPTE2016-1 Code Status**

The SMPTE2016-1 code being stamped on the output of the card (if applicable) will be presented and a pictorial representation of what that SMPTE2016-1 code means will be presented beside the numerical SMPTE2016-1 value.
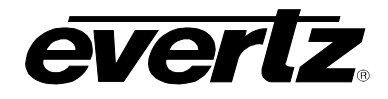

# **7.9. SD APERTURE CONTROL TAB**

The precise definition of "active region" for an SD input is sometimes unclear. This is because SD signals have been defined differently in various standards. The SD Aperture control allows the user to set the exact pixels and exact lines that are used to define the *SD Clean Aperture* and the *SD Production Aperture*. Both the *Clean Aperture* and the *Production Aperture* are independently definable. The user may define whether to use the *Clean Aperture* or the *Production Aperture* to determine the pixel aspect ratio for conversions.

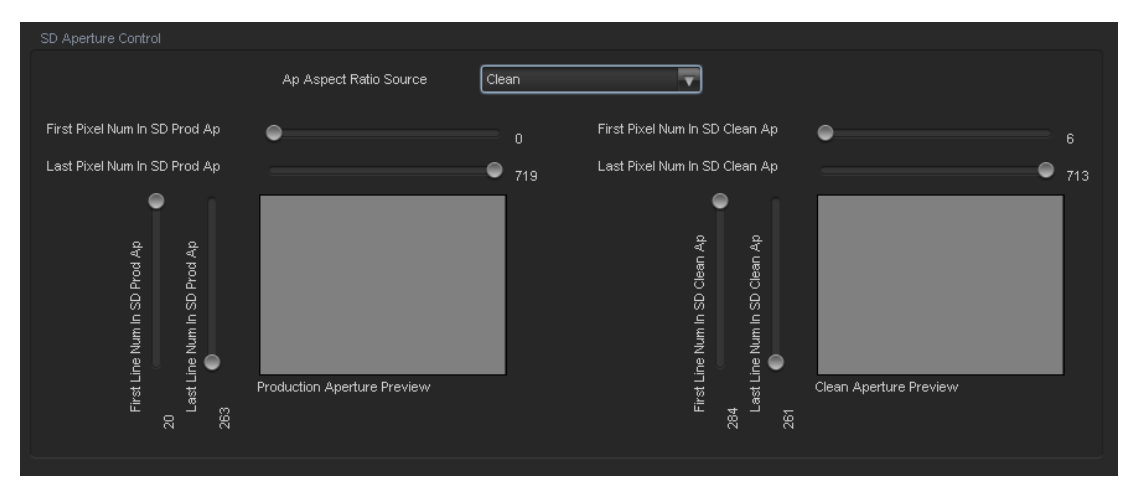

**Figure 7-10: SD Aperture Control Tab**

# **7.9.1. SD Aperture Control**

# **7.9.1.1. AP Aspect Ratio Source**

The *AP Aspect Ratio Source* control selects whether the *Production Aperture* or the *Clean Aperture* is used when converting input signals.

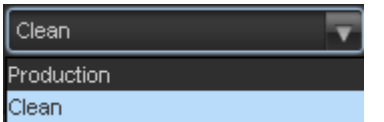

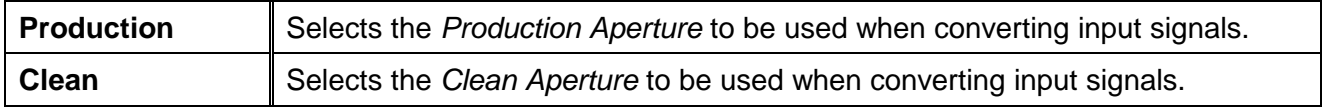

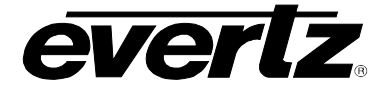

# **7.9.1.2. AP Aspect Ratio Settings**

These controls allow the user to define the exact pixels and exact lines that are used to define the *SD Clean Aperture* and the *SD Production Aperture*. As this process is done, a pictorial representation of the defined region is depicted (as shown in [Figure 7-11\)](#page-73-0).

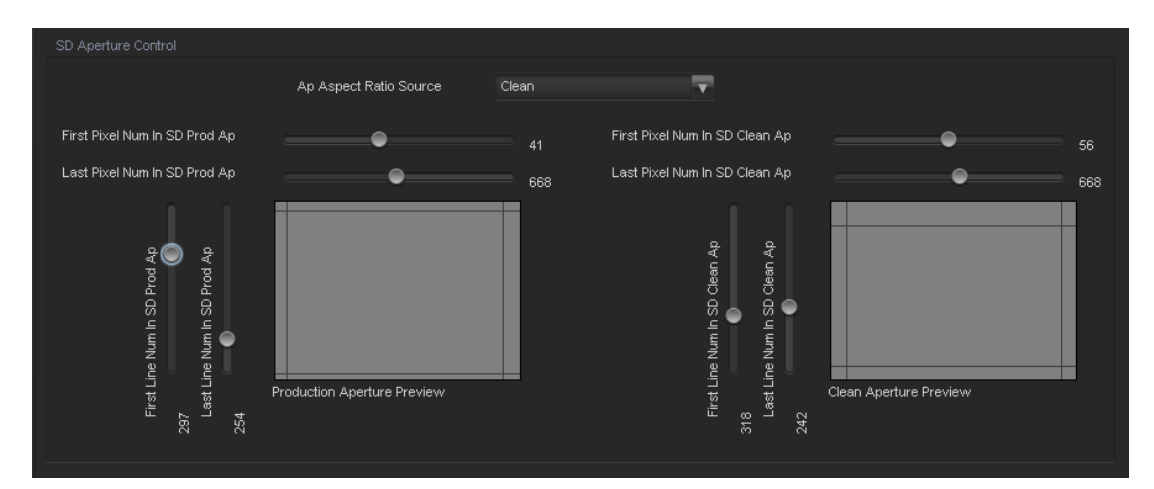

**Figure 7-11: SD Aperture Control**

<span id="page-73-0"></span>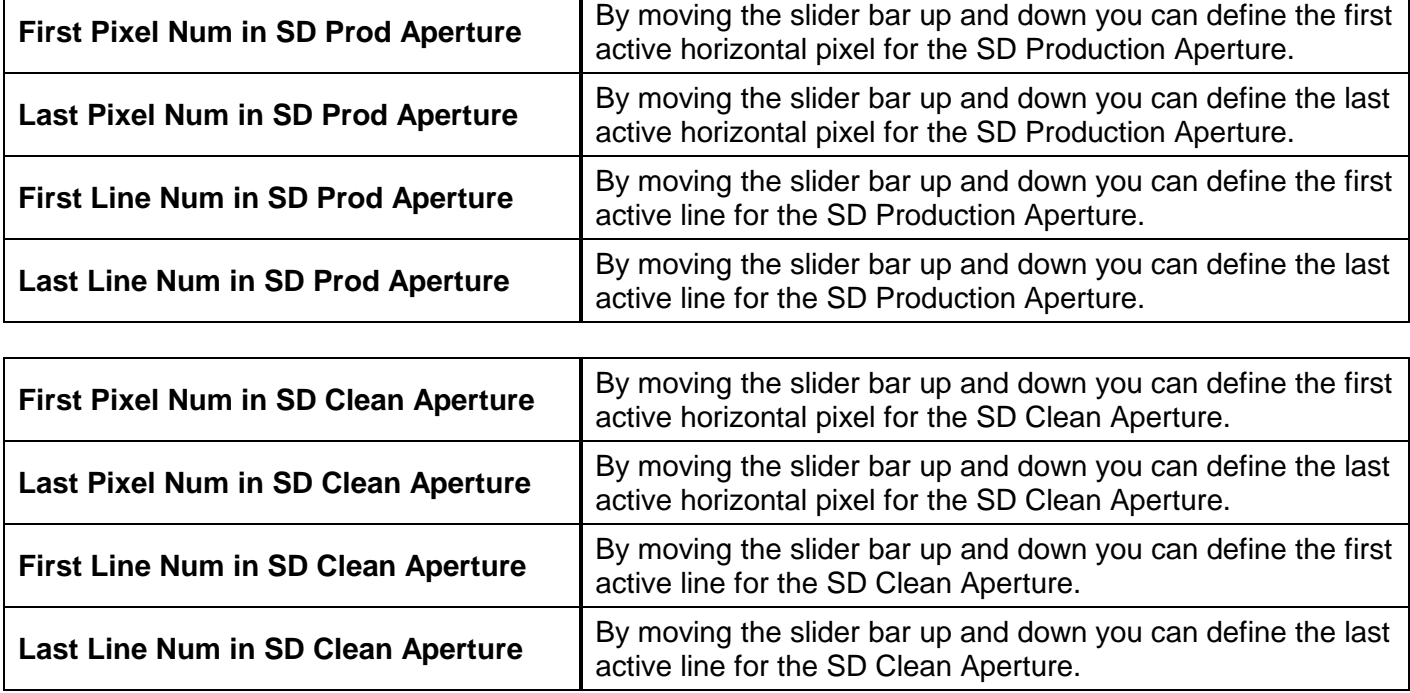

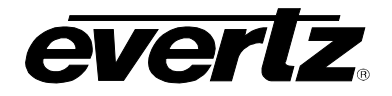

# <span id="page-74-1"></span>**7.10. USER ARC**

The *USER ARC* tab is used to create custom user defined aspect ratios. Custom user aspect ratios can be easily defined with user-defined names for easy recall of custom aspect ratios. There is the capability to define up to 10 user-defined aspect ratios. [Figure 7-12](#page-74-0) below shows the USER ARC tab.

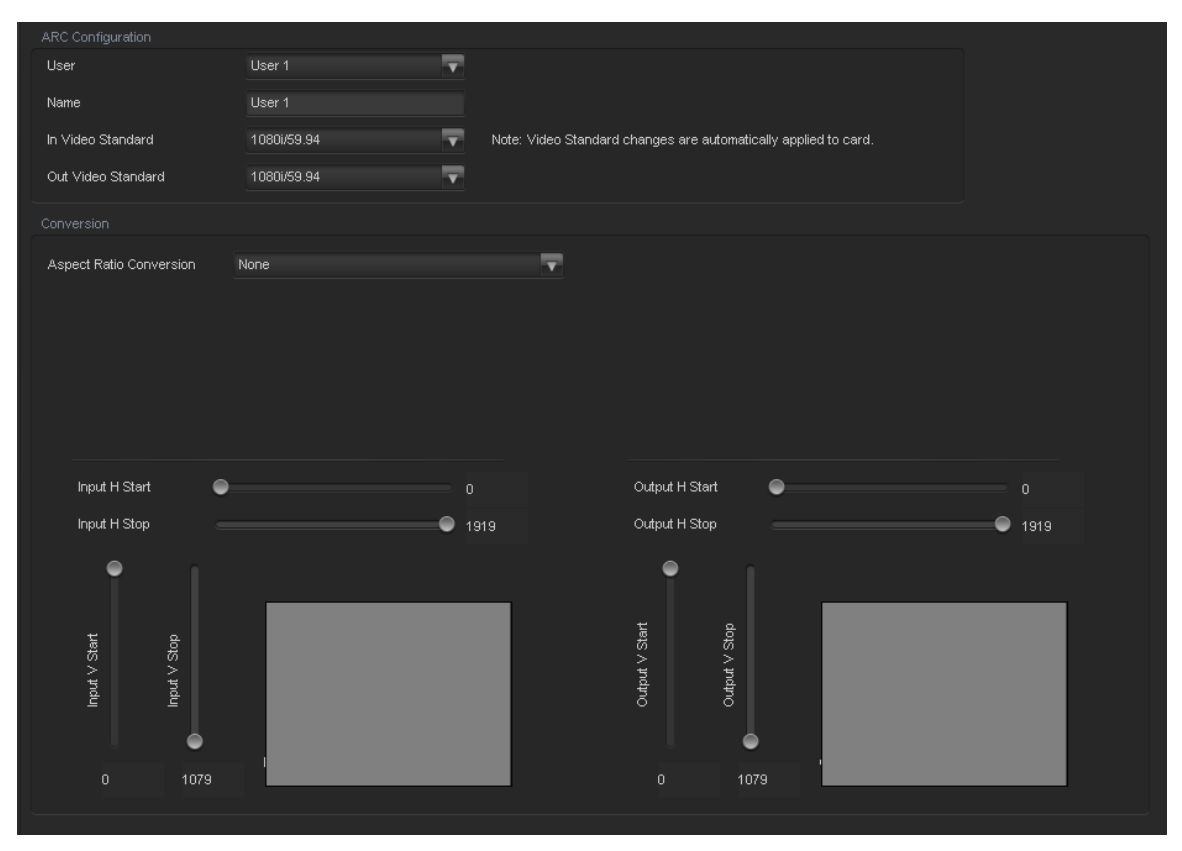

**Figure 7-12: User AFD Tab**

# <span id="page-74-0"></span>**7.10.1. ARC Configuration**

# **7.10.1.1. User Control**

The user control selects the slot that the custom user defined aspect ratio will be stored. There are 10 slots available for user defined custom ARC settings.

# **7.10.1.2. Name Control**

The *Name Control* allows the user to apply custom names to new aspect ratios for easy recall. Simply assign a meaningful name to the user ARC and these can be pulled up in the Scaler and AFD ARC tabs.

#### **7.10.1.3. In Video Standard**

The In Video Standard Control is used to specify what the incoming video standard is to be when the custom ARC is to be used. This control will update the higher limit for the sliders associated to the input ARC conversion controls.

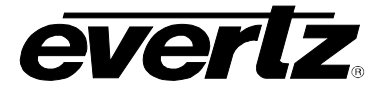

# **7.10.1.4. Out Video Standard**

The Out Video Standard Control is used to specify what the outgoing video standard is to be when the custom ARC is to be used. This control will update the higher limit for the sliders associated to the output ARC conversion controls.

# **7.10.2. Conversion Controls**

### **7.10.2.1. Aspect Ratio Conversion**

The *Aspect Ratio Conversion* menu selects the aspect ratio conversion that the module will perform for the custom AFD. There are numerous pre-defined aspect ratio conversions as well as the ability to define custom aspect ratio conversions. When *None* is selected, the user can set input image cropping and output image size on a pixel-by-pixel and line-by-line basis.

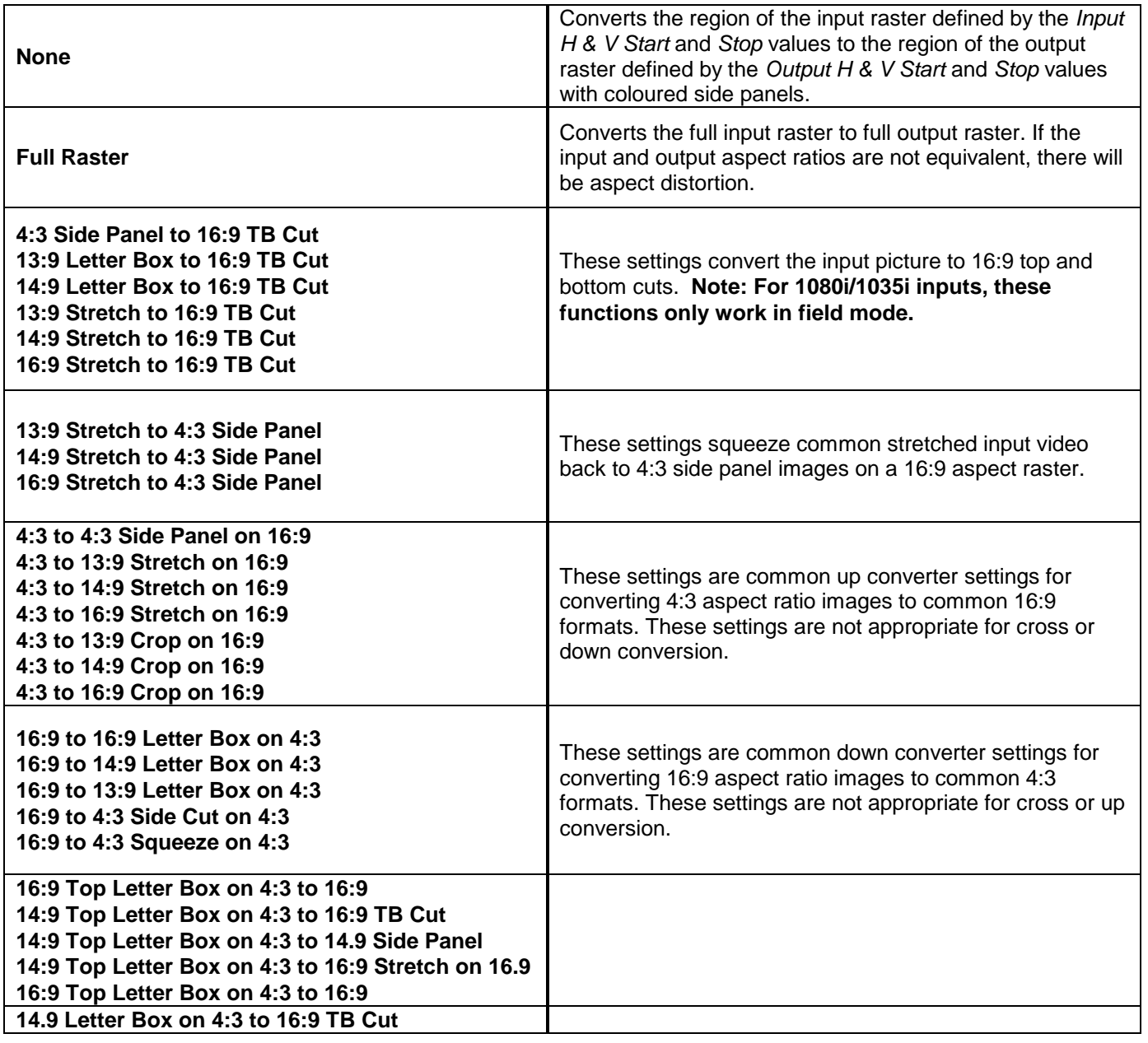

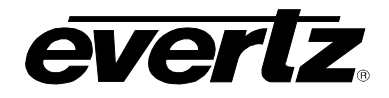

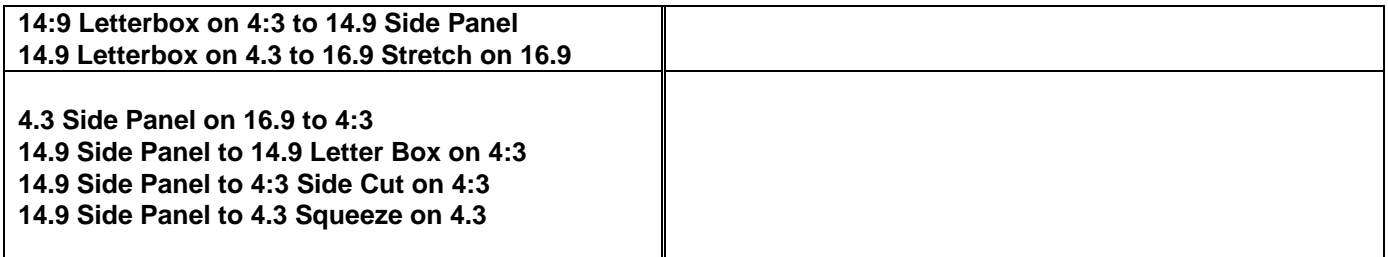

### **7.10.2.2. User Aspect Ratio Setting**

There are four registers for each input video standard that set the portion of the input picture that will be converted. These register settings do not have any effect when the pre-defined aspect ratios are used.

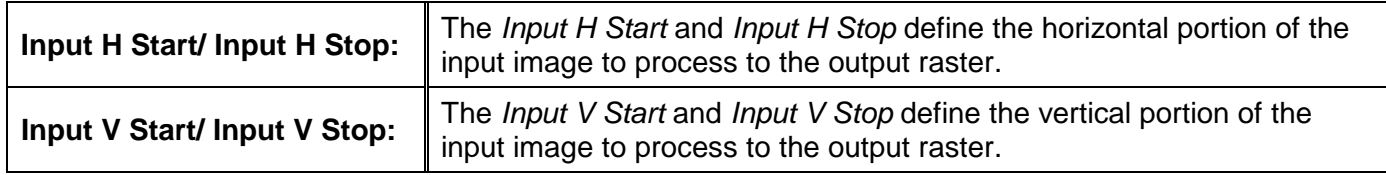

There are four registers for each output video standard that define the size of the output image and how to place the resulting image on the output video raster.

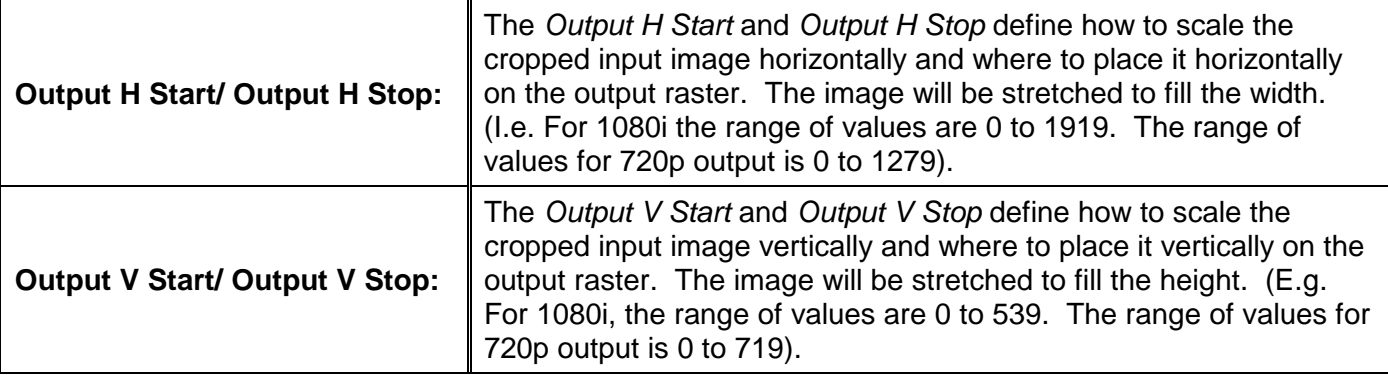

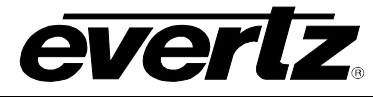

A pictorial representation of the input image cropping and output image size is shown to the user right below the slider bars for the custom aspect ratios as shown in [Figure 7-13.](#page-77-0)

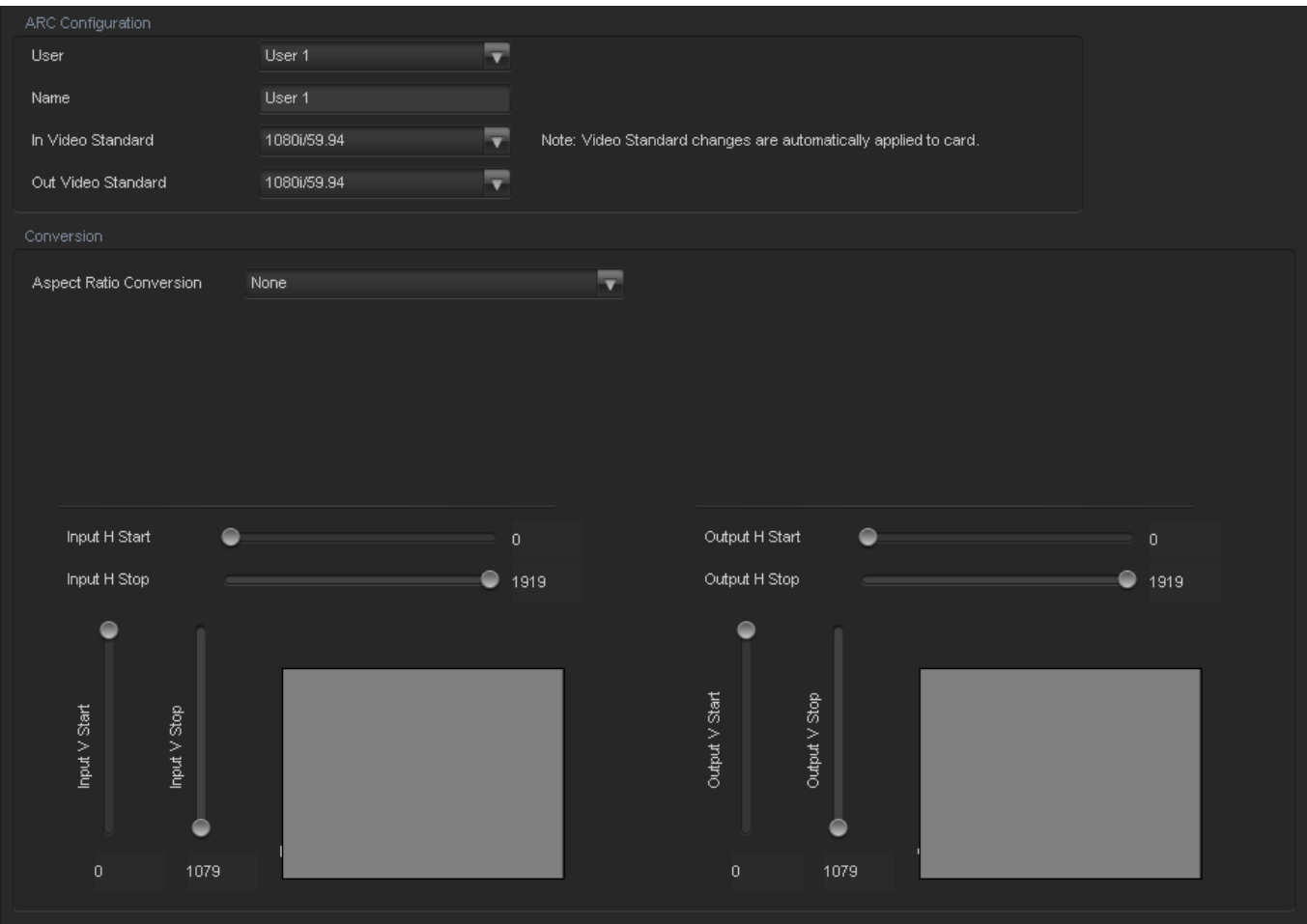

<span id="page-77-0"></span>**Figure 7-13: Image Cropping and Output Image Size**

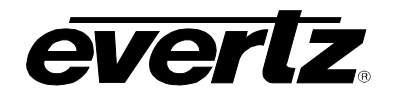

# **7.11. AFD ARC CONTROLS**

The *AFD ARC* control tab is the key section that enables the user to define the automatic steering of *Aspect Ratio Conversions* in response to incoming AFD codes. For each incoming AFD code, the user may specify a unique ARC/Scaler operating mode and a unique output AFD code. In this way, incoming AFD codes are effectively treated as "virtual GPIs" that recall scaler specific card presets.

To properly configure the 7814 series cards for AFD, proceed to the *AFD ARC* control tab. Select an AFD code using the *AFD Select* drop down menu. This corresponds to the inbound AFD value for which you will define a specific ARC/Scaler response. In the *Conversion* section, select the specific ARC processing that you would like to occur every time that specified input side AFD code is received. Furthermore, specify the outbound AFD code in the *AFD stamp* section. Note that the AFD Stamp control is enabled only when the AFD Stamp Source is set to *User AFD Stamp*. Once all settings are selected, press the *Apply* button on the top of the control tab. Perform this process for each incoming AFD value.

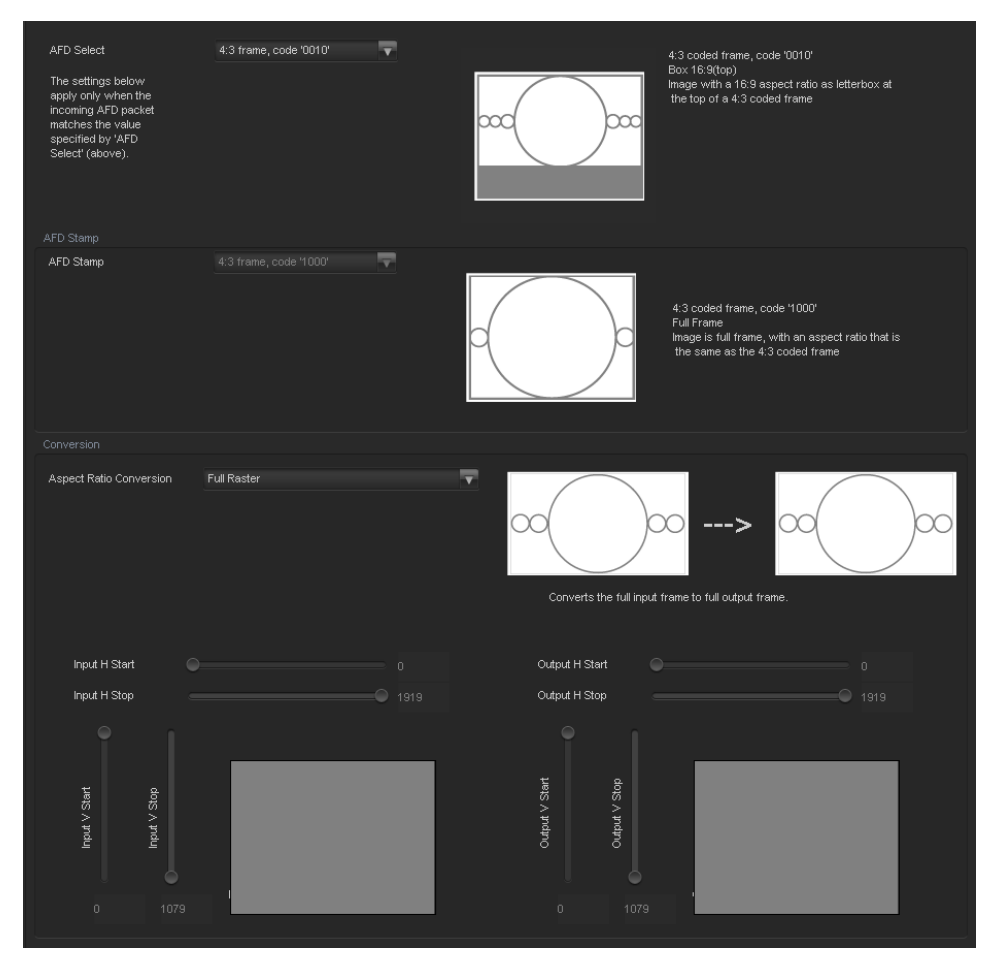

**Figure 7-14: AFD ARC Tab**

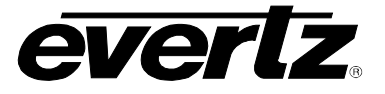

## **7.11.1. AFD Select**

This control enables the user to select the incoming AFD code to which a scaler response will be defined. Use the drop down menu as shown below (in [Figure 7-15\)](#page-79-0) to select an AFD code. As each menu item is selected, a pictorial representation of the actual aspect ratio being selected is shown on the right hand side of the screen beside the drop down selection.

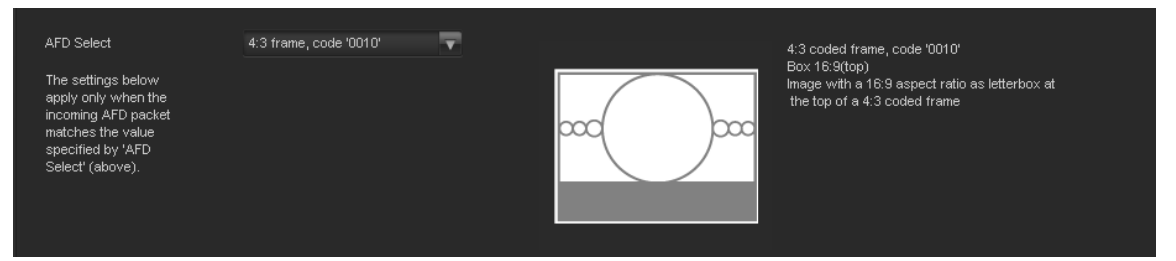

**Figure 7-15: AFD Select**

<span id="page-79-0"></span>The following AFD codes may be selected.

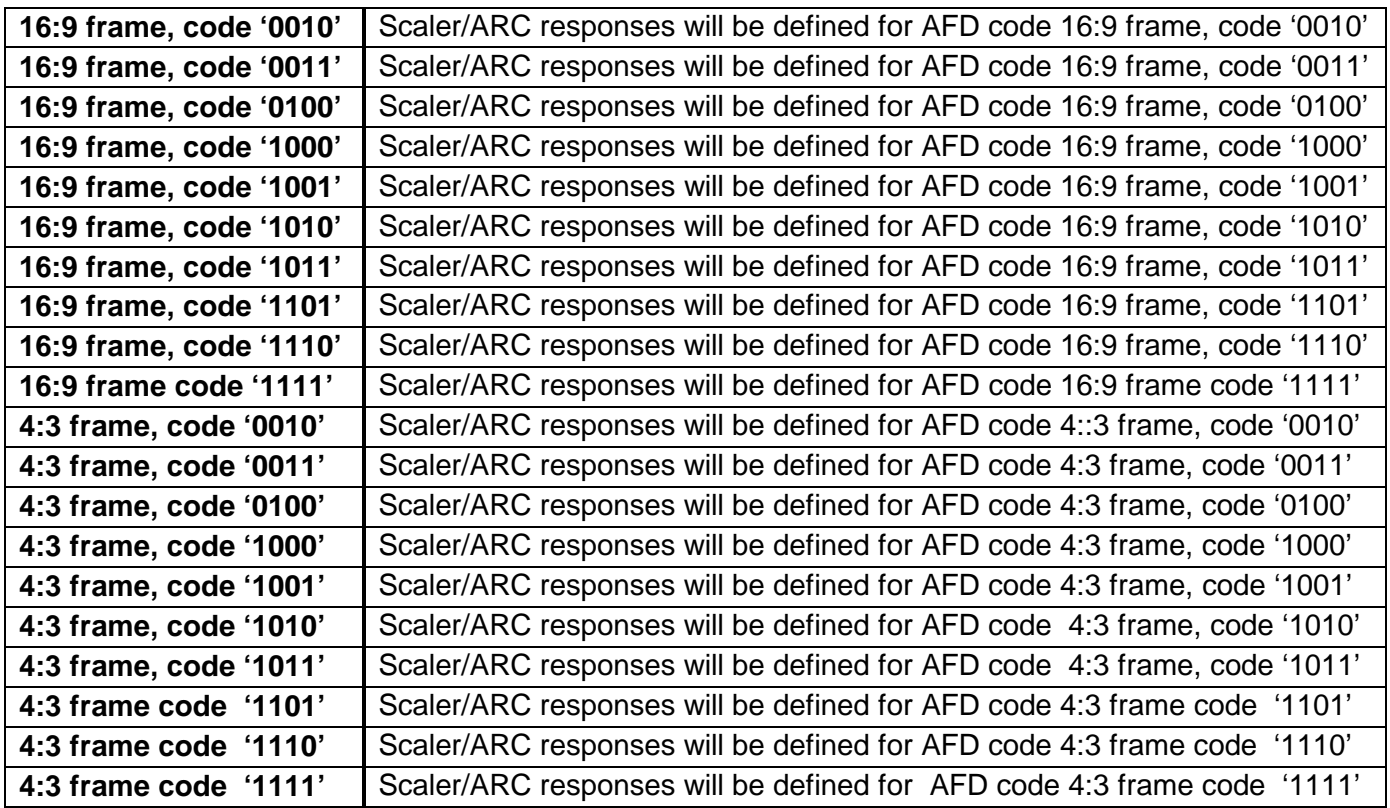

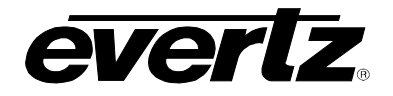

# **7.11.2. AFD Stamp**

These controls enable the user to specify the type of AFD stamp and outgoing AFD code. Depending on the type of AFD, being used there will be a variety of selected AFD stamp codes. The AFD Stamp control is enabled only when the *AFD Stamp Source* is set to *User AFD Stamp*. Use the *AFD Stamp* drop down menu to select the appropriate out-bound AFD code. There are 20 SMPTE2016-1 AFD codes to choose from. As each AFD code is selected, a pictorial representation of what that AFD code means is shown in the right hand side of the screen.

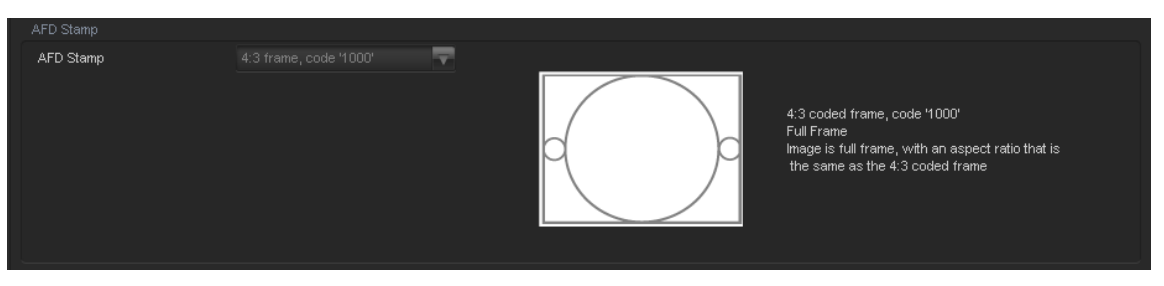

**Figure 7-16: AFD Code Description**

### **7.11.3. AFD Stamp Settings**

### **7.11.3.1. AFD Stamp**

The *AFD Stamp* control allows the user to specify the AFD signal that will be stamped on the output signal when the AFD Stamp Source control (within the *AFD Control* tab) is set to User AFD Stamp. It is possible to stamp the following AFD values.

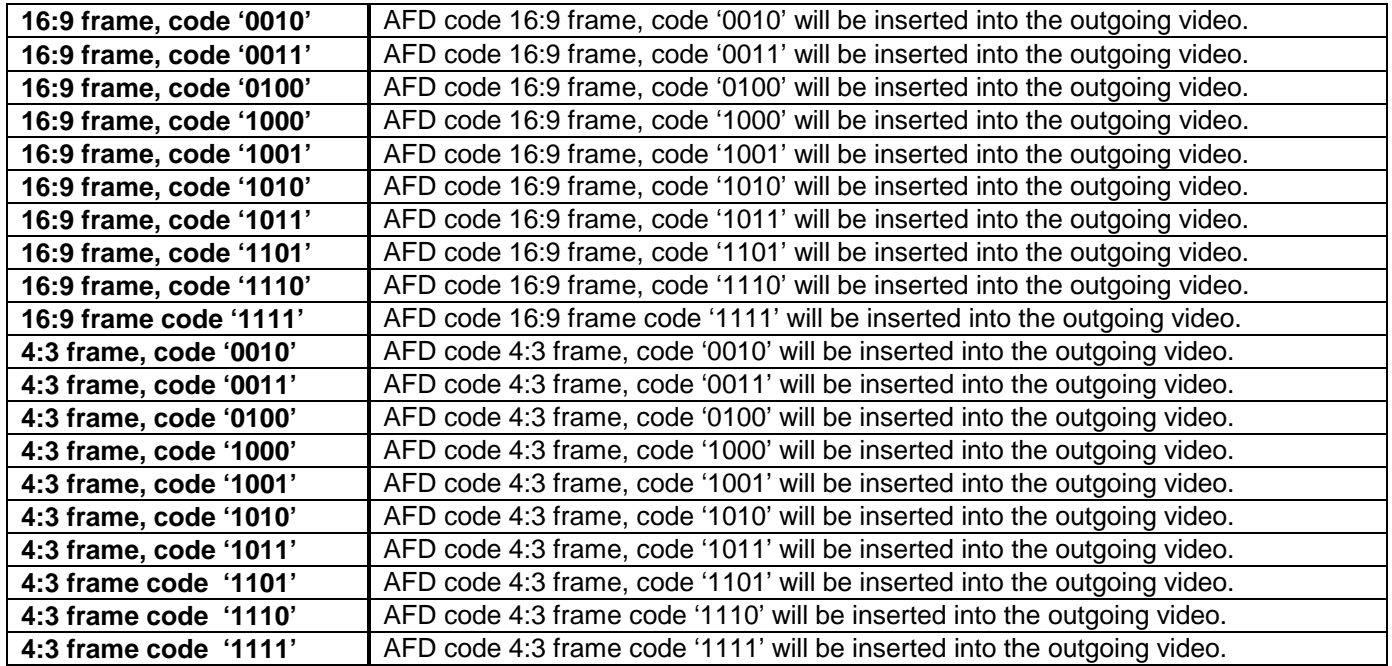

When each AFD code is selected, a pictorial representation of what the code is intended to mean (see [Figure 7-20\)](#page-86-0)

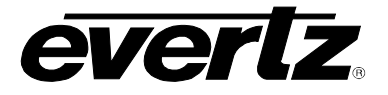

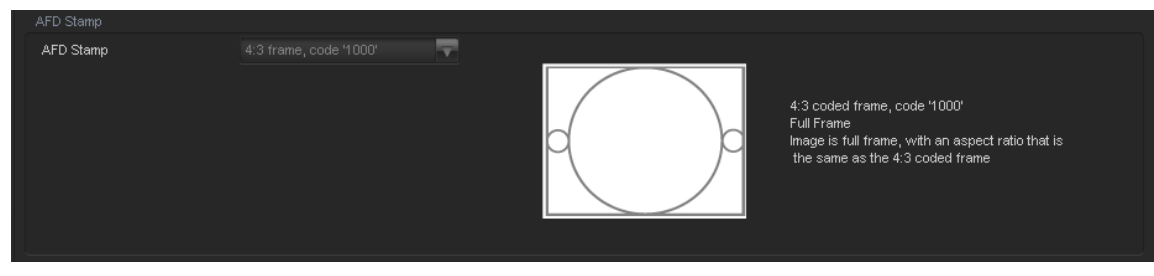

**Figure 7-17: Pictorial Representation**

# **7.11.4. Conversion Settings**

# **7.11.4.1. Aspect Ratio Conversion**

The *Aspect Ratio* Conversion menu is used to select the ARC processing that the card will perform in response to the selected incoming AFD code.

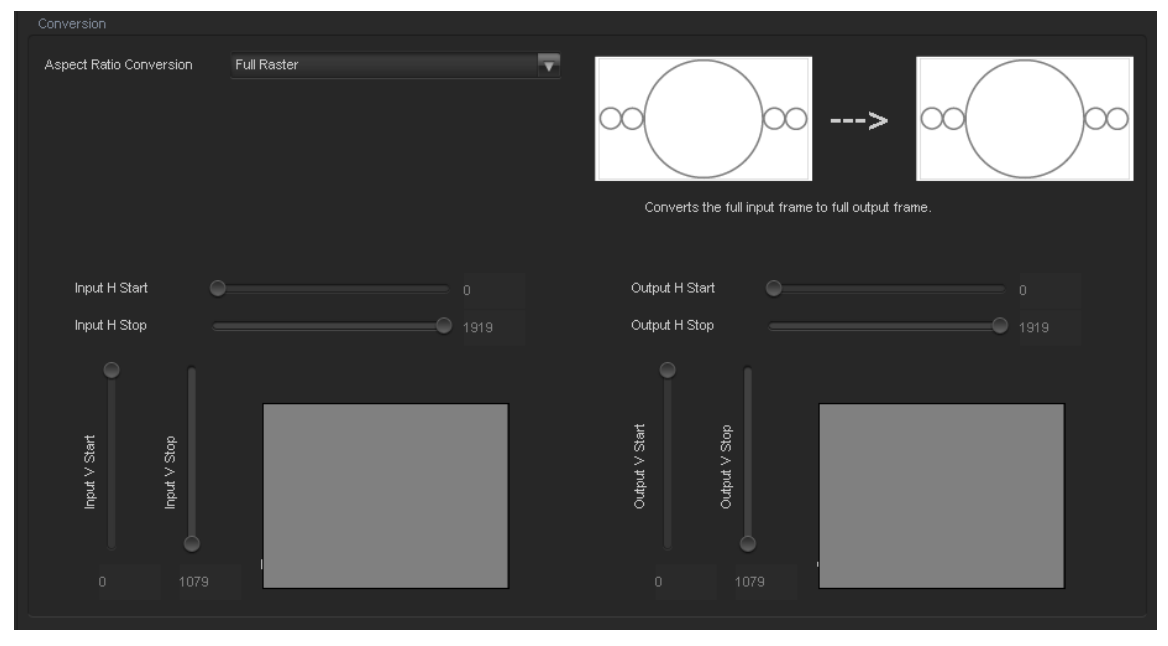

**Figure 7-18: Conversion Screen**

There are numerous pre-defined aspect ratio conversions available, as well as the ability to define custom aspect ratio conversions. When the *User Aspect* mode is selected, the user can set input image cropping and output image size on a pixel-by-pixel and line-by-line basis. There are 10 user definable custom aspect ratios available. See Section [7.10](#page-74-1) for details on configuring custom user aspect ratios.

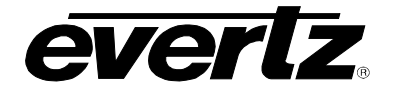

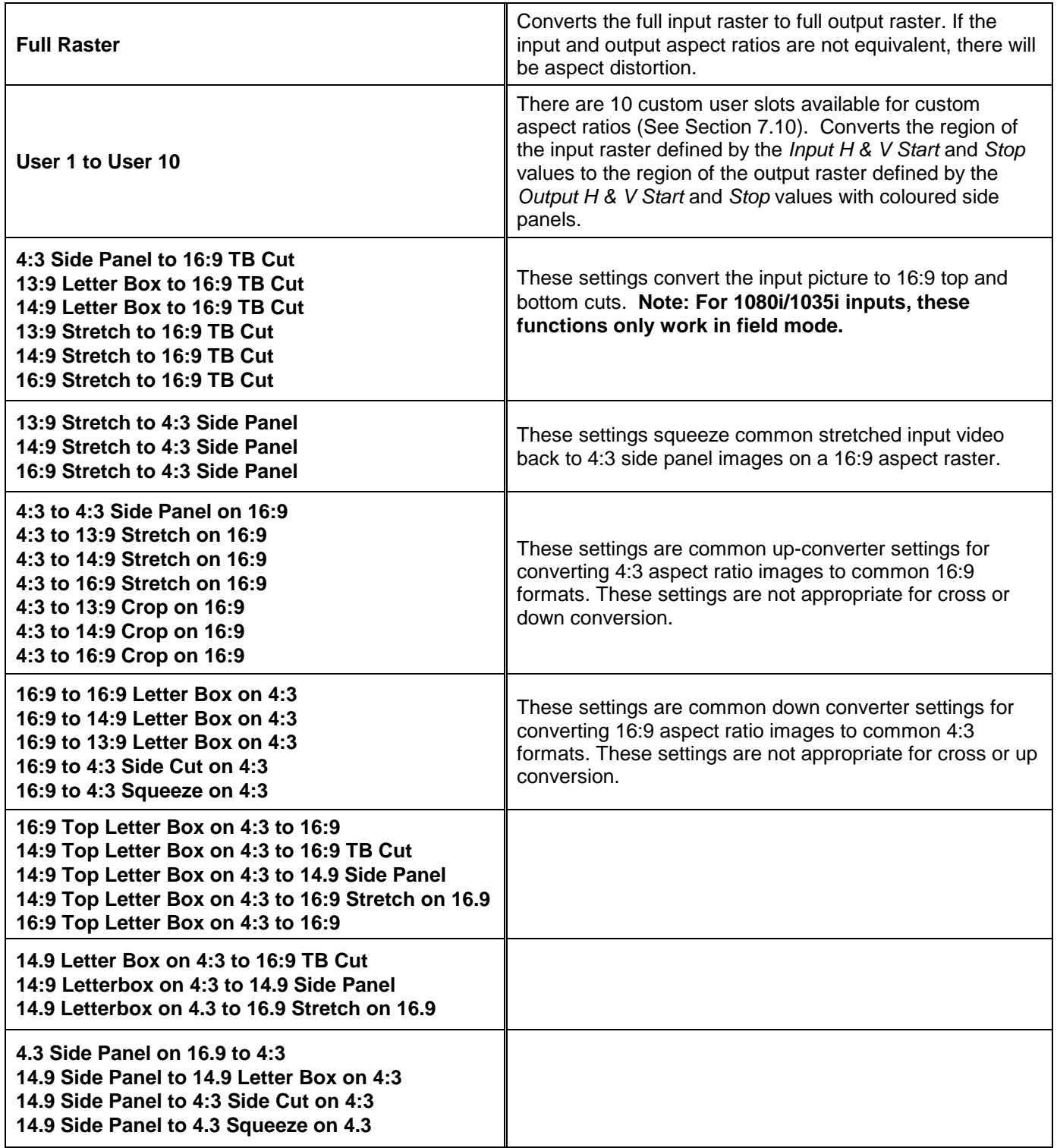

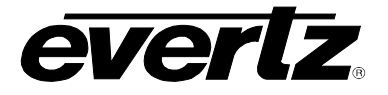

# **7.12. SCALER TAB**

The 7814 series of converters utilize high performance multi-tap polyphase filters to perform scaling and aspect ratio conversion on the input signal. The *Scaler* control menus are used to configure the cut-off frequencies of the polyphase filters and to define the aspect ratio conversion. In addition, the *Scaler* tab contains specific controls for managing sharp vertical and horizontal edge transitions so that edge ringing is minimized. Static side panel colours and output AFD stamping values are also adjusted within this tab. Sections [7.12.1](#page-84-0) to [7.12.5](#page-86-1) provide detailed information about each menu item.

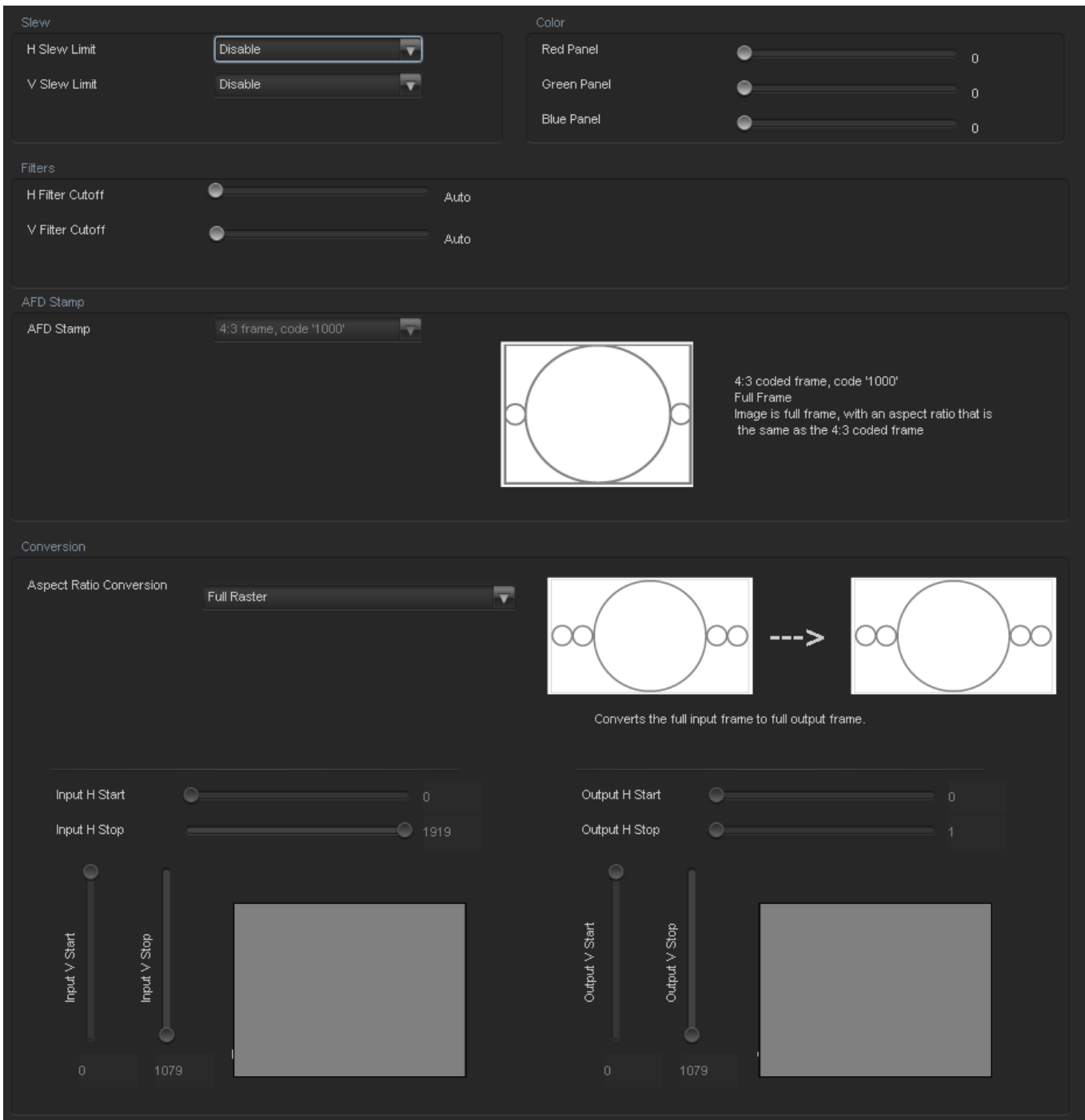

# **Figure 7-19: Scaler Tab**

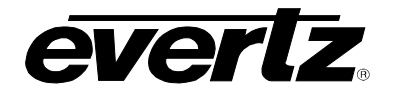

# <span id="page-84-0"></span>**7.12.1. Slew Settings**

### **7.12.1.1. Slew Limits**

There are individual controls for *H Slew Rate Limit* and *V Slew Rate Limit*. When enabled, these controls process sharp spatial transitions so that ringing around such transitions are minimized. When *disabled*, the edge processing is disabled.

The *H Slew limit* control manages sharp horizontal edge transitions.

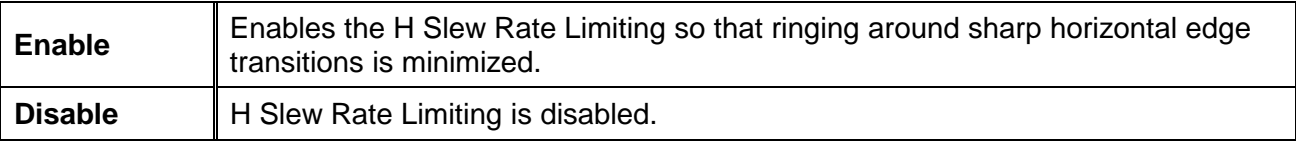

The *V Slew limit* control manages sharp vertical edge transitions.

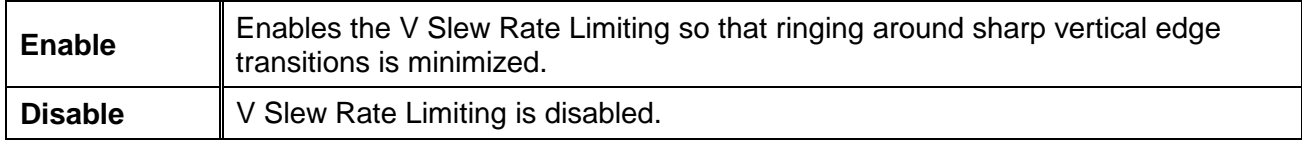

### **7.12.2. Colour Controls**

#### **7.12.2.1. Letterbox Panel Colours**

There are three menu items used to set the default side panel colours. Panel colours are used to fill any "un-used space" in the output image raster when specific aspect ratio conversions are performed (i.e. side panels generated on the left hand and right hand side of an image when converting 4:3 to 16:9). There are individual controls for R, G and B components of the side panel.

- **R:** Sets the value for the R component of the default side panel colour with a range of 0 to 255.
- **G:** Sets the value for the G component of the default side panel colour with a range of 0 to 255.
- **B:** Sets the value for the B component of the default side panel colour with a range of 0 to 255.

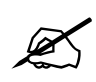

 **The user can use a standard colour picker such as is available in Microsoft Paint to determine the desired colour values.**

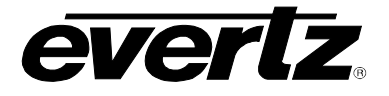

# **7.12.3. Filter Settings**

## **7.12.3.1. Scaler Filter Sharpness**

There are two controls that adjust the horizontal and vertical filters for the scaler. Effectively, these controls manage the cut-off frequency for the Horizontal and Vertical filters.

The smaller the value, the narrower the corresponding filter bandwidth and the less aliasing passed through to the output. The larger the value, the wider the corresponding filter bandwidth.

The *H Filter Cutoff* controls the Horizontal filter bandwidth. It also has several unique filters that have specific enhancement profiles.

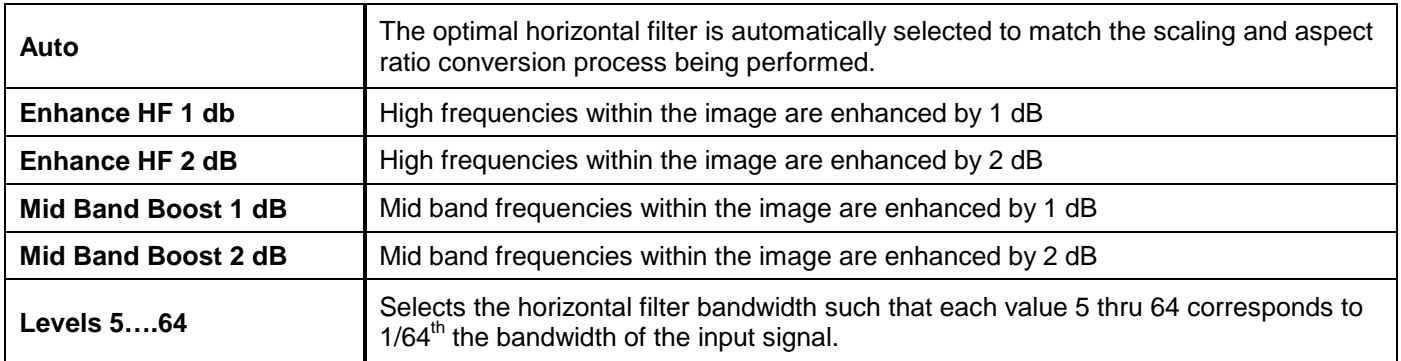

The *V Filter Cutoff* controls the Vertical filter bandwidth.

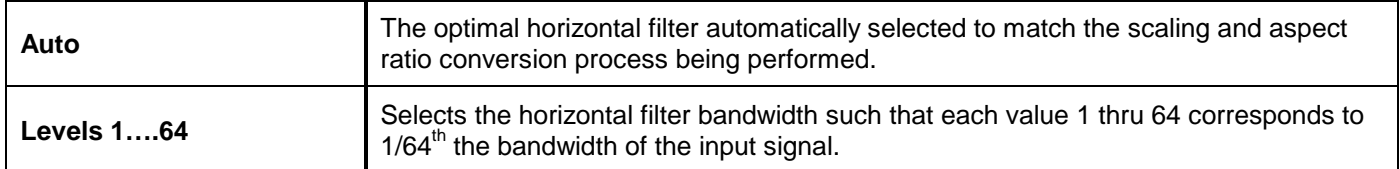

#### **7.12.4. AFD Stamp Settings**

These controls enable the user to specify the type of outgoing AFD code. The AFD Stamp control is enabled only when the *AFD Stamp Source* is set to *User AFD Stamp*. Use the *AFD Stamp* drop down menu to select the appropriate out-bound AFD code. There are 20 SMPTE2016-1 AFD codes to choose from. As each AFD code is selected, a pictorial representation of what that AFD code means is shown in the right hand side of the screen.

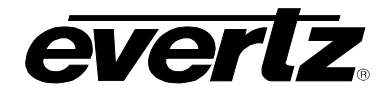

# **7.12.4.1. AFD Stamp**

The *AFD Stamp* control allows the user to specify the AFD signal that will be stamped on the output signal when the AFD Stamp Source control (within the *AFD Control* tab) is set to User AFD Stamp. It is possible to stamp the following AFD values.

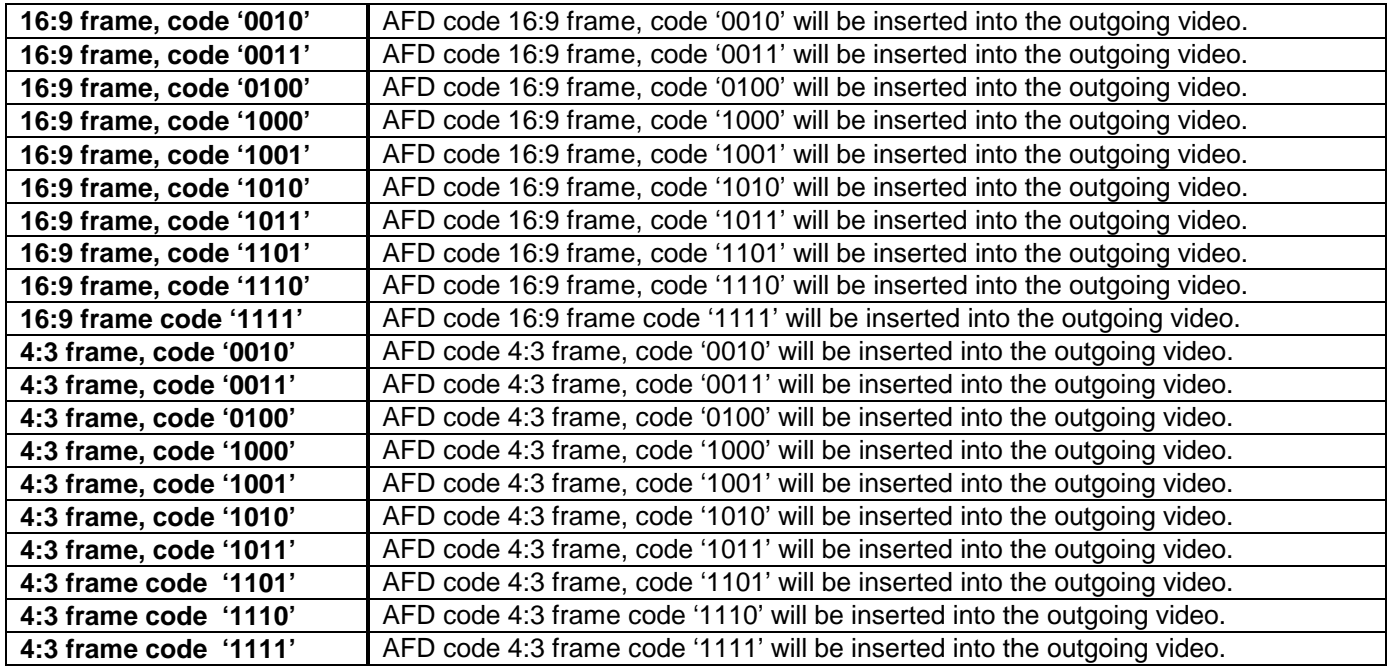

When each AFD code is selected, a pictorial representation of what the code is intended to mean (see [Figure 7-20\)](#page-86-0)

<span id="page-86-1"></span><span id="page-86-0"></span>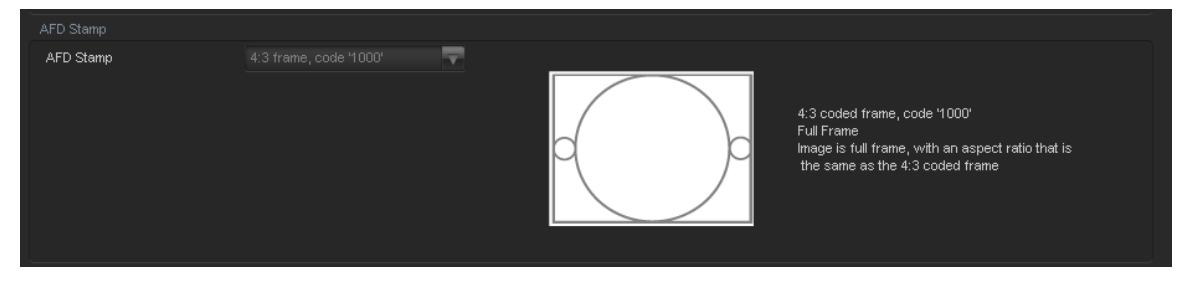

**Figure 7-20: Pictorial Representation**

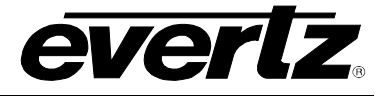

# **7.12.5. Conversion Settings**

## **7.12.5.1. Aspect Ratio Conversion**

The *Aspect Ratio Conversion* menu selects the aspect ratio conversion that the module will perform. There are numerous pre-defined aspect ratio conversions as well as the ability to define custom aspect ratio conversions. When the *User Aspect* mode is selected, the user can set input image cropping and output image size on a pixel-by-pixel and line-by-line basis. There are 10 user definable custom aspect ratios available. See Section [7.10](#page-74-1) for details on configuring custom user aspect ratios.

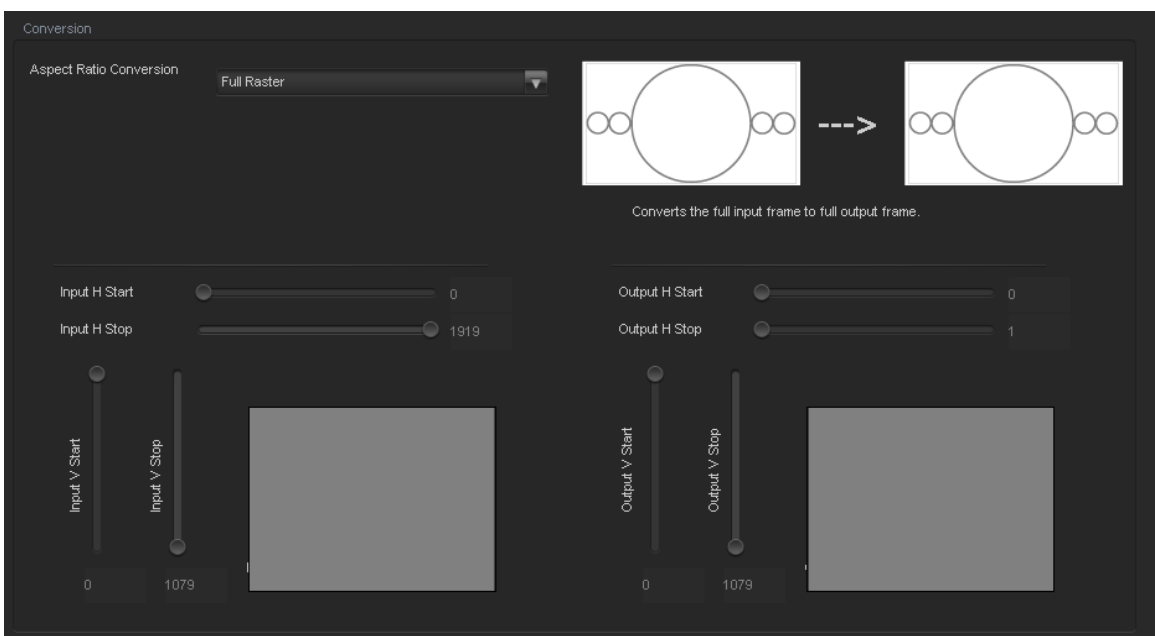

<span id="page-87-0"></span>**Figure 7-21: Aspect Ratio Conversion**

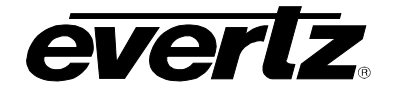

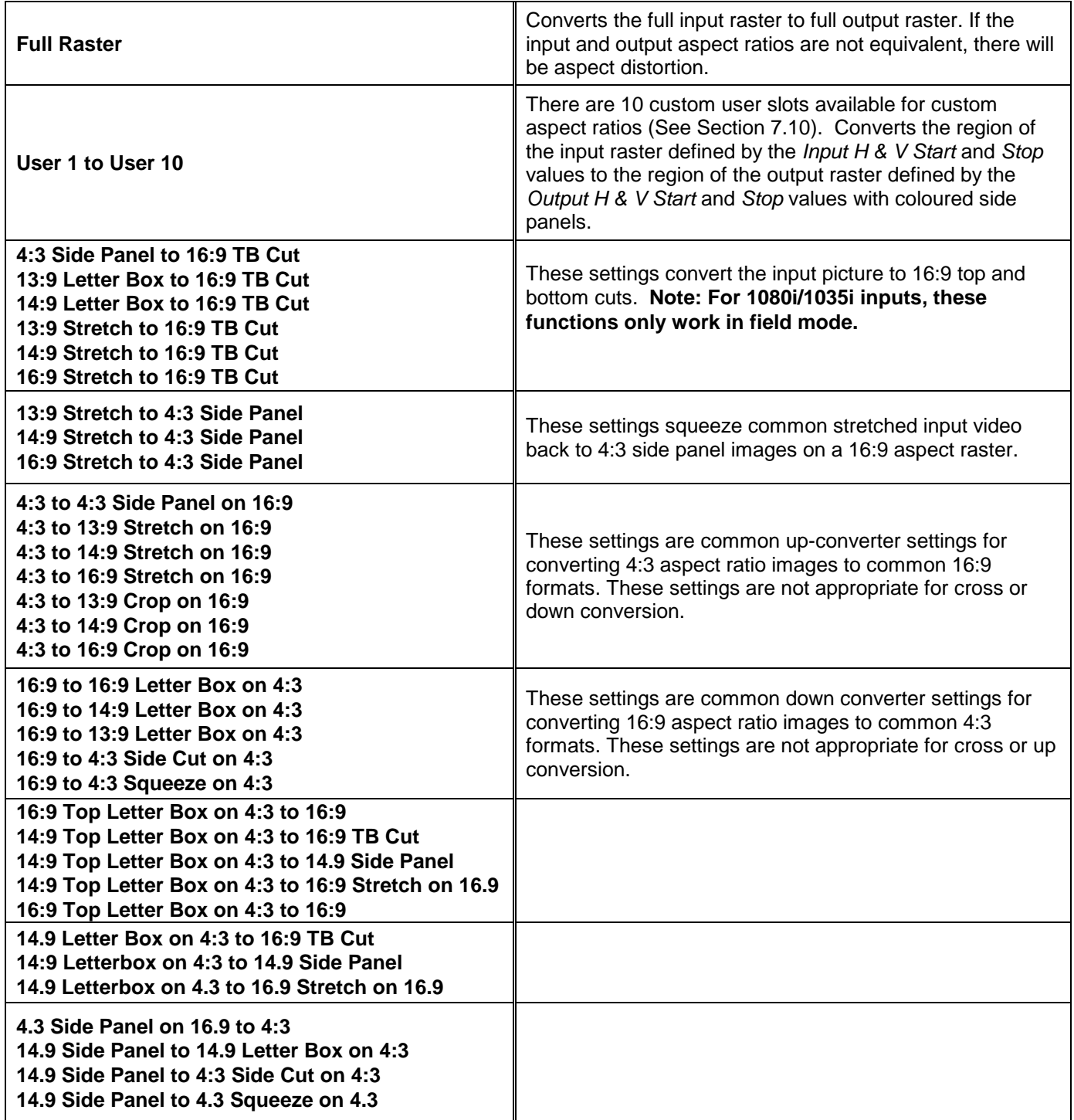

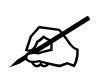

 **NOTE: When the module is configured to operate with AFD, (***AFD Input Enable* **is set to Enable and AFD is present on the input video signal) this control will have no effect.**

As each of the above settings is selected, a pictorial representation of the selected conversion is shown to the immediate right of the drop down menu as shown in [Figure 7-21.](#page-87-0)

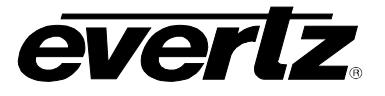

# **7.13. 7814 AUDIO ARCHITECTURE**

All 7814 series modules incorporate a similar audio architecture. [Figure 7-22](#page-90-0) depicts this architecture. Internally, 16 channels of audio are processed within the module. Once input audio channels are selected, auto-sensing audio sample rate conversion and adjustable audio delay is applied. All advanced audio processing steps, such as audio up-mixing, down-mixing and adjacent channel mono mixing, have simultaneous access to all 16 channels of input audio.

Finally, sixteen independent Output Channel Mixers generate sixteen channels of output audio. These Output Channel Mixers perform any required audio inversions, audio gain adjustments and audio channel swapping. Using the X and Y inputs of each Output Channel Mixer an additional level of mono mixing is also available for each channel of output audio. AES audio outputs and embedded audio outputs can carry different audio.

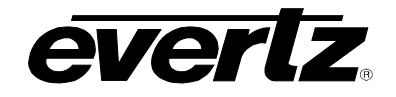

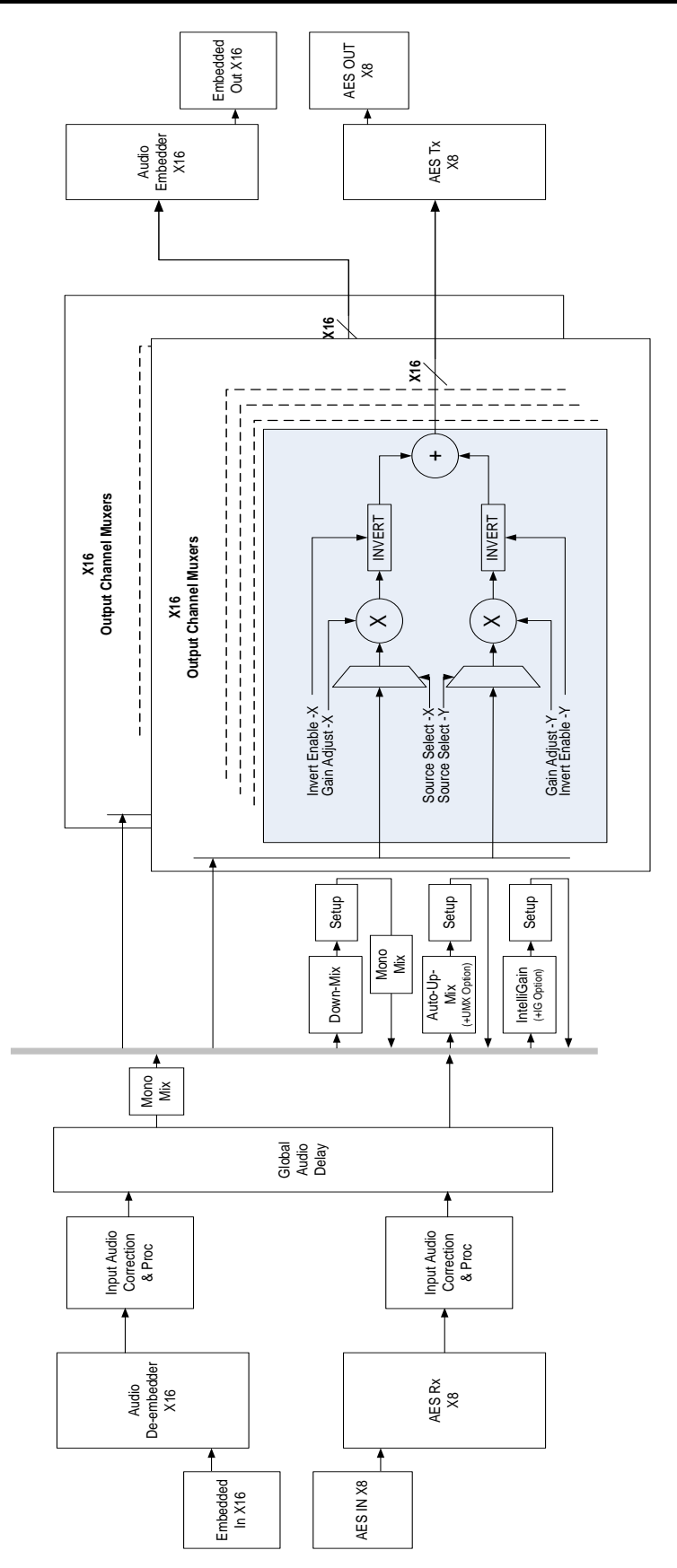

<span id="page-90-0"></span>**Figure 7-22: Internal 7814 Series Audio Architecture**

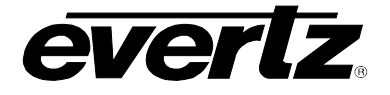

# **7.14. AUDIO TAB**

The *Audio* control menu is used to configure the on-board audio sample rate converters and the internal audio delay block. The *Audio* menu is also used to enable and disable the four internal audio embedders and to specify C bit processing modes. SRC status, Audio Delay, Video Delay are also monitored and reported in the *Audio* menu. Sections [7.14.1](#page-91-0) to [7.14.2](#page-93-0) give detailed information about each of the menu items.

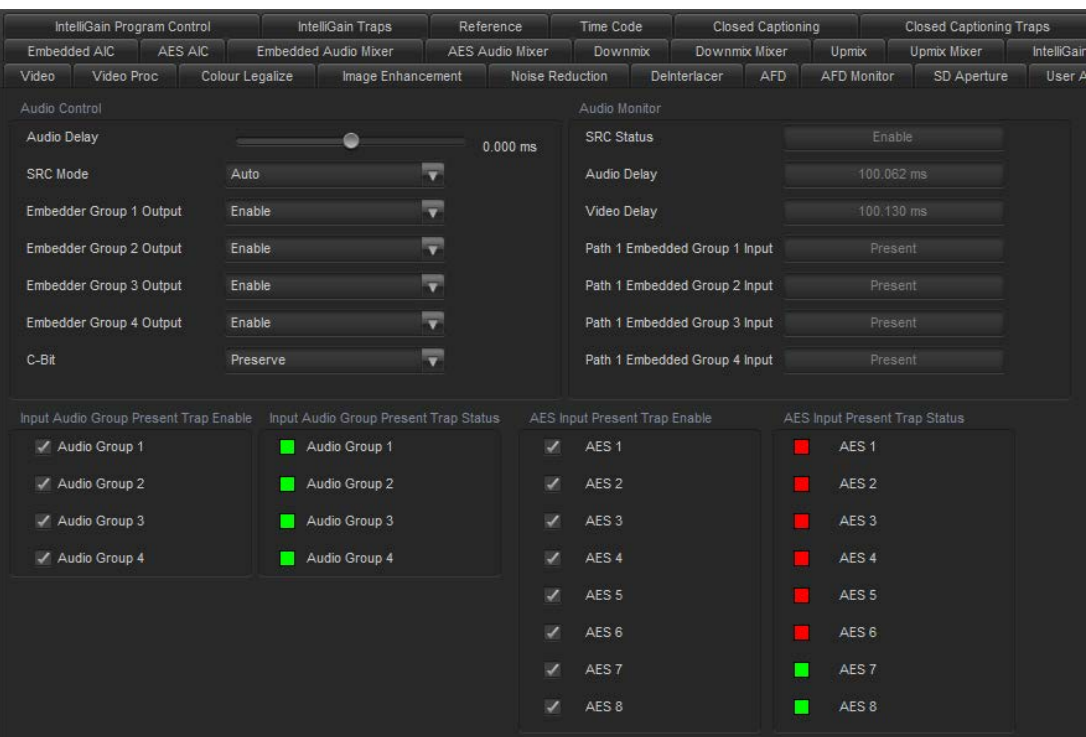

**Figure 7-23: Audio Tab**

 **Any changes to the audio settings will cause a momentary interruption on the output audio.**

# <span id="page-91-0"></span>**7.14.1. Audio Control**

#### **7.14.1.1. Audio Delay**

This control adjusts the audio delay +/- 350.00 ms. This delay is relative to the delay that the module automatically inserts to match audio path and video path delays.

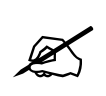

**Note: Negative values are limited to the amount of video delay; the card does not have negative delay ability. Video delay can be added in the Video Tab in order to achieve a greater negative audio delay. See Section [7.1.1.10](#page-55-0) for details on how to add additional Video delay**

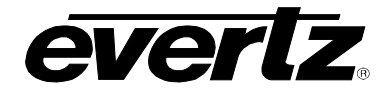

## **7.14.1.2. SRC Mode Configuration**

This control allows the user to adjust the mode for the sample rate converters.

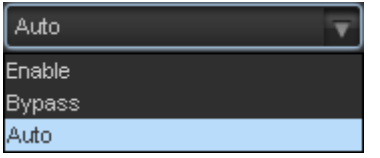

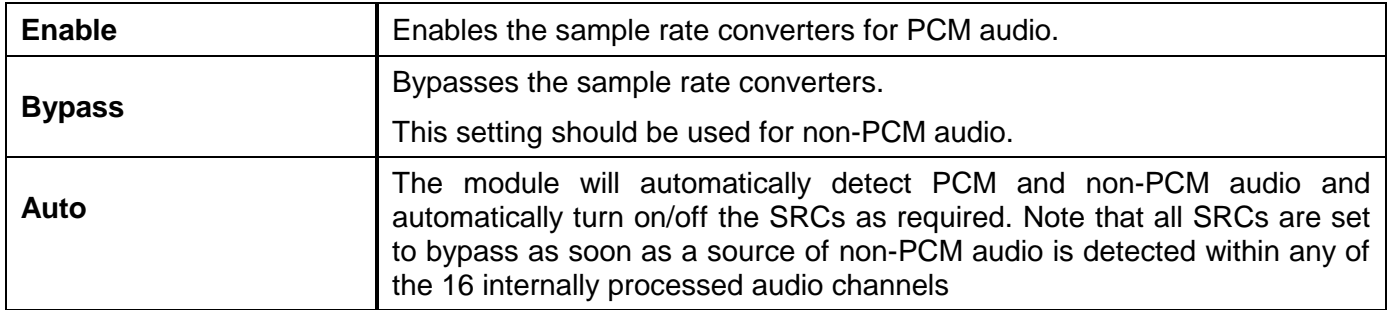

#### **7.14.1.3. Embedded Audio Groups**

The module has four audio embedders that each inserts one group of audio into the outgoing serial digital video. For the sake of brevity, only the control for Audio Embedder 1 is discussed in further detail. Each embedder has an enable and disable function as shown below.

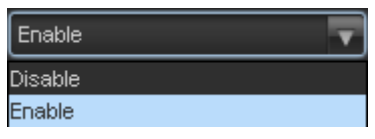

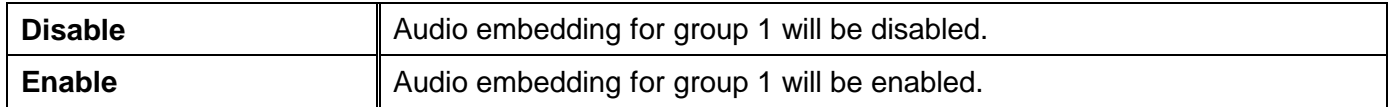

### **7.14.1.4. C-Bit Control**

This control enables the user to set the C-Bit Control.

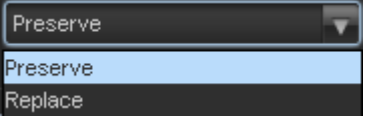

Using the *C-Bit Control* drop down menu, the user can select from the following options:

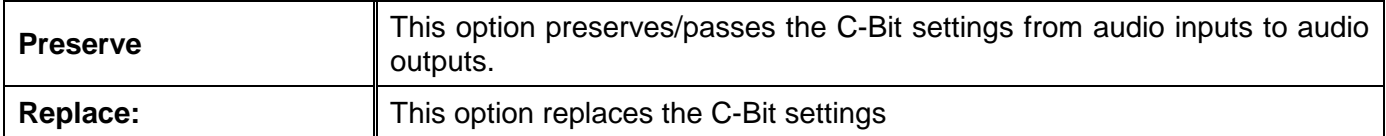

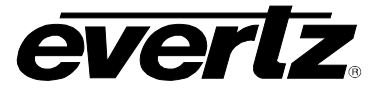

# <span id="page-93-0"></span>**7.14.2. Audio Monitor Settings**

The *Audio Monitor* section enables the user to view video and audio parameters that are monitored. This section is for read-only purposes and the parameters herein cannot be modified.

# **7.14.2.1. SRC Status**

The *SRC Status* parameter displays the status of the Sample Rate Converters. The SRC status will display either *enable* or *bypass*.

### **7.14.2.2. Audio Delay**

The *Audio Delay* parameter displays the delay of the audio in *ms*.

#### **7.14.2.3. Video Delay**

The *Video Delay* parameter displays the delay of the associated video in ms.

### **7.14.2.4. Embedded Group 1 Input**

The *Embedded Group 1 Input* parameter displays the presence of audio in group one.

### **7.14.2.5. Embedded Group 2 Input**

The *Embedded Group 2 Input* parameter displays the presence of audio in group two.

#### **7.14.2.6. Embedded Group 3 Input**

The *Embedded Group 3 Input* parameter displays the presence of audio in group three.

#### **7.14.2.7. Embedded Group 4 Input**

The *Embedded Group 4 Input* parameter displays the presence of audio in group four.

#### **7.14.3. Audio Present Traps**

To enable a specific Fault trap, click the small box beside the relevant fault and ensure that a check mark appears in the box. To disable a specific Fault trap, click the small box beside the relevant fault and ensure that a check mark does not appear in the box.

# **7.15. EMBEDDED AUDIO INPUT CORRECTION TAB**

The *Embedded Audio Input Correction* controls as shown in [Figure 7-24](#page-94-0) is used to configure parameters associated with the embedded audio inputs. Audio input Correction is used to adjust the Gain, Inversion of the individual audio input channels. Channels 1 to 8 can be configured by selecting the *Channels 1-8*  radial button and channels 9 to 16 can be configured by selecting the *Channels 9-16* radial button. The controls for Channel 1 will be described in detail, as the controls for Channels 1 - 16 operate in an identical fashion. Sections [7.15.1](#page-94-1) to [7.15.1.2](#page-94-2) provide detailed information about each of the menu items.

| Embedded Audio Input Channel Select: (1) Input Channels 1-8 (Groups 1 & 2) Input Channels 9-16 (Groups 3 & 4) |             |          |           |             |                  |
|----------------------------------------------------------------------------------------------------|-------------|----------|-----------|-------------|------------------|
| Channel 1                                                                                                    |             |          | Channel 2 |             |                  |
| Gain                                                                                                    |             | 0.0 dB   | Gain      |             | $0.0 \text{ dB}$ |
| Inversion                                                                                                    | Normal<br>▼ |          | Inversion | Normal<br>▼ |                  |
| Channel 3                                                                                                    |             |          | Channel 4 |             |                  |
| Gain                                                                                                    |             | $0.0$ dB | Gain      |             | $0.0 \text{ dB}$ |
| Inversion                                                                                                    | Normal<br>≂ |          | Inversion | Normal<br>▼ |                  |
| Channel 5                                                                                                    |             |          | Channel 6 |             |                  |
| Gain                                                                                                    |             | $0.0$ dB | Gain      |             | $0.0 \text{ dB}$ |
| Inversion                                                                                                    | Normal<br>▼ |          | Inversion | Normal<br>▼ |                  |
| Channel 7                                                                                                    |             |          | Channel 8 |             |                  |
| Gain                                                                                                    |             | $0.0$ dB | Gain      |             | $0.0 \text{ dB}$ |
| Inversion                                                                                                    | Normal<br>▼ |          | Inversion | Normal<br>▼ |                  |

**Figure 7-24: Audio Input Correction Tab**

# <span id="page-94-1"></span><span id="page-94-0"></span>**7.15.1. Channel X**

# **7.15.1.1. Input Gain Controls**

The *Gain* control enables the user to set the value of the gain for the selected source. The user can adjust the gain of the selected source by moving the associated slider control left to decrease the value or right increase the value. The value range for the gain adjustments is -24 dB to +24 dB. Gain is adjusted in 0.1 dB increments.

#### <span id="page-94-2"></span>**7.15.1.2. Inversion Control**

The *Inversion* control is used to invert the incoming audio channel.

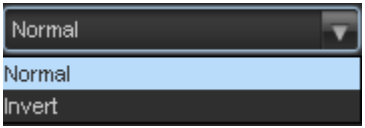

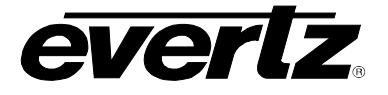

# **7.16. AES AUDIO INPUT CORRECTION TAB**

The *AES Audio Input Correction* controls as shown in [Figure 7-24](#page-94-0) is used to configure parameters associated with the AES audio inputs. Audio input Correction is used to adjust the Gain, Inversion of the individual audio input channels. Cannels 1 to 8 can be configured by selecting the *Channels 1-8* radial button and channels 9 to 16 can be configured by selecting the *Channels 9-16* radial button. The controls for Channel 1 will be described in detail, as the controls for Channels 1 - 16 operate in an identical fashion. Sections [7.16.1](#page-95-0) to [7.16.1.2](#page-95-1) provide detailed information about each of the menu items.

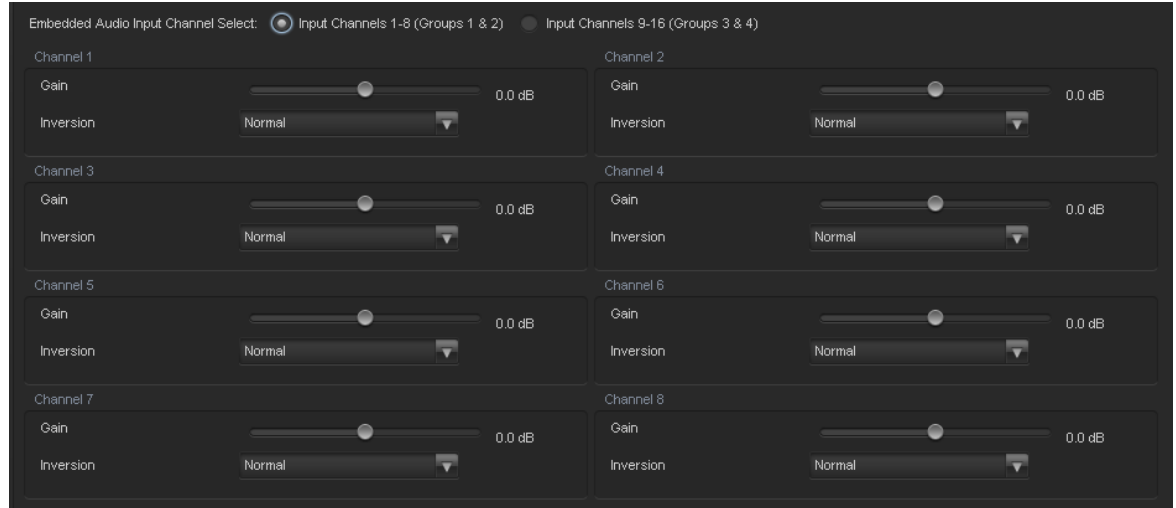

**Figure 7-25: Audio Input Correction Tab**

# <span id="page-95-0"></span>**7.16.1. Channel X**

# **7.16.1.1. Input Gain Controls**

The *Gain* control enables the user to set the value of the gain for the selected source. The user can adjust the gain of the selected source by moving the associated slider control left to decrease the value or right increase the value. The value range for the gain adjustments is -24 dB to +24 dB. Gain is adjusted in 0.1 dB increments.

# <span id="page-95-1"></span>**7.16.1.2. Inversion Control**

The *Inversion* control is used to invert the incoming audio channel.

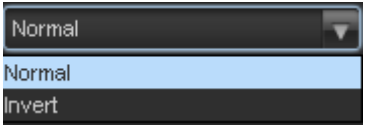

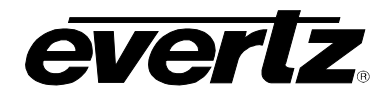

# **7.17. EMBEDDED AUDIO MIXER TAB**

As shown in [Figure 7-26,](#page-96-0) there are sixteen individual Output Channel Mixers in the 7814 series modules. These Output Channel mixers perform audio inversion, audio gain adjustment and audio channel swapping for each of the 16 output audio channels. Using the X and Y inputs of each Output Channel Mixer an additional level of mono mixing is also available for each channel of output audio.

For the sake of brevity, only the *Audio Proc Ch1-Ch4* control tab will be discussed in this manual. Control radial buttons for Channel 5-8, Channel 9-12, and Channel 13-16 are identical in their operation. The controls for Channel 1 will be described in detail, as the controls for Channel 2, Channel 3 and Channel 4 operate in an identical fashion.

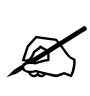

**Note: Each group of controls contained in each one of the radial buttons is refreshed every time a new radial button is selected. Once all the controls have been configured, the controls must be applied in VLPro before continuing to a new radial tab or changes will be lost.**

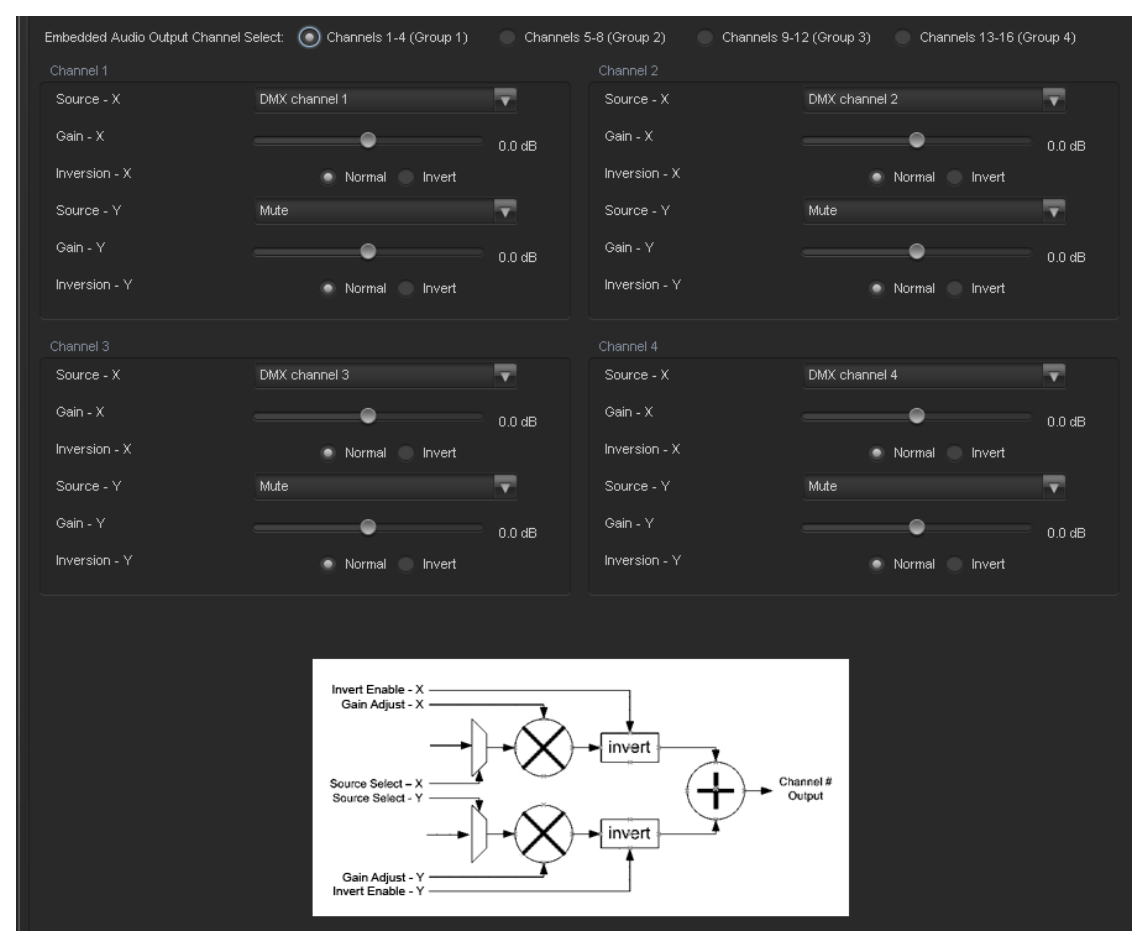

<span id="page-96-0"></span>**Figure 7-26: Audio Proc Ch1-Ch4 Tab**

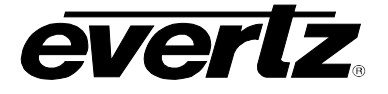

# **7.17.1. Channel 1**

# **7.17.1.1. Source X**

The *Source X* control enables the user to route one of the 16 internally processed input audio channels to the X input of the Channel mixer. The user can select the channel source by selecting the desired channels from the Source X drop down menu as shown below.

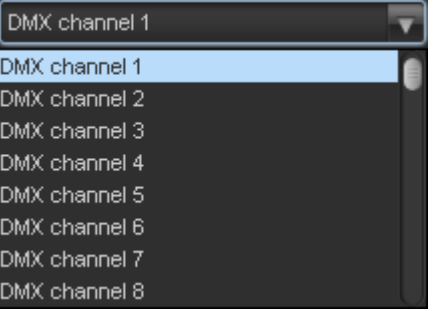

The full set of available channel options is listed below.

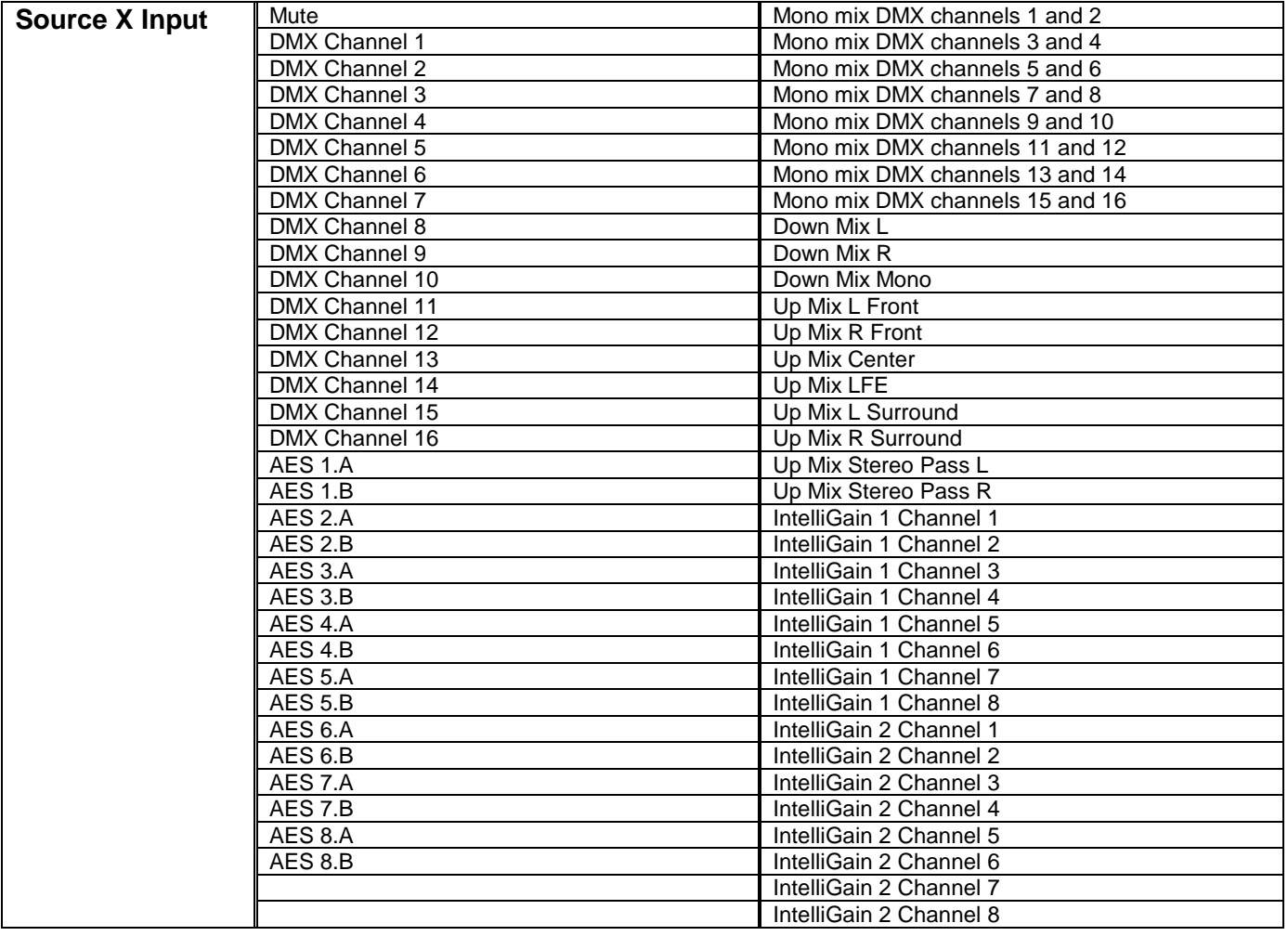

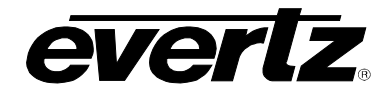

# **7.17.1.2. Gain Adjust X**

The *Gain Adjust X* control enables the user to set the value of the gain for the selected source. The user can adjust the gain of the selected source by moving the associate slider control left to decrease the value or right to increase the value. The value range for the gain adjustments is -24 dB to +24 dB. Gain is incremented or decremented in 0.1 dB steps.

#### **7.17.1.3. Invert Enable X**

This control enables the user to invert the phase or pass the selected audio channel. The *Invert Enable X* drop down menu appears as follows:

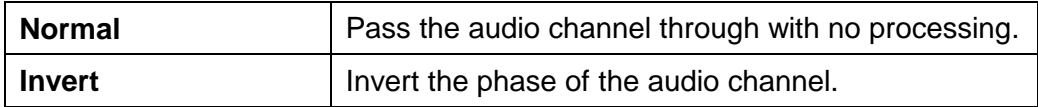

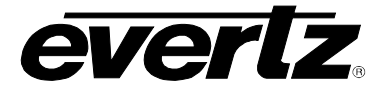

# **7.17.1.4. Source Y**

The Source Y control enables the user to route one of the 16 internally processed input audio channels to the Y input of the channel mixer. The user can select the channel source by selecting the desired channel from the Source Y drop down menu as shown below.

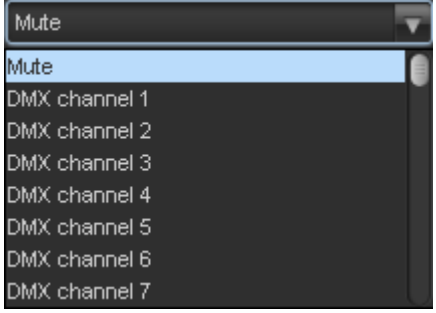

The full set of available channels is listed below.

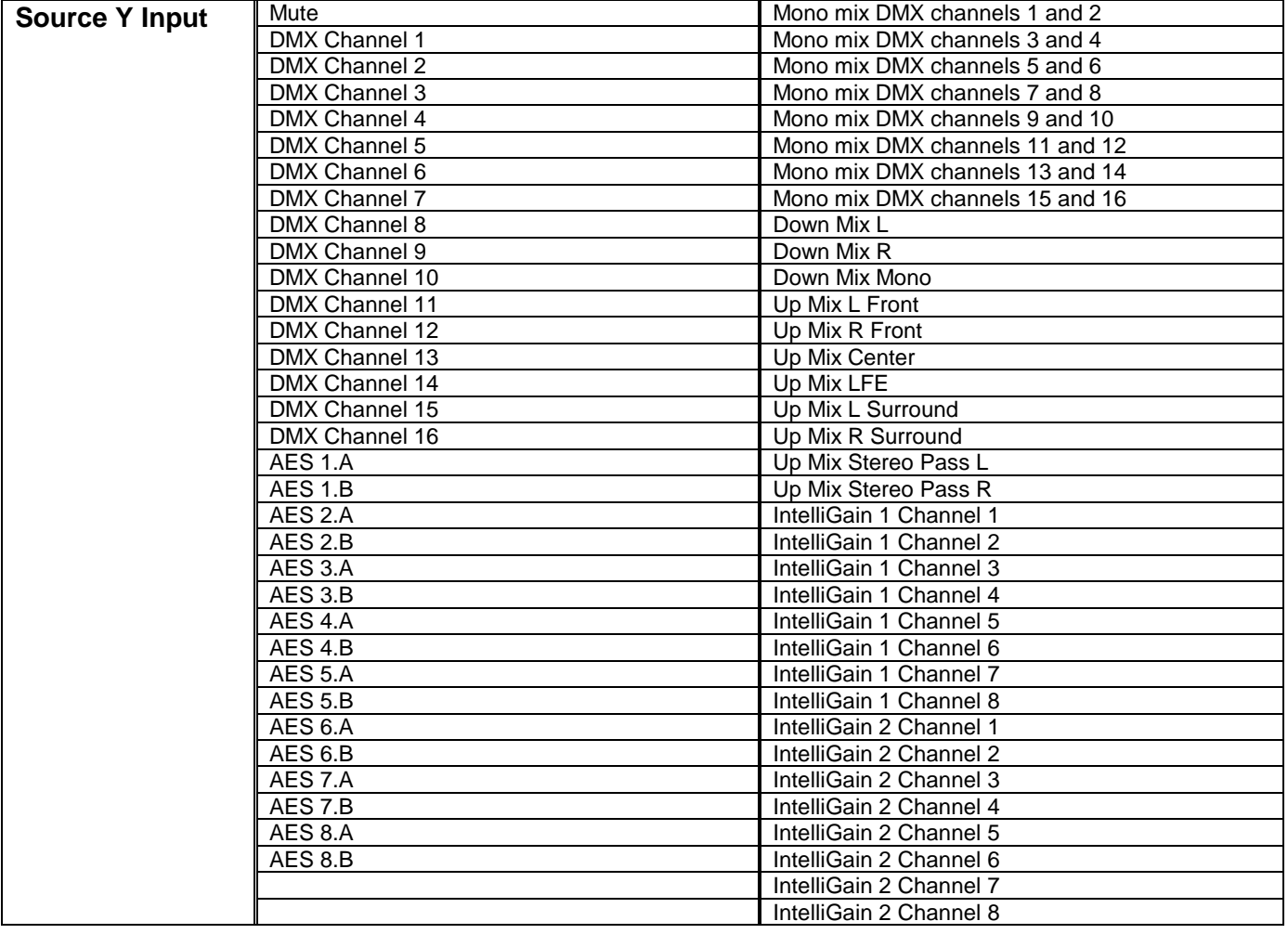

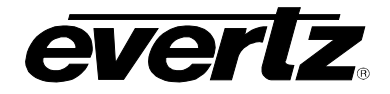

# **7.17.1.5. Gain Adjust Y**

The *Gain Adjust Y* control enables the user to set the value of the gain for the selected source. The user can adjust the gain of the selected source by moving the associated slider control left to decrease the value or right increase the value. The value range for the gain adjustments is -24 dB to +24 dB. Gain is adjusted in 0.1 dB increments.

### **7.17.1.6. Invert Enable Y**

This control enables the user to invert the phase or pass the selected audio channels. The Invert Enable Y drop down menu appears as follows:

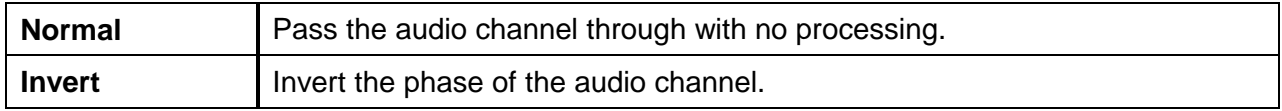

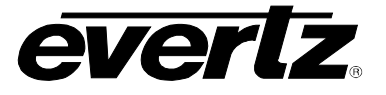

# **7.18. AES AUDIO MIXER TAB**

As shown in [Figure 7-27,](#page-101-0) there are sixteen individual AES Output Channel Mixers in the 7814 series modules. These Output Channel mixers perform audio inversion, audio gain adjustment and audio channel swapping for each of the 16 output audio channels. Using the X and Y inputs of each Output Channel Mixer an additional level of mono mixing is also available for each channel of output audio.

For the sake of brevity, only the *Audio Proc Ch1-Ch4* control tab will be discussed in this manual. Control radial buttons for Channel 5-8, Channel 9-12, and Channel 13-16 are identical in their operation. The controls for Channel 1 will be described in detail, as the controls for Channel 2, Channel 3 and Channel 4 operate in an identical fashion.

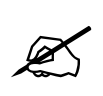

**Note: Each group of controls contained in each one of the radial buttons is refreshed every time a new radial button is selected. Once all the controls have been configured, the controls must be applied in VLPro before continuing to a new radial tab or changes will be lost.**

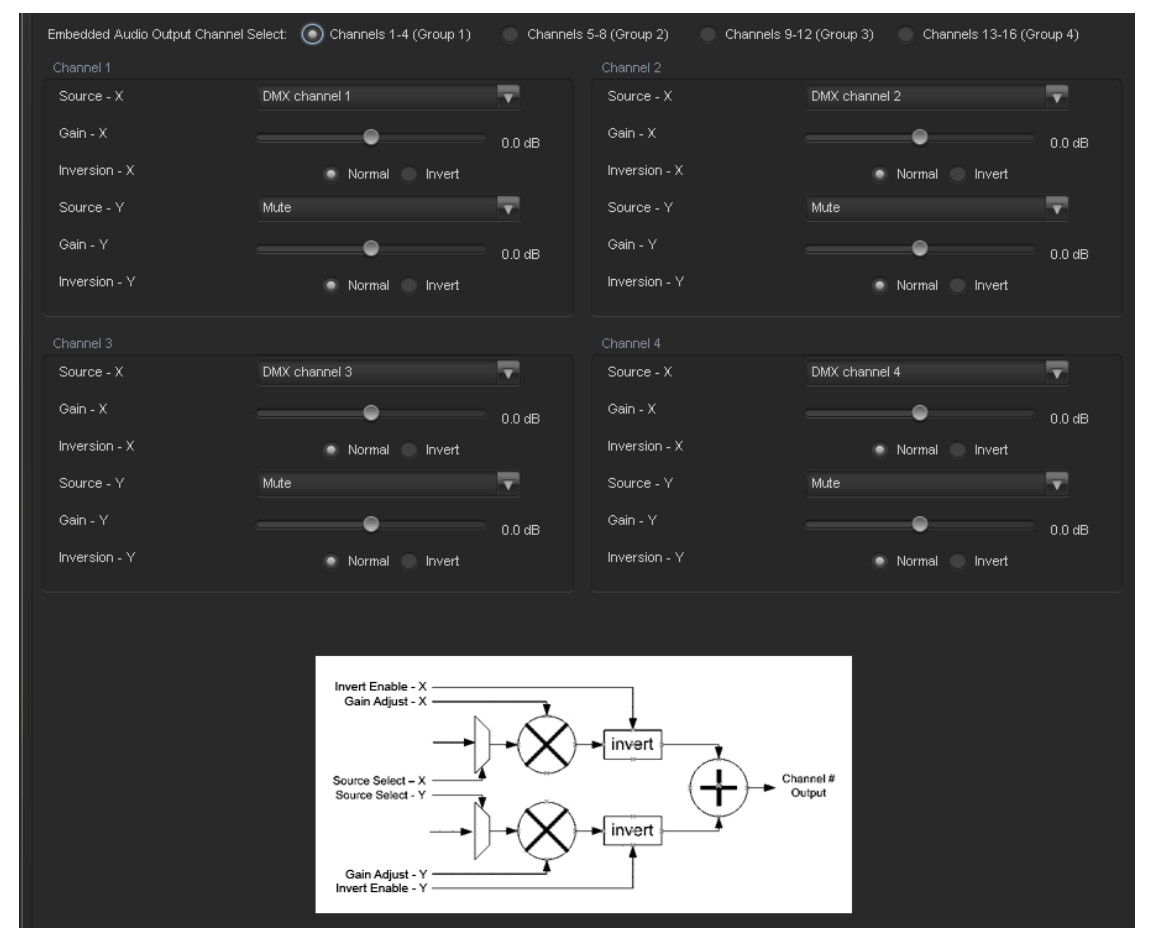

<span id="page-101-0"></span>**Figure 7-27: Audio Proc Ch1-Ch4 Tab**

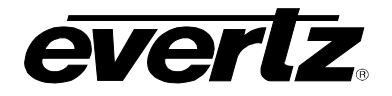

# **7.18.1. Channel 1**

# **7.18.1.1. Source X**

The *Source X* control enables the user to route one of the 16 internally processed input audio channels to the X input of the Channel mixer. The user can select the channel source by selecting the desired channels from the Source X drop down menu as shown below.

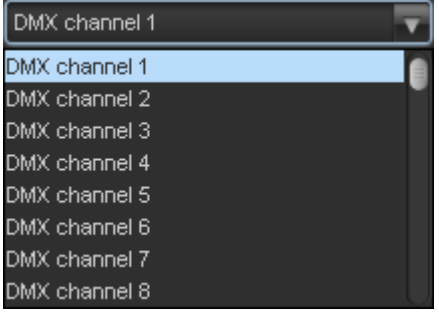

The full set of available channel options is listed below.

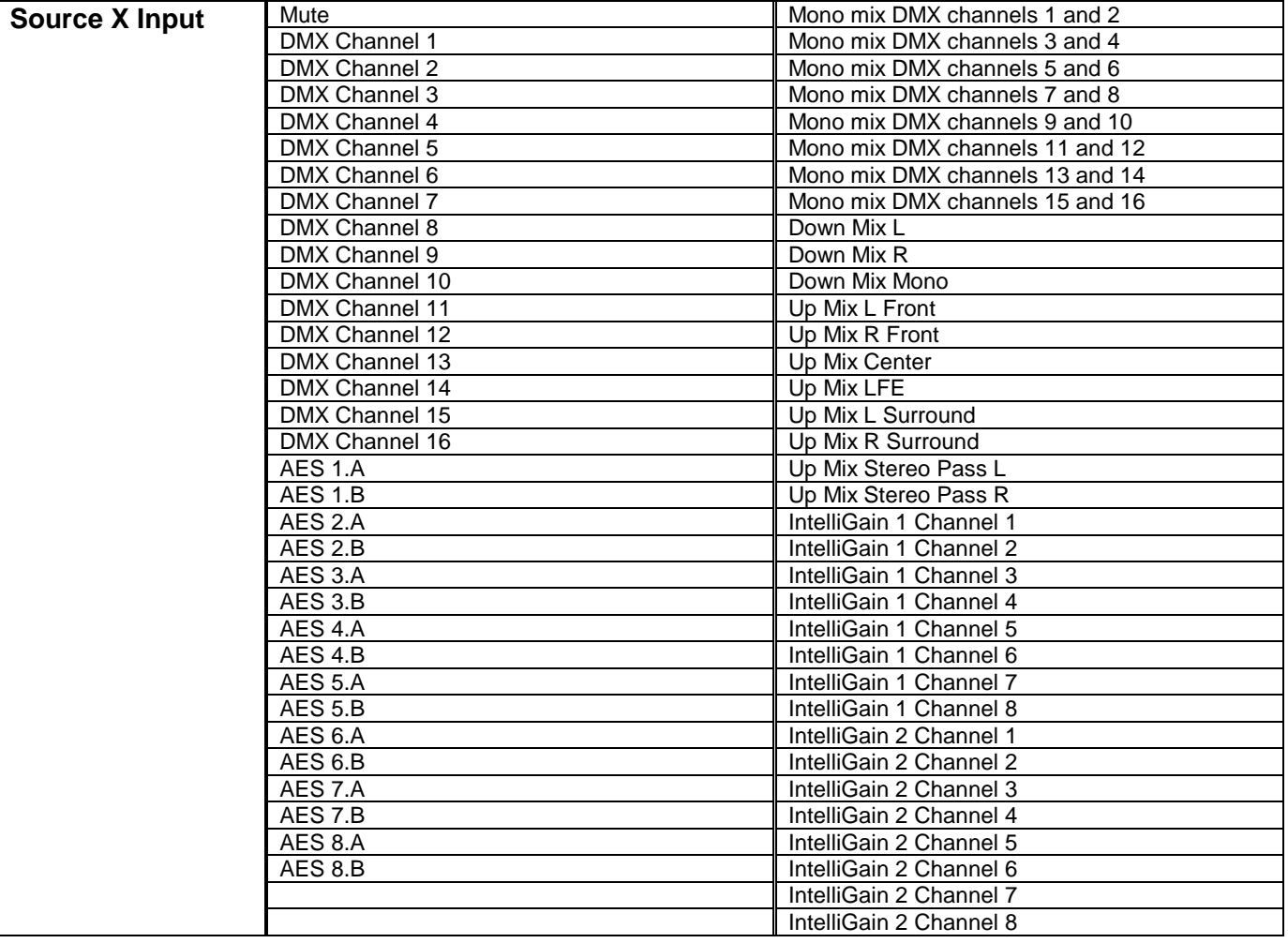

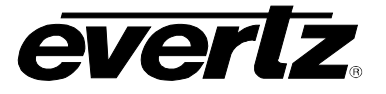

# **7.18.1.2. Gain Adjust X**

The *Gain Adjust X* control enables the user to set the value of the gain for the selected source. The user can adjust the gain of the selected source by moving the associate slider control left to decrease the value or right to increase the value. The value range for the gain adjustments is -24 dB to +24 dB. Gain is incremented or decremented in 0.1 dB steps.

### **7.18.1.3. Invert Enable X**

This control enables the user to invert the phase or pass the selected audio channel. The *Invert Enable X* drop down menu appears as follows:

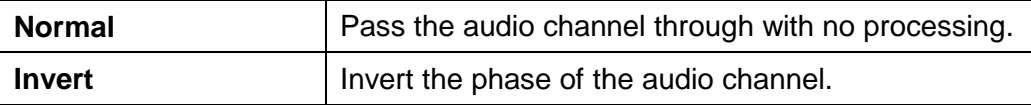

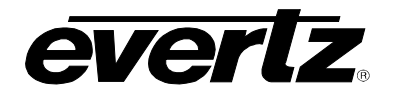

## **7.18.1.4. Source Y**

The Source Y control enables the user to route one of the 16 internally processed input audio channels to the Y input of the channel mixer. The user can select the channel source by selecting the desired channel from the Source Y drop down menu as shown below.

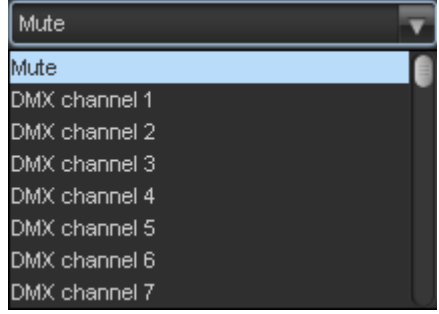

The full set of available channels is listed below.

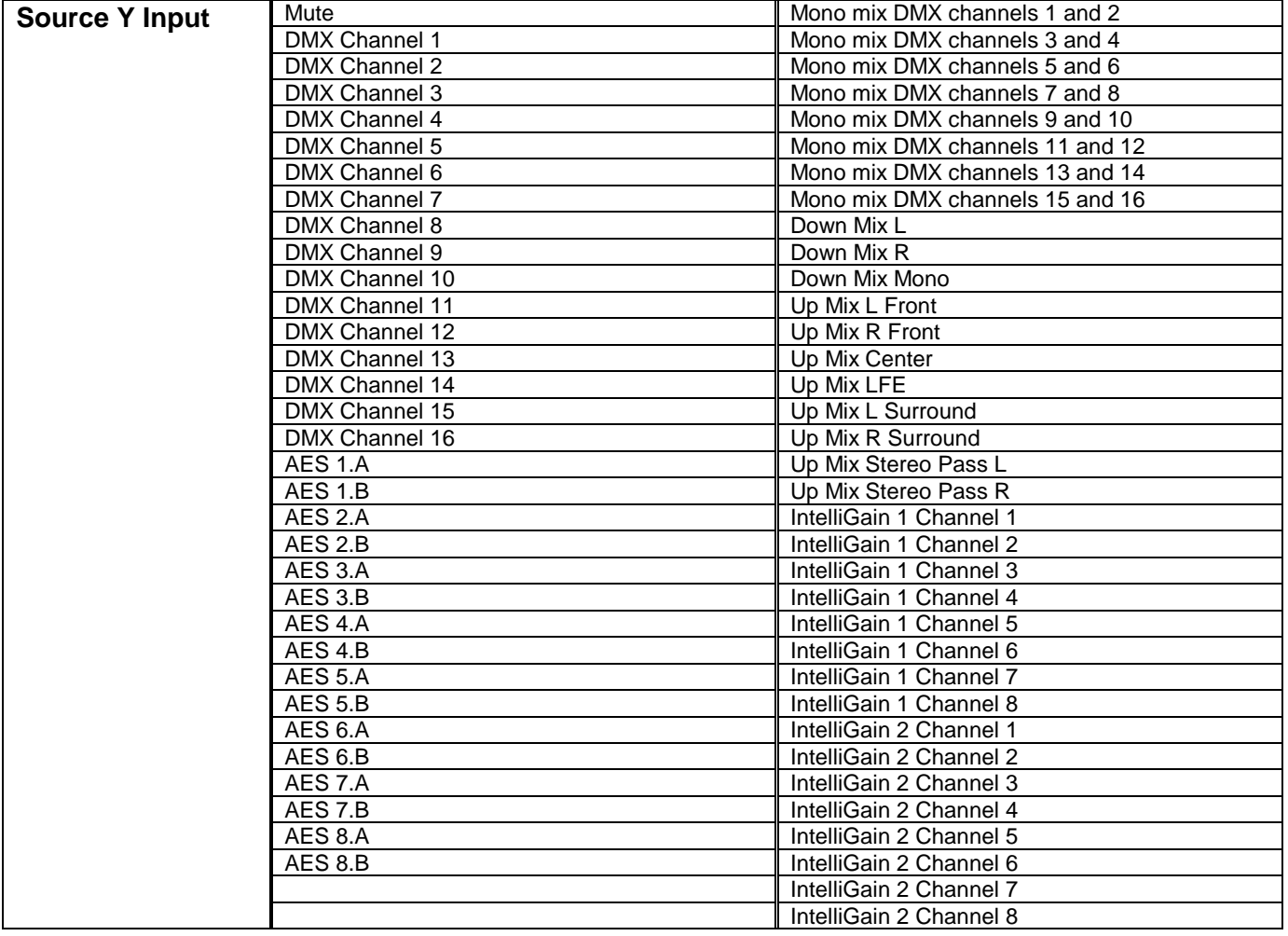

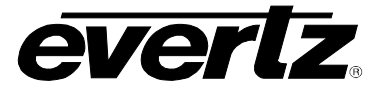

# **7.18.1.5. Gain Adjust Y**

The *Gain Adjust Y* control enables the user to set the value of the gain for the selected source. The user can adjust the gain of the selected source by moving the associated slider control left to decrease the value or right increase the value. The value range for the gain adjustments is -24 dB to +24 dB. Gain is adjusted in 0.1 dB increments.

## **7.18.1.6. Invert Enable Y**

This control enables the user to invert the phase or pass the selected audio channels. The Invert Enable Y drop down menu appears as follows:

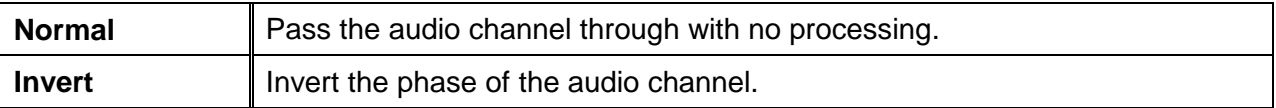

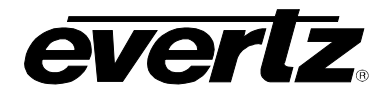

# **7.19. DOWN MIX CONTROL TAB**

The 7814 series of modules can perform 5.1 PCM to stereo (LtRt or LoRo) down mixing. This is a standard feature in all variations of the module.

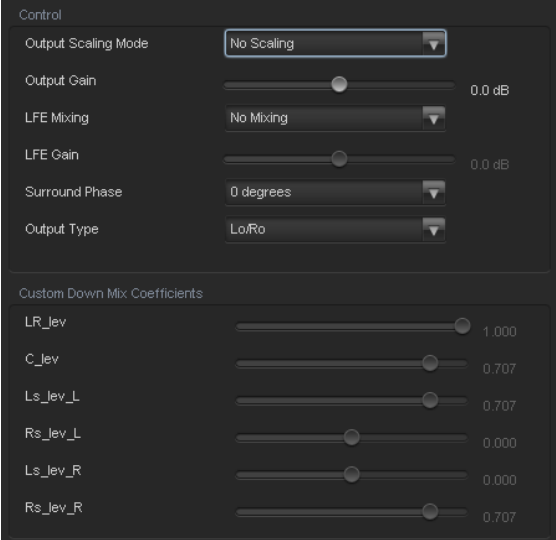

**Figure 7-28: Audio 5.1 Down Mix Tab**

# **7.19.1. Control**

#### **7.19.1.1. Output Scaling Mode**

The output scaling mode controls whether the down mix matrixing is normalized or not. Select *Overflow Scaling* from the drop down menu to normalize the matrix coefficients. Normalization of matrix coefficients will avoid any possibility of overflow, but it tends to lower the loudness level when compared against the original 5.1 input. If no normalization is applied, the stereo down-mix usually sounds at the similar levels as the 5.1 audio input, but clipping may occur when the input sound level is close to 0dB FS. The *Output Scaling Mode* drop down provides the following options:

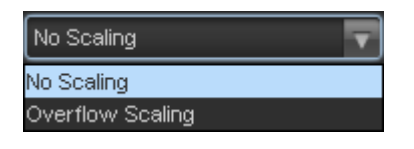

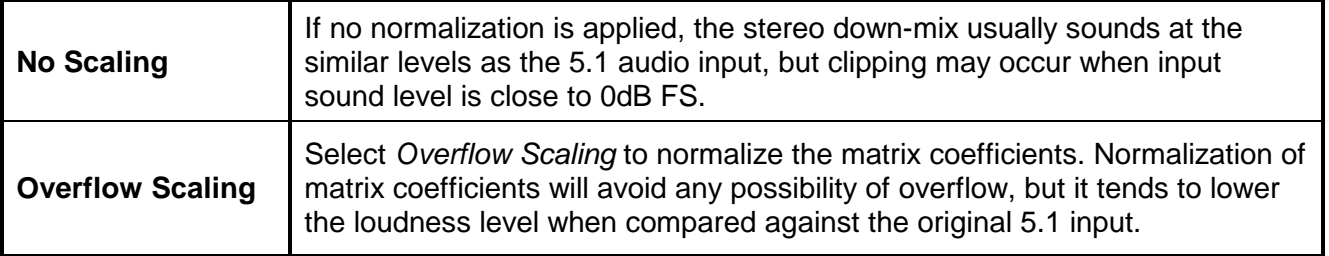

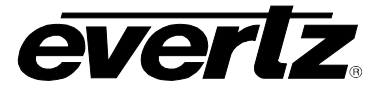

# **7.19.1.2. Output Gain**

This control enables the user to configure the output gain. To adjust the output gain control, drag the slider right to increase the gain value or drag the slider left to decrease the gain control. The output gain ranges from -20 dB to +20 dB in 0.1 dB increments.

# **7.19.1.3. LFE Mixing Control**

This control enables the user to control whether the LFE channel is included or not in the audio down mixing. Note that the LFE Gain control is in effect only when LFE Gain is selected. The *LFE Mixing Control* drop down menu provides the following options:

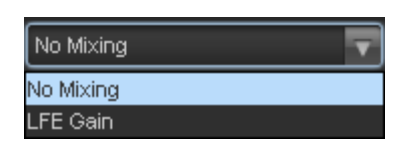

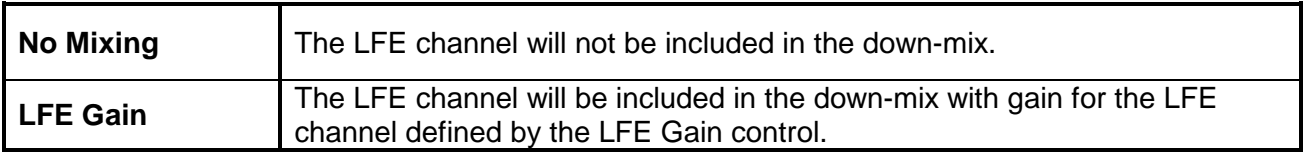

#### **7.19.1.4. Surround Phase Control**

This control manages whether no phase shift (0 degrees) or a 90-degree phase shift is applied to the surround channels before being passed to the down-mix matrix. Select 0 degree if no 90-degree phase shift is needed. It is required that surround channels are 90-degree phase shifted for Dolby Prologic I decoding, but if surround channels in the 5.1 audio input are already 90-degree phase shifted, then the user should select 0 degree to avoid double 90-degree phase shifting. Normally, the 90 degrees phase shift is applied. The *Surround Phase* drop down menu appears as follows:

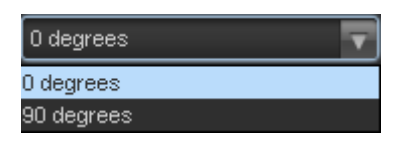

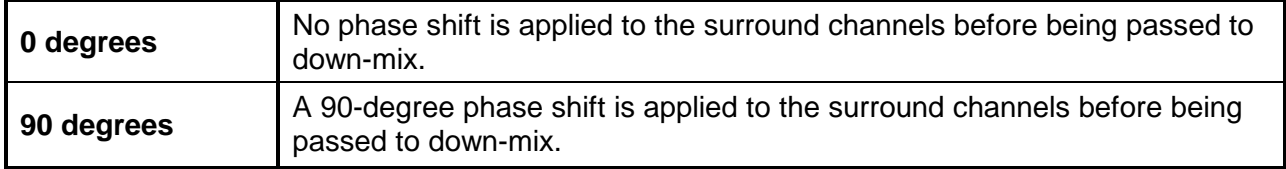
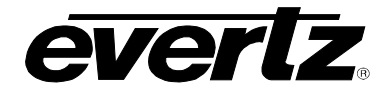

# **7.19.1.5. Down Mix Type Control**

This control enables the user to set the type of audio down mixing that will be performed. The user may select from LoRo (Left Only and Right Only), LtRt (Left Total and Right Total) Prologic I and LtRt (Left Total and Right Total) Prologic II OR may choose to perform a Custom down-mix.

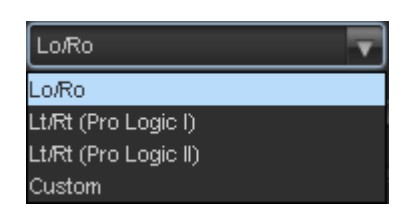

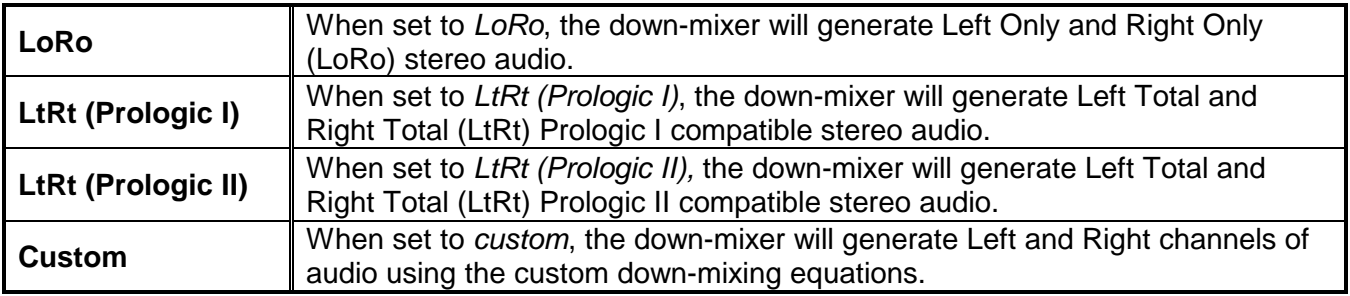

# **7.19.1.6. Custom Down Mix Type Control Settings**

When the *Down Mix Type* is set to *Custom* the following equation will be used to generate the downmixed audio.

$$
L = (LR_{lev} \times L + C_{lev} \times C + L_{SlevL} \times Ls\{0^{\circ}/90^{\circ}\} + R_{SlevL} \times Rs\{0^{\circ}/90^{\circ}\} + lfe_{gain} \times LFE) \times gain \div norm
$$

$$
R = (LR_{lev} \times R + C_{lev} \times C + L_{SlevR} \times L_{S} \{0^{\circ}/90^{\circ}\} + R_{SlevR} \times R_{S} \{0^{\circ}/90^{\circ}\} + l f e_{gain} \times LFE) \times gain \div norm
$$

Where *lfegain* is controlled by LFE Mixing and LFE Gain, *gain* is controlled by Output Gain and *norm* is controlled by Output Scaling Mode and where *LRlev* **,** *Clev* **,** *LslevL* **,** *RslevL* **,** *LslevR* **and** *RslevR* are custom specified user coefficients. These custom down-mixing coefficients are controlled using the appropriate slider bars in the *Down Mix Type* control section as shown below.

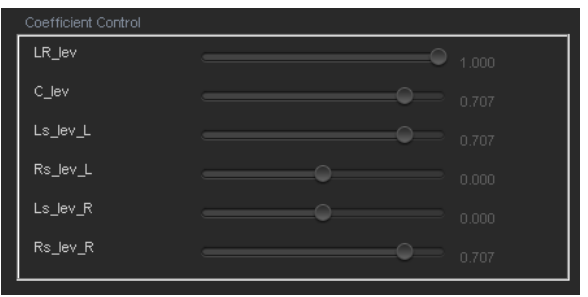

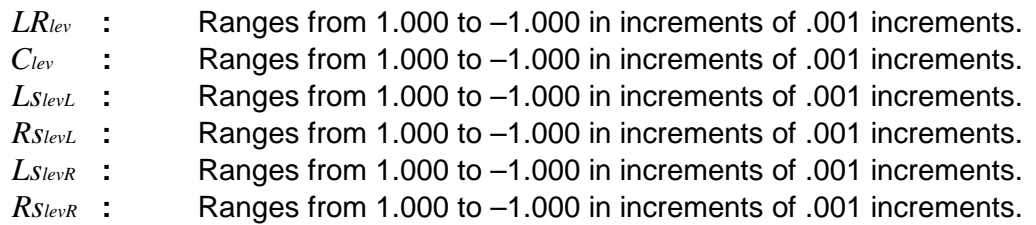

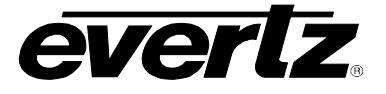

# **7.20. DOWNMIX MIXER TAB**

As shown in [Figure 7-26,](#page-96-0) there are six individual Downmix Channel Mixers in the 7814 series modules. These downmix channel mixers perform audio inversion, audio gain adjustment and audio channel swapping for each of the 6 downmix channels. Using the X and Y inputs of each downmix Channel Mixer, an additional level of mono mixing is also available for each channel of downmix audio.

For the sake of brevity, only the Downmix Channel Mixers *L, R, C* control tab will be discussed in this manual. Control radial button for Channels LFE, Ls, Rs are identical in their operation. The controls for Channel L will be described in detail, as the controls for Channel R and Channel C operate in an identical fashion.

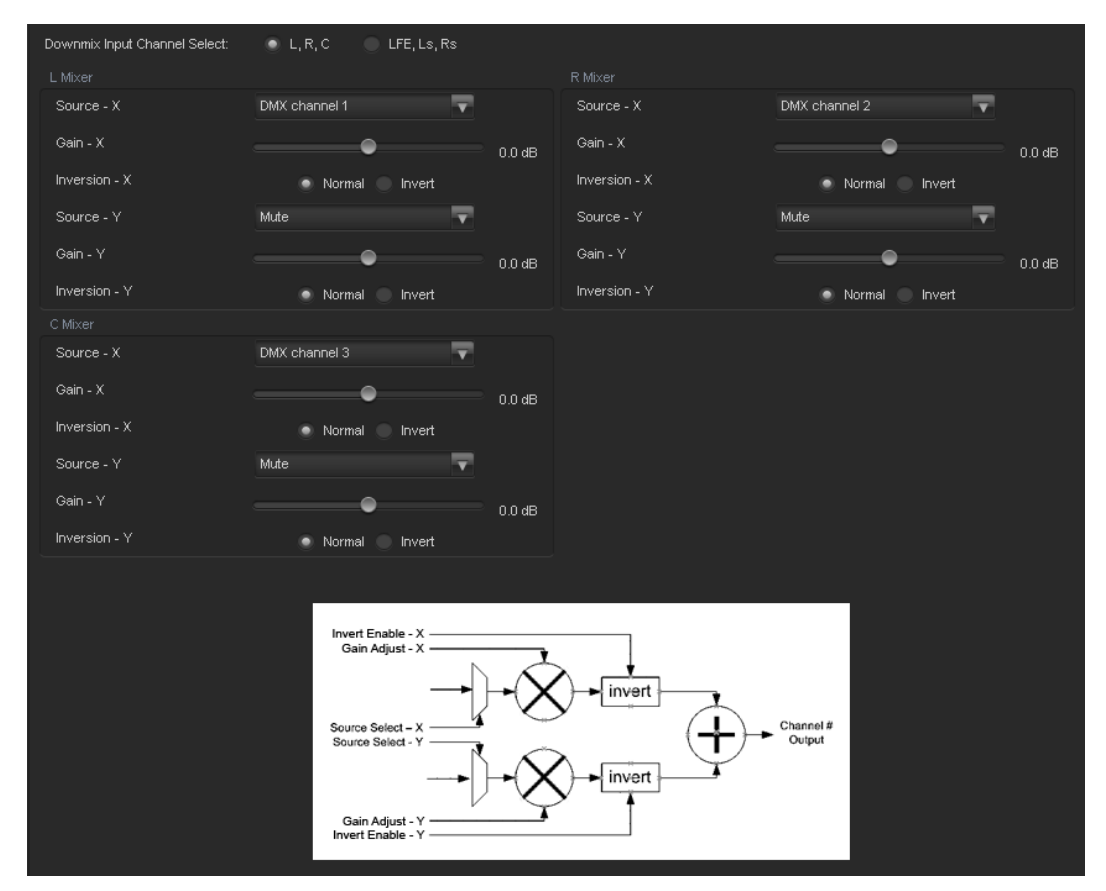

**Figure 7-29: Down Mix Mixer Tab**

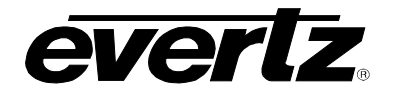

### **7.20.1. Source Select Controls**

The *Source Select* section enables the user to assign a particular channel to be used as a particular audio source in the down mix. There are six sources of audio that feeds the down-mixing process: L Source, R Source, C Source, LFE Source, Ls Source, and Rs Source. Each of these sources can be assigned a specific channel of audio using the appropriate drop down menu. For sake of brevity, only the L Source selection process is shown.

### **7.20.1.1. Source X**

The Source X control enables the user to route one of the 16 internally processed input audio channels to the X input of the channel mixer. The user can select the channel source by selecting the desired channel from the Source X drop down menu as shown below.

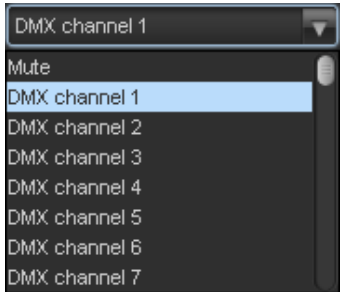

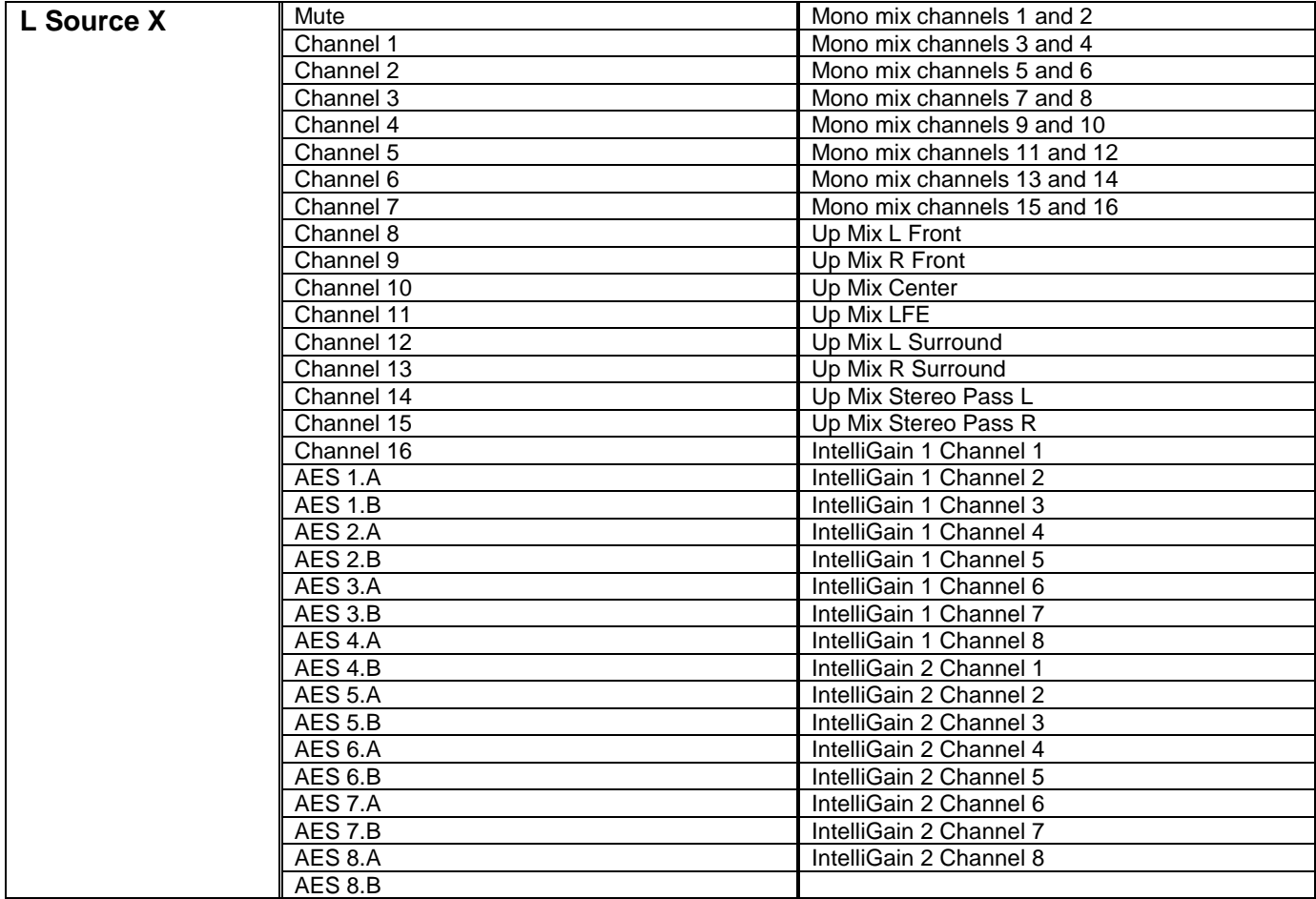

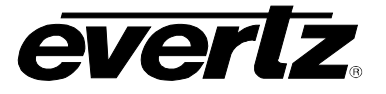

# **7.20.1.2. Gain Adjust X**

The *Gain Adjust X* control enables the user to set the value of the gain for the selected source. The user can adjust the gain of the selected source by moving the associate slider control left to decrease the value or right to increase the value. The value range for the gain adjustments is -24 dB to +24 dB. Gain is incremented or decremented in 0.1 dB steps.

### **7.20.1.3. Invert Enable X**

This control enables the user to invert the phase or pass the selected audio channel. The *Invert Enable X* drop down menu appears as follows:

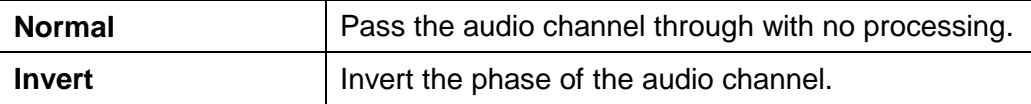

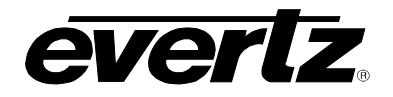

## **7.20.1.4. Source Y**

The Source Y control enables the user to route one of the 16 internally processed input audio channels to the Y input of the channel mixer. The user can select the channel source by selecting the desired channel from the Source Y drop down menu as shown below.

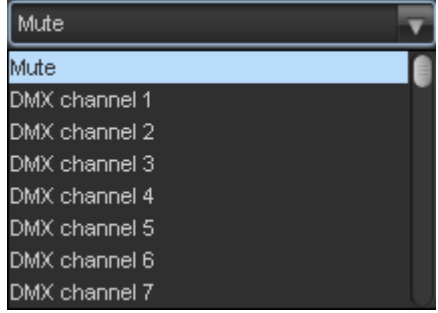

The full set of available channels is listed below.

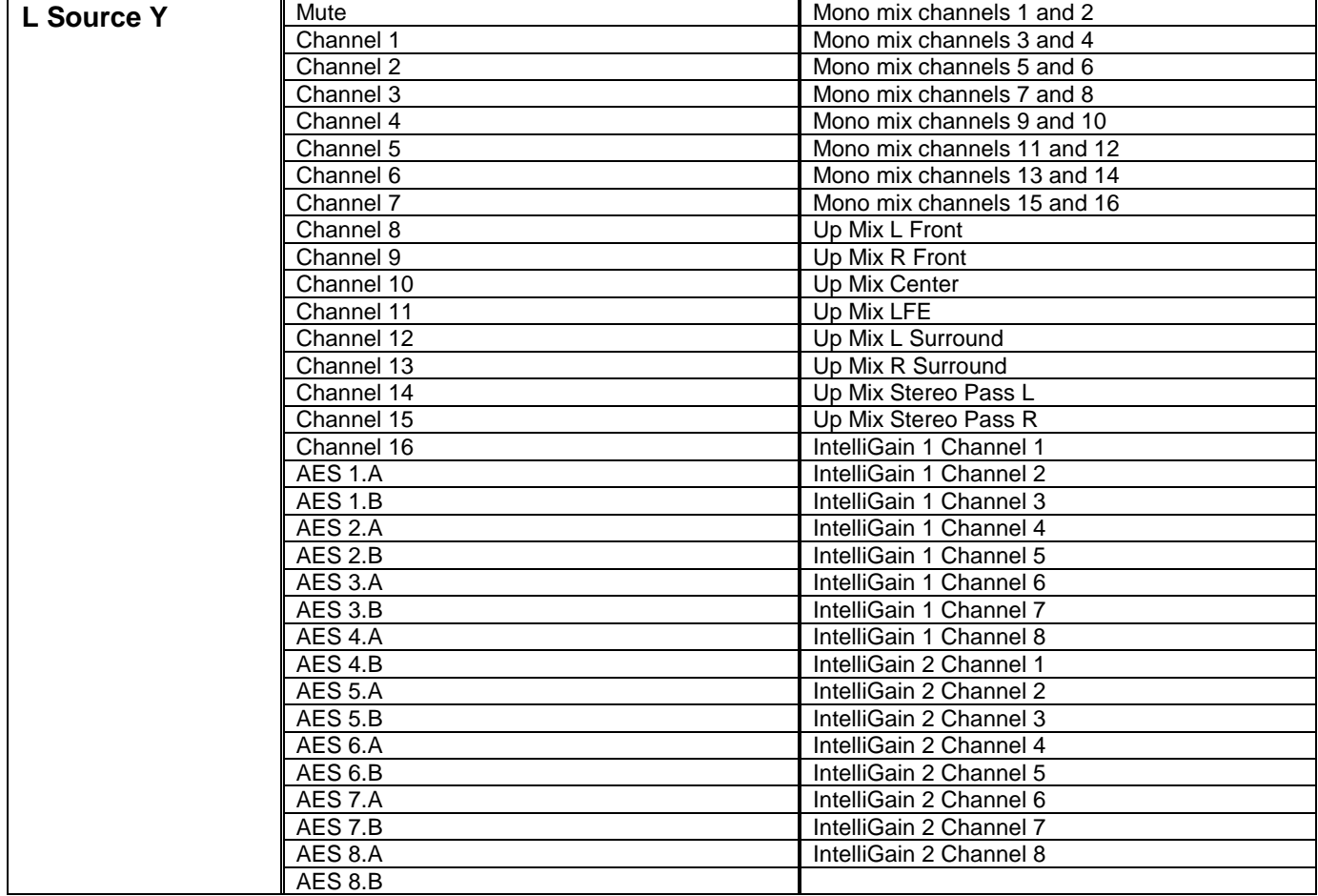

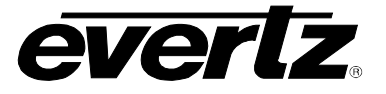

# **7.20.1.5. Gain Adjust Y**

The *Gain Adjust Y* control enables the user to set the value of the gain for the selected source. The user can adjust the gain of the selected source by moving the associated slider control left to decrease the value or right increase the value. The value range for the gain adjustments is -24 dB to +24 dB. Gain is adjusted in 0.1 dB increments.

### **7.20.1.6. Invert Enable Y**

This control enables the user to invert the phase or pass the selected audio channels. The Invert Enable Y drop down menu appears as follows:

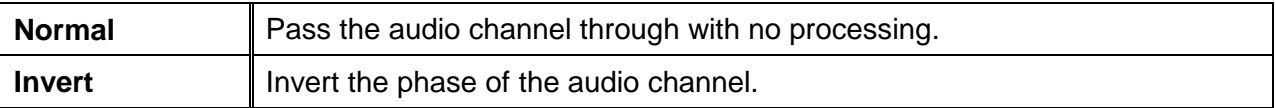

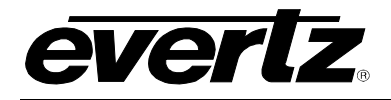

## **7.21. AUTO UP MIX CONTROL TAB (+UMX2)**

With the +UMX2 option, the 7814 series of converters can up mix stereo audio to 5.1 surround sound audio. The Up-mixing block also has the capability to auto detect the incoming source to see if it is a stereo pair or 5.1 signal being supplied and automatically up-mix the incoming stereo pair or pass the incoming 5.1.

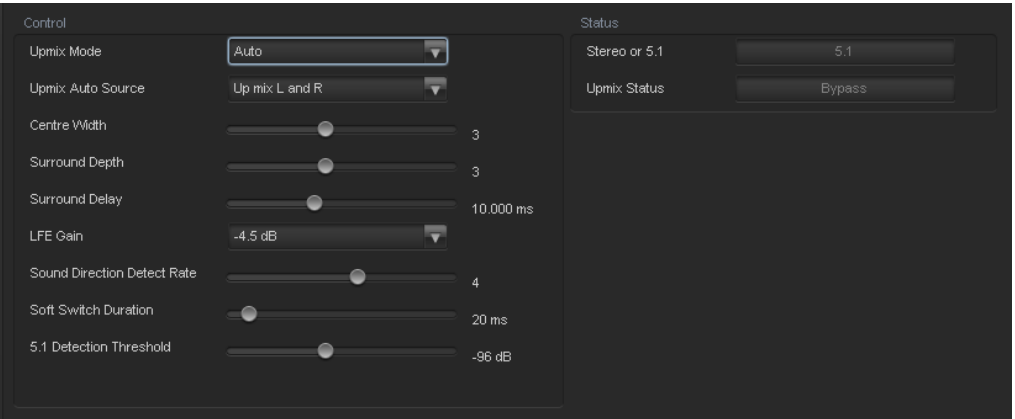

**Figure 7-30: Up Mix Control Tab**

# **7.21.1. UpMix Control**

### **7.21.1.1. UpMix Mode**

The Up-mixer can automatically determine if the audio needs to be up-mixed. It will detect whether 5.1 or a stereo pair is seen on its inputs.

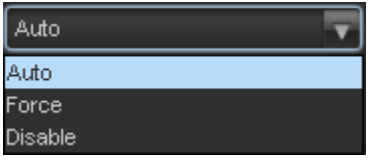

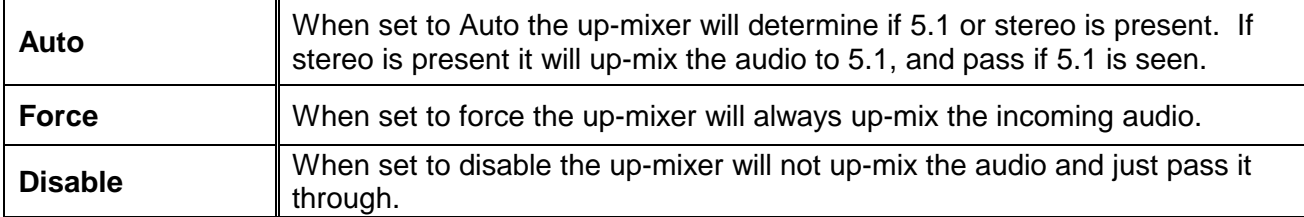

#### **7.21.1.2. UpMix Auto Source**

The Up-mix Auto Source control selects where to listen for audio in order to perform the Auto up-mix process.

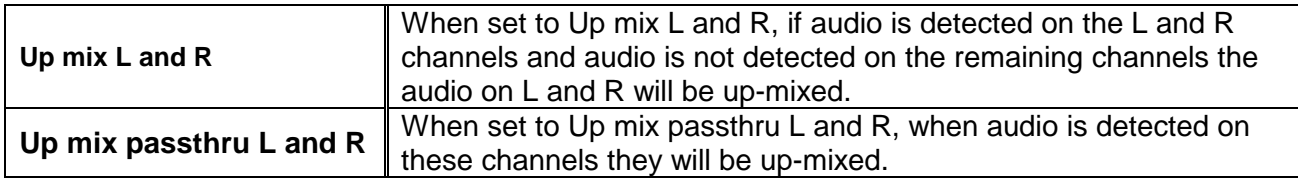

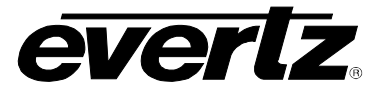

# **7.21.1.3. Centre Width**

The *Centre Width* controls the width of front centre sound in the perceived sound image when listening to up-mixed audio. It mainly affects the perception of speech and dialogue. Narrower centre width will cause the front centre sound primarily coming from the centre speaker. Wider centre width causes the front centre sound to come from the centre, left and right speakers. To adjust the centre width of the up mix control, drag the slider right to increase the value of the centre width or drag the slider left to decrease the value of the centre width. The valid range is 0 to 7 in increments of 1. The default value is 3.

### **7.21.1.4. Surround Depth**

The *Surround Depth* controls the depth of surround sound in the perceived sound image when listening to up-mixed audio. More sound will be directed to the front speakers (centre, left and right speakers) if a shallower surround depth is selected. If a deeper surround depth is selected, more sound will be shifted to the surround speakers. To adjust the depth of the surround, drag the slider right to increase the depth or drag it left to decrease the depth. The value range is 0 to 7 in increments of 1. The default value is 3.

### **7.21.1.5. Up Mix Surround Delay**

This *Up Mix Surround Delay* controls the amount of time that the surround sound will be delayed against other channels. Proper amount of surround delay will provide a good perception of surround sound. To adjust the delay of the up mix surround, drag the slider to the right to increase the delay or drag it to the left to decrease the delay in milliseconds.

The value range is 4 ms to 20ms in increments of .021 ms. The default value is 10 ms.

# **7.21.1.6. LFE Gain**

This controls the LFE channel gain after audio is up-mixed. Use the drop down menu to select the appropriate source.

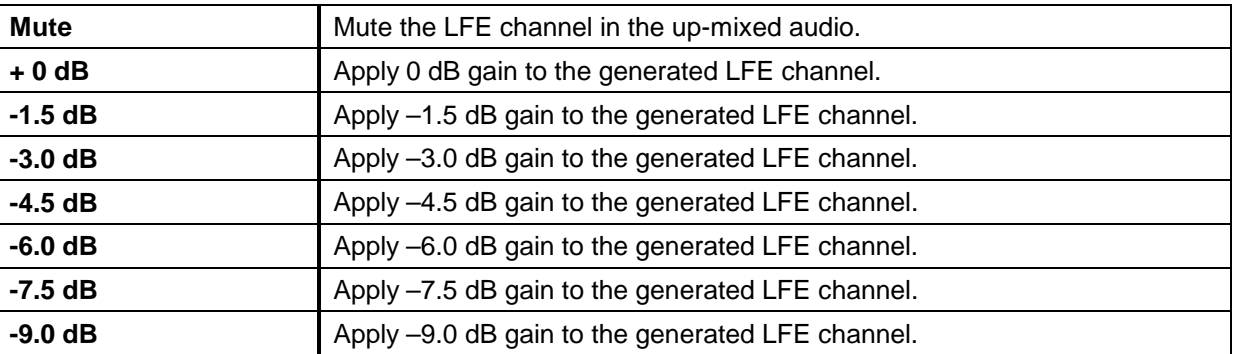

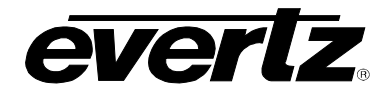

# **7.21.1.7. Sound Direction Detect Rate**

The *Sound Direction Detect Rate* controls the detection rate of sound direction. The up-mixer constantly calculates the sound image that would be perceived from the stereo audio input. If the sound direction shifts in the sound image, the up-mixer changes the output sound direction accordingly by switching the amount of sound going to different speakers. If faster detection rate is selected, the sound direction switching may sound more dramatic, but may also be felt as unnatural. On the other hand, slower detection rate would sound dull and uninteresting. To adjust the detection rate of the sound direction, drag the slider to the right to increase the rate or drag it to the left to decrease the rate.

The value range is 0 to 7 in increments of 1. The default is level 4.

#### **7.21.1.8. Soft Switch Duration**

The Soft Switch Duration controls the transition time when the up-mix module switches modes from 5.1 bypass to up-mix and vice versa. The duration can range from 5 ms to 200 ms.

#### **7.21.1.9. 5.1 Detection Threshold**

The 5.1 Detection threshold control allow control of what level of audio is declared as silence. When audio on channels C, LFE, Ls, and Rs are all below this value the audio on channels L and R will be upmixed.

#### **7.21.1.10.Stereo or 5.1 Monitor**

This monitors the incoming audio to determine if it is 2.0 or 5.1 and will provide this information.

#### **7.21.1.11.Upmix Status Monitor**

The up-mix status monitor gives a visual representation of what mode the UMX block is currently running in.

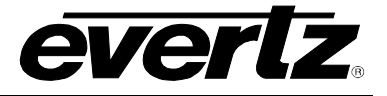

# **7.22. UPMIX MIXER TAB**

As shown in [Figure 7-26,](#page-96-0) there are eight individual UpMix Channel Mixers in the 7814 series modules. These UpMix channel mixers perform audio inversion, audio gain adjustment and audio channel swapping for each of the 8 UpMix channels. Using the X and Y inputs of each UpMix Channel Mixer an additional level of mono mixing is also available for each channel of UpMix audio.

For the sake of brevity, only the UpMix Channel Mixers *L, R, C and LFE* control tab will be discussed in this manual. Control radial button for Channels Ls, Rs Pass L, Pass R are identical in their operation. The controls for Channel L will be described in detail, as the controls for Channel R, Channel C and LFE operate in an identical fashion.

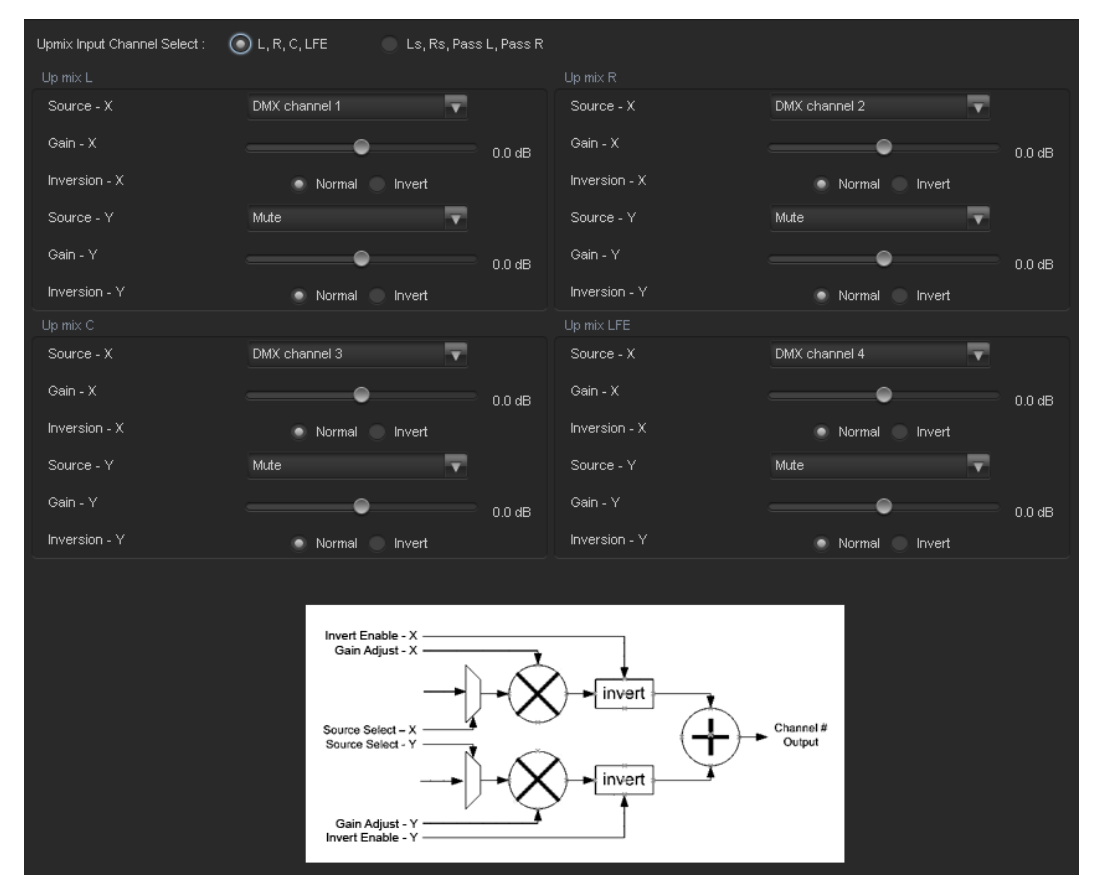

**Figure 7-31: Up Mix Mixer Tab**

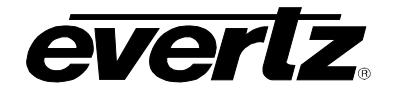

## **7.22.1. Source Select Controls**

The *Source Select* section enables the user to assign a particular channel to be used as a particular audio source in the up mix. There are six sources of audio that feeds the up-mixing process: L Source, R Source, C Source, LFE Source, Ls Source, Rs Source Pass L and Pass R. Each of these sources can be assigned a specific channel of audio using the appropriate drop down menu. For sake of brevity, only the L Source selection process is shown.

### **7.22.1.1. Source X**

The Source X control enables the user to route one of the 16 internally processed input audio channels to the Y input of the channel mixer. The user can select the channel source by selecting the desired channel from the Source Y drop down menu as shown below.

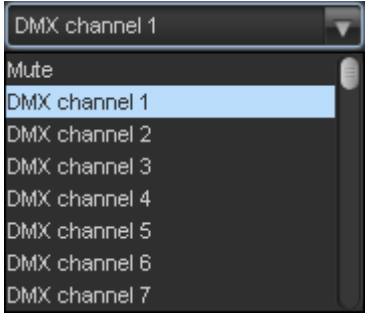

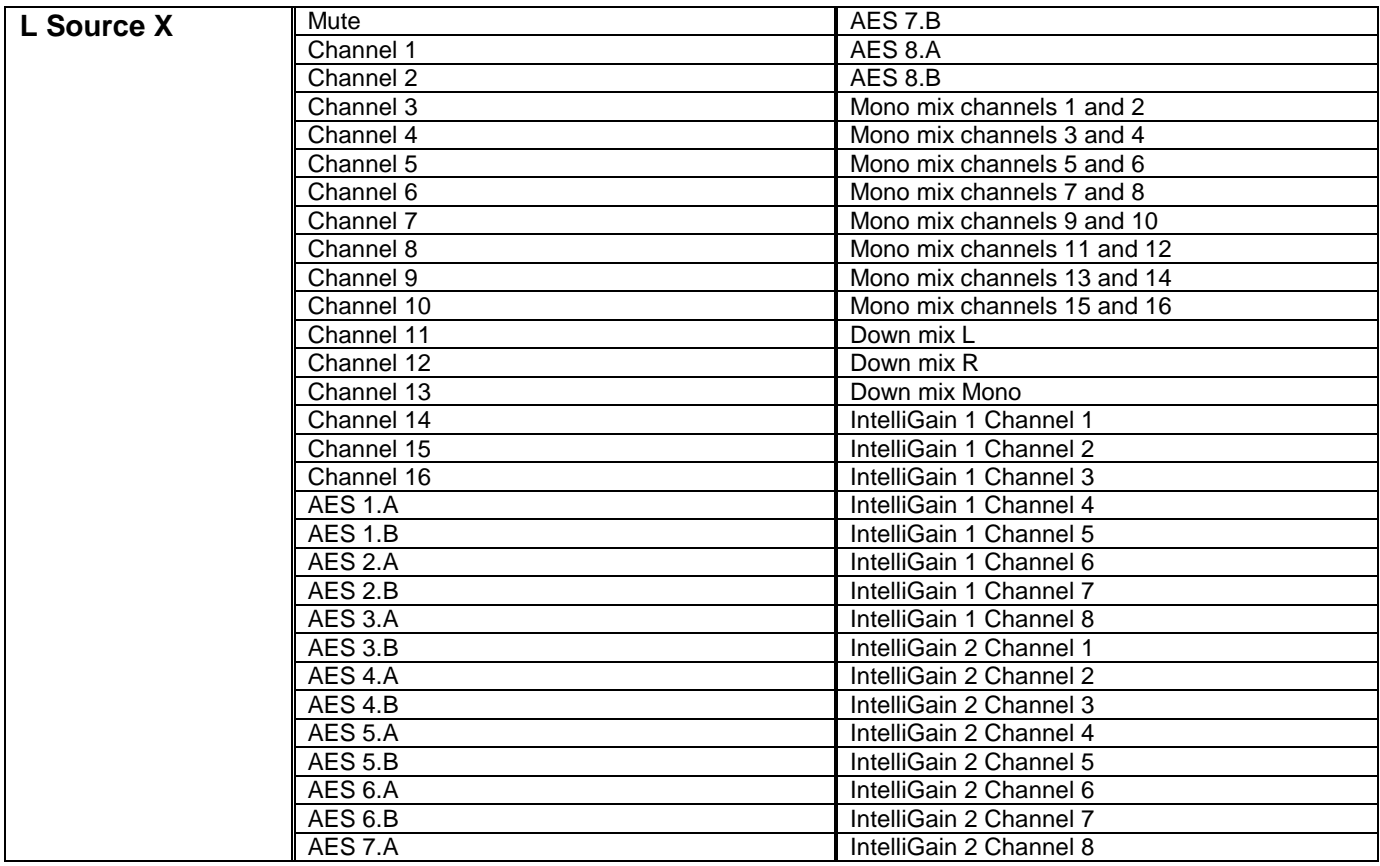

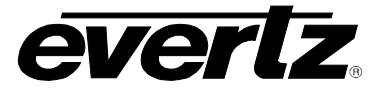

# **7.22.1.2. Gain Adjust X**

The *Gain Adjust X* control enables the user to set the value of the gain for the selected source. The user can adjust the gain of the selected source by moving the associate slider control left to decrease the value or right to increase the value. The value range for the gain adjustments is -24 dB to +24 dB. Gain is incremented or decremented in 0.1 dB steps.

### **7.22.1.3. Invert Enable X**

This control enables the user to invert the phase or pass the selected audio channel. The *Invert Enable X* drop down menu appears as follows:

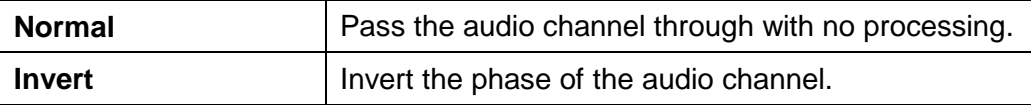

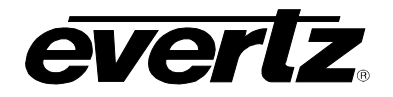

# **7.22.1.4. Source Y**

The Source Y control enables the user to route one of the 16 internally processed input audio channels to the Y input of the channel mixer. The user can select the channel source by selecting the desired channel from the Source Y drop down menu as shown below.

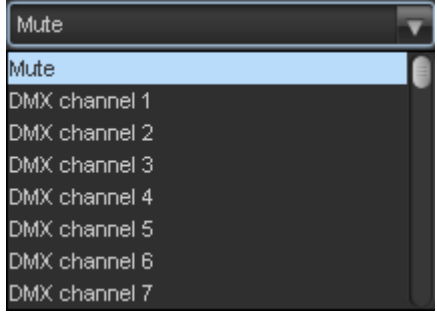

The full set of available channels is listed below.

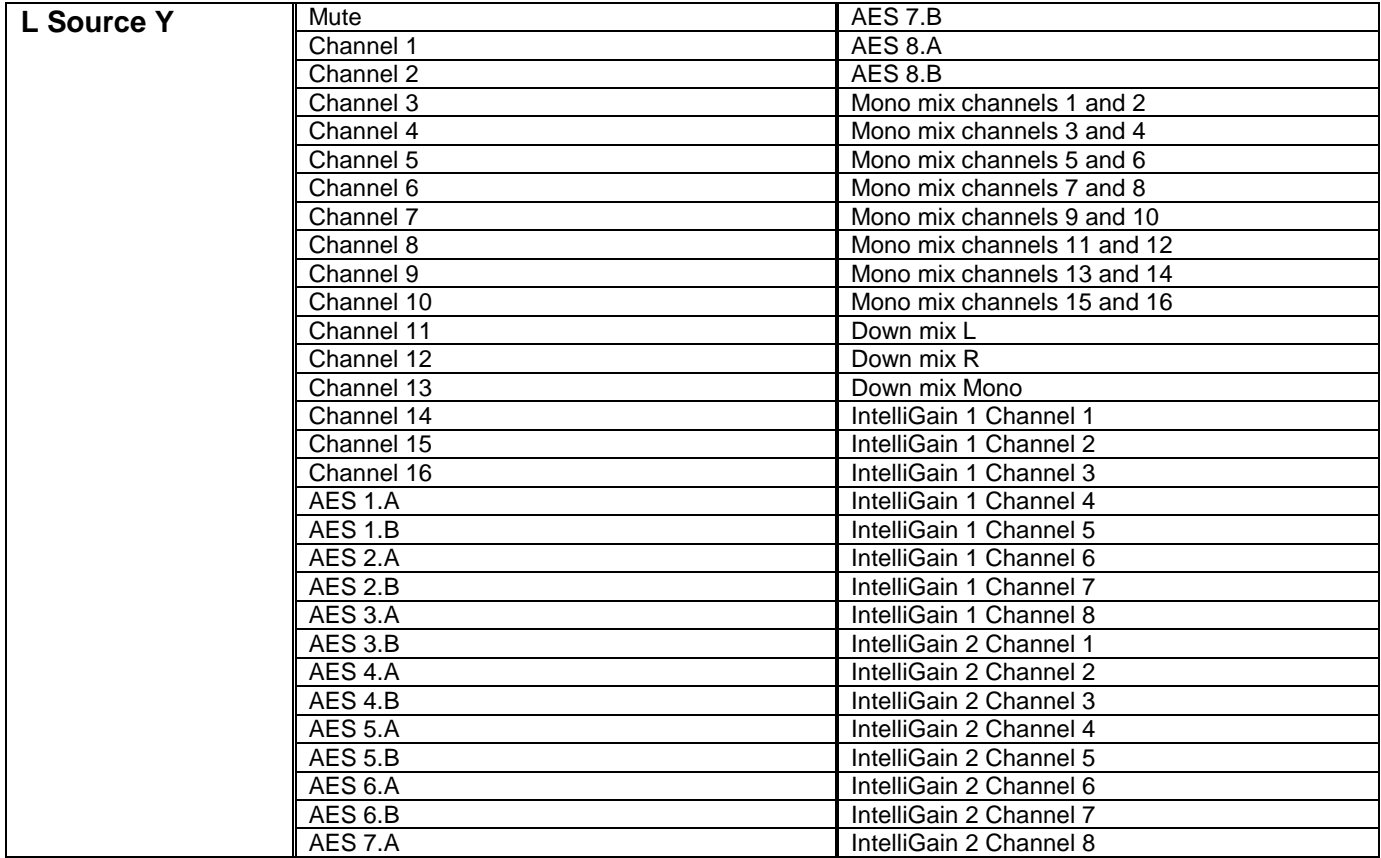

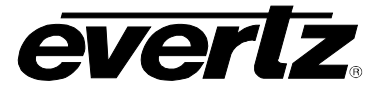

# **7.22.1.5. Gain Adjust Y**

The *Gain Adjust Y* control enables the user to set the value of the gain for the selected source. The user can adjust the gain of the selected source by moving the associated slider control left to decrease the value or right increase the value. The value range for the gain adjustments is -24 dB to +24 dB. Gain is adjusted in 0.1 dB increments.

## **7.22.1.6. Invert Enable Y**

This control enables the user to invert the phase or pass the selected audio channels. The Invert Enable Y drop down menu appears as follows:

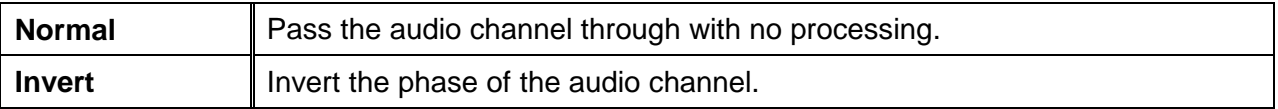

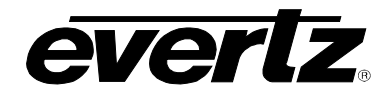

# **7.23. INTELLIGAIN OVERVIEW**

IntelliGain<sup>™</sup> is a technology developed by Evertz to control the loudness of audio programs on the fly. More specifically, it calculates the perceived loudness of the input audio and modifies the audio to ensure that the long-term average loudness level is at the target level. IntelliGain™ works with mono, stereo and multi-channel audio per program and can handle up to 16 programs simultaneously. The objective loudness calculation is based on ITU Recommendation (ITU-R BS.1770), "Algorithms to measure audio program loudness and true-peak audio level". This recommendation provides equations for calculating loudness over mono, stereo and multi-channel audio programs. IntelliGain<sup>™</sup> constantly calculates audio program loudness. When the loudness is over the target level, it reduces the gain; and when the loudness is below the target level, it increases the gain. The gain adjustment smoothness is user-controllable by setting attack and release times.

#### **Features:**

- Normalize loudness of audio programs to a target level
- Supports up to 16 programs and 16 channels
- Relatively constant gain within a program interval to preserve audio dynamic range
- Simultaneously process multiple multi-channel programs
- User adjustable attack and release times
- Applied loudness algorithm ITU-R BS. 1770
- Peak limiting
- LKFS calculations
- Momentary, short term and integrated loudness measurements

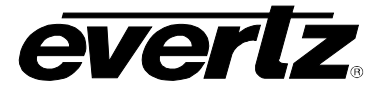

# **7.24. INTELLIGAIN MIXER TAB**

As shown in [Figure 7-26,](#page-96-0) there are sixteen individual Intelligain Channel Mixers in the 7814 series modules. These Intelligain channel mixers perform audio inversion, audio gain adjustment and audio channel swapping for each of the 16 Intelligain channels. Using the X and Y inputs of each Intelligain Channel Mixer an additional level of mono mixing is also available for each channel of Intelligain audio.

For the sake of brevity, only the Intelligain Module 1 will be discussed in the manual, as controls for module 2 are identical. Only Channel Mixers 1 *-* 4 control tab will be discussed in this manual. Control radial button for Channels 5 - 8 are identical in their operation. The controls for Channel 1 will be described in detail, as the controls for Channel 2, Channel 3 and 4 operate in an identical fashion.

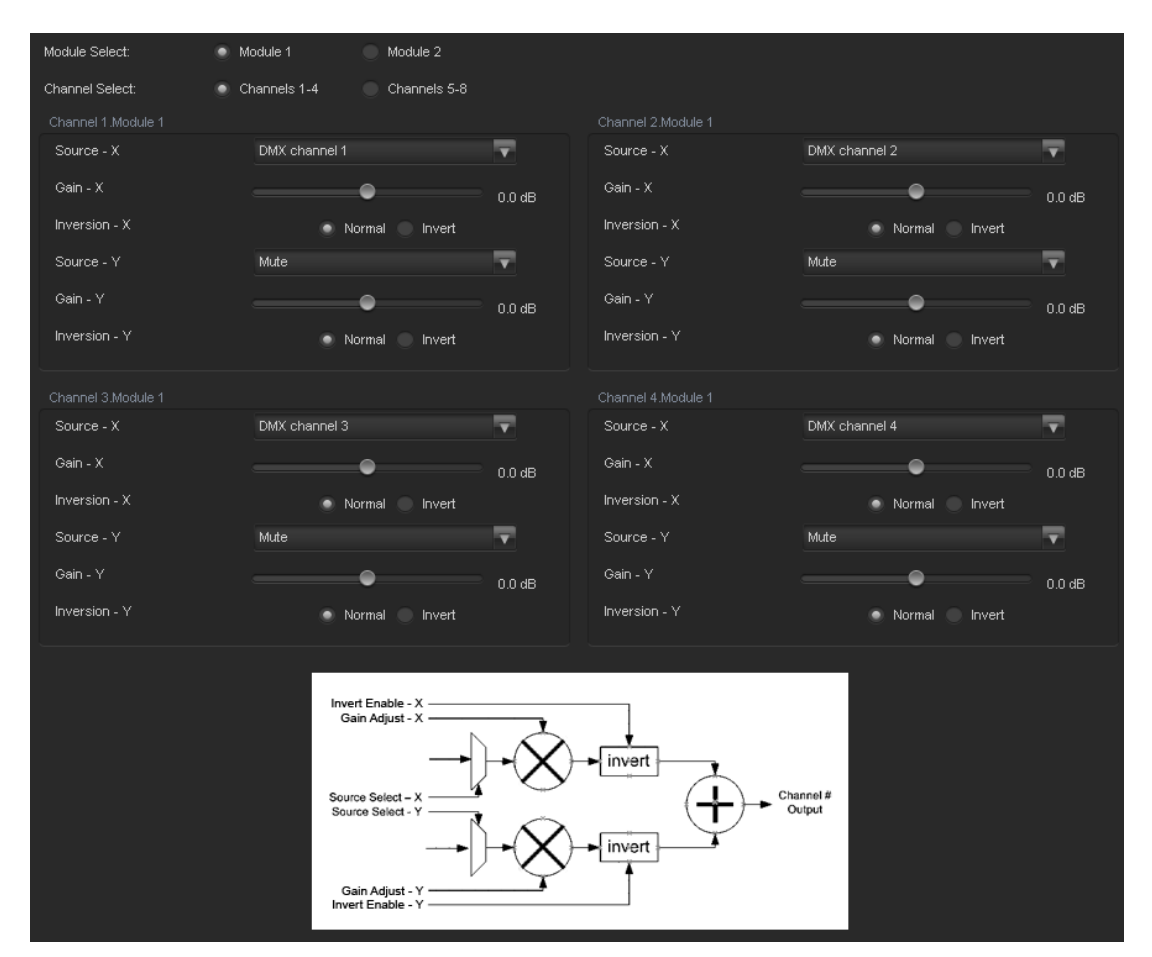

**Figure 7-32: Intelligain Mix Mixer Tab**

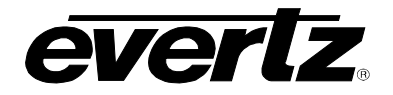

# **7.24.1. Source Select Controls**

The *Source Select* section enables the user to assign a particular channel to be used as a particular audio source in the IntelliGain. There are sixteen sources of audio that feeds the IntelliGain process: Module 1, channel 1 - 4, module 1, channel  $5 - 8$ , Module 2 channel 1 - 4 and module 2 channel  $5 - 8$ . Each of these sources can be assigned a specific channel of audio using the appropriate drop down menu. For sake of brevity, only Module 1 channel 1 selection process is shown.

# **7.24.1.1. Source X**

The Source X control enables the user to route one of the 16 internally processed input audio channels to the X input of the channel mixer. The user can select the channel source by selecting the desired channels from the Source X drop down menu as shown below.

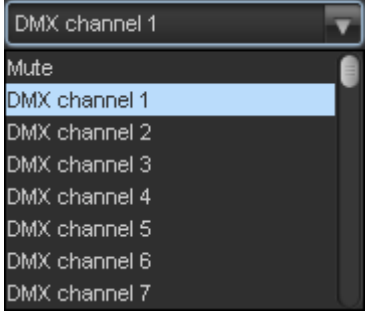

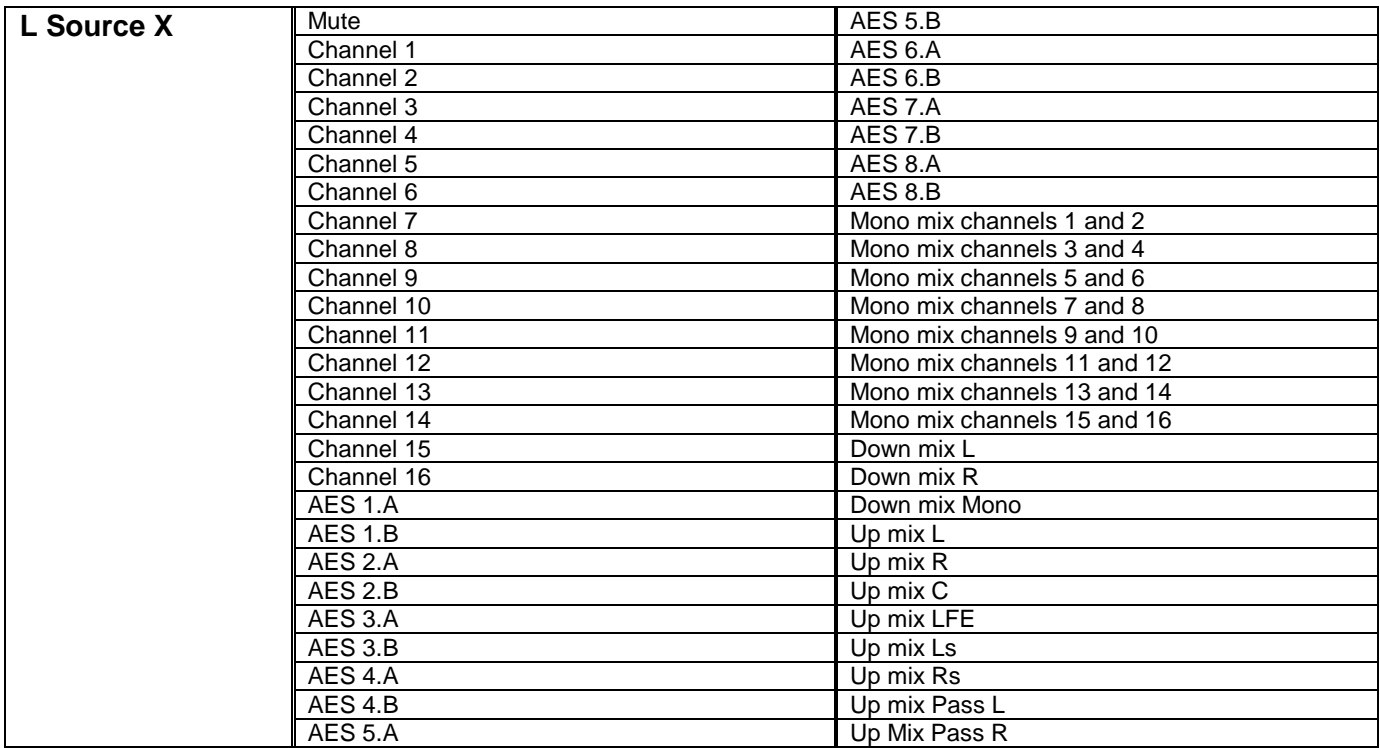

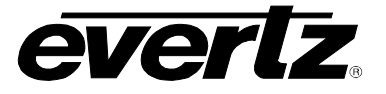

# **7.24.1.2. Gain Adjust X**

The *Gain Adjust X* control enables the user to set the value of the gain for the selected source. The user can adjust the gain of the selected source by moving the associate slider control left to decrease the value or right to increase the value. The value range for the gain adjustments is -24 dB to +24 dB. Gain is incremented or decremented in 0.1 dB steps.

# **7.24.1.3. Invert Enable X**

This control enables the user to invert the phase or pass the selected audio channel. The *Invert Enable X* drop down menu appears as follows:

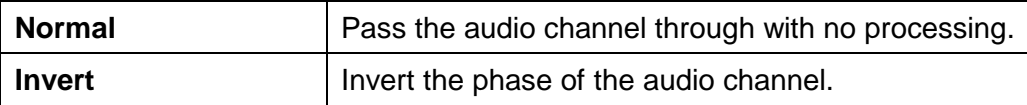

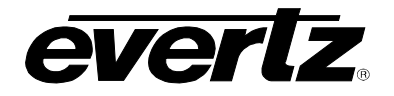

## **7.24.1.4. Source Y**

The Source Y control enables the user to route one of the 16 internally processed input audio channels to the Y input of the channel mixer. The user can select the channel source by selecting the desired channel from the Source Y drop down menu as shown below.

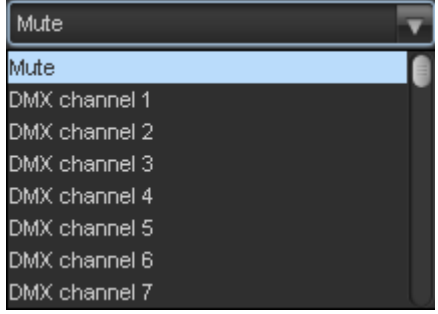

The full set of available channels is listed below.

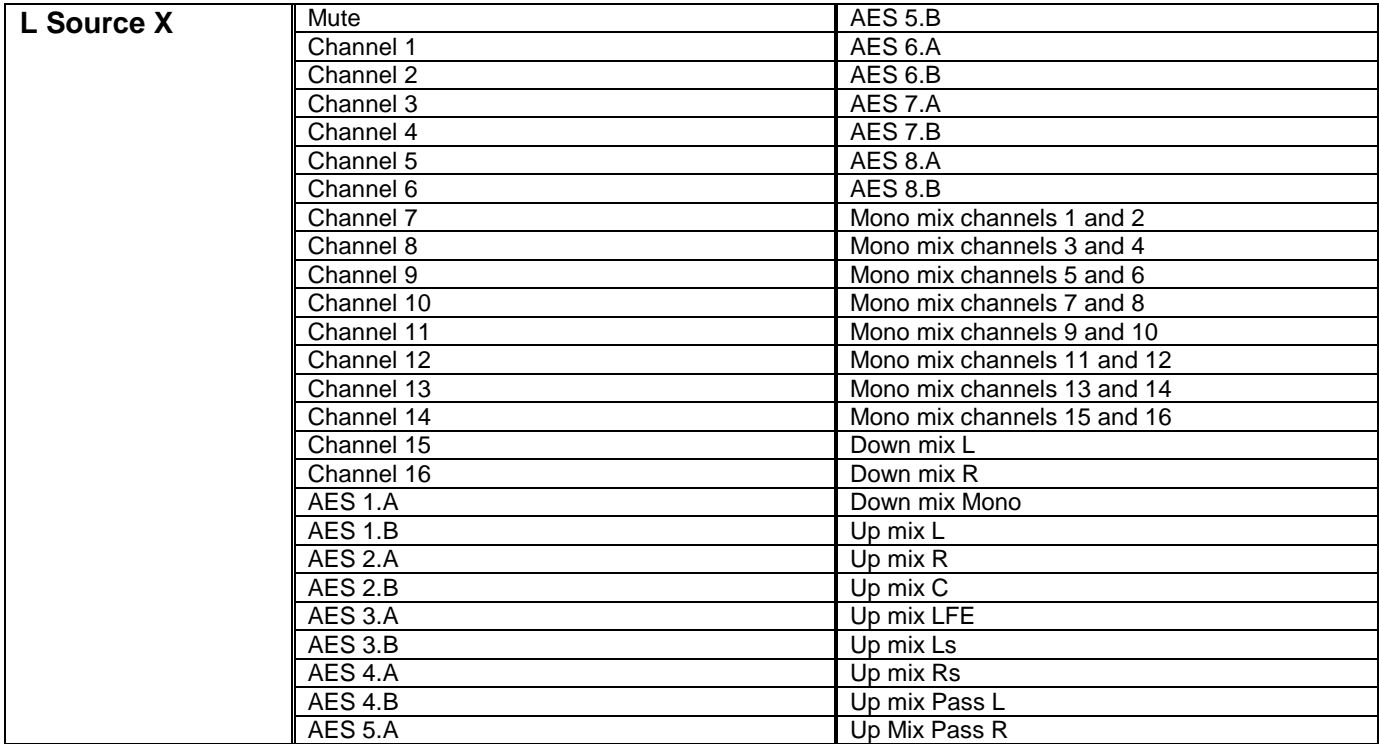

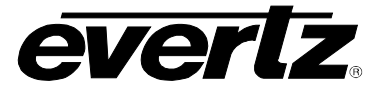

# **7.24.1.5. Gain Adjust Y**

The *Gain Adjust Y* control enables the user to set the value of the gain for the selected source. The user can adjust the gain of the selected source by moving the associated slider control left to decrease the value or right increase the value. The value range for the gain adjustments is -24 dB to +24 dB. Gain is adjusted in 0.1 dB increments.

# **7.24.1.6. Invert Enable Y**

This control enables the user to invert the phase or pass the selected audio channels. The Invert Enable Y drop down menu appears as follows:

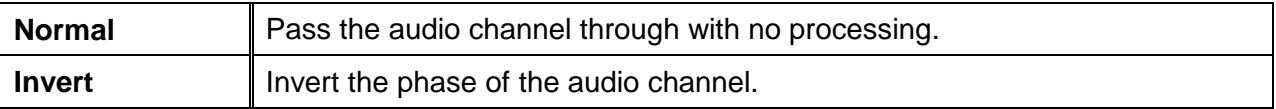

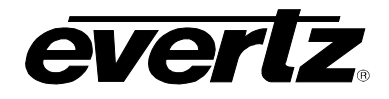

# **7.25. INTELLIGAIN CONFIGURATION TAB**

The IntelliGain<sup>™</sup> Configuration tab displays the top-level IntelliGain<sup>™</sup> control interface. There are a number of parameters that control both the intelligent leveler and the on-board dynamic processor (compressor, expander, and limiter). [Figure 7-33](#page-128-0) shows the IntelliGain™ Configuration view from the  $V$ istaLINK<sup>®</sup> NMS.

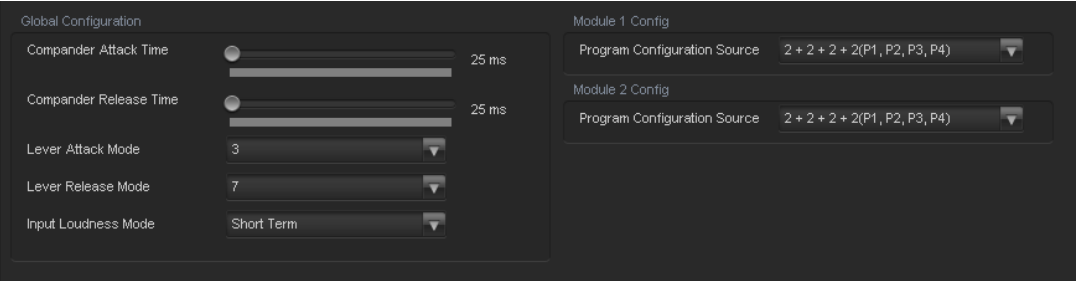

**Figure 7-33: IntelliGain Configuration Tab**

<span id="page-128-0"></span>[Table 7-1](#page-128-1) provides a brief overview of the top level of the IntelliGain™ Configuration menu tree. The details of each of the menu items are described in sections [7.25.1](#page-128-2) to [7.25.1.6.](#page-132-0)

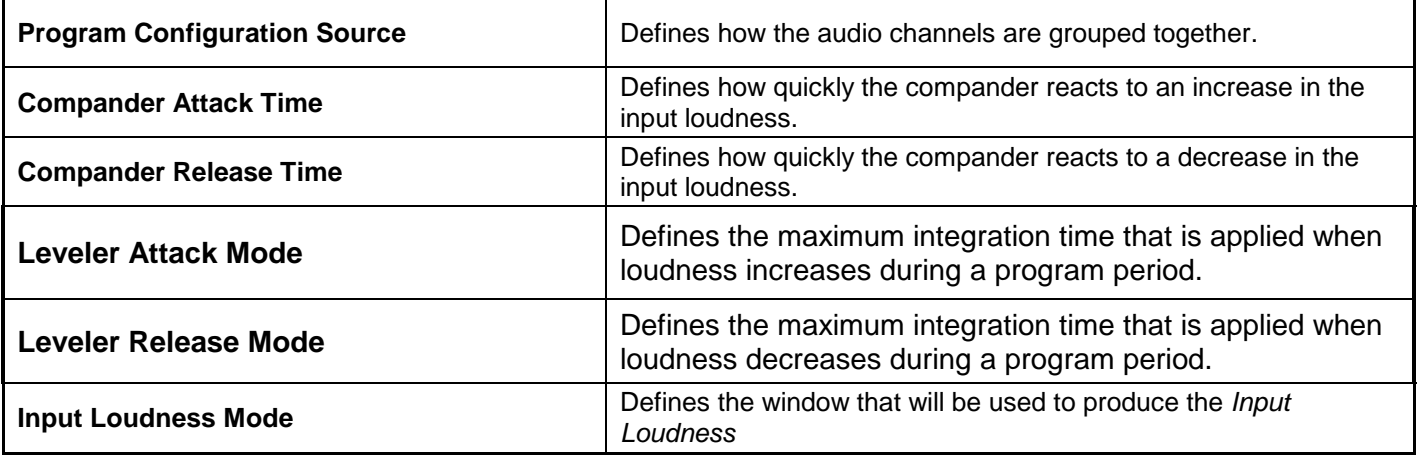

<span id="page-128-2"></span><span id="page-128-1"></span>**Table 7-1: IntelliGain Configuration Options**

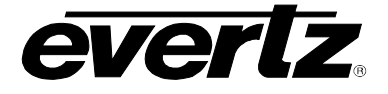

# **7.25.1. Configuration**

# **7.25.1.1. Program Configuration Source**

This parameter defines how the audio channels are grouped together. Up to eight channels can be grouped together in individual programs, where each program contains its own metadata. IntelliGain<sup>TM</sup> uses this parameter to configure multiple internal settings.

This control must be set to define the audio program provided as the input to IntelliGain $TM$ .

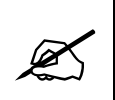

**Note:** It is important to follow the program to channel mapping guidelines, which are provided in [Table 7-3.](#page-130-0) For example, Program Configuration Source  $2 + 2 + 2 + 2$  defines audio program 1 mapped to AES 1, audio program 2 mapped to AES 4, audio program 3 mapped to AES 2 and audio program 4 mapped to AES 3. Program Configuration Source  $2 + 2 + 2 + 2$  (p1, p2, p3, p4) has the audio program mapped sequentially.

If the audio program configuration is defined to be of this type, it is recommended to use this Program Configuration Source.

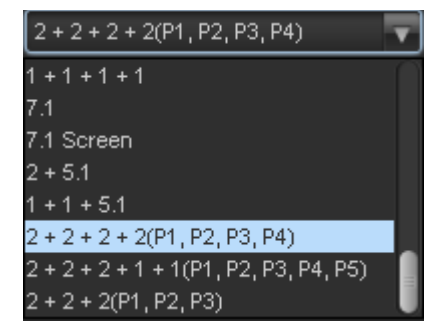

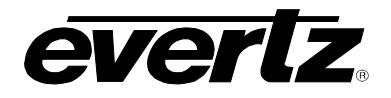

The following table (Table 2-2) [Table 7-3](#page-130-0) provides a list of programs to channel mapping guidelines. For example, configuration 5.1+2, program 1 (P1) is mapped to channel CH1 to CH6 and program 2 (P2) is mapped to channel CH7 to CH8. [Table 7-2](#page-130-1) provides a list of abbreviations used:

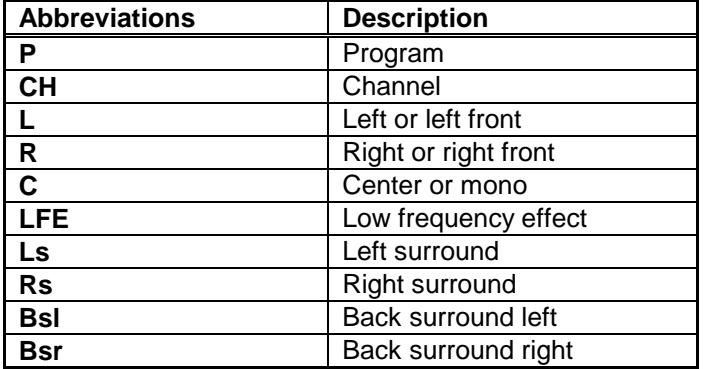

### **Table 7-2: Abbreviations**

<span id="page-130-1"></span>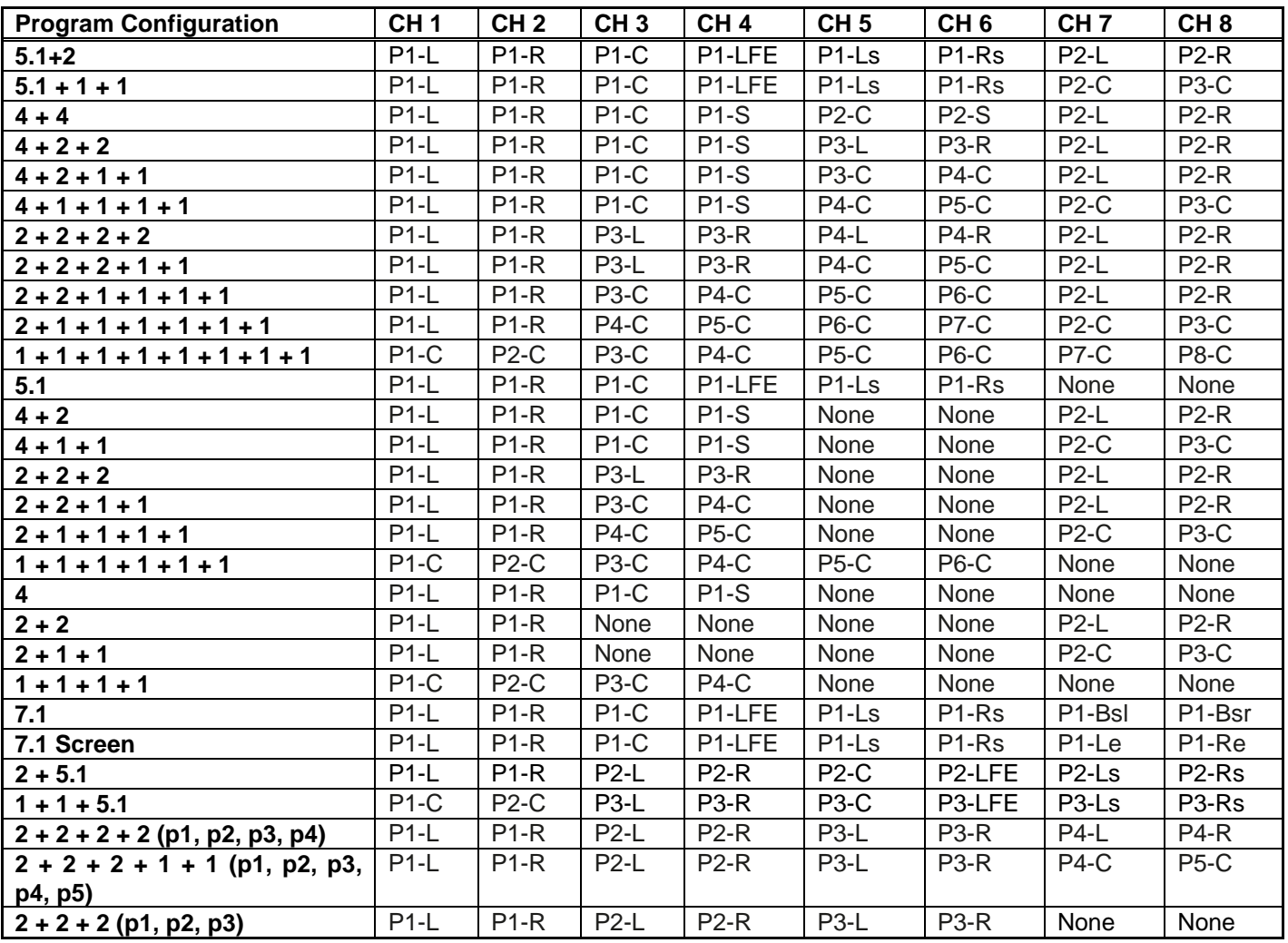

<span id="page-130-0"></span>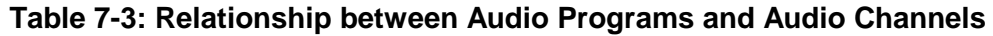

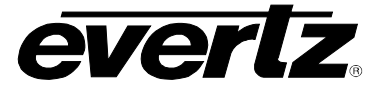

## **7.25.1.2. Compander Attack Time**

The *Compander Attack Time* control defines how quickly the compander reacts to an increase in the input loudness. The compander Attack time can be set to a value from 10 ms to 2000ms (2 sec.).

### **7.25.1.3. Compander Release Time**

The *Compander Release Time* control defines how quickly the compander reacts to a decrease in the input loudness. The compander release time should be larger than or equal to the *Compander Attack Time*. The compander Release time can be set to any value from 10 ms to 2000ms (2 sec.).

#### **7.25.1.4. Leveler Attack Mode**

The Leveler Attack Mode defines the maximum integration time that is applied when loudness increases during a commercial period. The actual integration time is content dependent. For more responsive results set the attack time to a smaller value.

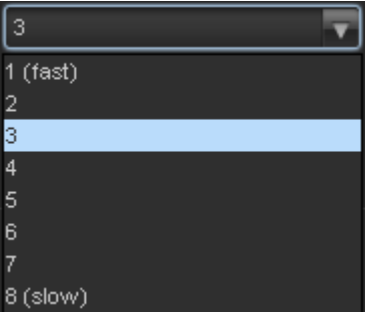

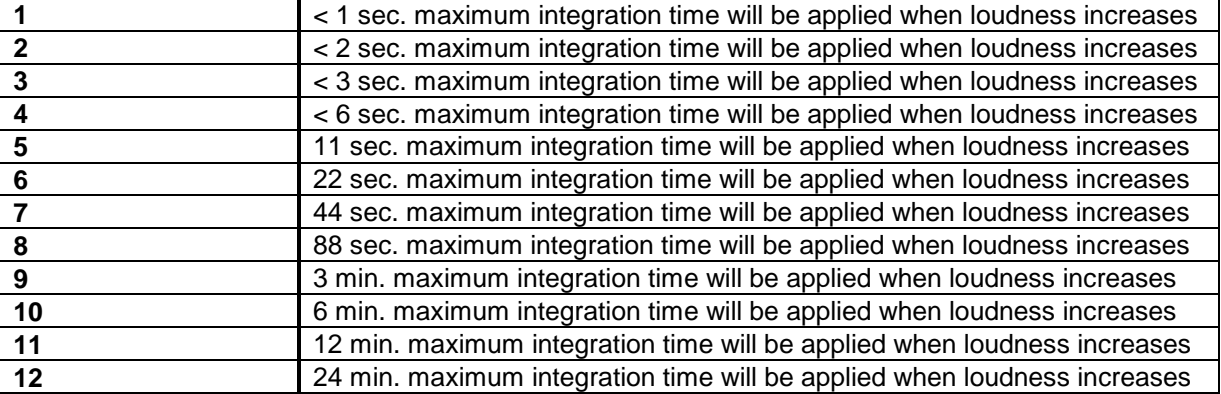

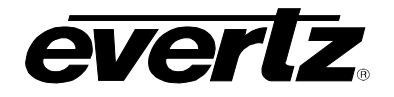

### **7.25.1.5. Leveler Release Mode**

The *Leveler Release Mode* defines the maximum integration time that is applied when loudness decreases during a commercial period. The actual integration time is content dependent. For more responsive results set the release time to a smaller value.

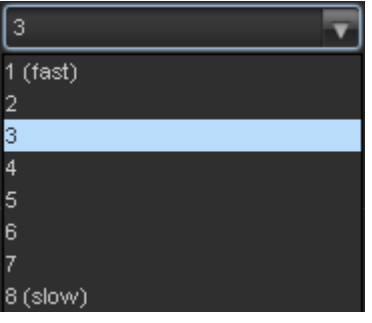

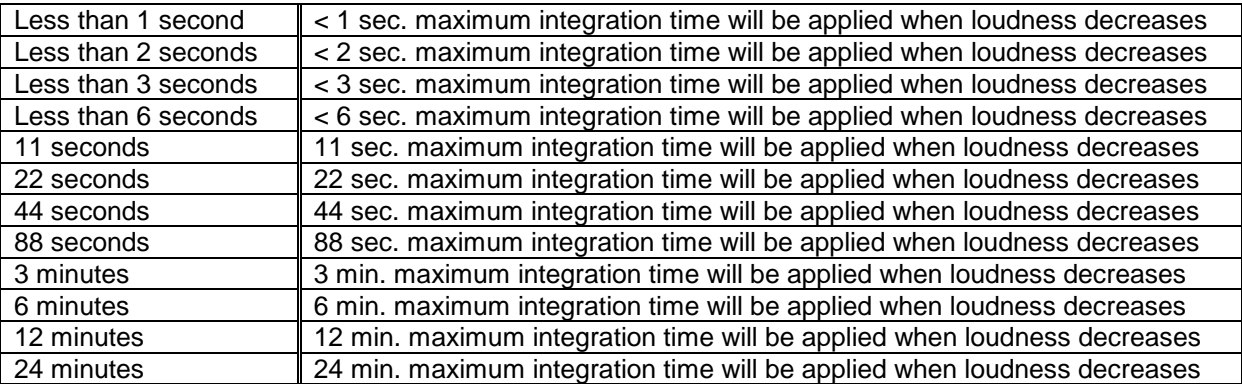

#### <span id="page-132-0"></span>**7.25.1.6. Input Loudness mode**

The *Input Loudness Mode* control defines the window that will be used to produce the *Input Loudness*  values in section.

A *Momentary* selection defines a moving window of 400 ms. A *Short Term* selection defines a moving window of 3 s.

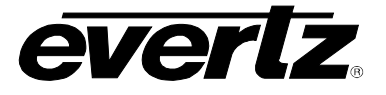

# **7.26. INTELLIGAIN PROGRAM CONTROL TAB**

IntelliGain™ can individually process up to eight audio programs independently. An audio program defines how the audio is grouped together.

For example, a 5.1+2 program configuration mode is defined to have 2 audio programs. The first audio program is 5.1 and the second is 2.

[Table 7-4](#page-133-0) outlines the relationship between the program configuration mode and the number of audio programs.

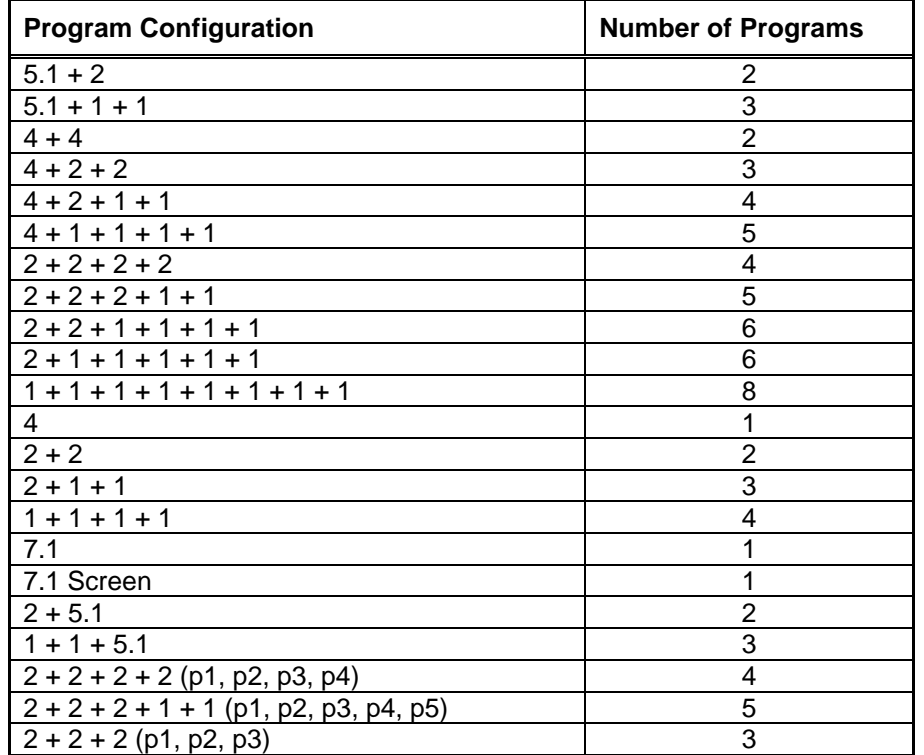

#### **Table 7-4: Relationship between Program Configuration Mode and Audio Programs**

<span id="page-133-0"></span>The internal IntelliGain<sup>™</sup> engine will analyze the value of the *selected Program Config Source*. This value will determine how many Program VistaLINK® tabs are to be accessible.

For example, if IntelliGain<sup>TM</sup> detects a program configuration source of  $5.1 + 2$ , then 2 program configuration tabs will be user accessible. However, if IntelliGain™ detects a program configuration source of  $1 + 1 + 1 + 1$  then 4 program configuration tabs will be accessible.

[Figure 7-34](#page-134-0) identifies up to eight program configuration tabs that are accessible via the VistaLINK® NMS.

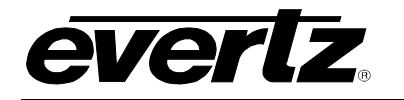

# **7800/7700 MultiFrame Manual 7814 Series Dual HDTV Up/Down/Cross Converters**

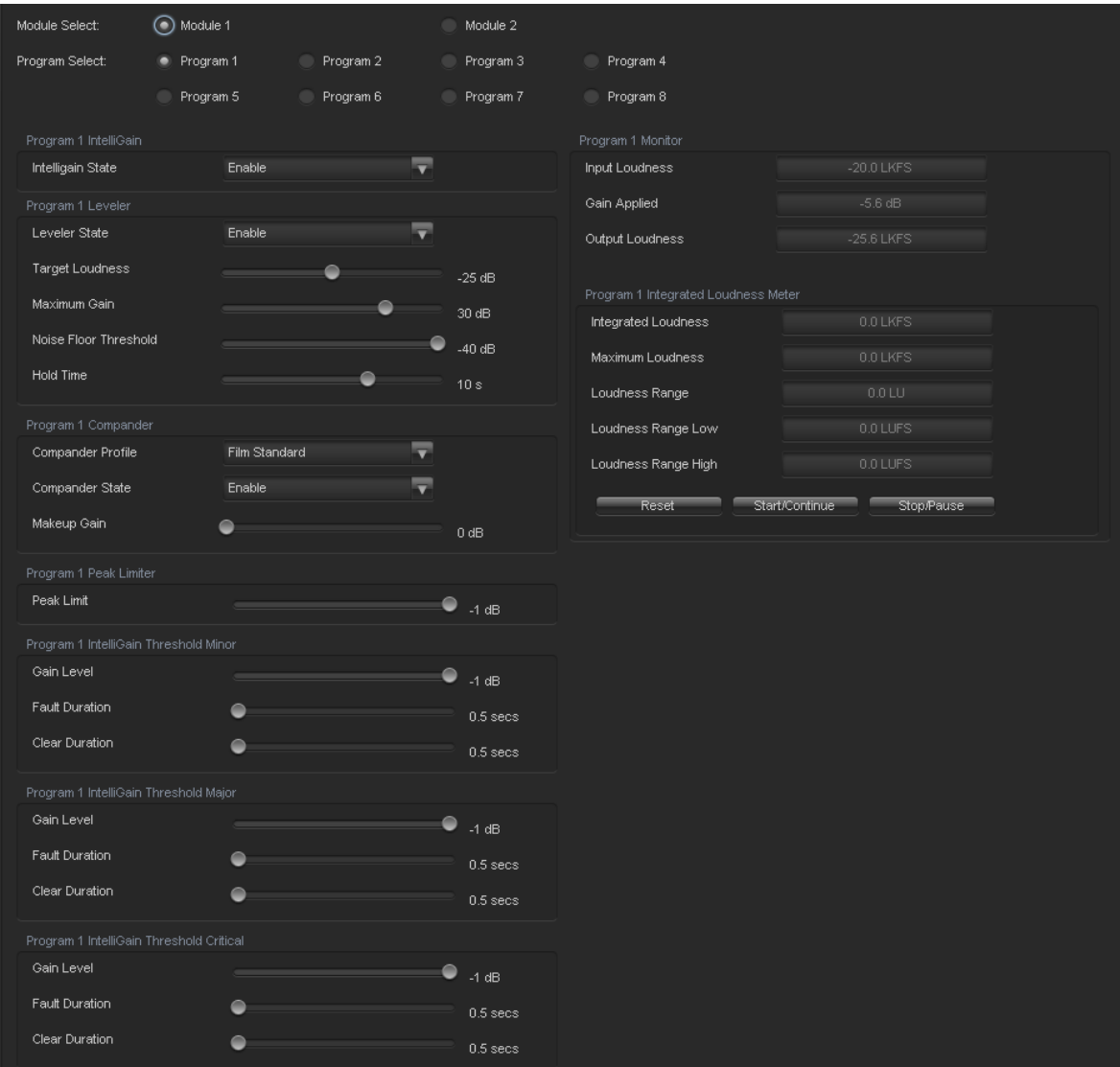

**Figure 7-34: Program 1 Configuration View**

# <span id="page-134-0"></span>**7.26.1. Program Configuration Control**

As IntelliGain™ detects valid audio programs, the VistaLINK® program configuration tabs will become activated. The user interface and program configuration tabs are identical.

<span id="page-134-1"></span>Sections [7.26.2](#page-134-1) to [7.26.7.3](#page-139-0) provide detailed explanations for each control available in the Program Configuration tab. Since each program configuration interface is identical, only Program 1 will be described.

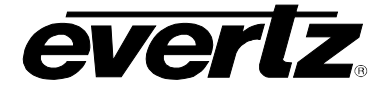

# **7.26.2. Intelligain**

#### **7.26.2.1. IntelliGain State**

This control is the master switch for the IntelliGain<sup>TM</sup> processor, which is used for the given audio program.

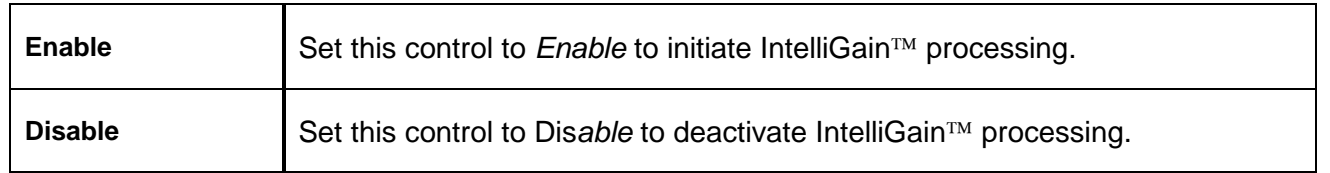

#### **7.26.3. Intelligain Leveler**

#### **7.26.3.1. Leveler State**

This control is used to activate the IntelliGain™ audio leveler. The leveler is used to level each individual audio channel to the target loudness level. Set this control to *Enable* to activate the IntelliGain<sup>™</sup> audio leveler.

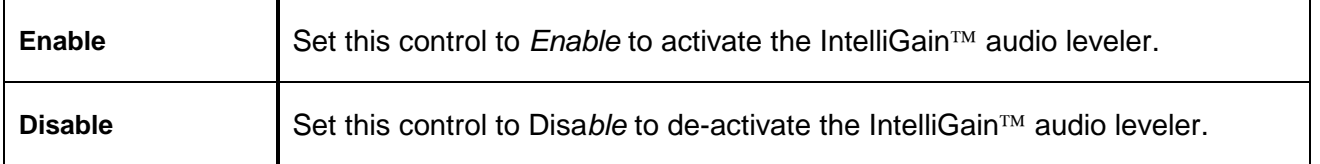

#### **7.26.3.2. Target Loudness**

This control is used to set the target loudness level for the given audio program. The IntelliGain<sup> $TM$ </sup> processor will level the audio to this value. Note that if the compander is enabled, it is desirable to set the target loudness parameter to the range (–31 dB to –26 dB) and use *Makeup Gain* control to reach the final desired target loudness level. The *Target Loudness* control has a full range from -35 dBFS to - 15dBFs.

# **7.26.3.3. Maximum Gain Control**

The *Maximum Gain* control is the total amount of gain that the IntelliGain™ engine will apply. For example, setting this control to 10 LKFS indicates that IntelliGain<sup>™</sup> is not to add anymore than 10 LKFS of gain to the audio program, even if the audio program requires more gain to reach the target loudness level.

#### **7.26.3.4. Noise Floor Threshold**

The *Noise Floor Threshold* control is used to set the threshold level for IntelliGain™ processing. Levels below this value will not have IntelliGain<sup>TM</sup> processing applied. The *Target Loudness* control has a full range from -70 dB to -40 dB.

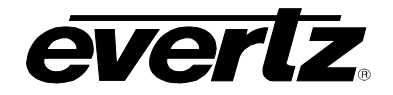

# **7.26.3.5. Hold Time Control**

This control is used to set the hold time for the given audio program. The IntelliGain™ processor will wait this period to add gain once the level goes below the target loudness.

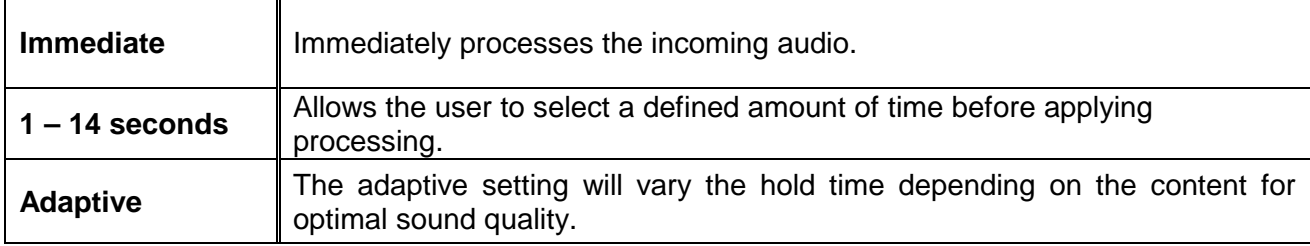

#### **7.26.4. Compander**

#### **7.26.4.1. Compander Profile**

The compander profiles are used to define the dynamic range control of the compander. There are 5 default profiles.

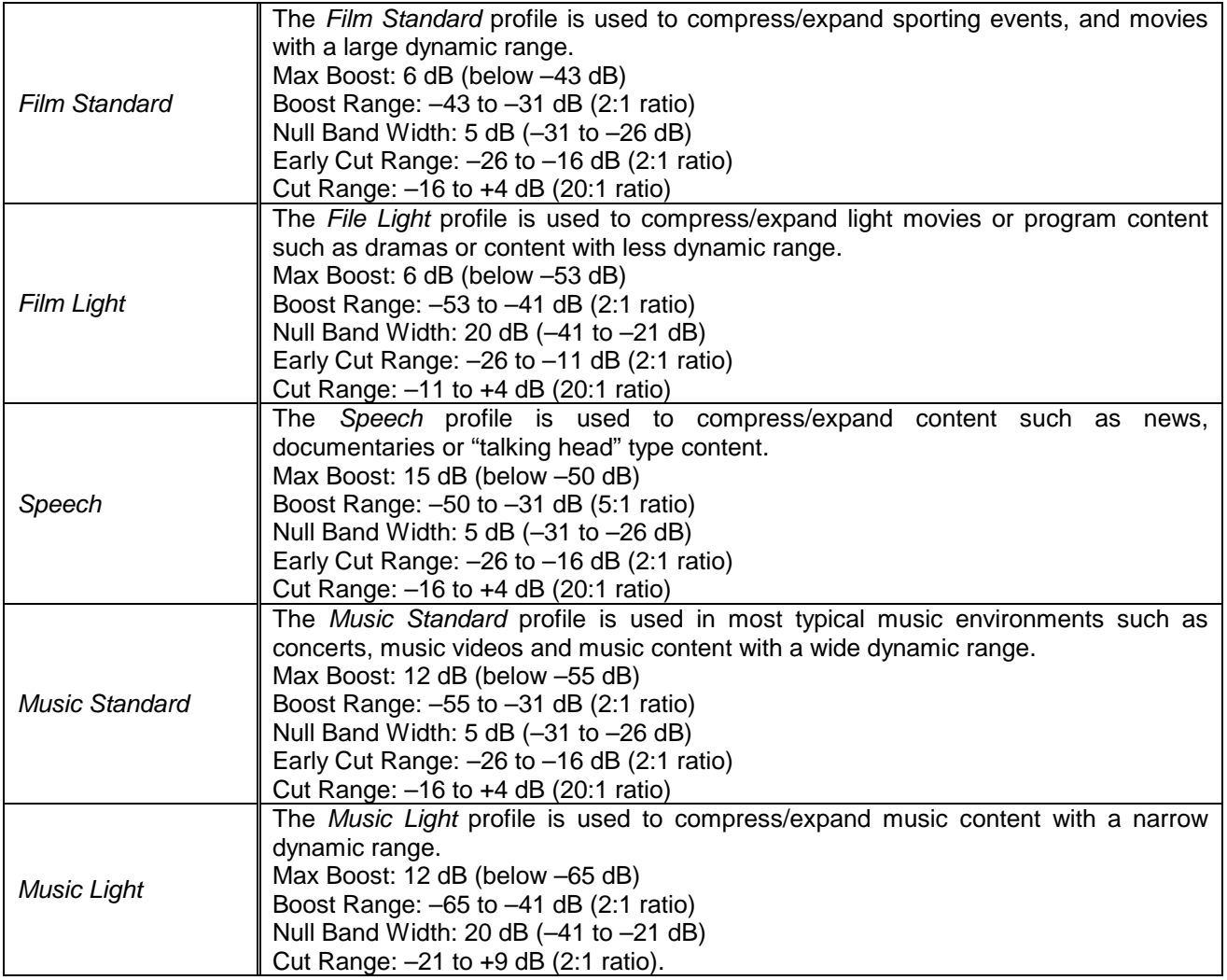

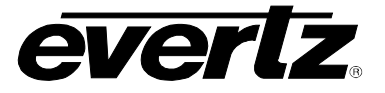

# **7.26.4.2. Compander State**

This control is used to activate the on-board compressor/expander, otherwise known as the compander. The use of the compander allows audio signals with a large dynamic range to be transmitted over facilities that have a smaller dynamic range capability. The compander works by compressing or expanding the dynamic range of the audio signal.

#### **7.26.4.3. Makeup Gain**

The *Makeup Gain* is used to add additional gain to the audio program. This control would be used if the final desired target loudness has not been reached. The makeup gain control has a range of 0 dBFS to 20 dBFS.

### **7.26.5. Peak Limiter**

#### **7.26.5.1. Peak Limit**

The *Peak Limit* is used within the audio program chain to provide an upper limit to peak program levels. Sometimes referred to as a "brick-wall" limiter. This control is used to maintain the upper limit of the peak levels. The peak limit control has a range from -15 dBFS to 1 dBFS.

#### **7.26.6. Intelligain Program Monitor**

#### **7.26.6.1. Input Loudness Monitor**

The *Input Loudness* control will provide a real time value of the calculated input loudness value. This control is used for monitoring purposes only.

#### **7.26.6.2. Gain Applied Monitor**

The *Gain Applied* control will provide a real time value indicating the amount of gain being applied by the IntelliGain<sup>™</sup> system. Values can be either negative, indicating a gain reduction, or positive, indicating gain is being applied.

#### **7.26.6.3. Output Loudness Monitor**

The *Output Loudness* control will provide a real time value of the calculated output loudness value. This control is used for monitoring purposes only. It is used to provide confidence monitoring.

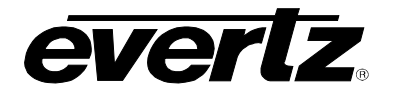

### **7.26.6.4. Integrated Loudness Meter**

### **7.26.6.4.1. Integrated Loudness**

The *Integrated Loudness* control will provide a real time value of the calculated integrated loudness value. This control is used for monitoring purposes only.

The period of the integrated loudness measurement is defined by the *Start/Continue* and *Stop/Pause* buttons. Once the *Stop/Pause* button is activated, the loudness of the segment(s) defined by all active periods is calculated.

The integrated loudness measurement is performed using the gating function specified in ITU-R BS.1770- 2 summarized as follows:

- an absolute gating threshold at -70 LKFS is used to compute the absolute-gated loudness level<br>- a relative gating threshold that is 10 LU below the absolute-gated loudness level is applied
- a relative gating threshold that is 10 LU below the absolute-gated loudness level is applied

the measurement input to which the gating threshold is applied is the loudness of 400 ms blocks with a constant overlap between consecutive gating blocks of 75%

### **7.26.6.4.2. Maximum Loudness**

The *Maximum Loudness* control will provide a real time value of the calculated maximum loudness value within the duration of the *Integrated Loudness* calculation. This control is used for monitoring purposes only.

#### **7.26.6.4.3. Loudness Range**

The *Loudness Range* control will provide a real time value of the calculated loudness range value within the duration of the *Integrated Loudness* calculation. This control is used for monitoring purposes only.

The *Loudness Range* describes the distribution of loudness within a program and is defined as the difference between the highest and lowest loudness values within the *Integrated Loudness* period. This range excludes all loudness values in the top 5% and bottom 10% of the loudness distribution after applying a relative gating threshold of 20 LU below the absolute-gated loudness level.

#### **7.26.6.4.4. Loudness Range Low**

The *Loudness Range Low* control will provide a real time value of the lowest calculated loudness value within the duration of the *Integrated Loudness* calculation, given the exclusions and thresholds used as described in the calculation of the *Loudness Range*. This control is used for monitoring purposes only.

# **7.26.6.4.5. Loudness Range High**

The *Loudness Range High* control will provide a real time value of the highest calculated loudness value within the duration of the *Integrated Loudness* calculation, given the exclusions and thresholds used as described in the calculation of the *Loudness Range*. This control is used for monitoring purposes only.

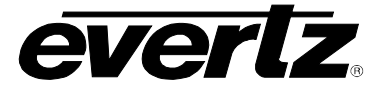

# **7.26.6.4.6. Reset**

The *Reset* control will flush the buffer for the *Integrated Loudness* calculation.

This control should be activated each time a new *Integrated Loudness* value is to be obtained.

# **7.26.6.4.7. Start/Continue**

The *Start/Continue* control will commence or resume the duration in which loudness values are being used to calculate the *Integrated Loudness* measurement.

#### **7.26.6.4.8. Stop/Pause**

The *Stop/Pause* control will terminate or pause the duration in which loudness values are being used to calculate the *Integrated Loudness* measurement. Each time this button is activated, a new *Integrated Loudness* value will be produced.

### **7.26.7. Thresholds**

### **7.26.7.1. Output Level Threshold (1, 2, 3)**

The Gain Level Threshold control is used for real time monitoring and SNMP trap alarming. By defining the output level, the IntelliGain™ system will send an SNMP alarm to VistaLINK® if the output loudness level exceeds the defined output level. For example, by setting this control to –18 dBFS, if the calculated output loudness level exceeds –18 dBFS (for the specified fault duration) then an alarm will be sent to VistaLINK® for immediate operator notification. There are 3 levels of alarm thresholds. These can be setup as minor, major and critical alarming thresholds. The Gain Level Threshold has a range of -65 dBFS to -1 dBFS.

#### **7.26.7.2. Fault Duration**

The *Fault Duration* control defines the amount of time that the IntelliGain™ system detects the output level has been exceeded. For example, if this control is set to 25 seconds; this means that the output level has to be exceeded for a minimum of 25 seconds before an SNMP trap alarm is sent to VistaLINK®. The *Fault Duration* has a range of 0.5 sec to 240 seconds.

### <span id="page-139-0"></span>**7.26.7.3. Clear Duration Control**

The *Clear Duration* defines the amount of time that the IntelliGain<sup>™</sup> system must be corrected to before a correction SNMP trap is sent to VistaLINK®. For example, if this control is set to 10 seconds; this means that the IntelliGain<sup>TM</sup> output level fault must be corrected for a minimum of 10 seconds before a correction alarm is sent to VistaLINK®. This control is primarily used to smooth out alarming for audio with a very wide dynamic range. The *Clear Duration* has a range of 0.5 sec to 240 seconds.

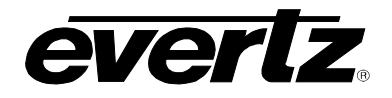

# **7.27. INTELLIGAIN TRAPS TAB**

The IntelliGain™ system can provide real time analysis and confidence monitoring with SNMP trap alarm notification. These alarms can be enabled and disabled on an individual audio program basis using the IntelliGain™ Fault Traps configuration tab.

To enable or disable an SNMP alarm notification, either check or un-check the defined control.

The system also provides real time trap status information. If a trap is sent by the IntelliGain<sup>TM</sup> system, the trap status box will change state indicating the real time value for that trap. For example, if the trap status box is the colour green, then the trap has not been sent. However, if the status box is the colour red, then the fault is in a current state of alarm. Once corrected, the status box will turn back to the colour green.

IntelliGain<sup>TM</sup> Traps Tab identifies the VistaLINK® configuration view for the IntelliGain<sup>TM</sup> Fault Traps.

| ∩<br>Module Select:<br>Module 1<br>Module 2 |                                   |                                                |                                   |  |
|---------------------------------------------|-----------------------------------|------------------------------------------------|-----------------------------------|--|
| Program 1 Trap Enable                       | Program 1 Trap Status             | Program 5 Trap Enable                          | Program 5 Trap Status             |  |
| Loudness Level Threshold Minor              | Loudness Level Threshold Minor    | Loudness Level Threshold Minor                 | Loudness Level Threshold Minor    |  |
| Loudness Level Threshold Major<br>ر         | Loudness Level Threshold Major    | $\checkmark$<br>Loudness Level Threshold Major | Loudness Level Threshold Major    |  |
| Loudness Level Threshold Critical           | Loudness Level Threshold Critical | Loudness Level Threshold Critical              | Loudness Level Threshold Critical |  |
| Program 2 Trap Enable                       | Program 2 Trap Status             | Program 6 Trap Enable                          | Program 6 Trap Status             |  |
| Loudness Level Threshold Minor              | Loudness Level Threshold Minor    | Loudness Level Threshold Minor                 | Loudness Level Threshold Minor    |  |
| Loudness Level Threshold Major              | Loudness Level Threshold Major    | Loudness Level Threshold Major<br>✓            | Loudness Level Threshold Major    |  |
| Loudness Level Threshold Critical<br>✓      | Loudness Level Threshold Critical | Loudness Level Threshold Critical<br>✓         | Loudness Level Threshold Critical |  |
| Program 3 Trap Enable                       | Program 3 Trap Status             | Program 7 Trap Enable                          | Program 7 Trap Status             |  |
| Loudness Level Threshold Minor              | Loudness Level Threshold Minor    | Loudness Level Threshold Minor                 | Loudness Level Threshold Minor    |  |
| Loudness Level Threshold Major              | Loudness Level Threshold Major    | Loudness Level Threshold Major                 | Loudness Level Threshold Major    |  |
| Loudness Level Threshold Critical<br>ر      | Loudness Level Threshold Critical | Loudness Level Threshold Critical              | Loudness Level Threshold Critical |  |
| Program 4 Trap Enable                       | Program 4 Trap Status             | Program 8 Trap Enable                          | Program 8 Trap Status             |  |
| Loudness Level Threshold Minor              | Loudness Level Threshold Minor    | Loudness Level Threshold Minor                 | Loudness Level Threshold Minor    |  |
| Loudness Level Threshold Major              | Loudness Level Threshold Major    | Loudness Level Threshold Major<br>✓            | Loudness Level Threshold Major    |  |
| Loudness Level Threshold Critical           | Loudness Level Threshold Critical | Loudness Level Threshold Critical              | Loudness Level Threshold Critical |  |

**Figure 7-35: IntelliGain Traps Tab**

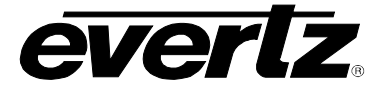

# **7.28. REFERENCE TAB**

The 7814 series conversion modules accept standard reference signals including bi-level and tri-level sync signals. The user can select one of the frame reference genlock inputs or the reference DIN on the rear plate. If the reference input is invalid or not present, the module can Fail-Over to either free run or lock to incoming video.

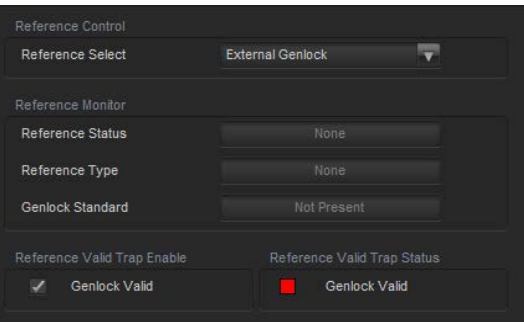

**Figure 7-36: Card Reference Tab**

# **7.28.1. Reference Control**

### **7.28.1.1. Reference Select**

With this control, the source of video reference for the conversion path is selected. When the card is used in the 7700FR-G or the 7800FR Frame Reference inputs may be used.

- When External Genlock is selected the conversion Path will lock to the incoming reference as configured in section [6.2.1.](#page-41-0)
- When Video is selected, the conversion path will ignore the incoming genlock source and lock to the incoming video stream.

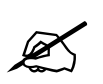

 **Note: that if the selected genlock reference disappears or is not valid, the card will lock to incoming video.**

The drop down menu for the *Reference Select* appears as follows:

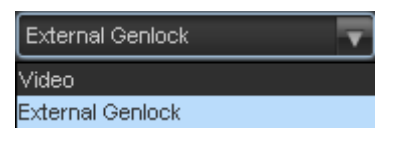

# **7.28.1.2. Reference Fail-Over**

The Reference Fail-Over control allows the configuration of the module to lock to incoming video or freerun when a valid genlock is not present or is invalid.

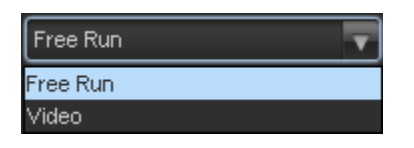

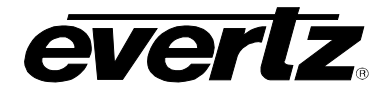

### **7.28.2. Reference Monitor**

### **7.28.2.1. Reference Status Monitor**

The *Reference Status* Monitor is used to see what the current valid reference standard is being applied to the module. When no reference is detected, the Reference Status window will state None.

### **7.28.2.2. Reference Type**

The *Reference Type* monitor is used to inform the user whether the incoming genlock signal is of bi-level sync or tri-level sync

### **7.28.2.3. Genlock Standard**

*External Genlock Standard* reports if a valid video reference has been supplied to the selected reference input and indicates the standard that is detected when a valid reference is applied.

#### **7.28.3. Reference Traps**

To enable a specific Fault trap, click the small box beside the relevant fault and ensure that a check mark appears in the box. To disable a specific Fault trap, click the small box beside the relevant fault and ensure that a check mark does not appear in the box.

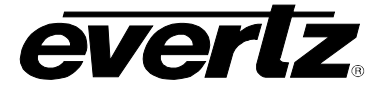

# **7.29. TIME CODE TAB**

The 7814 series of converters extracts timecode signals from the input signal and translates it to the output video signal. The time Code control tab contains all the controls associated with the timecode processing and translation.

| Time Code Control |      |   |
|-------------------|------|---|
| D-VITC Read Line  |      | 6 |
| D-VITC Write Line |      | 6 |
| Loss of Time Code | Mute |   |
| D-VITC            | Off  |   |
| ANC-VITC          | Off  |   |
| ANC-LTC           | Off  |   |
|                   |      |   |

**Figure 7-37: Time Code Control Tab**

# **7.29.1. Time Code Control**

# **7.29.1.1. D-VITC Reader and D-VITC Writer Lines**

Using the *VITC Read* control, the user can select the line number from which VITC will be read on the input video. Using the *VITC Write* control, the user can select the line number where VITC will be written on the output video. The range for both controls is Line 10 through Line 18.

# **7.29.1.2. Loss of Time Code Control**

This control is used to configure the modules response when time code is lost on the input. The 7814 can be configured to Mute the output timecode when the input is lost, continue to run the timecode based on the last timecode received or hold the timecode on that last time code received.

# **7.29.1.3. D-VITC Source**

This control selects the source of Timecode for the D-VITC timecode to be embedded on the output. Select *Embedded* to use RP188 ancillary time code (ATC) as the source for high definition video formats or Vertical interval time code (VITC) as the source for standard definition video formats. When *Off* is selected, there will be no timecode on the output video.

# **7.29.1.4. ANC-VITC Source**

This control selects the source of Timecode for the ANC-VITC timecode to be embedded on the output. Select *Embedded* to use RP188 ancillary time code (ATC) as the source for high definition video formats or Vertical interval time code (VITC) as the source for standard definition video formats. When *Off* is selected, there will be no timecode on the output video.
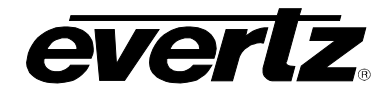

### <span id="page-144-0"></span>**7.29.1.5. ANC-LTC Source**

This control selects the source of Timecode for the ANC-LTC timecode to be embedded on the output. Select *Embedded* to use RP188 ancillary time code (ATC) as the source for high definition video formats or Vertical interval time code (VITC) as the source for standard definition video formats. When *Off* is selected, there will be no timecode on the output video.

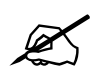

**If no Timecode is detected, it will not be embedded on the output video.**

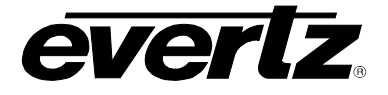

## <span id="page-145-1"></span>**7.30. CLOSED CAPTIONING CONTROL TAB**

The 7814 series of converters extracts closed captioning from the input signal and translates it to the output video signal. The *Closed Captioning* menus are used to configure the parameters associated with the closed caption handling. Sections [7.30.1](#page-145-0) to [7.30.1.6](#page-146-0) provide detailed information about each of the parameters.

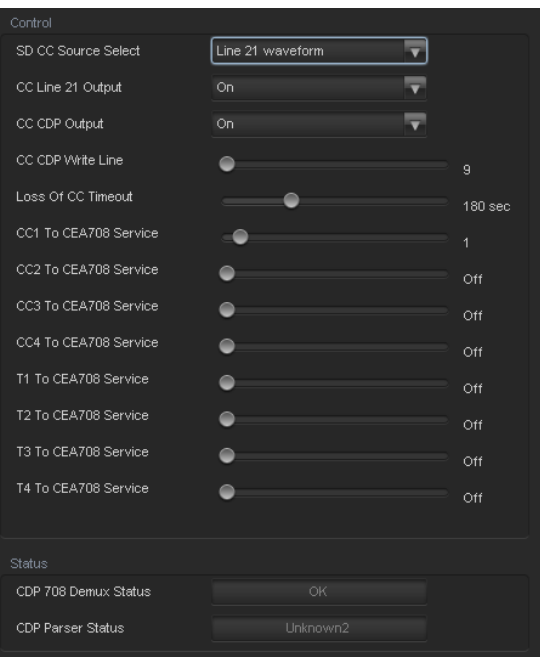

**Figure 7-38: CC Control Tab**

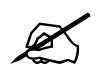

**Any changes to the closed captioning settings can cause a momentary interruption.**

## <span id="page-145-0"></span>**7.30.1. Closed Captioning Control**

#### <span id="page-145-2"></span>**7.30.1.1. SD CC Source Select**

This parameter will select where to get the closed caption information in an SD input signal. Closed caption can be in CDP's or in a line 21 waveform.

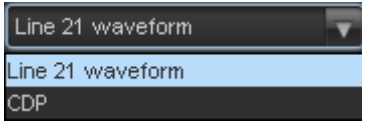

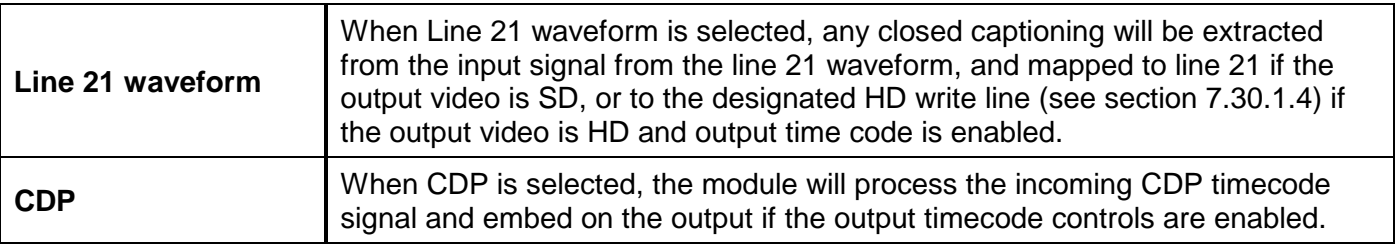

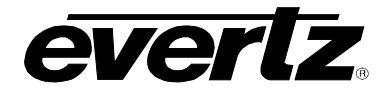

## <span id="page-146-4"></span>**7.30.1.2. CC Line 21 Output**

The parameter will enable/disable the line 21 closed caption output if the output is SD.

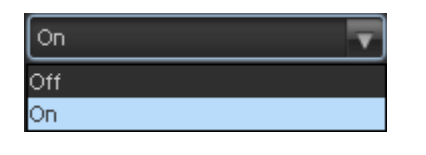

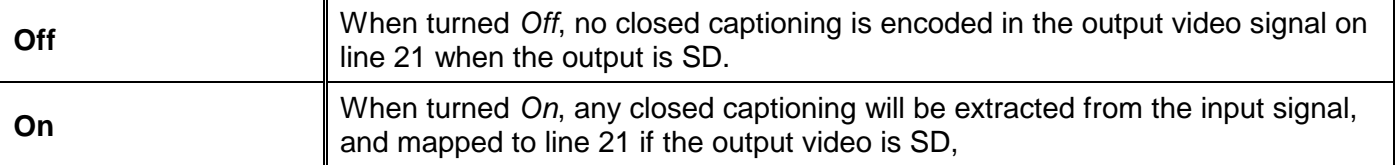

#### <span id="page-146-3"></span>**7.30.1.3. CC CDP Output**

This parameter will enable closed caption handling for the module.

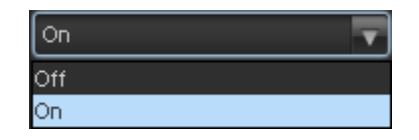

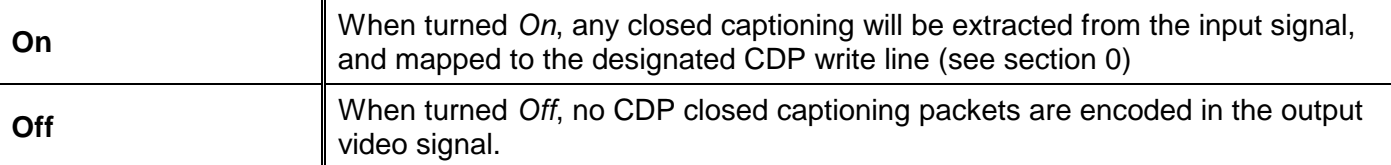

### <span id="page-146-2"></span><span id="page-146-1"></span>**7.30.1.4. CC CDP Write Line**

The *CC CDP Write Line* parameter will set the closed captioning write line where the VANC captions are inserted on the output video as per SMPTE 334M.

#### <span id="page-146-5"></span>**7.30.1.5. Loss of CC Timeout**

<span id="page-146-0"></span>This parameter enables the user to set the amount of time (in seconds) before the Closed Captioning timeouts when the video is lost. To set the *Loss of CC Timeout*, drag the slider right to decrease or left to increase the value. The value range is 1 to 600 seconds.

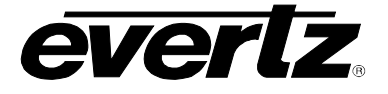

## **7.30.1.6. Caption Services in CEA708**

There are eight controls that will map closed caption and text channels into CEA708 caption services. For simplicity, only the selection control for the *CC1 to CEA708 Service* control will be shown in the manual. This parameter will map CC1 into a CEA708 Caption Service. Currently, the modules only support 16 services (1 to 16). When set to off, the CC1 is not mapped to any CEA708 Caption Service.

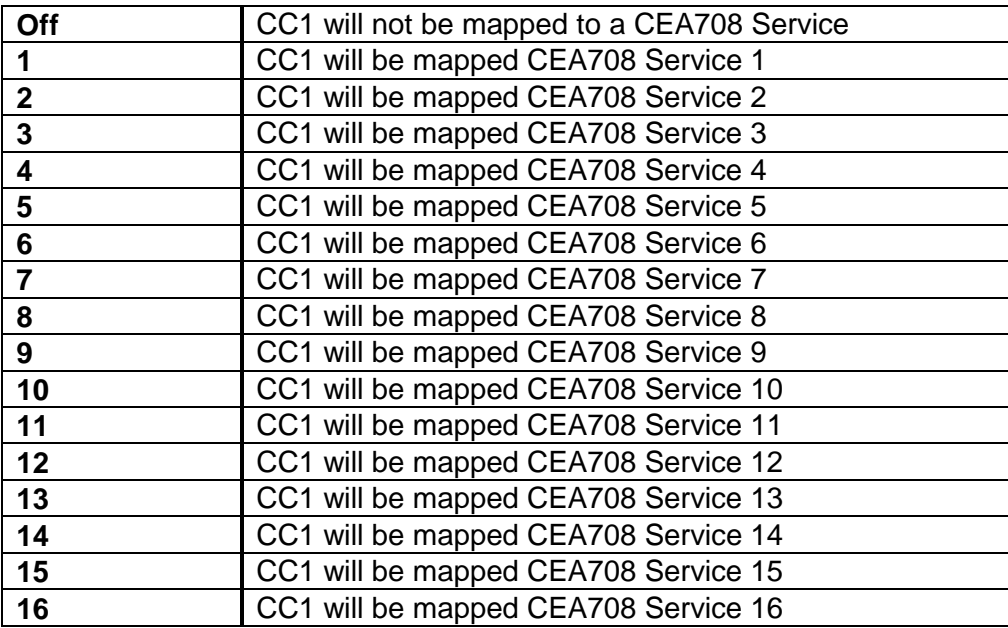

## **7.30.2. CDP Status**

The CDP Monitor section enables the user to view CDP parameters that are monitored. This section is for read-only purposes and the parameters herein cannot be modified.

## <span id="page-147-0"></span>**7.30.2.1. CDP 708 Demux Status**

This parameter displays the status of 708 Closed Caption reading.

## <span id="page-147-1"></span>**7.30.2.2. CDP Parser Status**

This parameter displays the status of Closed Caption reading.

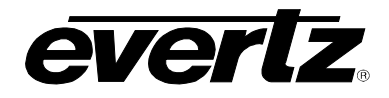

## **7.31. CC FAULT TRAP CONTROLS**

The *CC Fault Traps* control enables the user to enable or disable Closed Caption traps and view trap status. To enable a particular trap, simply click the box located beside each trap so that a check mark appears. When a check mark is present, the trap is enabled. When a check mark is not present, the trap is disabled.

If a parameter under the *Trap Status* is green, then the trap is present. If the parameter is red, then the trap is missing.

|                          | CDP Trap Enable    | CDP Trap Status<br>CDP 708 Demux<br>u |                                |                          |                   |                   |                   |  |  |  |
|--------------------------|--------------------|---------------------------------------|--------------------------------|--------------------------|-------------------|-------------------|-------------------|--|--|--|
| ☑                        | CDP 708 Demux      |                                       |                                |                          |                   |                   |                   |  |  |  |
|                          | CDP Parser         | <b>COL</b>                            | CDP Parser                     |                          |                   |                   |                   |  |  |  |
|                          | CEA608 Trap Enable | CEA608 Trap Status                    |                                |                          |                   |                   |                   |  |  |  |
| $\checkmark$             | SD CC1             | <b>The State</b>                      | SD CC1                         |                          |                   |                   |                   |  |  |  |
| ✓                        | SD CC2             | <b>TI</b>                             | SD CC2                         |                          |                   |                   |                   |  |  |  |
| $\checkmark$             | SD CC3             |                                       | SD CC3                         |                          |                   |                   |                   |  |  |  |
| $\overline{\mathcal{L}}$ | SD CC4             | п                                     | SD CC4                         |                          |                   |                   |                   |  |  |  |
| $\checkmark$             | SD T1              |                                       | SD T1                          |                          |                   |                   |                   |  |  |  |
| $\checkmark$             | SD <sub>T2</sub>   |                                       | SD <sub>T2</sub>               |                          |                   |                   |                   |  |  |  |
| ✓                        | SD <sub>T3</sub>   |                                       | SD <sub>T3</sub>               |                          |                   |                   |                   |  |  |  |
| ✔                        | SD T4              |                                       | SD T4                          |                          |                   |                   |                   |  |  |  |
|                          | <b>CEA 708</b>     |                                       |                                |                          |                   |                   |                   |  |  |  |
|                          | Service Select:    |                                       | • Services 1-32 Services 33-63 |                          |                   |                   |                   |  |  |  |
| Trap Enable              |                    | Trap Status                           |                                | Trap Enable              |                   | Trap Status       |                   |  |  |  |
| $\checkmark$             | CEA708 Service 1   | <b>The Second Second</b>              | CEA708 Service 1               | $\overline{\phantom{0}}$ | CEA708 Service 17 | <b>COL</b>        | CEA708 Service 17 |  |  |  |
| $\checkmark$             | CEA708 Service 2   | П                                     | CEA708 Service 2               | $\sqrt{2}$               | CEA708 Service 18 | L.                | CEA708 Service 18 |  |  |  |
| $\checkmark$             | CEA708 Service 3   | <b>TIL</b>                            | CEA708 Service 3               | $\sqrt{2}$               | CEA708 Service 19 | a l               | CEA708 Service 19 |  |  |  |
| ✓                        | CEA708 Service 4   | $\blacksquare$                        | CEA708 Service 4               | $\checkmark$             | CEA708 Service 20 | <b>COL</b>        | CEA708 Service 20 |  |  |  |
| $\checkmark$             | CEA708 Service 5   | П                                     | CEA708 Service 5               | $\overline{\phantom{0}}$ | CEA708 Service 21 |                   | CEA708 Service 21 |  |  |  |
| $\checkmark$             | CEA708 Service 6   | П                                     | CEA708 Service 6               | $\checkmark$             | CEA708 Service 22 | <b>COLLEGE</b>    | CEA708 Service 22 |  |  |  |
| ✓                        | CEA708 Service 7   | п                                     | CEA708 Service 7               | $\checkmark$             | CEA708 Service 23 |                   | CEA708 Service 23 |  |  |  |
| $\checkmark$             | CEA708 Service 8   | ш                                     | CEA708 Service 8               | $\checkmark$             | CEA708 Service 24 | a l               | CEA708 Service 24 |  |  |  |
| $\checkmark$             | CEA708 Service 9   | П                                     | CEA708 Service 9               | $\checkmark$             | CEA708 Service 25 |                   | CEA708 Service 25 |  |  |  |
| $\checkmark$             | CEA708 Service 10  | <b>The Second Second</b>              | CEA708 Service 10              | $\overline{\phantom{0}}$ | CEA708 Service 26 | a l               | CEA708 Service 26 |  |  |  |
| $\checkmark$             | CEA708 Service 11  | $\blacksquare$                        | CEA708 Service 11              | $\checkmark$             | CEA708 Service 27 | <b>The Second</b> | CEA708 Service 27 |  |  |  |
| $\checkmark$             | CEA708 Service 12  | П                                     | CEA708 Service 12              | $\overline{\phantom{0}}$ | CEA708 Service 28 |                   | CEA708 Service 28 |  |  |  |
| $\checkmark$             | CEA708 Service 13  | П                                     | CEA708 Service 13              | $\checkmark$             | CEA708 Service 29 | <b>COLLEGE</b>    | CEA708 Service 29 |  |  |  |
| ✓                        | CEA708 Service 14  | п                                     | CEA708 Service 14              | $\sqrt{2}$               | CEA708 Service 30 |                   | CEA708 Service 30 |  |  |  |
| $\checkmark$             | CEA708 Service 15  | ш                                     | CEA708 Service 15              | $\sqrt{2}$               | CEA708 Service 31 | a se              | CEA708 Service 31 |  |  |  |
| ✓                        | CEA708 Service 16  | П                                     | CEA708 Service 16              | $\overline{\mathscr{L}}$ | CEA708 Service 32 | l I               | CEA708 Service 32 |  |  |  |
|                          |                    |                                       |                                |                          |                   |                   |                   |  |  |  |

**Figure 7-39: CC Fault Traps Tab**

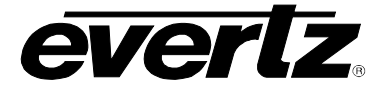

## **7.32. ANC PASSTHRU TAB**

The ANC Pass Thru feature allows for user specified ANC data passthru. This allows ANC data that is normally not processed through the module to pass through without getting striped on the output video signal.

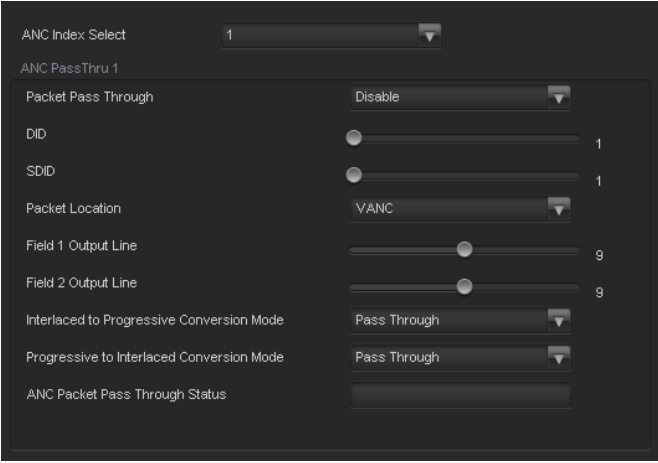

**Figure 7-40: ANC PassThru Tab**

#### **7.32.1. ANC Index Select**

ANC index control allows for selection and configuration of up to 20 ANC data sources to be passed through the module.

#### **7.32.2. ANC PassThru**

#### **7.32.2.1. Packet Pass Through**

The *ANC Pass Through* Enable is the main control for enabling passing ANC data seen on the input of the 7812 card. When enabled the specified ANC packet is embedded on the output. When disabled no ANC packets will be passed through the 7812 card.

#### **7.32.2.2. DID Control**

This control will set the DID of the ANC packet to be passed through. The DID has a valid range from 0x1 to 0xFF with a default value of 0x1

## **7.32.2.3. SDID Control**

This control will set the SDID of the ANC packet to be passed through. The SDID has a valid range from 0x1 to 0xFF with a default value of 0x1

#### **7.32.2.4. Packet Location**

This control specifies whether the output ANC packet should be located in the HANC or VANC region.

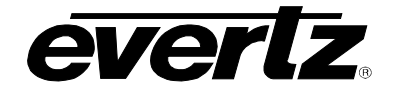

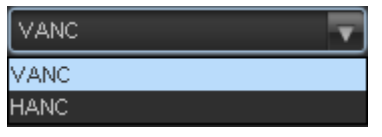

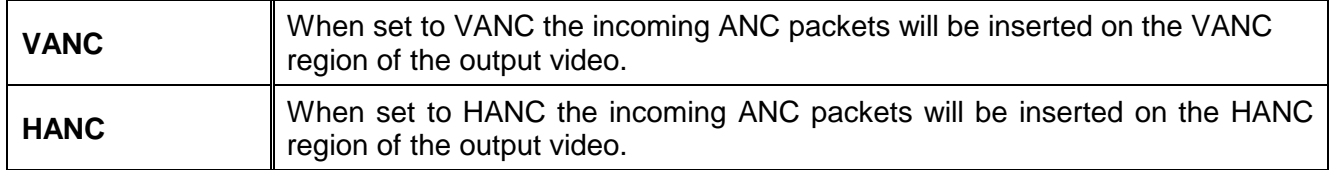

#### **7.32.2.5. Field 1 Output Line**

This control will set the field 1 output line of the ANC packet to be passed through. The valid range for the Field 1 Output Line is from line 7 to line 24. The default value is 10.

## **7.32.2.6. Field 2 Output Line**

This control will set the field 1 output line of the ANC packet to be passed through. The valid range for the Field 1 Output Line is from line 7 to line 24. The default value is 10.

#### **7.32.2.7. Interlaced to Progressive Conversion Mode**

This control will determine the method of outputting the ANC packets on an interlaced to progressive conversion.

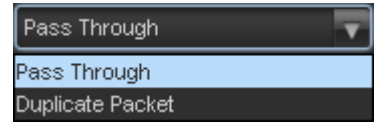

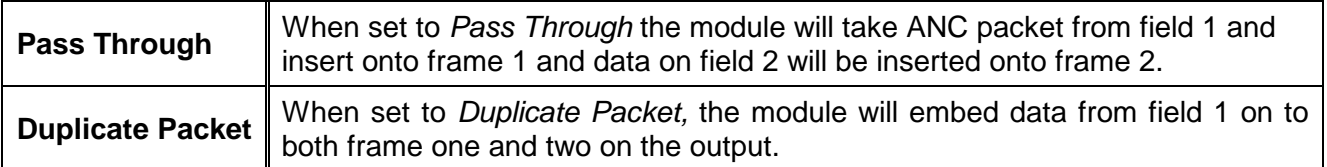

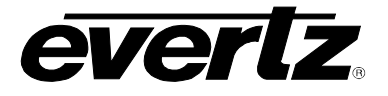

## **7.32.2.8. Progressive to Interlaced Conversion Mode**

This control will determines the method of outputting the ANC packets on a progressive to interlaced conversion

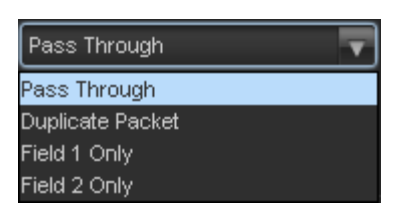

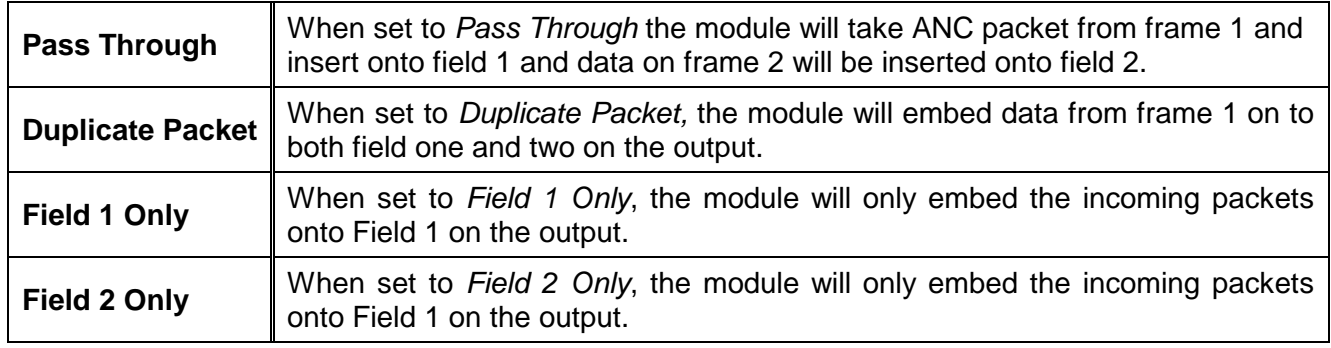

## **7.32.2.9. ANC Packet Pass Through Status**

This monitoring window returns the current state of the ANC Packet Pass Through module. This will display if the control is disabled or passing the incoming ANC data. If there is no ANC data present on the input this control will indicate Not Detected.

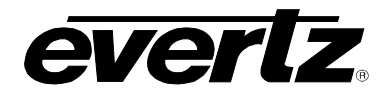

## **7.33. PRESETS CONTROL TAB**

The *Presets Control* tab is used to control the presets. The user can configure the *Recall Preset*, *Store User Preset*, and enable/disable the *Auto Recall Presets* functions.

| Preset Control           |                   |                                 |                              |                         |                           |                         |
|--------------------------|-------------------|---------------------------------|------------------------------|-------------------------|---------------------------|-------------------------|
| Recall Preset            |                   | $\overline{\mathbf{v}}$<br>None |                              |                         |                           |                         |
| <b>Store User Preset</b> |                   | None                            | $\overline{\mathbf{v}}$      |                         |                           |                         |
| <b>User Presets</b>      |                   |                                 |                              |                         |                           |                         |
| <b>User Presets</b>      | Name              |                                 | Input Vid Std Preset Trigger |                         | <b>GPI Preset Trigger</b> |                         |
| 1                        | User 1            |                                 | <b>Disable</b>               | ▼                       | Disable                   | $\overline{\mathbf{v}}$ |
| $\overline{2}$           | User <sub>2</sub> |                                 | <b>Disable</b>               | $\overline{\mathbf{v}}$ | <b>Disable</b>            | $\overline{\mathbf{v}}$ |
| 3                        | User 3            |                                 | <b>Disable</b>               | $\overline{\mathbf{v}}$ | <b>Disable</b>            | $\overline{\mathbf{v}}$ |
| $\overline{4}$           | User 4            |                                 | Disable                      | $\overline{\mathbf{v}}$ | Disable                   | ₹                       |
| 5                        | User 5            |                                 | <b>Disable</b>               | V                       | <b>Disable</b>            | ₹                       |
| 6                        | User 6            |                                 | <b>Disable</b>               | $\overline{\mathbf{v}}$ | <b>Disable</b>            | $\overline{\mathbf{v}}$ |
| $\overline{7}$           | User 7            |                                 | <b>Disable</b>               | $\overline{\mathbf{v}}$ | Disable                   | $\overline{\mathbf{v}}$ |
| $\bf{8}$                 | User 8            |                                 | <b>Disable</b>               | $\overline{\mathbf{v}}$ | Disable                   | $\overline{\mathbf{v}}$ |
| $\mathsf{9}$             | User 9            |                                 | <b>Disable</b>               | ▼                       | <b>Disable</b>            | $\overline{\mathbf{v}}$ |
| 10                       | User 10           |                                 | <b>Disable</b>               | $\overline{\mathbf{v}}$ | <b>Disable</b>            | $\overline{\mathbf{v}}$ |

**Figure 7-41: Utilities Control Tab**

## **7.33.1. Preset Control**

The 7814 series of converters can manage 10 user presets. These 10 presets can store the complete set of card controls.

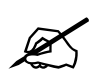

 **There may be a slight disturbance in the operation of the card while the new preset is being recalled.**

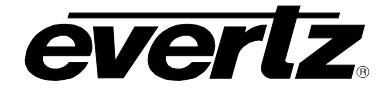

## **7.33.1.1. Recalling Configurations from the User Presets**

This control is used to initiate a recall of the card configuration from one of the user presets or reset the card to factory defaults.

There are 10 user presets to recall.

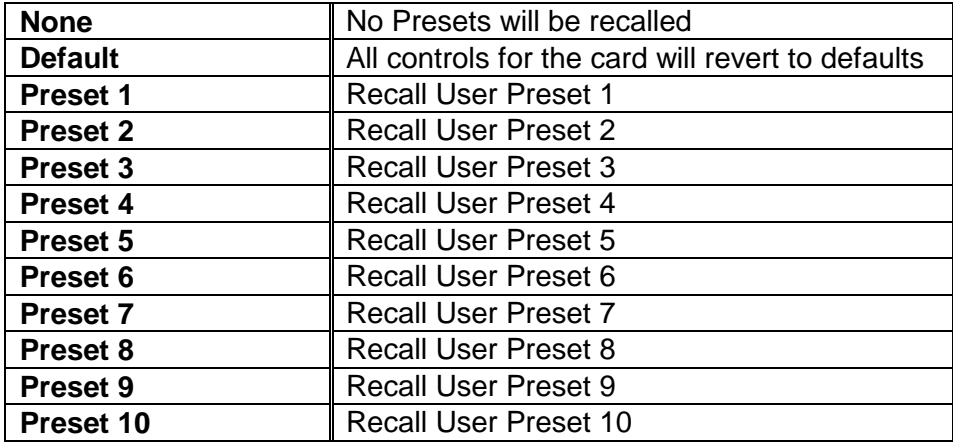

#### <span id="page-153-0"></span>**7.33.1.2. Storing Configurations from the User Presets**

This control is used to initiate a store of the current card configuration into one of the user presets. To store a card configuration to a specific preset, select the preset to which you wish to store the card settings and press the APPLY button. There are 10 presets to which you can store.

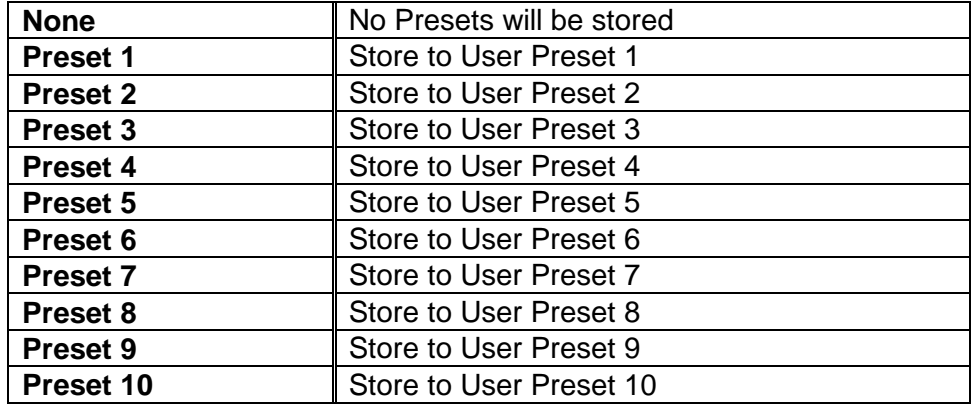

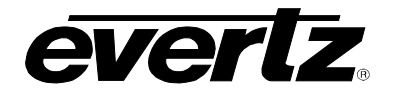

## <span id="page-154-0"></span>**7.33.1.3. Auto Recall Presets for Specific Video Input Standard**

The *Auto Recall Presets* functionality is used to automatically recall card configurations for specific video inputs. The user must define this format dependant card configurations using VistaLINK® PRO. Once this is complete, they will automatically be recalled once that particular input is detected on the module itself. To utilize this functionality, the following steps must be performed:

- 1) Enable the *Presets* functionality in the *Utilities* control tab by selecting the dropdown beside the desired user preset.
- 2) Set the input standard for which you wish to define the card preset.
- 3) Proceed to configure as desired ensuring that you press APPLY each time a parameter is changed.
- 4) Repeat steps 2-3 for each input video standard

# **NOTE:**

## **The Auto Recall Presets functionality should be used with care**.

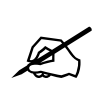

All card parameters are recalled when a input standard is detected. When a new input standard is detected, a new value for that particular card parameter may be recalled. Parameters must be specifically set for each the video input standards if you desire the same parameter value to be recalled all the time.

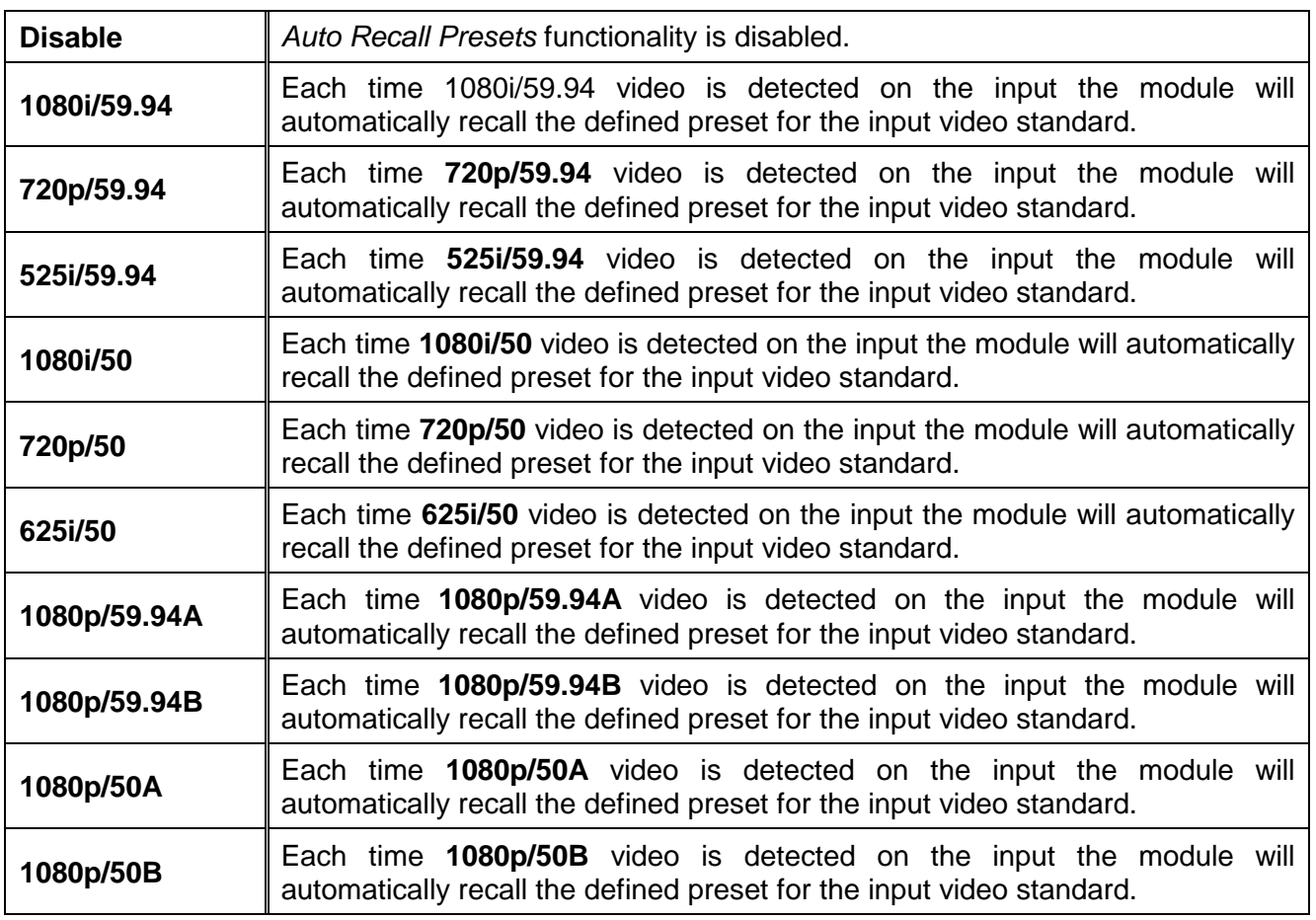

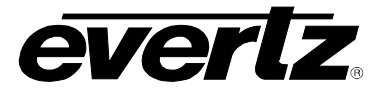

*This page left intentionally blank*

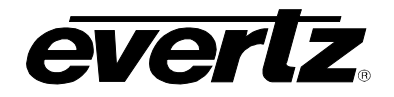

# **8. JUMPERS**

[Figure 8-1](#page-156-0) and [Figure 8-2](#page-156-1) provide the locations of the jumpers and LEDs on the 7814 series boards.

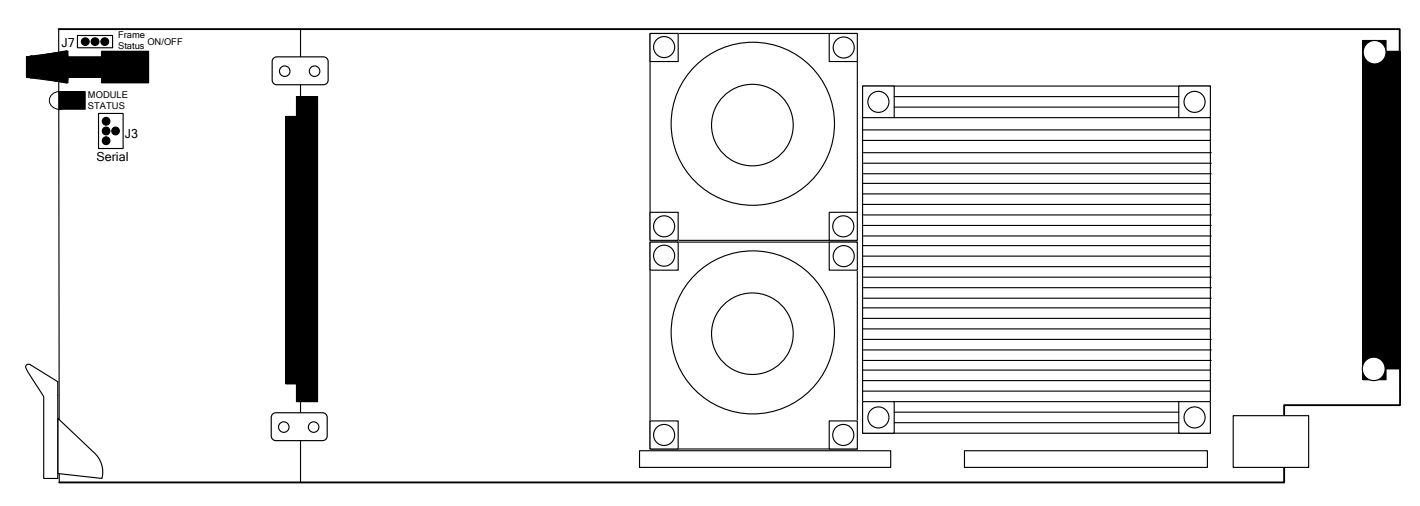

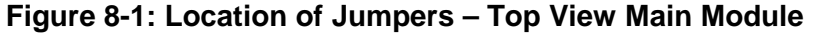

<span id="page-156-0"></span>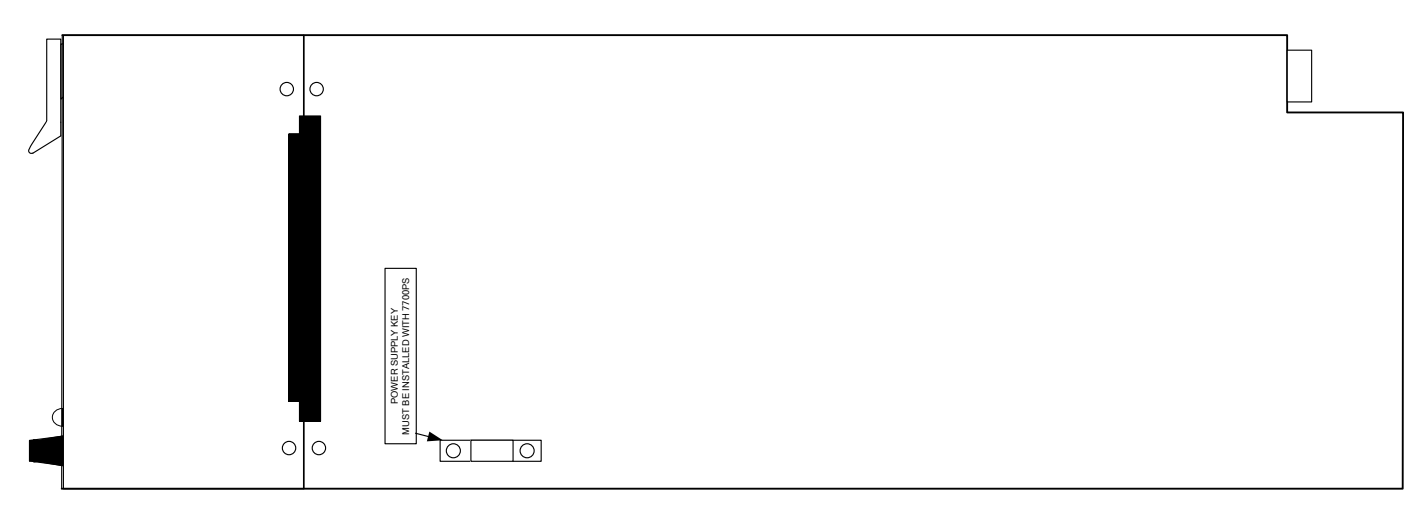

**Figure 8-2: Location of Jumpers – Bottom View Main Module**

## <span id="page-156-1"></span>**8.1. SELECTING WHETHER LOCAL FAULTS WILL BE MONITORED BY THE GLOBAL FRAME STATUS**

**FRAME STATUS:** The FRAME STATUS jumper J7 is located near the front of the board and close to the encoder knob. The FRAME STATUS jumper determines whether local faults (as shown by the Local Fault indicator) will be connected to the 7700FR-C or 7800FR frame's global status bus.

> To monitor faults on this module with the frame status indicators (on the PS FRAME STATUS LED's and on the Frame's Fault Tally output) install this jumper in the On position. (Default)

> When this jumper is installed in the Off position, local faults on this module will not be monitored.

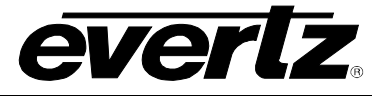

## **8.2. 7814 Series "Slot Blocker"**

The 7814 series of modules can be installed in either the 7700FR-C or the 7800FR frames. These modules are designed to take two slots in the Evertz 7800FR frame and three slots in the 7700FR-C.

Modules can fit into two slots in a 7800FR frame because the 7800FR allows modules to consume more power on a per slot basis than the Evertz 7700FR-C. When a 7814 series module is installed in the 7700FR-C, the module must occupy 3 slots to ensure that the frame power is managed properly. This is accomplished by installing a "Slot Blocker" on the bottom side of the board. If the "Slot Blocker" is not installed on the card and the card is inserted into the 7700FR, the card will not power-up. When installing the card in a 7800FR, the "Slot Blocker" may be removed and it will power-up and operate normally. If the "Slot Blocker" remains installed and the card is inserted into the 7800FR, the card will also power-up and operate normally.

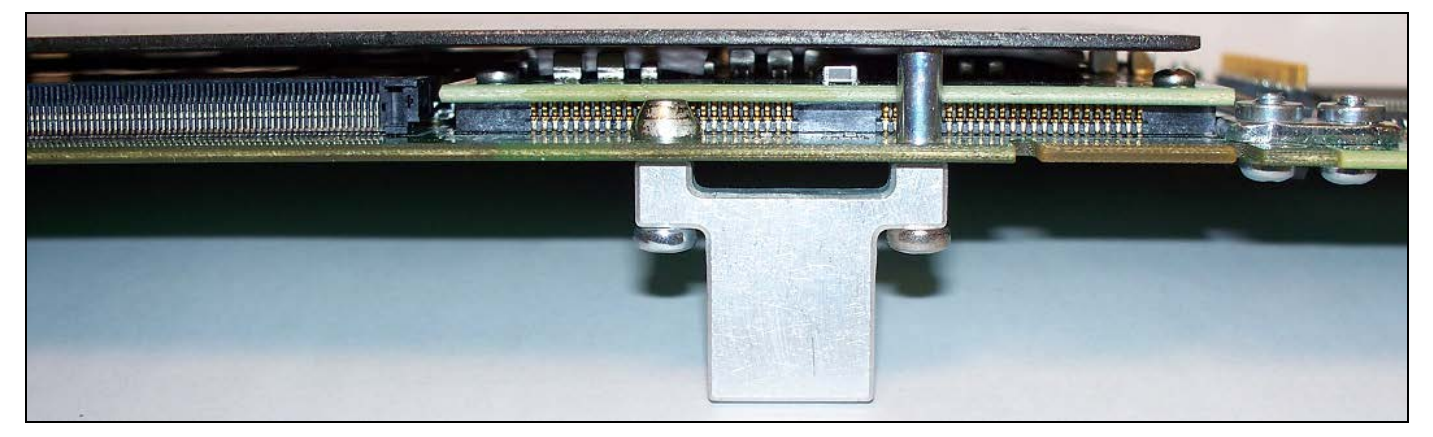

**Figure 8-3: Slot Blocker**

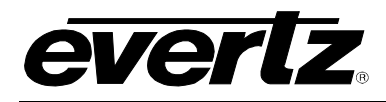

# **9.** *VISTA***LINK® REMOTE MONITORING/CONTROL**

#### **9.1. WHAT IS** *VISTA***LINK®?**

*VistaLINK*<sup>®</sup> is Evertz' remote monitoring and configuration platform, which operates over an Ethernet network using Simple Network Management Protocol (SNMP). SNMP is a standard computer network protocol that enables different devices sharing the same network to communicate with each other. *Vista*LINK® provides centralized alarm management, which monitors, reports, and logs all incoming alarm events and dispatches alerts to all the VLPro Clients connected to the server. Card configuration through *Vista*LINK**®** PRO can be performed on an individual or multi-card basis using simple copy and paste routines, which reduces the time to configure each module separately. Finally, *VistaLINK*® enables the user to configure devices in the network from a central station and receive feedback that the configuration has been carried out.

There are 3 components of SNMP:

- 1. An SNMP manager, also known as a Network Management System (NMS), is a computer running special software that communicates with the devices in the network. Evertz VL-Fiber demo Manager graphical user interface (GUI), third party or custom manager software may be used to monitor and control Evertz *Vista*LINK**®** enabled fiber optic products.
- 2. Managed devices, (such as 7707EO and 7707OE cards), each with a unique address (OID), communicate with the NMS through an SNMP Agent. Evertz *Vista*LINK**®** enabled 7700 series modules reside in the 3RU 7700FR-C MultiFrame and communicate with the manager via the 7700FC/7800FC *Vista*LINK**®** frame controller module, which serves as the Agent.
- 3. A virtual database, known as the Management information Base (MIB), lists all the variables being monitored, which both the Manager and Agent understand. Please contact Evertz for further information about obtaining a copy of the MIB for interfacing to a third party Manager/NMS.

For more information on connecting and configuring the VistaLINK® network, see the 7700FC/7800FC Frame Controller chapter.

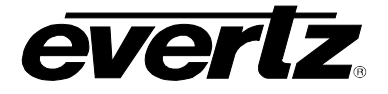

## **9.2.** *VISTA***LINK® MONITORED PARAMETERS**

The following parameters can be remotely monitored through the *VistaLINK*® interface.

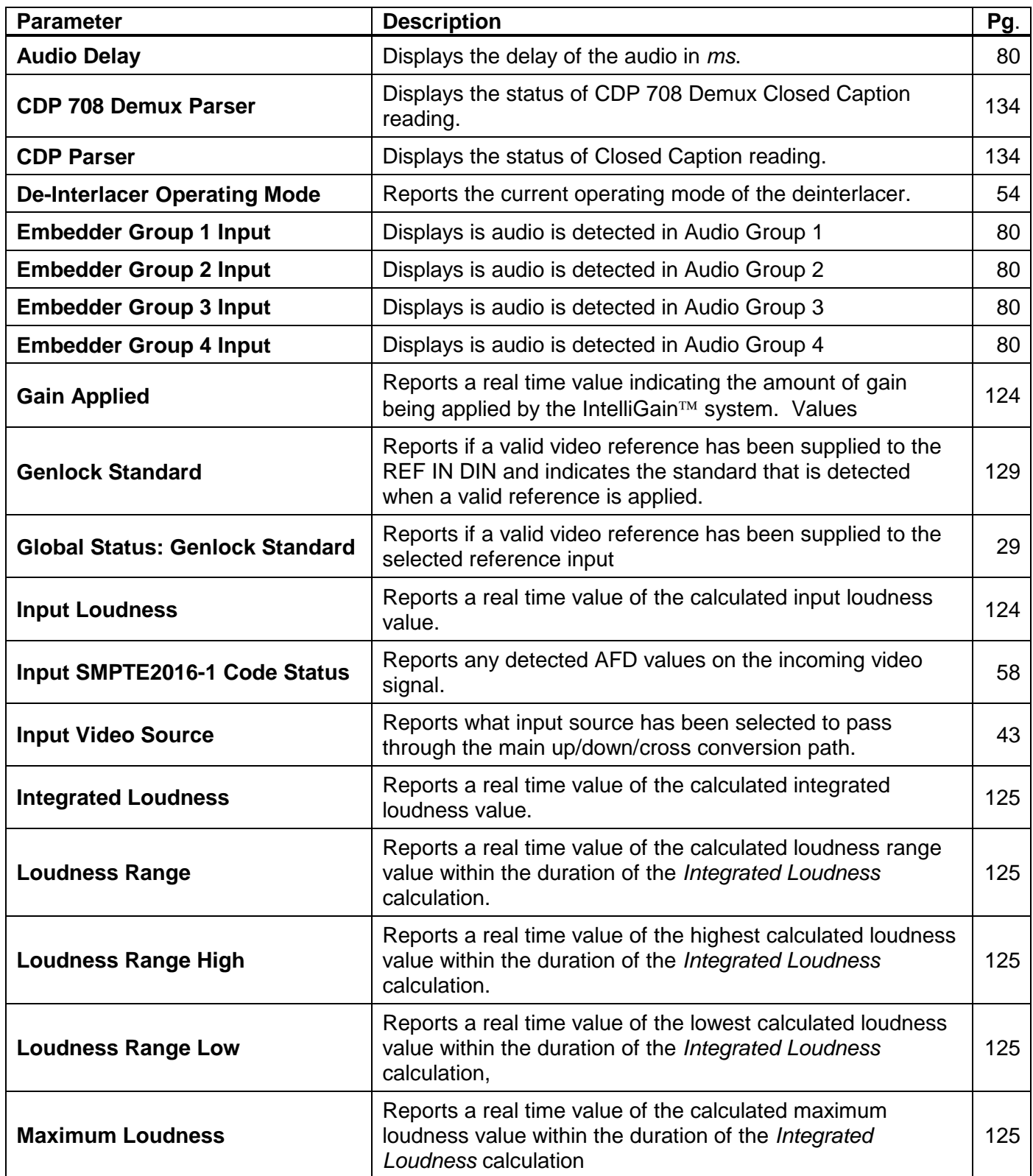

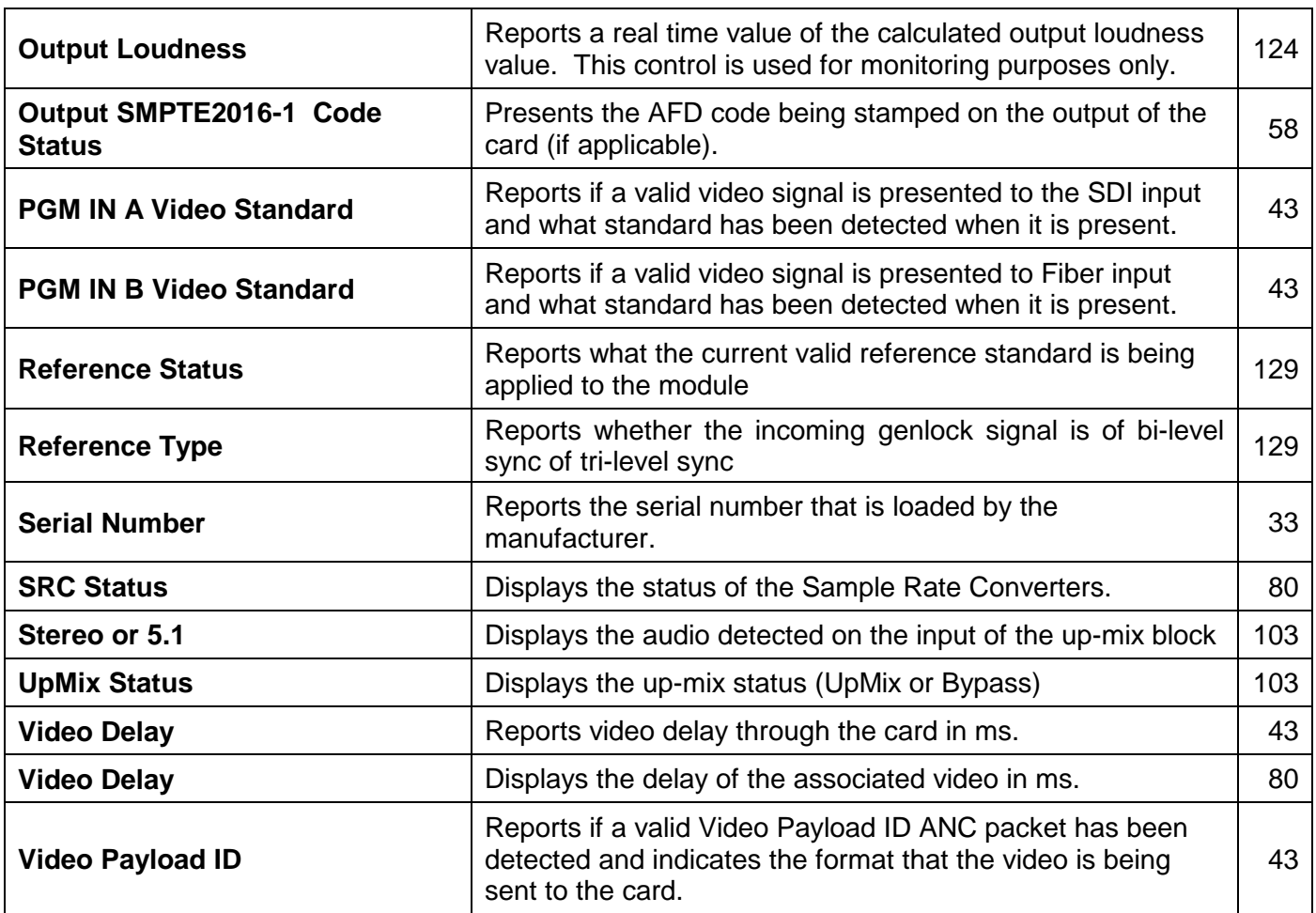

# **Table 9-1:** *Vista***LINK® Monitored Parameters**

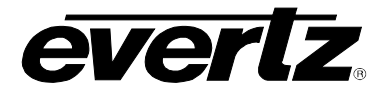

# **9.3.** *VISTA***LINK® CONTROLLED PARAMETERS**

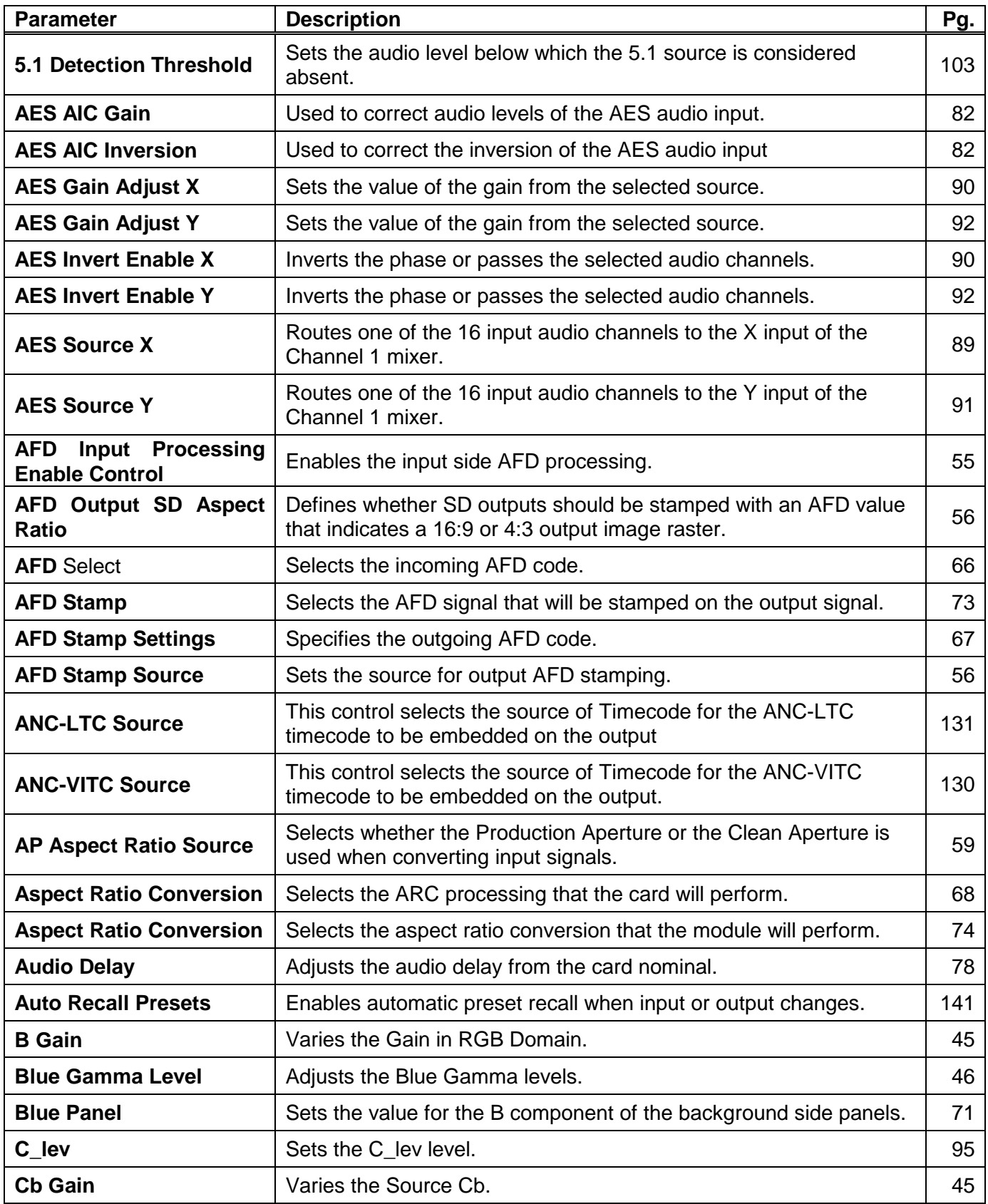

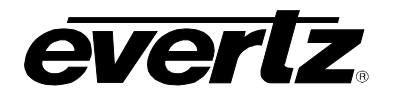

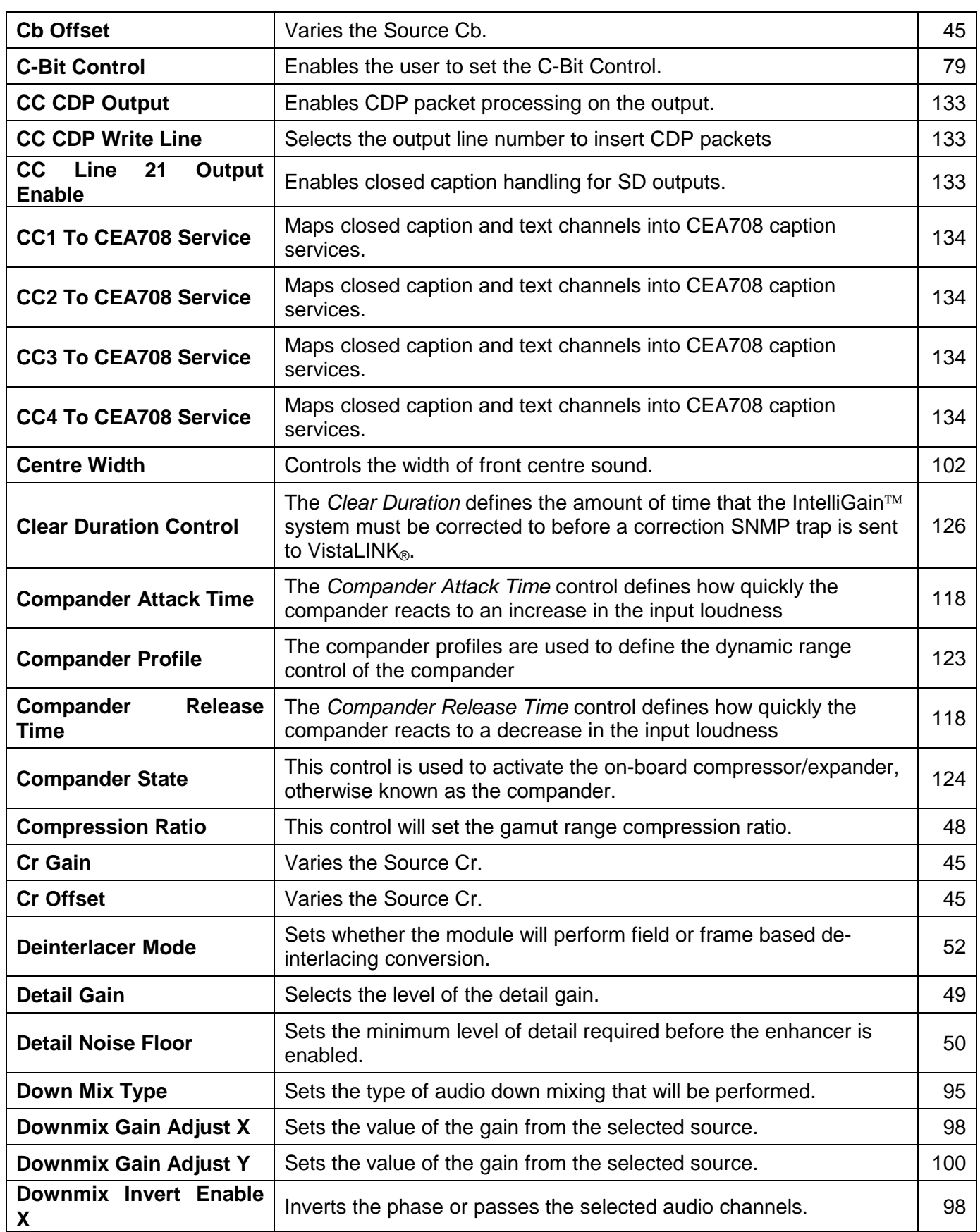

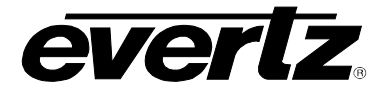

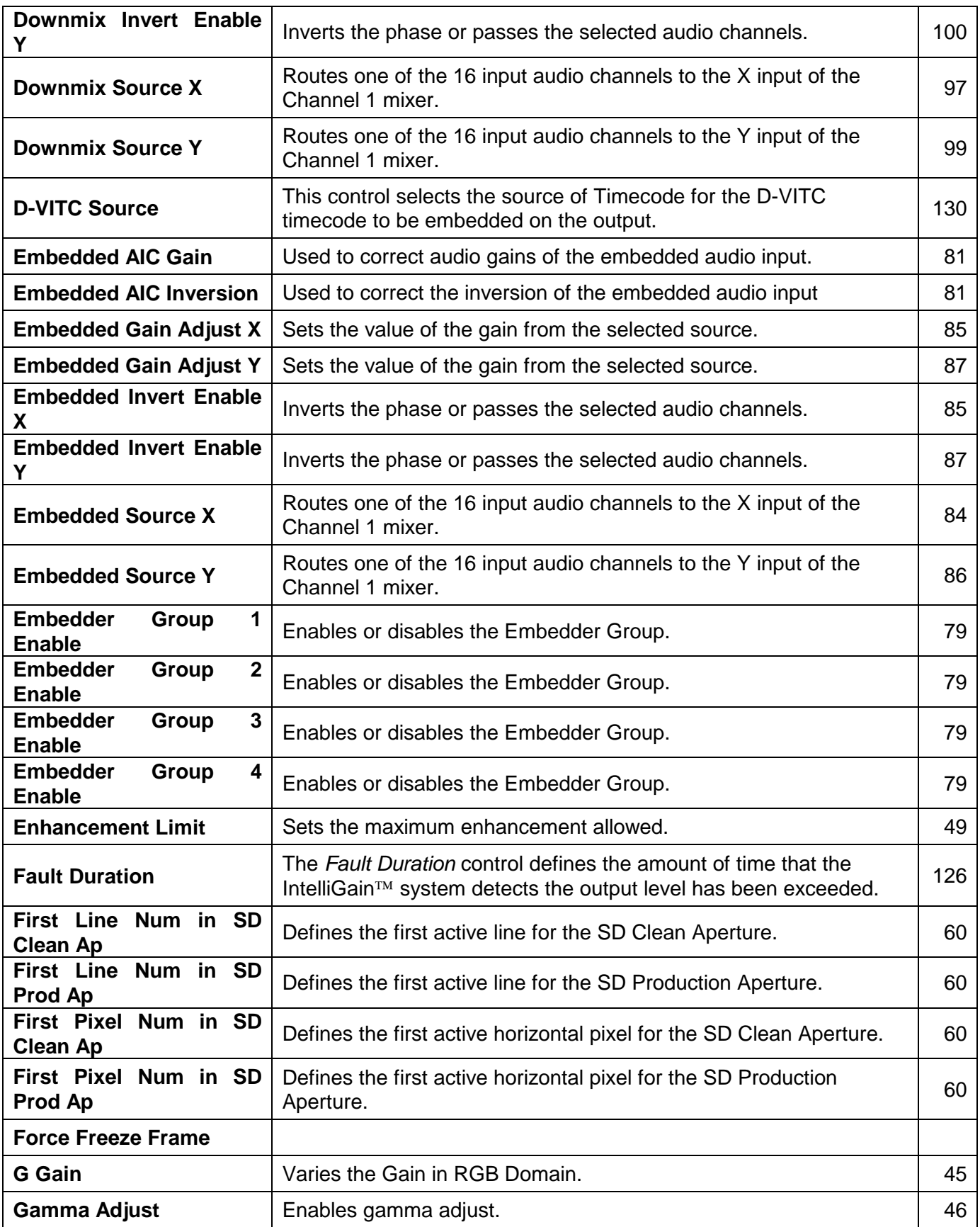

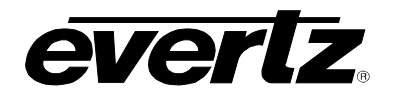

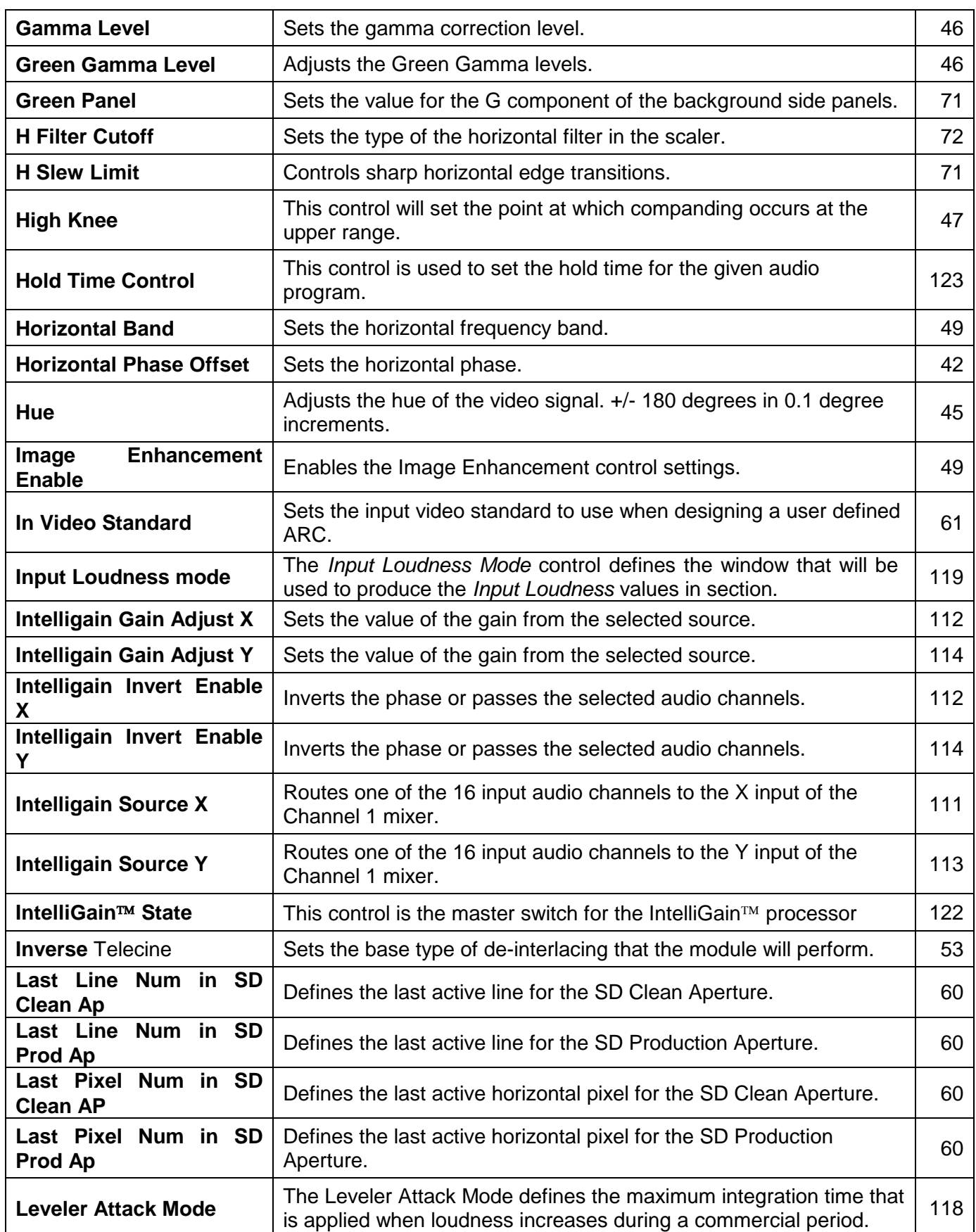

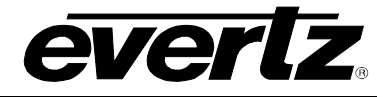

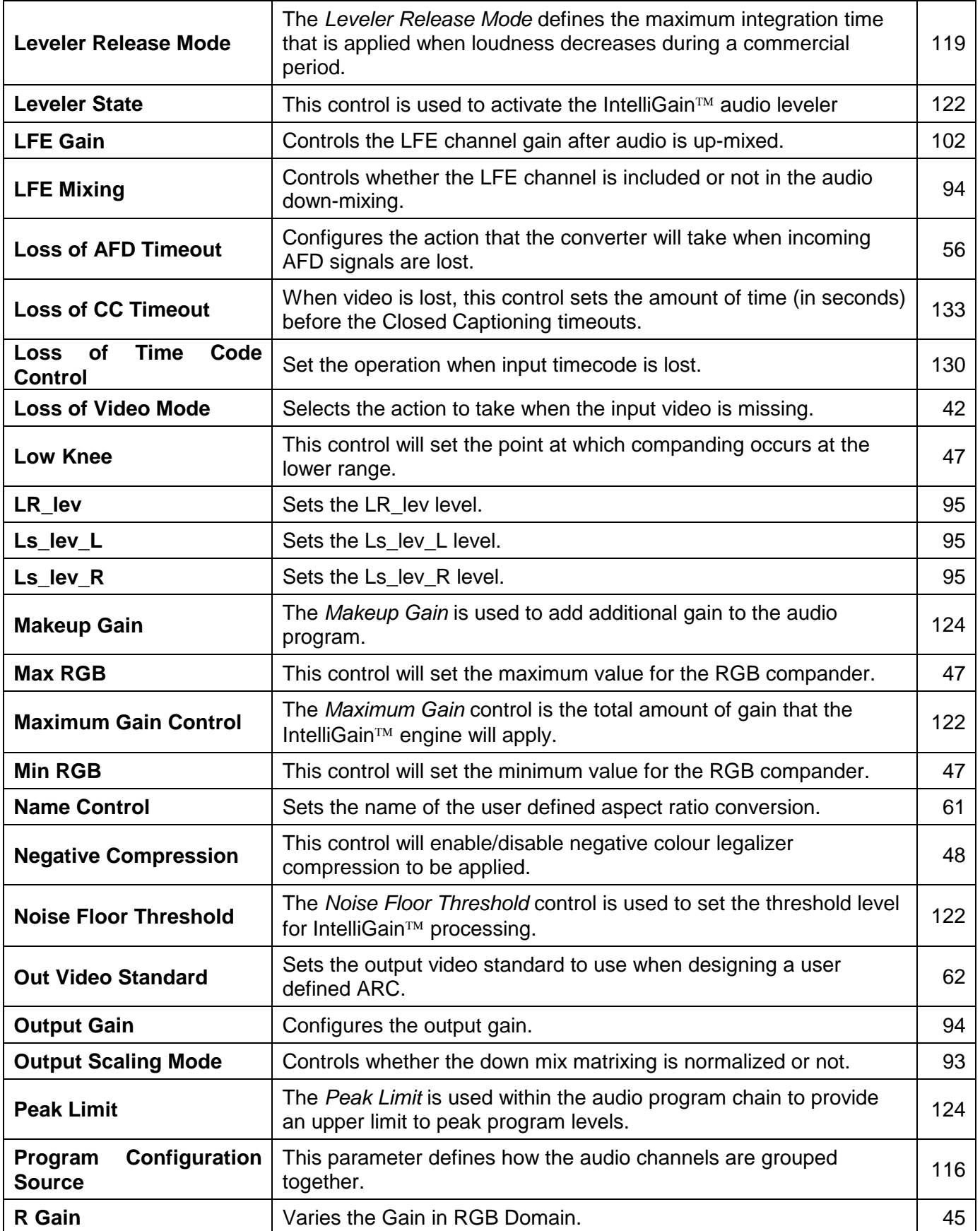

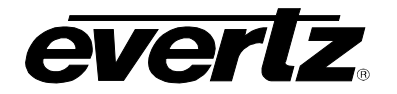

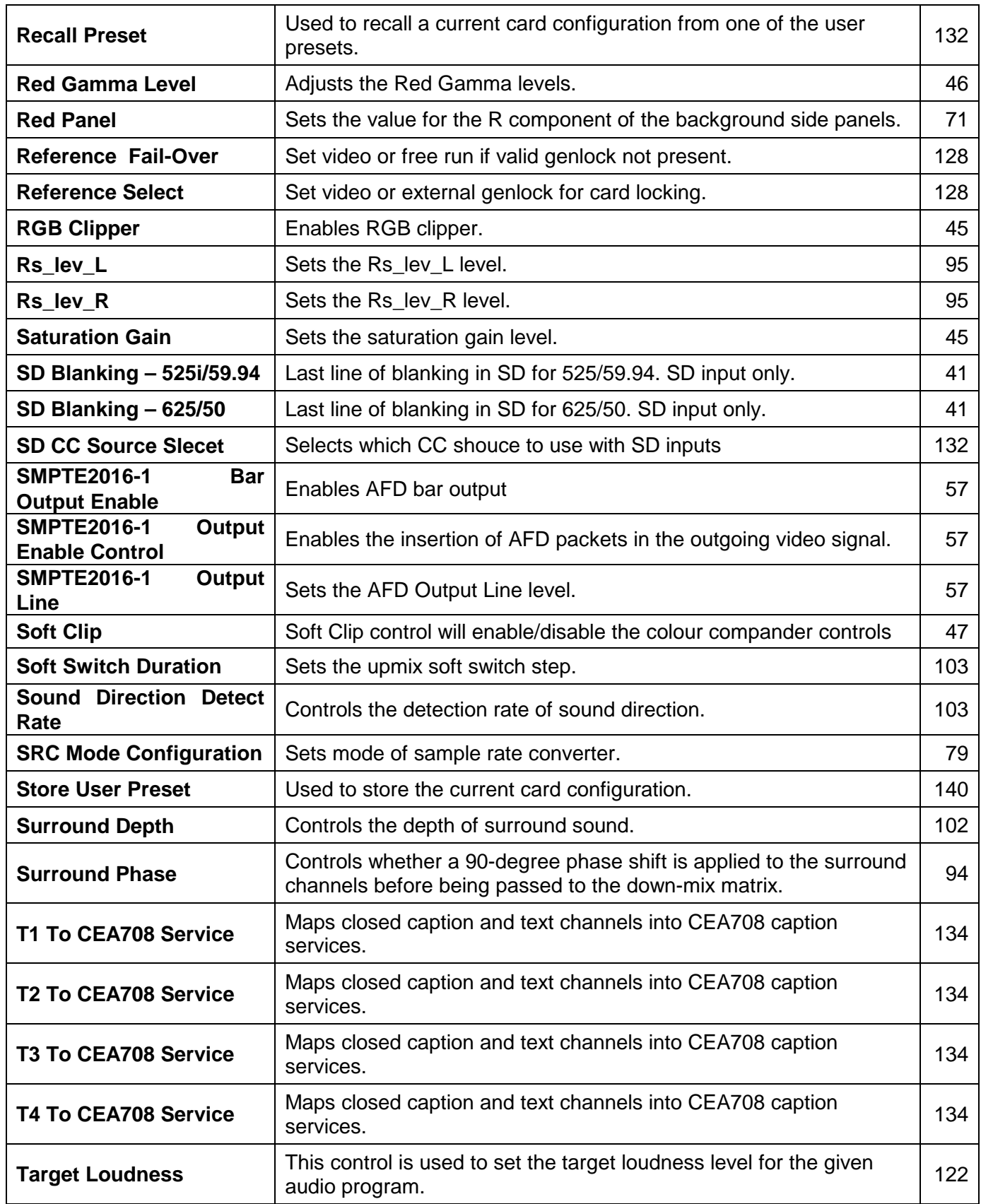

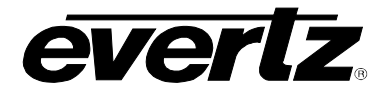

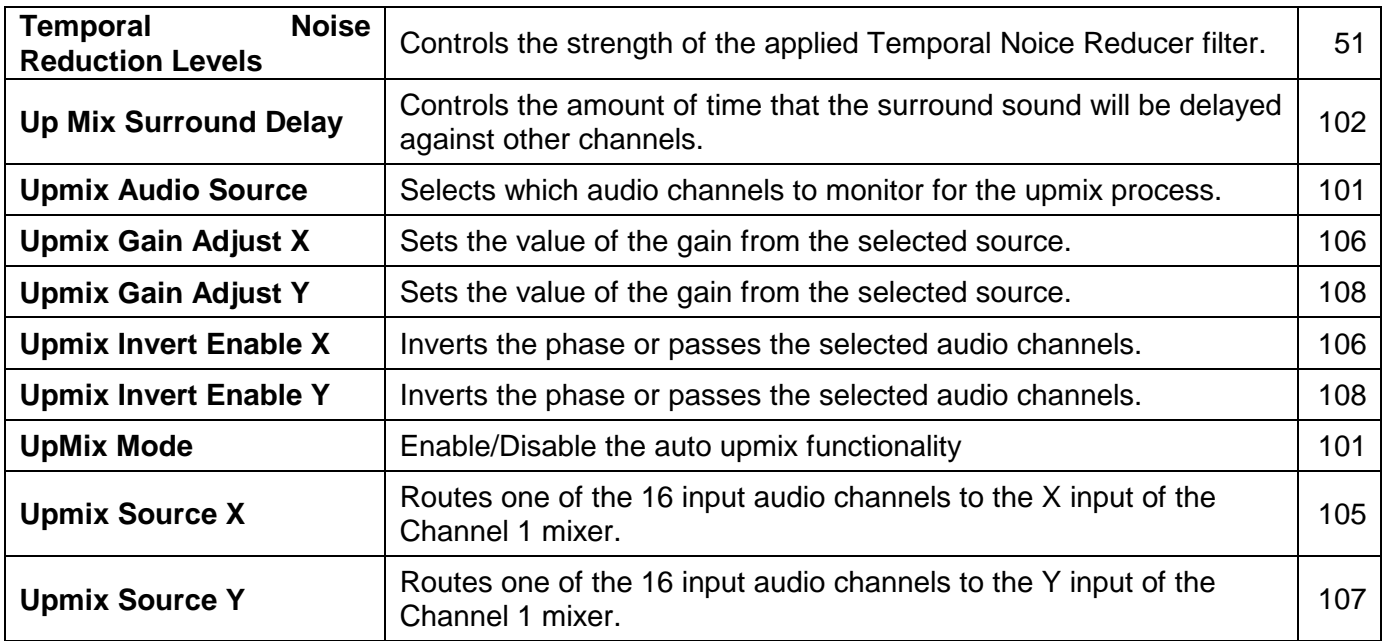

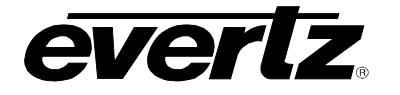

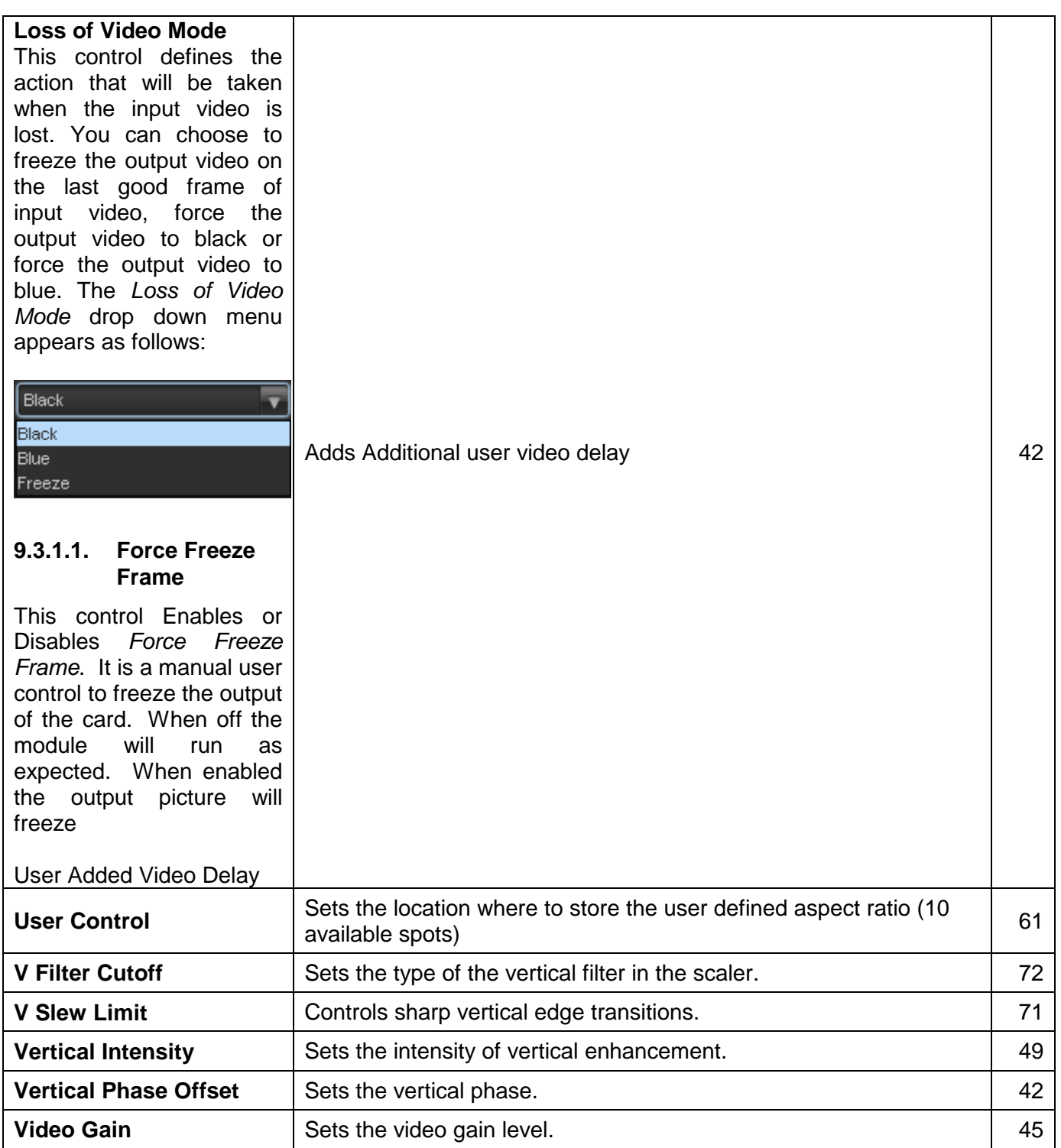

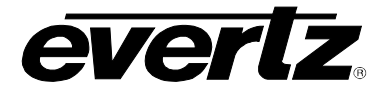

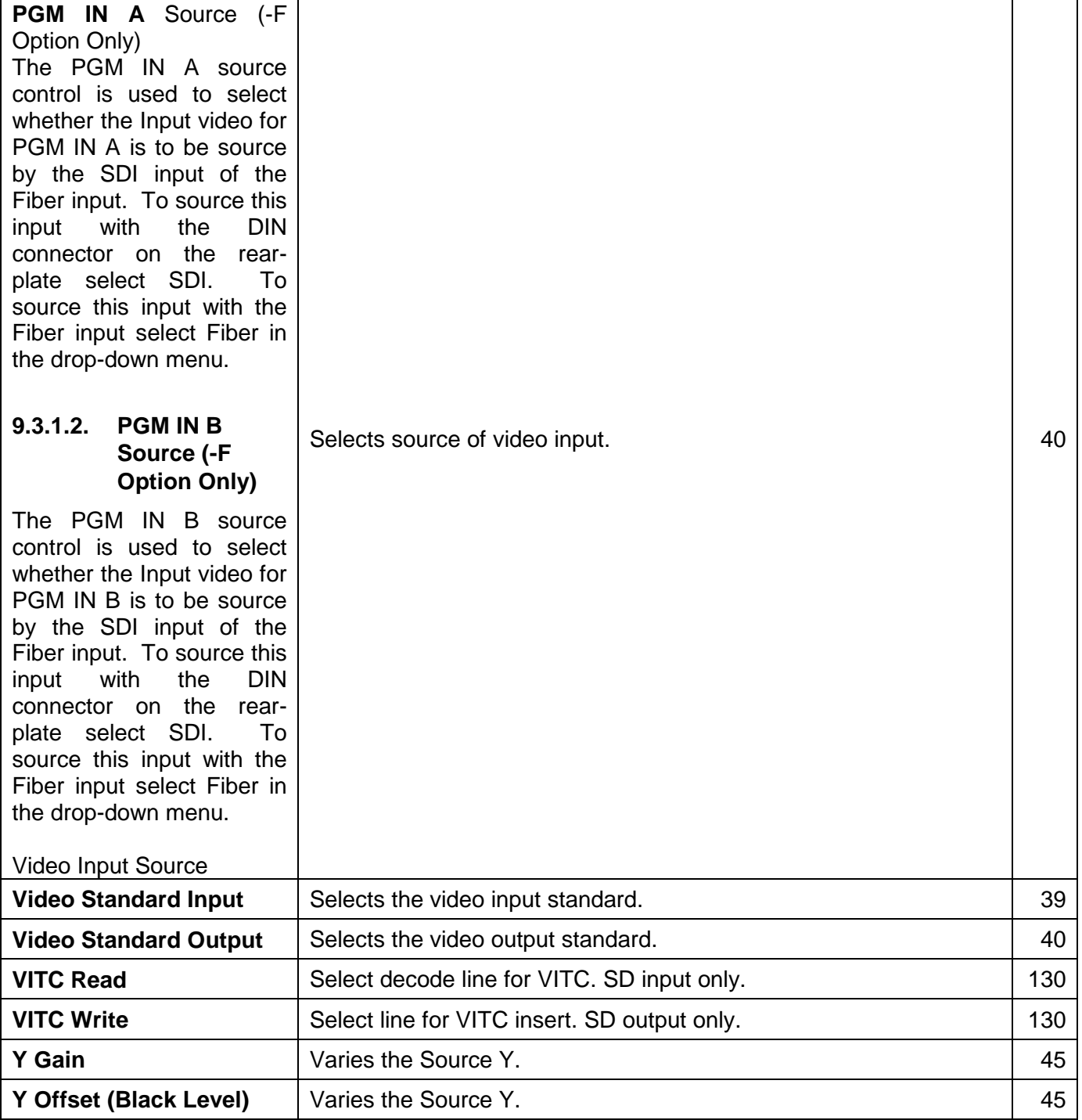

**Table 9-2:** *Vista***LINK® Controlled Parameters** 

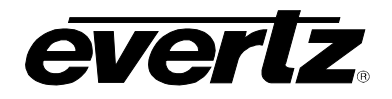

## **9.4.** *VISTA***LINK® TRAPS**

The 7814UDX-HD-2 modules will raise a *Vista*LINK® trap if the temperature of the main or sub cards rises above  $> 78$  °F.

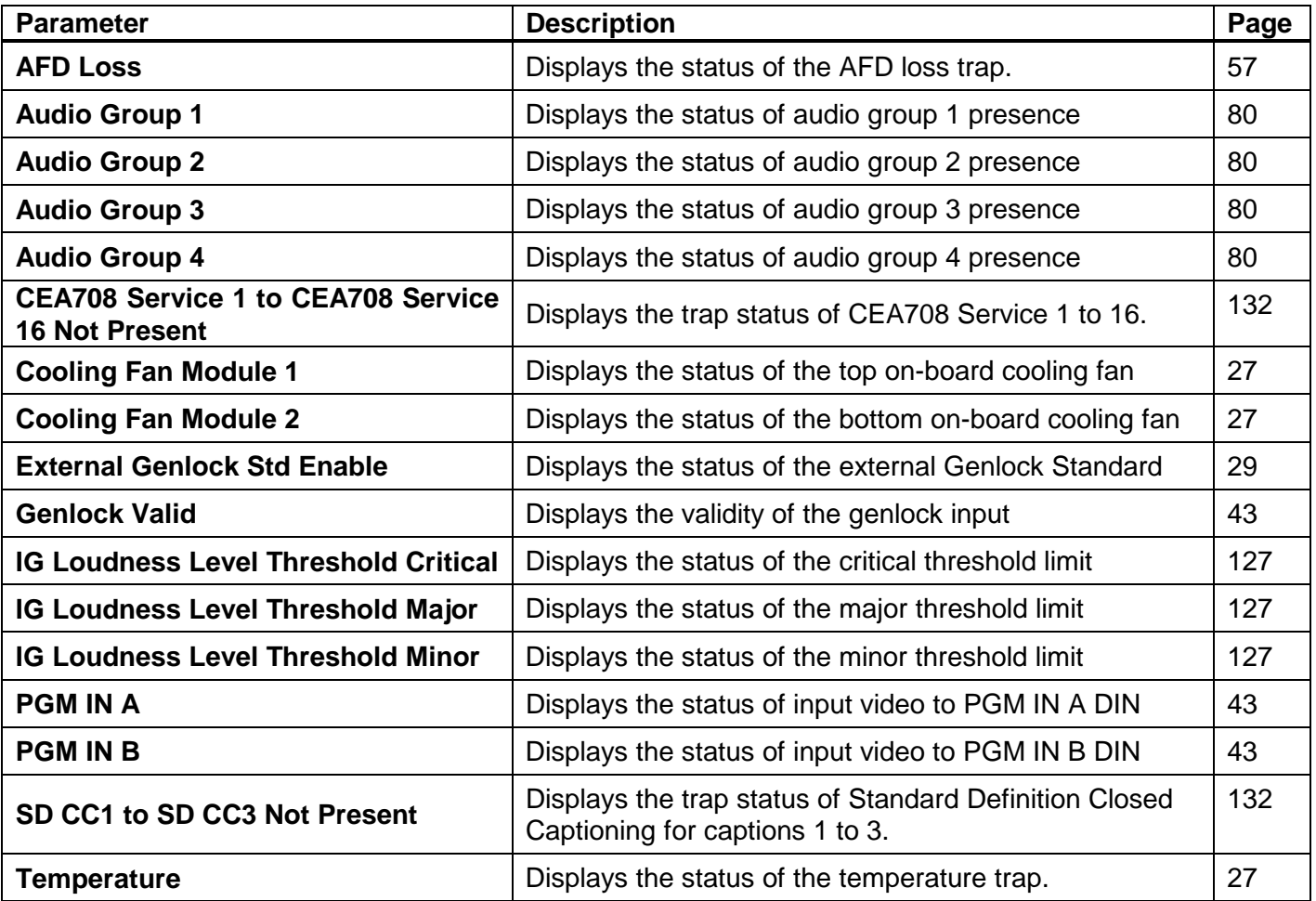

**Table 9-3:** *Vista***LINK® Trap Parameters**

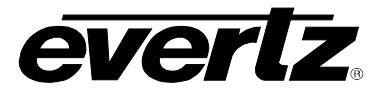

*This page left intentionally blank*